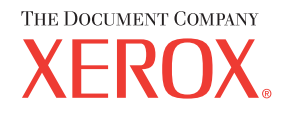

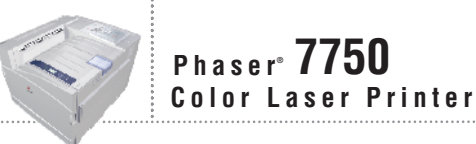

## Reference Guide Guide de référence Guida di riferimento Referenzhandbuch Guía de referencia Guia de referência **Naslaggids** Referensguiden<br>Справочное руководство リファレンスガイド

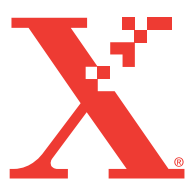

© Корпорация Xerox Corporation, 2004. Все права защищены. Права на неопубликованные результаты защищены законодательством США. Содержание настоящего документа не может быть воспроизведено ни в какой форме без разрешения корпорации Xerox.

Охрана авторских прав распространяется на все виды материалов и информации, защита которых разрешена существующим законодательством, в том числе на экранные материалы, генерируемые программным способом, например стили, шаблоны, значки, изображения и т.п.

 $XEROX^{\circledast}$ , The Document Company®, стилизованная буква  $X^{\circledast}$ , CentreWare®, infoSMART®, Made For Each  $\text{Other}^{\circledast}$ , Phaser $\mathbb{S}_{A}$ , PhaserSMART<sup>®</sup> и значок TekColor® являются зарегистрированными товарными знаками корпорации Xerox Corporation. PhaserCal™, PhaserMatch™, PhaserPort™, PhaserTools™ и название TekColor™ являются товарными знаками корпорации Xerox Corporation.

Adobe® Reader®, Illustrator®, PageMaker®, Photoshop®, PostScript®, ATM®, Adobe Garamond®, Birch®, Carta®, Mythos®, Quake® и Tekton® являются зарегистрированными товарными знаками, а Adobe Jenson™, технология Adobe Brilliant Screens™ и IntelliSelect™ – товарными знаками Adobe Systems Incorporated или ее дочерних компаний, которые могут быть зарегистрированы в некоторых регионах.

Apple®, LaserWriter®, LocalTalk®, Macintosh®, Mac® OS, AppleTalk®, TrueType2®, Apple Chancery®, Chicago®, Geneva®, Monaco® и New York® являются зарегистрированными товарными знаками, а QuickDraw<sup>™</sup> – товарными знаками корпорации Apple Computer.

 $M$ arigold<sup>™</sup> и Oxford<sup>™</sup> являются товарными знаками компании AlphaOmega Typography.

 $\operatorname{Avery^{\text{TM}}}$ является товарным знаком корпорации Avery Dennison.

 $PCL^{\circledast}$  и HP-GL $^{\circledast}$  являются зарегистрированными товарными знаками корпорации Hewlett-Packard. Шрифт Hoefler Text разработан компанией Hoefler Type Foundry.

ITC Avant Guard Gothic®, ITC Bookman®, ITC Lubalin Graph®, ITC Mona Lisa®, ITC Symbol®, ITC Zapf Chancery® и ITC Zapf Dingbats® являются зарегистрированными товарными знаками корпорации International Typeface.

Bernhard Modern™, Clarendon™, Coronet™, Helvetica™, New Century Schoolbook™, Optima™, Palatino™, Stempel Garamond™, Times™ и Univers™ являются товарными знаками компании Linotype-Hell AG или ее филиалов.

Windows<sup>®</sup> и Windows NT<sup>®</sup> являются зарегистрированными товарными знаками корпорации Microsoft.

Wingdings<sup>™</sup> в формате TrueType® является продуктом корпорации Microsoft. WingDings является товарным знаком корпорации Microsoft. TrueType является товарным знаком корпорации Apple Computer.

Albertus™, Arial™, Gill Sans™, Joanna™ и Times New Roman™ являются товарными знаками корпорации Monotype.

Antique Olive<sup>®</sup> является зарегистрированным товарным знаком M. Olive.

Eurostile™ является товарным знаком Nebiolo.

Novell<sup>®</sup>, NetWare®, NDPS®, NDS<sup>®</sup> и Novell Directory Services<sup>®</sup> являются зарегистрированными товарными знаками, а IPX<sup>™</sup> и Novell Distributed Print Services<sup>™</sup> – товарными знаками корпорации Novell.

Sun® и Sun Microsystems® являются зарегистрированными товарными знаками корпорации Sun Microsystems.  $SPARC<sup>®</sup>$  является зарегистрированным товарным знаком корпорации SPARC International. SPARCstation<sup>™</sup> является товарным знаком корпорации SPARC International с эксклюзивной лицензией для корпорации Sun Microsystems.

SWOP® является зарегистрированным товарным знаком корпорации SWOP Inc.

 $\text{UNIX}^{\circledast}$  является товарным знаком, зарегистрированным в США и других странах, с эксклюзивной лицензией через компанию X/Open Company.

Являясь партнером компании ENERGY STAR®, корпорация Xerox установила, что данный продукт отвечает требованиям ENERGY STAR по экономичному использованию электроэнергии. Имя и эмблема ENERGY STAR являются знаками, зарегистрированными в США.

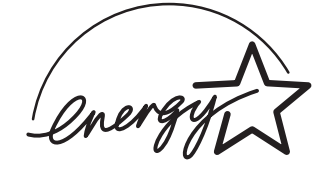

В данном продукте с разрешения Джона Халлека (John Halleck) использована программа, написанная им для SHA-1.

В данном продукте применяется технология LZW, лицензированная патентом США № 4.558.302.

Другие знаки являются товарными знаками или зарегистрированными товарными знаками соответствующих владельцев.

Генерируемые цвета PANTONE® Colors могут не соответствовать стандартам PANTONE. Для определения точного цвета см. текущие публикации PANTONE. PANTONE® и другие товарные знаки Pantone Inc. являются собственностью этой корпорации. © Корпорация Pantone Inc., 2000.

# Содержание

## **[1 Функции](#page-7-0)**

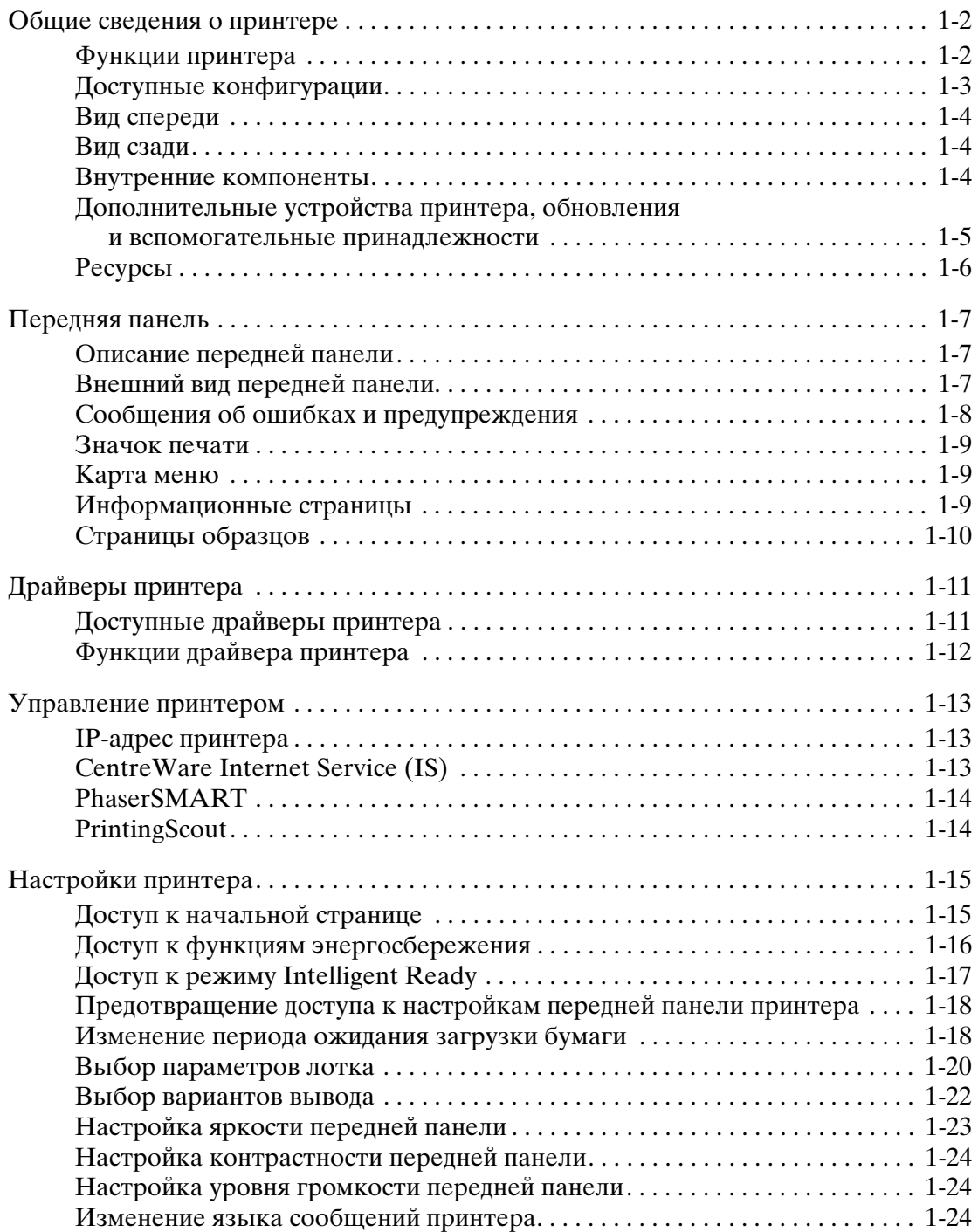

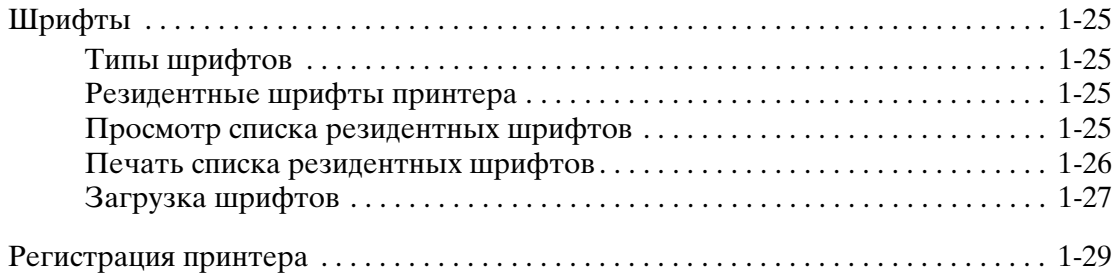

## **[2 Печать](#page-36-0)**

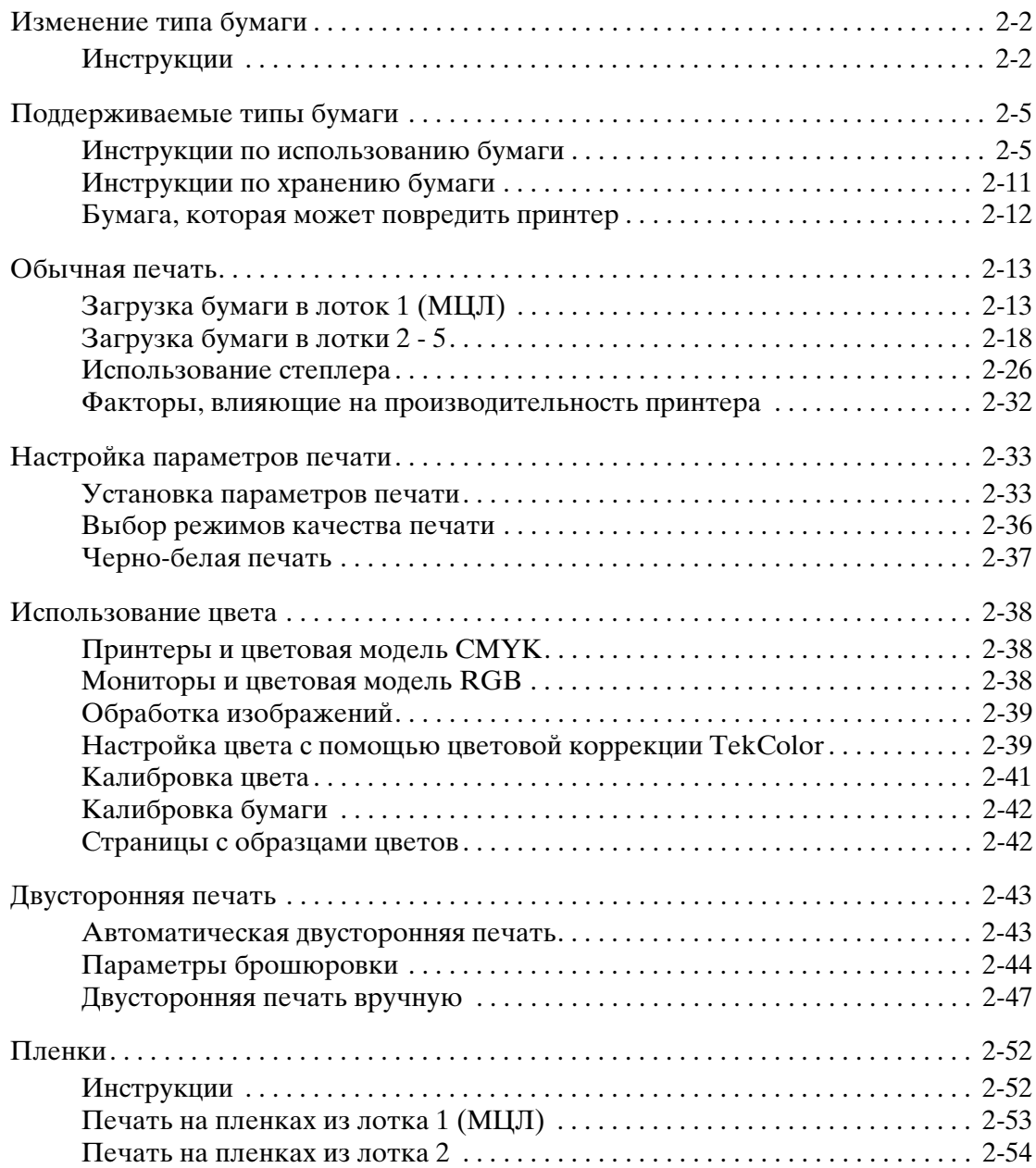

Цветной лазерный принтер Phaser*®* 7750

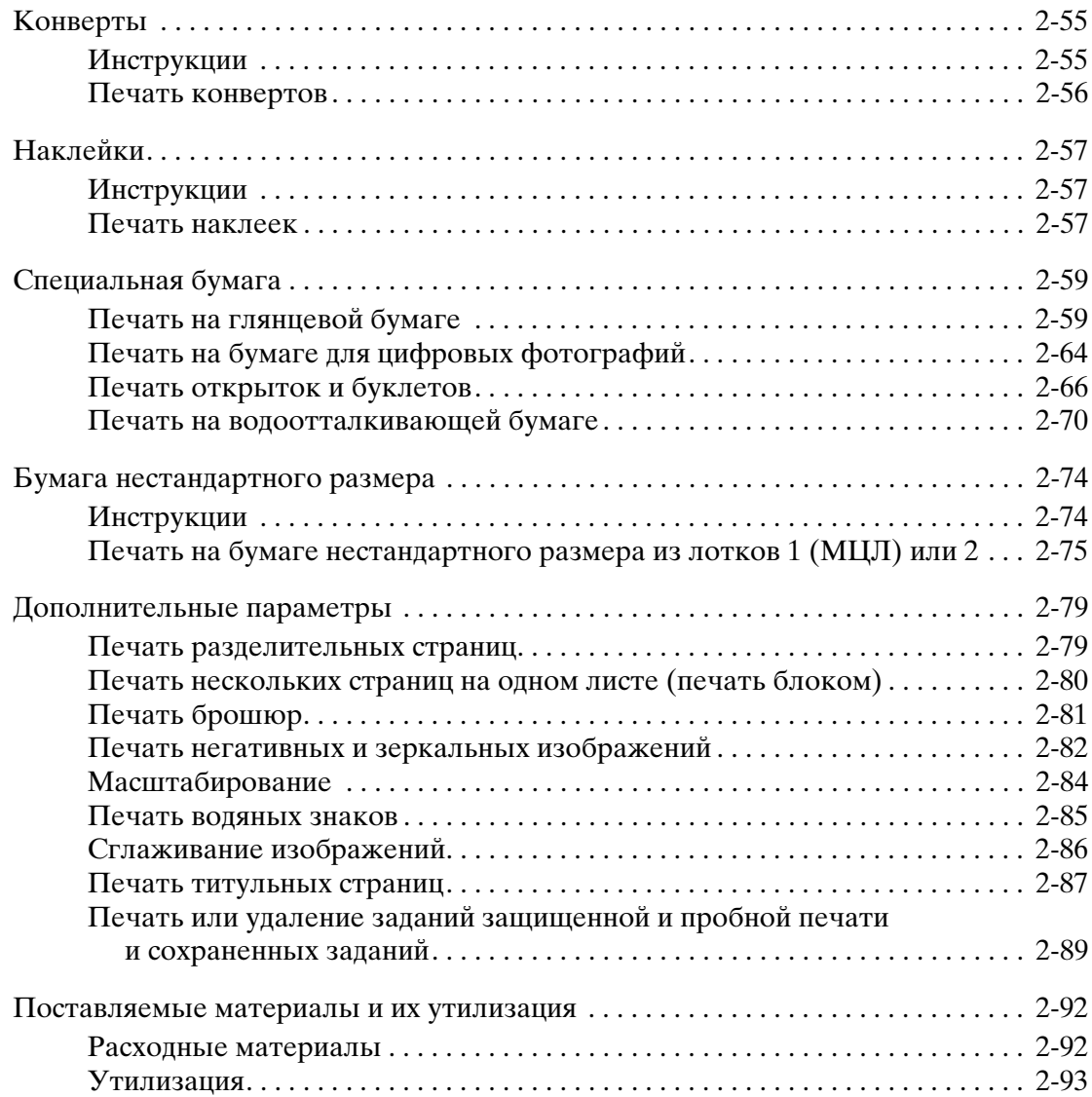

## **[3 Подключение и работа в сети](#page-129-0)**

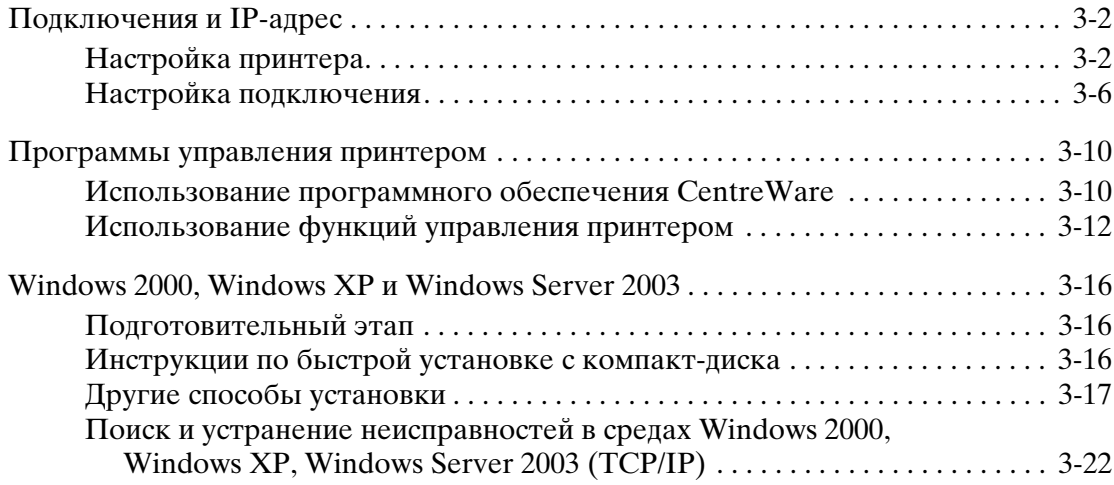

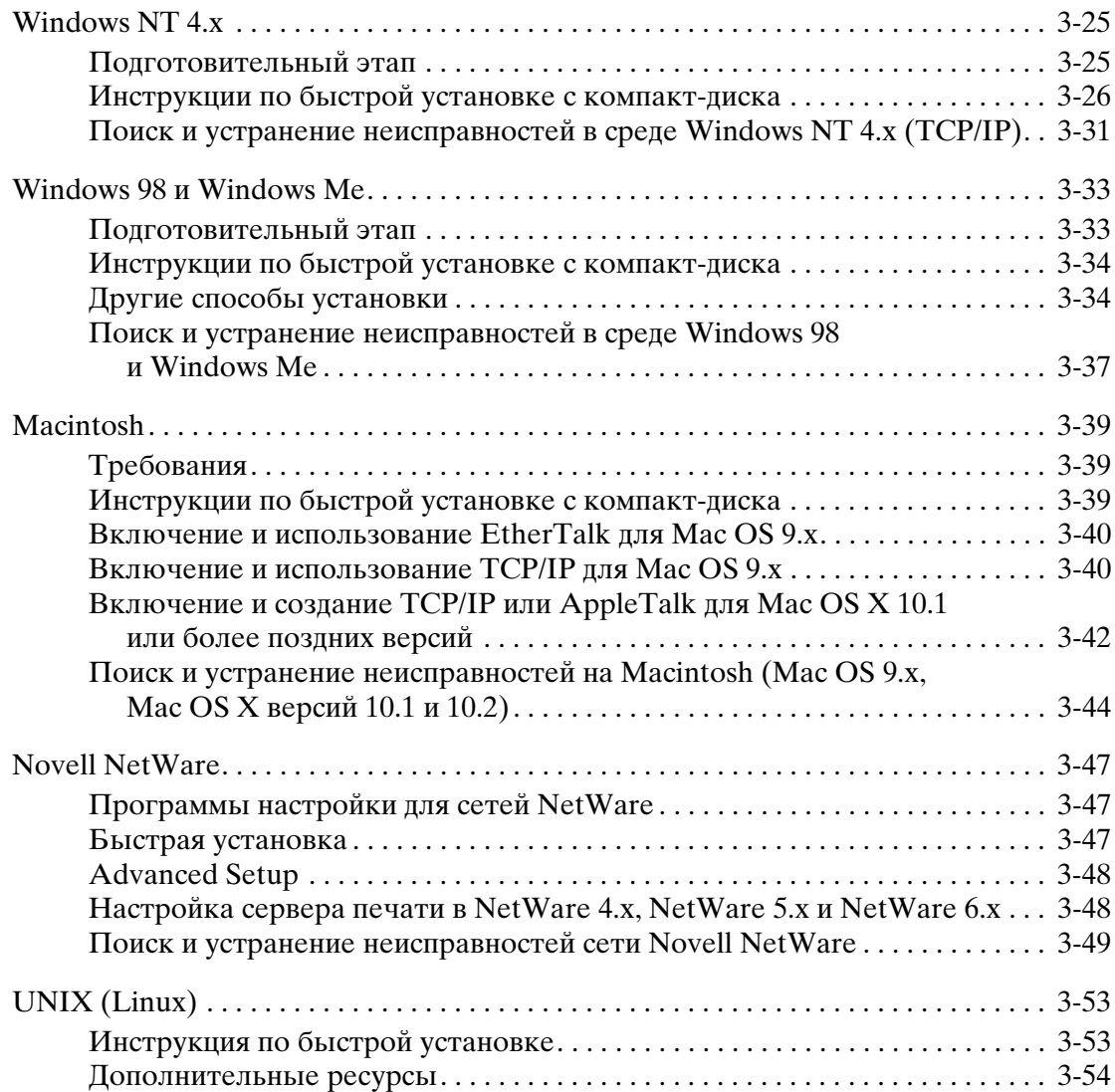

## **[4 Поиск и устранение неисправностей](#page-183-0)**

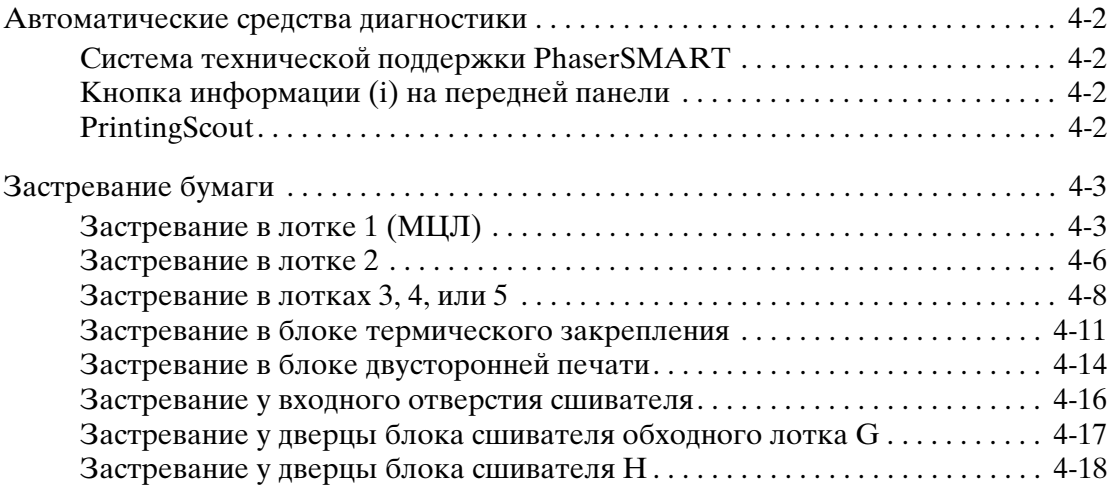

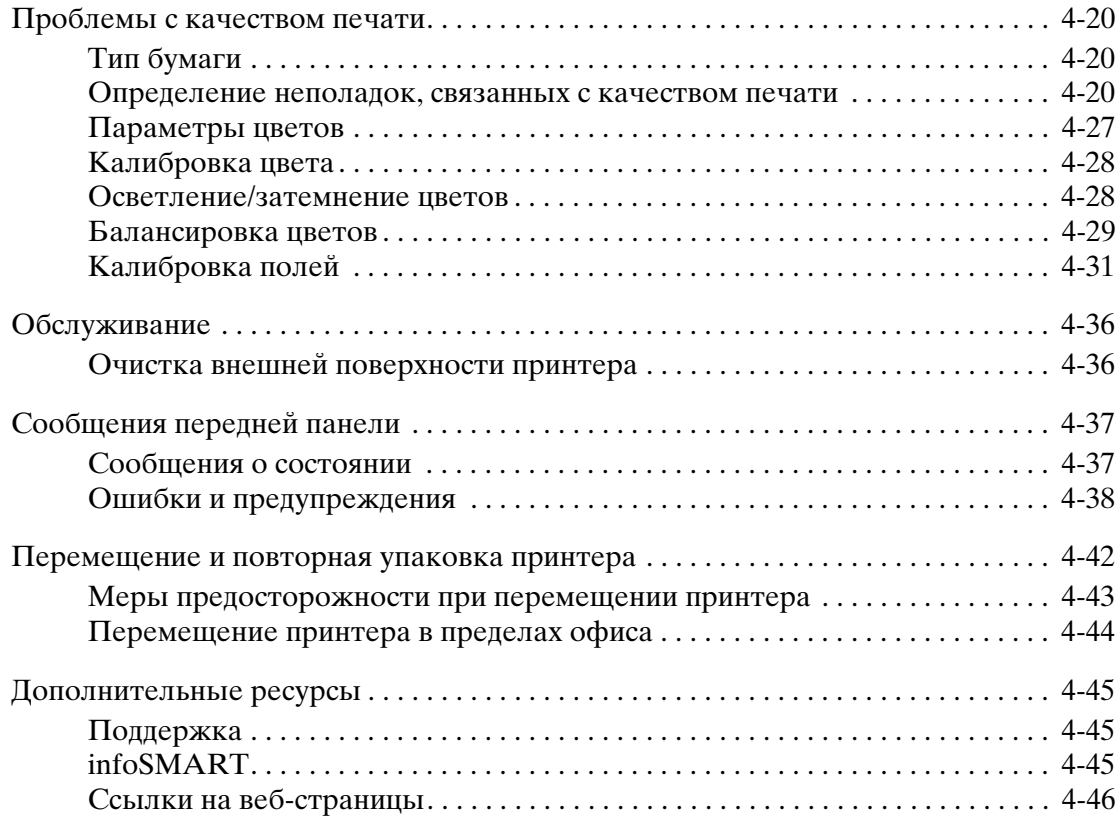

#### **[A Меры безопасности](#page-229-0)**

#### **[B Гарантия](#page-235-0)**

#### **C Спецификации принтера [\(Только на английском языке\)](#page-236-0)**

#### **[D Информация о соответствии стандартам](#page-238-0)  (Только на английском языке)**

### **[E Сведения о безопасности используемых материалов](#page-240-0)  (Только на английском языке)**

#### **[F Сведения об утилизации изделия](#page-241-0)  (Только на английском языке)**

# <span id="page-7-0"></span>**1 Функции**

Данная глава содержит следующие разделы:

- ["Общие сведения о принтере" на стр. 1-2](#page-8-0)
- ["Передняя панель" на стр. 1-7](#page-13-0)
- ["Страницы образцов" на стр. 1-10](#page-16-0)
- $\blacksquare$  ["Управление принтером" на стр. 1-13](#page-19-0)
- ["Настройки принтера" на стр. 1-15](#page-21-0)
- $\blacksquare$  ["Шрифты" на стр. 1-25](#page-31-0)
- ["Регистрация принтера" на стр. 1-29](#page-35-0)

## <span id="page-8-0"></span>**Общие сведения о принтере**

Данный раздел содержит следующие параграфы:

- $\blacksquare$  ["Функции принтера" на стр. 1-2](#page-8-1)
- ["Доступные конфигурации" на стр. 1-3](#page-9-0)
- ["Вид спереди" на стр. 1-4](#page-10-0)
- ["Вид сзади" на стр. 1-4](#page-10-1)
- $\blacksquare$  ["Внутренние компоненты" на стр. 1-4](#page-10-2)
- ["Дополнительные устройства принтера, обновления и вспомогательные](#page-11-0)  [принадлежности" на стр. 1-5](#page-11-0)
- $\blacksquare$  ["Ресурсы" на стр. 1-6](#page-12-0)

### <span id="page-8-1"></span>**Функции принтера**

Многочисленные функции цветного лазерного принтера Phaser 7750 позволяют удовлетворить самые разнообразные требования при печати.

- Высокая производительность и превосходное качество печати
	- 35 страниц в минуту (стр/мин) при цветной и монохромной печати.
	- При цветной печати время выдачи первой страницы составляет менее 11 секунд.
	- При монохромной печати время выдачи первой страницы составляет менее 10 секунд.
	- Устанавливаемые пользователем обновления конфигурации.
- Гибкая система работы с бумагой
	- Дополнительный нижний лоток на 1500 листов.
	- Дополнительное устройство подачи повышенной емкости на 2500 листов.
	- Дополнительный сшиватель со степлером (совместимый с конфигурациями Phaser 7750DN, 7750GX и 7750DXF).
	- Автоматическая двусторонняя печать (только для конфигураций Phaser 7750DN, 7750GX и 7750DXF).
	- Двусторонняя печать вручную (для поддерживаемых материалов).
- Разнообразные функции повышения производительности
	- Картриджи с тонером обеспечивают великолепное качество печати, и их просто заменять.
	- **PhaserSMART** позволяет находить и устранять неисправности через Интернет.
	- **CentreWare Internet Services (встроенный веб-сервер) позволяет управлять** принтером, настраивать его и устранять неисправности с компьютера.
	- PrintingScout выводит на экран оповещения и инструкции в случае неисправности принтера.
	- **Уведомления MaiLinX посылаются по электронной почте конкретному** лицу, когда необходима замена расходных материалов или обслуживание принтера.
	- $\blacksquare$  MaiLinX печатает оповещения на сетевом принтере по месту использования электронной почты.

## <span id="page-9-0"></span>**Доступные конфигурации**

Для цветного лазерного принтера Phaser 7750 имеются четыре следующих конфигурации.

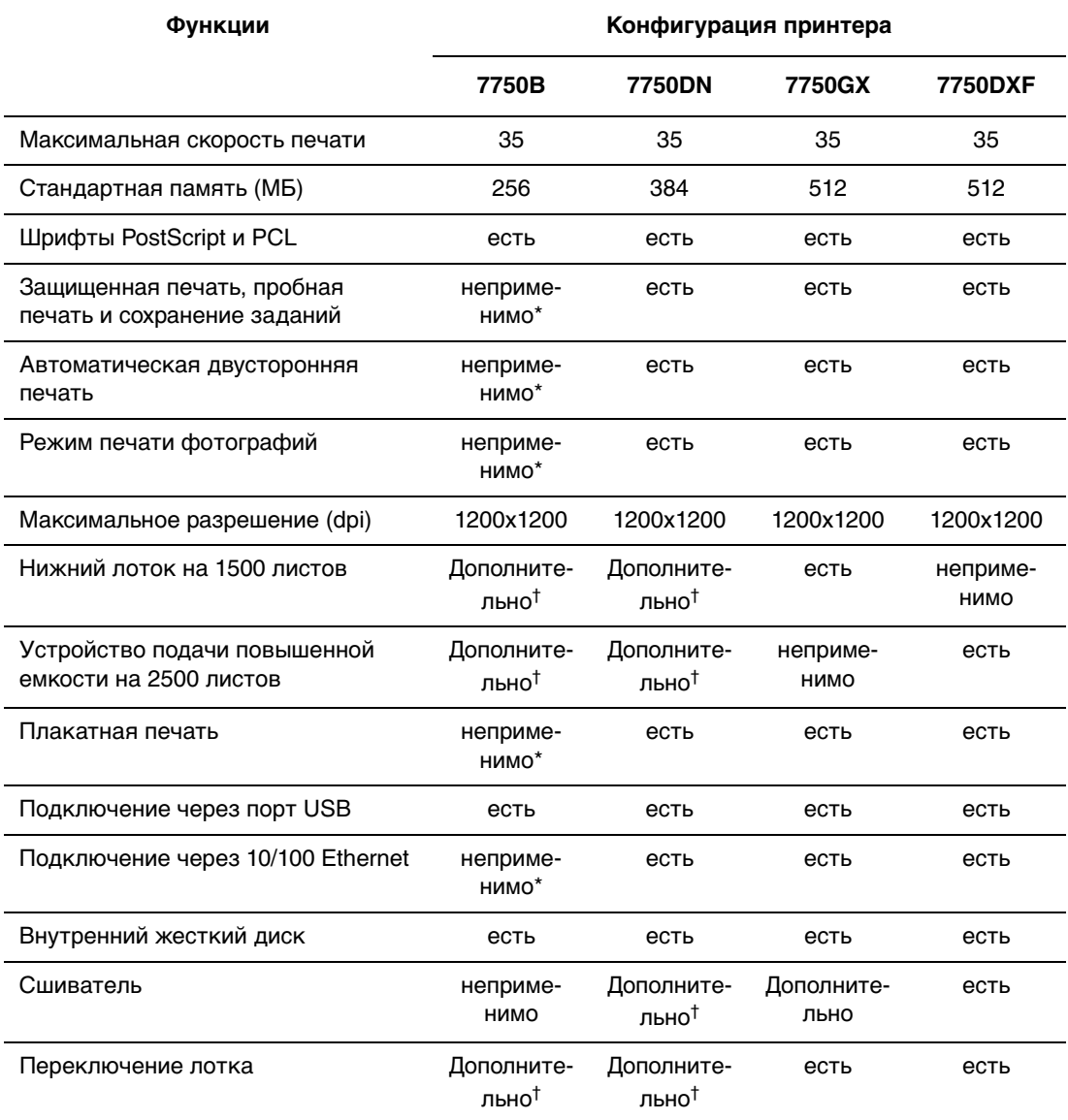

\*Требуется обновление Phaser 7750DN.

†Требуется обновление устройства подачи.

Во всех конфигурациях есть два гнезда для памяти. Максимальный объем памяти – 1 Гигабайт (Гб).

## <span id="page-10-0"></span>**Вид спереди**

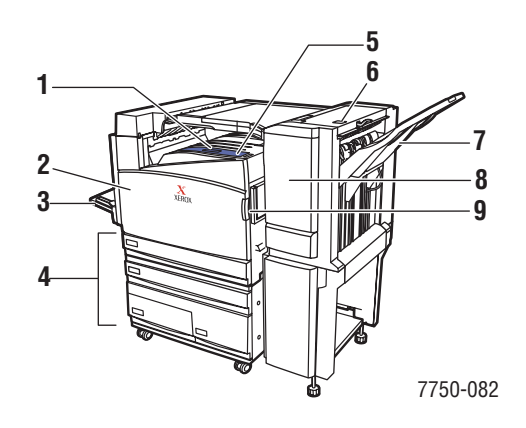

## <span id="page-10-1"></span>**Вид сзади**

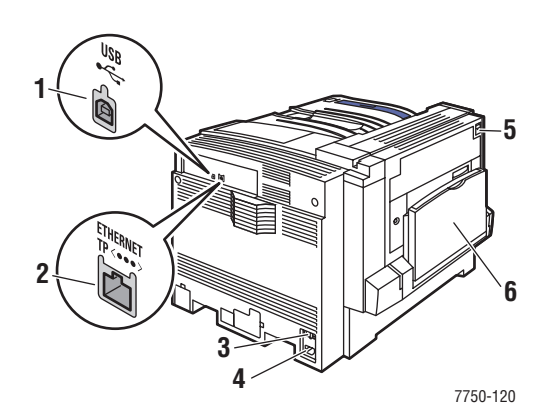

- **1.** Верхний выходной лоток
- **2.** Передняя дверца
- **3.** Лоток 1 (МЦЛ) (с левой стороны принтера)
- **4.** Устройство подачи повышенной емкости на 2500 листов (Нижний лоток на 1500 листов не показан)
- **5.** Выключатель питания
- **6.** Защелка H верхней дверцы сшивателя
- **7.** Выходной лоток сшивателя
- **8.** Дверца сшивателя J
- **9.** Правая защелка передней дверцы (Защелка на левой стороне не показана)
- **1.** Порт USB
- **2.** Разъем сетевого интерфейса Ethernet 10/100 Base-T
- **3.** Сброс реле утечки на землю (GFI)
- **4.** Разъем шнура питания
- **5.** Защелка левой дверцы А
- **6.** Лоток 1 (МЦЛ) в закрытом положении

#### <span id="page-10-2"></span>**Внутренние компоненты**

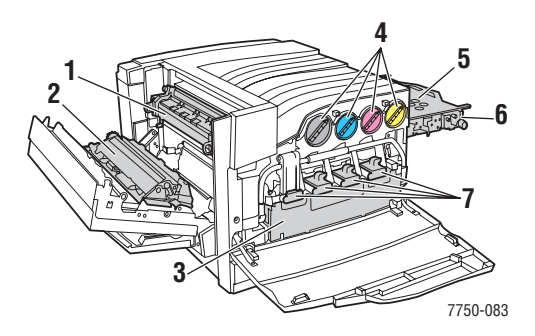

- **1.** Блок термического закрепления
- **2.** Ролик переноса
- **3.** Сборник использованного тонера
- **4.** Картриджи с тонером
- **5.** Накопительный ремень
- **6.** Очиститель накопительного ремня
- **7.** Копи-картриджи

## <span id="page-11-0"></span>**Дополнительные устройства принтера, обновления и вспомогательные принадлежности**

Дополнительные устройства, обновления и вспомогательные принадлежности для цветного лазерного принтера Phaser 7750.

#### **Дополнительные устройства**

- Модуль оперативной памяти 128 МБ
- Модуль оперативной памяти 256 МБ
- Модуль оперативной памяти 512 МБ
- Нижний лоток на 1500 листов
- Устройство подачи повышенной емкости на 2500 листов
- Выходной лоток сшивателя и степлер
- Компакт-диск с программным обеспечением PhaserMatch

#### **Обновления**

■ Набор обновлений моделей Phaser 7750B - Phaser 7750DN

Сведения о дополнительных устройствах принтера и обновлениях см. по адресу: [www.xerox.com/office/](http://www.xerox.com/office/7750supplies)[7750supplies.](www.xerox.com/office/7750supplies)

#### **Вспомогательные принадлежности**

■ Тележка для принтера (для конфигураций 7750B и 7750DN)

## **Цвет**

Цветные принтеры Xerox Phaser существуют уже 20 лет. И хотя разные модели предназначены для выполнения самых разнообразных задач – для быстрой офисной печати или для сложной крупноформатной печати с использованием графических приложений, все цветные принтеры Phaser обладают общими характеристиками, обеспечивающими превосходное качество цветного изображения и создающими высокую репутацию компании Xerox.

Исключительно высокое качество цветной печати возможно в первую очередь благодаря контроллеру. Компания Xerox разрабатывает и собирает контроллеры для принтеров Phaser. Одновременное использование самых современных драйверов открывает целый ряд дополнительных возможностей принтера, таких как создание специальных цветовых таблиц для точности цветопередачи. Патентованное средство TekColor позволяет применять оптимальный режим коррекции цвета к каждому элементу на странице. Это обеспечивает яркость и насыщенность цветов, отчетливость передачи деталей на фотоизображениях и отчетливость текста.

В принтере также используется Adobe PostScript 3 для более точной обработки страниц и повышения качества изображения. Сочетание всех этих возможностей обеспечивает неизменно превосходный результат при выполнении самых разных печатных работ.

Дополнительные сведения об использовании цвета для вашей модели принтера см. на компакт-диске Документация пользователя (выберите последовательно Справочное руководство/Печать/Использование цвета).

## <span id="page-12-0"></span>**Ресурсы**

Информацию о принтере и его возможностях можно найти в следующих источниках:

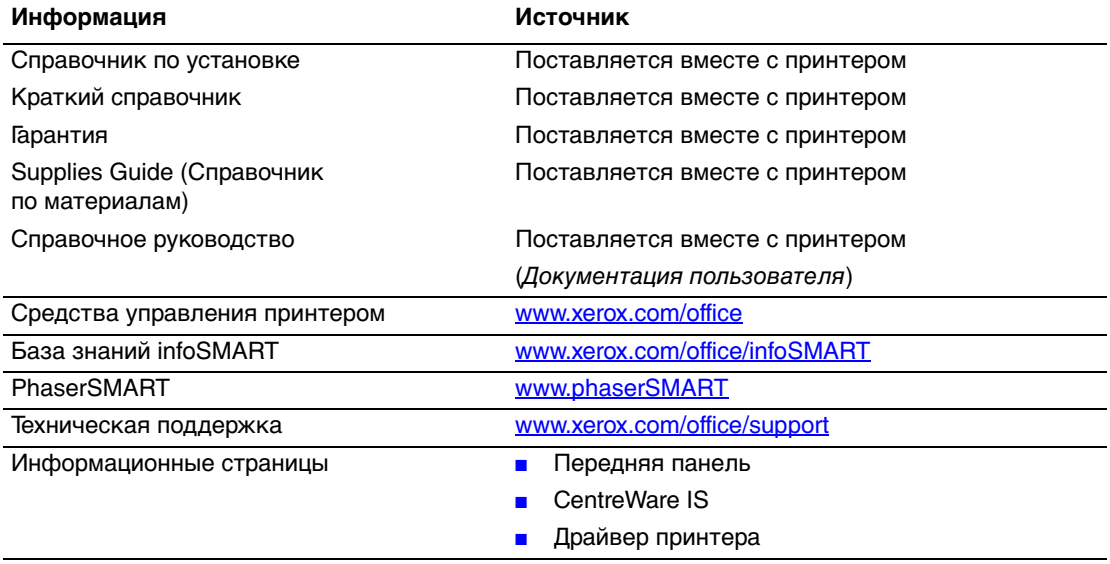

## <span id="page-13-0"></span>**Передняя панель**

Данный раздел содержит следующие параграфы:

- ["Описание передней панели" на стр. 1-7](#page-13-1)
- ["Внешний вид передней панели" на стр. 1-7](#page-13-2)
- ["Сообщения об ошибках и предупреждения" на стр. 1-8](#page-14-0)
- $\blacksquare$  ["Значок печати" на стр. 1-9](#page-15-0)
- $\blacksquare$  ["Карта меню" на стр. 1-9](#page-15-1)
- ["Информационные страницы" на стр. 1-9](#page-15-2)
- ["Страницы образцов" на стр. 1-10](#page-16-0)

#### <span id="page-13-1"></span>**Описание передней панели**

Передняя панель выполняет следующие функции:

- Отображение сведений о состоянии принтера (такие как Printing (Печать), Ready to Print (Готов), сообщения об ошибках и предупреждения).
- Предупреждения о необходимости загрузить бумагу, заменить расходные материалы или устранить застревание.
- Доступ к средствам и информационным страницам для устранения возможных неисправностей.
- Изменение настроек принтера и сетевых параметров.

Сведения о параметрах передней панели находятся на компакт-диске Документация пользователя (выберите последовательно Справка/Функции/ Параметры принтера).

#### **Примечание**

После того как лоток был выдвинут, а затем снова вставлен в принтер, на передней панели запрашивается тип бумаги.

## <span id="page-13-2"></span>**Внешний вид передней панели**

Передняя панель принтера состоит из трех компонентов:

- Многоцветный светодиод
- Графический дисплей
- Блок из шести кнопок

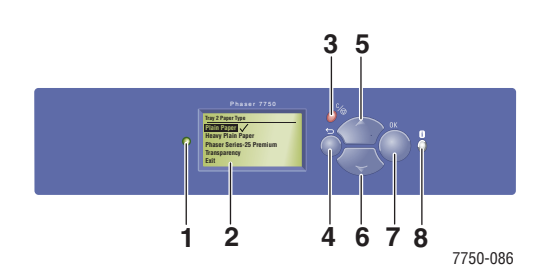

**1.** Индикатор состояния:

Мигает зеленым – принтер занят или находится в режиме экономии электроэнергии

Горит зеленым – принтер готов к печати

Мигает желтым – предупреждение

Мигает красным – произошла ошибка Горит красным – идет начальная загрузка принтера

- **2.** На графическом дисплее отображаются сообщения о состоянии принтера и меню.
- **3.** Кнопка **Отмена** Используется для отмены печати текущего задания.
- **4.** Кнопка **Назад** Возврат к предыдущему пункту меню.
- **5.** Клавиша **Стрелка вверх** Перемещение по меню вверх.
- **6.** Кнопка **Стрелка вниз** Перемещение по меню вниз.
- **7.** Кнопка **ОК** Подтверждение выбранного значения.
- **8.** Кнопка **Информация** (i) Выводит сообщение, содержащее сведения о принтере, например о его состоянии, сообщения об ошибках и информацию об обслуживании.

Графический дисплей имеет два сектора:

- в верхнем секторе отображаются сообщения о состоянии принтера;
- в нижнем секторе отображаются меню передней панели.

## <span id="page-14-0"></span>**Сообщения об ошибках и предупреждения**

При возникновении неисправности принтера на передней панели отображается сообщение об ошибке или предупреждение (1). Нажмите кнопку **i** (2), чтобы получить дополнительные сведения об этой ошибке или предупреждении и узнать, как можно устранить неисправность.

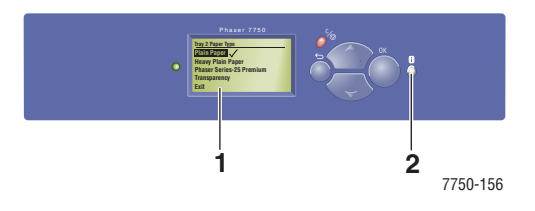

#### <span id="page-15-0"></span>**Значок печати**

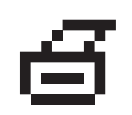

С передней панели можно получить доступ к нескольким информационным страницам. Когда на экране передней панели перед названием страницы появляется значок печати, для печати страницы нажмите кнопку **OK**.

## <span id="page-15-1"></span>**Карта меню**

Карта меню — это визуальное представление параметров передней панели и информационных страниц. Чтобы распечатать карту меню, выполните следующие действия:

- **1.** На передней панели принтера выберите параметр **Information** (Информация) и нажмите кнопку **OK**.
- **2.** Выберите параметр **Menu Map** (Карта меню) и нажмите кнопку **OK**.

## <span id="page-15-2"></span>**Информационные страницы**

Принтер поставляется с набором информационных страниц, которые помогают устранять неисправности и достигать наилучших результатов печати. Эти страницы можно открыть с передней панели принтера.

Чтобы распечатать страницы для устранения неисправностей, выполните следующие действия.

- **1.** На передней панели принтера выберите параметр **Information** (Информация) и нажмите кнопку **OK**.
- **2.** Выберите параметр **Information Pages** (Информационные страницы) и нажмите кнопку **OK**.
- **3.** Выберите нужную информационную страницу и нажмите кнопку **OK**, чтобы распечатать ее.

#### **Примечание**

Для просмотра других информационных страниц, доступных для печати, напечатайте карту меню.

## <span id="page-16-0"></span>**Страницы образцов**

Вместе с принтером поставляется набор страниц образцов, которые наглядно показывают различные функции принтера.

Чтобы распечатать страницы образцов, выполните следующие действия.

- **1.** На передней панели принтера выберите параметр **Information** (Информация) и нажмите кнопку **OK**.
- **2.** Выберите параметр **Sample Pages** (Страницы образцов) и нажмите кнопку **OK**.
- **3.** Выберите нужную страницу образцов и нажмите кнопку **OK**, чтобы распечатать ее.

## <span id="page-17-0"></span>**Драйверы принтера**

Данный раздел содержит следующие параграфы:

- ["Доступные драйверы принтера" на стр. 1-11](#page-17-1)
- ["Функции драйвера принтера" на стр. 1-12](#page-18-0)

Драйверы принтера позволяют осуществлять связь компьютера с принтером и обеспечивают доступ к функциям принтера. Технология Walk-Up, разработанная корпорацией Xerox, значительно упрощает установку драйверов. Для получения дополнительных сведений о драйверах принтера см. видеоклипы на сайте [www.xerox.com/office/drivers.](http://www.xerox.com/office/drivers)

### <span id="page-17-1"></span>**Доступные драйверы принтера**

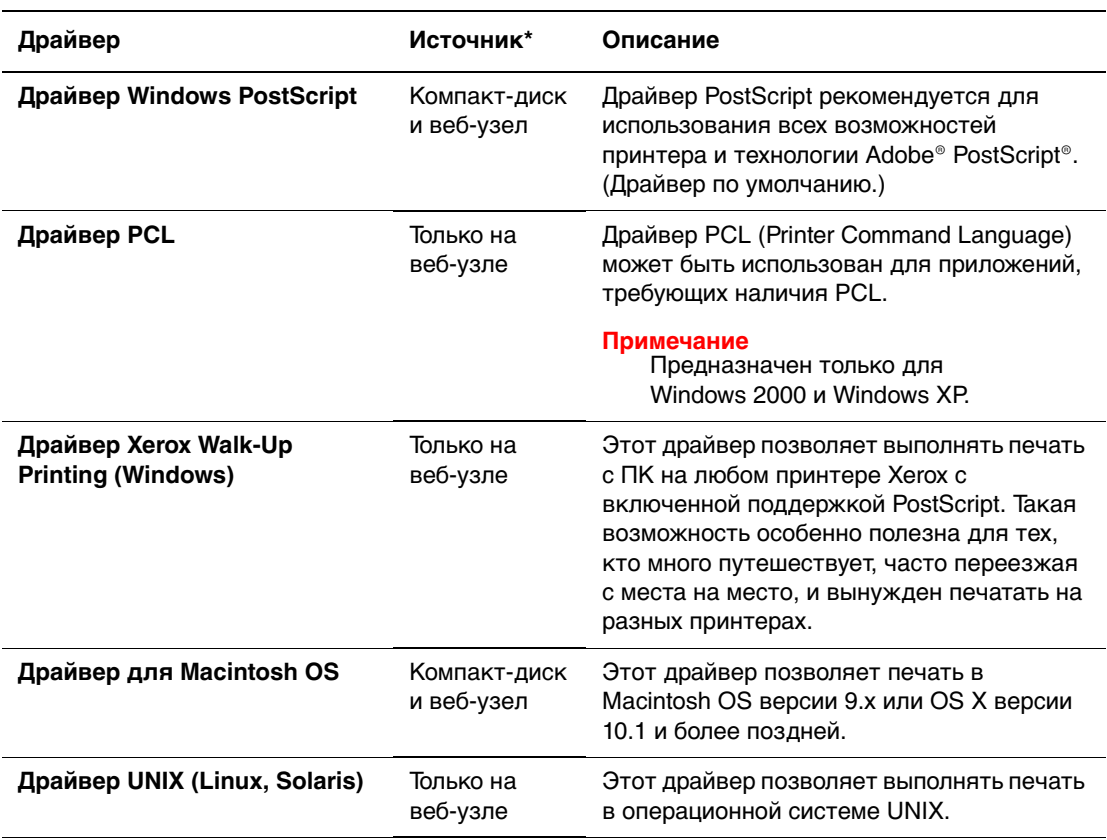

Корпорация Xerox предоставляет драйверы для разных языков описания страниц и операционных систем. Имеются следующие драйверы.

\* Драйверы принтера, перечисленные выше, находятся на компакт-диске Программа установки принтера и утилиты, поставляемом вместе с принтером. Их также можно загрузить с сайта [www.xerox.com/office/drivers](http://www.xerox.com/office/drivers).

Дополнительные сведения о функциях драйверов см. на компакт-диске Документация пользователя (выберите последовательно Справочное руководство/Печать/Настройка параметров бумаги).

## <span id="page-18-0"></span>**Функции драйвера принтера**

В данной таблице представлены функции драйвера Xerox, доступные в указанных операционных системах.

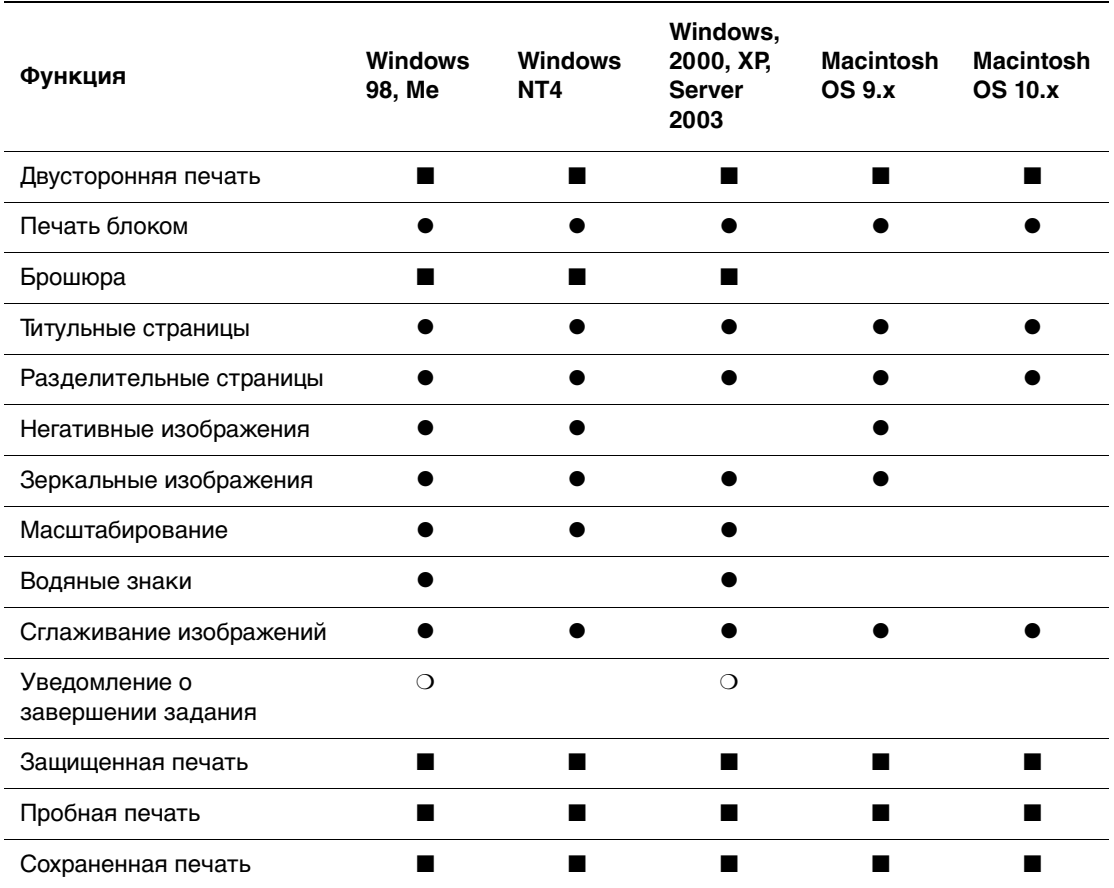

#### ● = Поддерживаемая функция

- ❍ = Доступно, только если принтер подключен к компьютеру через сеть
- $=$  Доступно только для принтеров Phaser 7750DN, 7750GX и 7750DXF

## <span id="page-19-0"></span>**Управление принтером**

Данный раздел содержит следующие параграфы:

- $\blacksquare$  ["IP-адрес принтера" на стр. 1-13](#page-19-1)
- ["CentreWare Internet Service \(IS\)" на стр. 1-13](#page-19-2)
- ["PhaserSMART" на стр. 1-14](#page-20-0)
- ["PrintingScout" на стр. 1-14](#page-20-1)

Доступен целый ряд ресурсов, которые позволяют добиться наивысшего качества печати на принтере.

#### **Примечание**

Информация в этом разделе относится только к сетевым принтерам.

### <span id="page-19-1"></span>**IP-адрес принтера**

Для изменения настроек принтера с помощью CentreWare IS необходим IP-адрес. Для идентификации IP-адреса своего принтера выполните следующие действия:

- **1.** На передней панели принтера выберите параметр **Information** (Информация) и нажмите кнопку **OK**.
- **2.** Выберите параметр **Printer Identification** (Идентификация принтера) и нажмите кнопку **OK**.

## <span id="page-19-2"></span>**CentreWare Internet Service (IS)**

CentreWare IS – это средство управления принтером, которое позволяет пользователям и администраторам выполнять много разных задач. Оно поставляется вместе с сетевыми принтерами. CentreWare IS позволяет выполнять следующие действия:

- настройка конфигурации принтеров разных производителей и управление ими;
- **возможность удаленной диагностики и получения сведений по устранению** неисправностей принтера;
- наблюдение за состоянием принтера и расходных материалов;
- доступ к обновлениям программного обеспечения и технической поддержке.

Для прямой связи со встроенным веб-сервером принтера CentreWare IS использует протокол TCP/IP (IP-адрес принтера). Средство CentreWare IS может работать на любом компьютере с установленным веб-браузером, поддерживающим протокол TCP/IP.

#### **Запуск CentreWare IS**

Для запуска PhaserSMART из CentreWare IS выполните следующие действия.

- **1.** Запустите веб-браузер.
- **2.** Введите IP-адрес принтера в поле **Адрес** веб-браузера (http://xxx.xxx.xxx.xxx).
- **3.** Для получения дополнительных сведений о программе CentreWare IS нажмите кнопку **HELP** (Справка) в верхнем правом углу экрана CentreWare IS.

Для получения дополнительных сведений о CentreWare IS см. компакт-диск Документация пользователя (выберите последовательно Справка/Подключения и сети/Программы управления принтером).

## <span id="page-20-0"></span>**PhaserSMART**

Техническая поддержка PhaserSMART представляет собой автоматизированную систему технической поддержки на базе Интернета. Для отправки диагностических сведений о принтере на веб-узел и их анализа используйте веб-браузер, установленный по умолчанию. Система технической поддержки PhaserSMART исследует предоставленные сведения, находит неисправность и предлагает способ ее устранения. Если устранить неисправность не удается, система технической поддержки PhaserSMART предоставляет возможность отправить запрос на обслуживание в службу технической поддержки корпорации Xerox.

#### **Запуск PhaserSMART из CentreWare IS**

Для доступа к системе технической поддержки PhaserSMART из CentreWare IS выполните следующие действия.

- **1.** Запустите браузер.
- **2.** Введите IP-адрес принтера в поле **Адрес** браузера (http://xxx.xxx.xxx.xxx).
- **3.** Выберите команду **Support** (Поддержка).
- **4.** Щелкните ссылку **PhaserSMART Diagnostic Tool** (Средства диагностики PhaserSMART), чтобы получить доступ к технической поддержке PhaserSMART.

## <span id="page-20-1"></span>**PrintingScout**

Средство PrintingScout, которое работает только в Windows и устанавливается вместе с драйвером принтера, автоматически проверяет данные о состоянии принтера и посылает уведомление на компьютер, если требуется вмешательство пользователя.

Если принтер по тем или иным причинам не может выполнить печать документа, на экране автоматически выводятся сообщения с перечнем рекомендуемых действий и соответствующими иллюстрациями.

## <span id="page-21-0"></span>**Настройки принтера**

Данный раздел содержит следующие параграфы:

- ["Доступ к начальной странице" на стр. 1-15](#page-21-1)
- ["Доступ к функциям энергосбережения" на стр. 1-16](#page-22-0)
- ["Доступ к режиму Intelligent Ready" на стр. 1-17](#page-23-0)
- ["Предотвращение доступа к настройкам передней панели принтера" на](#page-24-0)  [стр. 1-18](#page-24-0)
- ["Изменение периода ожидания загрузки бумаги" на стр. 1-18](#page-24-1)
- $\blacksquare$  ["Выбор параметров лотка" на стр. 1-20](#page-26-0)
- ["Выбор вариантов вывода" на стр. 1-22](#page-28-0)
- ["Настройка яркости передней панели" на стр. 1-23](#page-29-0)
- ["Настройка контрастности передней панели" на стр. 1-24](#page-30-0)
- ["Настройка уровня громкости передней панели" на стр. 1-24](#page-30-1)
- ["Изменение языка сообщений принтера" на стр. 1-24](#page-30-2)

## <span id="page-21-1"></span>**Доступ к начальной странице**

Каждый раз при включении или перезагрузке принтер печатает начальную страницу. На заводе по умолчанию задается значение "Off" (Выкл). Можно включить автоматическую печать начальной страницы, как показано далее, или печатать ее с помощью меню **информационных страниц**.

Для включения и выключения начальной страницы используются:

- Передняя панель принтера
- CentreWare IS

#### **Использование передней панели принтера**

Чтобы включить или выключить начальную страницу, выполните следующие действия.

- **1.** Выберите параметр **Printer Setup** (Настройка принтера) и нажмите кнопку **OK**.
- **2.** Выберите параметр **Printer Controls** (Элементы управления принтером) и нажмите кнопку **OK**.

Будет выделен параметр **Startup Page** (Начальная страница). В конце строки также отображается параметр **On** (Вкл.) или **Off** (Выкл.).

**3.** Нажмите кнопку **OK** для сохранения изменений.

#### **Использование CentreWare IS**

Для включения или выключения автоматической печати начальной страницы выполните следующие действия.

- **1.** Запустите браузер.
- **2.** Введите IP-адрес принтера в поле **Адрес** браузера (http://xxx.xxx.xxx.xxx).
- **3.** Выберите команду **Properties** (Свойства).
- **4.** Выберите на левой панели папку **General** (Общие).
- **5.** Выберите **Printer Defaults** (Настройки принтера по умолчанию).
- **6.** Для изменения настройки выберите в раскрывающемся списке **Printer Startup Page** (Начальная страница принтера) вариант **Off** (Выкл.) или **On** (Вкл.).
- **7.** Нажмите кнопку **Save Changes** (Сохранить изменения) в нижней части страницы.

#### **Печать начальной страницы**

Чтобы распечатать начальную страницу, выполните следующие действия.

- **1.** Выберите параметр **Information** (Информация) и нажмите кнопку **OK**.
- **2.** Выберите параметр **Information Pages** (Информационные страницы) и нажмите кнопку **OK**.
- **3.** Выберите параметр **Startup Page** (Начальная страница) и нажмите кнопку **OK**.

## <span id="page-22-0"></span>**Доступ к функциям энергосбережения**

В целях экономии электроэнергии по прошествии заданного промежутка времени после использования принтер переходит в режим пониженного потребления электроэнергии. В этом режиме большинство энергопотребляющих систем принтера отключается. После отправки задания печати на принтер он переходит в режим прогрева. Прогрев принтера можно также включить, нажав клавишу **OK** на передней панели.

Если принтер переходит в режим энергосбережения слишком часто и необходимо избежать ожидания прогрева, можно увеличить период простоя перед переходом в режим энергосбережения. Для изменения периода ожидания выполните следующие действия.

- **1.** На передней панели принтера выберите параметр **Printer Setup** (Настройка принтера), затем нажмите кнопку **ОК**.
- **2.** Выберите пункт **Printer Controls** (Элементы управления принтером) и нажмите кнопку **OK**.
- **3.** Выберите параметр **Power Saver Timeout** (Период ожидания режима энергосбережения) и нажмите кнопку **OK**.
- **4.** С помощью клавиш со **стрелкой вниз** или **стрелкой вверх** выберите в списке нужный период ожидания. Если необходимо увеличить время до перехода в режим энергосбережения, выберите большее значение.
- **5.** Нажмите кнопку **ОК**.

## <span id="page-23-0"></span>**Доступ к режиму Intelligent Ready**

Режим Intelligent Ready представляет собой автоматизированную систему, позволяющую выполнять следующие функции:

- Наблюдение за использованием принтера.
- Прогрев принтера к тому времени, когда он может понадобиться, на основе данных о последнем использовании.
- Включение режима энергосбережения при простое принтера.

Для включения и отключения этого режима может использоваться:

- Передняя панель принтера
- CentreWare IS

#### **Использование передней панели принтера**

Для включения или выключения режима Intelligent Ready выполните следующие действия.

- **1.** Выберите параметр **Printer Setup** (Настройка принтера) и нажмите кнопку **OK**.
- **2.** Выберите параметр **Printer Controls** (Элементы управления принтером) и нажмите кнопку **OK**.
- **3.** Выберите параметр **Intelligent Ready**.
- **4.** Нажмите кнопку **OK** для включения или выключения режима **Intelligent Ready**.
- **5.** Выберите команду **Exit** (Выход) и нажмите кнопку **OK** для возврата в основное меню.

#### **Использование CentreWare IS**

Для выбора режима Intelligent Ready или установки параметров прогрева и ожидания выполните следующие действия.

- **1.** Запустите браузер.
- **2.** Введите IP-адрес принтера в поле **Адрес** браузера (http://xxx.xxx.xxx.xxx).
- **3.** Выберите команду **Properties** (Свойства).
- **4.** Выберите папку **General** (Общие) на левой панели.
- **5.** Выберите **Warmup** (Прогрев).
- **6.** Для изменения настройки в раскрывающемся списке **Warmup Mode** (Режим прогрева) выберите пункт **Intelligent Ready**, **Scheduled** (По расписанию) или **Job Activated** (Задание активно).
- **7.** При выборе варианта **Scheduled** (По расписанию) на шаге 5 установите параметры прогрева и ожидания на каждый день.
- **8.** Нажмите кнопку **Save Changes** (Сохранить изменения) в нижней части экрана.

#### **Примечание**

Несмотря на то что установка параметров с передней панели позволяет только включить или отключить режим Intelligent Ready, средство CentreWare IS позволяет назначать определенный режим и параметры прогрева.

## <span id="page-24-0"></span>**Предотвращение доступа к настройкам передней панели принтера**

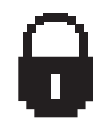

Из программы CentreWare IS можно заблокировать настройки передней панели, чтобы ограничить доступ к ним. На передней панели около компонентов, доступ к которым закрыт для пользователей, появится значок запрещения.

#### **Использование CentreWare IS**

Чтобы установить параметры меню передней панели:

- **1.** Запустите браузер.
- **2.** Введите IP-адрес принтера в поле **Адрес** браузера (http://xxx.xxx.xxx.xxx).
- **3.** Выберите команду **Properties** (Свойства).
- **4.** Выберите папку **General** (Общие) на левой панели.
- **5.** Выберите **Printer Defaults** (Настройки принтера по умолчанию).
- **6.** В раскрывающемся списке **Front Panel Menu** (Меню передней панели) выберите **On** (Вкл.) или **Off** (Выкл.).
	- Для предоставления пользователям доступа ко всем меню выберите значение **On** (Вкл.).
	- Чтобы ограничить возможности пользовательской настройки, выберите значение **Off** (Выкл.).
- **7.** Нажмите кнопку **Save Changes** (Сохранить изменения) в нижней части страницы.

## <span id="page-24-1"></span>**Изменение периода ожидания загрузки бумаги**

Если тип или размер бумаги, указанные для печати задания, не совпадают с параметрами бумаги, загруженной в принтер, на передней панели появится сообщение о том, что требуется загрузить бумагу с правильными характеристиками. Время, в течение которого принтер будет ожидать загрузки другой бумаги, задается параметром Load Paper Timeout.

Для изменения периода ожидания загрузки бумаги используется:

- передняя панель принтера
- CentreWare IS

#### **Использование передней панели принтера**

Чтобы изменить период ожидания загрузки бумаги, выполните следующие действия.

- **1.** Выберите параметр **Printer Setup** (Настройка принтера) и нажмите кнопку **OK**.
- **2.** Выберите параметр **Paper Handling Setup** (Настройка обработки бумаги) и нажмите кнопку **OK**.
- **3.** Выберите параметр **Load Paper Timeout** (Период ожидания загрузки бумаги) и нажмите кнопку **OK**.
- **4.** Перейдите к нужному значению периода ожидания. Значения в списке (**None** (Нет), **1**, **3**, **5** или **10** минут, **1** или **24** часа) представляют время ожидания загрузки бумаги перед началом печати. При выборе значения **None** принтер сразу использует бумагу из лотка по умолчанию, не ожидая загрузки бумаги в текущий лоток.
- **5.** Нажмите кнопку **OK** для сохранения изменений.

#### **Использование CentreWare IS**

Чтобы изменить период ожидания загрузки бумаги, выполните следующие действия.

- **1.** Запустите браузер.
- **2.** Введите IP-адрес принтера в поле **Адрес** браузера (http://xxx.xxx.xxx.xxx).
- **3.** Выберите команду **Properties** (Свойства).
- **4.** Выберите папку **General** (Общие) на левой панели.
- **5.** Выберите **Printer Defaults** (Настройки принтера по умолчанию).
- **6.** Перейдите к нужному значению параметра **Load Paper Timeout** (Период ожидания загрузки бумаги) в области **Timeout Settings** (Настройки периода ожидания). Значения в списке (**None** (Нет), **1**, **3**, **5** или **10** минут, **1** или **24** часа) представляют время ожидания загрузки бумаги перед началом печати. При выборе значения **None** принтер сразу использует бумагу из лотка по умолчанию, не ожидая загрузки бумаги в текущий лоток.
- **7.** Нажмите кнопку **Save Changes** (Сохранить изменения) в нижней части экрана.

## <span id="page-26-0"></span>**Выбор параметров лотка**

#### **Переключение лотка**

Когда в лотке заканчивается бумага, принтер выбирает другие лотки, если в них находится бумага того же типа и размера. Управлять переключением лотка можно из драйвера принтера, с передней панели или из CentreWare IS. Если выбран определенный лоток, переключение лотка отключается. В драйвере принтера выберите пункт **Let printer select which tray to print from** (Разрешить принтеру выбрать лоток для печати), чтобы принтер выбрал лоток, из которого будет поступать бумага.

#### **Примечание**

Если вы указали лоток для печати задания с помощью драйвера, то переключение лотка для этого задания будет отключено. Если во время печати задания бумага в лотке заканчивается, на передней панели появляется запрос о необходимости загрузить бумагу в этот лоток, даже если в другом лотке есть бумага нужного размера и типа.

В стандартный комплект поставки принтеров Phaser 7750 входят лоток 1 (МЦЛ), лоток 2 и настраиваемый лоток на 500 листов. Дополнительно можно приобрести следующие устройства подачи:

- Нижний лоток на 1500 листов (лотки 3, 4 и 5)
- **Устройство подачи повышенной емкости на 2500 листов (лотки 3, 4 и 5)**

#### **Настройки переключения лотка**

- **Если переключение лотка** *включено* **и вся бумага в лотке израсходована**, то для продолжения печати принтер выбирает другой лоток, в который загружена бумага нужного типа, размера и ориентации.
- Если переключение лотка *отключено*, то при расходе всей бумаги в лотке во время печати на передней панели появляется запрос о необходимости загрузки бумаги в лоток.

#### **Последовательность выбора лотков**

Для задания можно указать последовательность выбора лотков, содержащих бумагу нужного типа и размера. Когда в лотке во время печати заканчивается подходящая бумага, для продолжения печати принтер выбирает в заданной последовательности следующий лоток с бумагой нужного типа и размера.

Например, если задана последовательность лотков 4-3-2, принтер забирает бумагу для печати из лотка 4. Если в лотке 4 нет бумаги нужного типа или бумага закончилась во время печати, принтер выбирает лоток 3. Если в обоих этих лотках нет нужной бумаги или она закончилась, выбирается лоток 2.

Последовательность выбора лотков можно задать двумя способами:

- С передней панели принтера
- С помощью CentreWare IS

#### **Использование передней панели принтера**

Как задать последовательность выбора лотков:

- **1.** На передней панели принтера выберите пункт **Printer Setup** (Настройка принтера), затем нажмите кнопку **OK**.
- **2.** Выберите параметр **Paper Handling Setup** (Параметры работы с бумагой) и нажмите кнопку **OK**.
- **3.** Выберите **Tray Sequence** (Последовательность лотков) и нажмите кнопку **OK**.
- **4.** Перейдите к нужной последовательности лотков. Если требуется выключить переключение лотков, выберите параметр **Off** (Выкл.).
- **5.** Для сохранения изменений нажмите кнопку **OK**.

#### **Использование CentreWare IS**

Как задать последовательность выбора лотков:

- **1.** Запустите браузер.
- **2.** Введите IP-адрес принтера в поле **Адрес** браузера (http://xxx.xxx.xxx.xxx).
- **3.** Выберите пункт **Properties** (Свойства).
- **4.** Выберите папку **General** (Общие) на левой панели.
- **5.** Выберите **Printer Defaults** (Настройки принтера по умолчанию).
- **6.** Выберите нужную последовательность лотков в раскрывающемся списке **Tray Sequence** (Последовательность лотков). Если требуется выключить переключение лотков, выберите параметр **Off** (Выкл.).
- **7.** Нажмите кнопку **Save Changes** (Сохранить изменения) в нижней части страницы.

#### **Выбор лотка по умолчанию**

Если не требуется использовать переключение лотков, для печати задания можно задать лоток по умолчанию. В лотке по умолчанию находится бумага того типа и размера, который используется для печати заданий. Если во время печати задания в лотке по умолчанию заканчивается бумага или в него загружена бумага другого типа, появляется запрос о необходимости загрузить нужную бумагу в этот лоток, даже если в другом лотке имеется бумага нужного размера и типа.

Лоток по умолчанию можно задать двумя разными способами:

- С передней панели принтера
- С помощью CentreWare IS

#### **Использование передней панели принтера**

Как задать лоток по умолчанию:

- **1.** Выберите параметр **Printer Setup** (Настройка принтера) и нажмите кнопку **OK**.
- **2.** Выберите параметр **Paper Handling Setup** (Параметры работы с бумагой) и нажмите кнопку **OK**.
- **3.** Выберите параметр **Paper Source** (Источник бумаги) и нажмите кнопку **OK**.
- **4.** Перейдите к лотку, который будет использован в качестве лотка по умолчанию. Если требуется включить переключение лотков, выберите параметр **Auto Select** (Автоматический выбор).
- **5.** Нажмите кнопку **OK** для сохранения изменений.

#### **Примечание**

Выбор лотка в драйвере принтера имеет более высокий приоритет, чем выбор лотка на передней панели или в CentreWare IS.

#### **Использование CentreWare IS**

Чтобы задать лоток по умолчанию, выполните следующие действия.

- **1.** Запустите браузер.
- **2.** Введите IP-адрес принтера в поле **Адрес** браузера (http://xxx.xxx.xxx.xxx).
- **3.** Выберите команду **Properties** (Свойства).
- **4.** Выберите на левой панели папку **General** (Общие).
- **5.** Выберите **Printer Defaults** (Настройки принтера по умолчанию).
- **6.** Выберите пункт **Print Mode Settings** (Настройки режима печати) и в списке **Paper Source** (Источник бумаги) выберите нужный лоток.
- **7.** Нажмите кнопку **Save Changes** (Сохранить изменения) в нижней части экрана.

#### <span id="page-28-0"></span>**Выбор вариантов вывода**

У принтера Phaser 7750 есть два выходных лотка:

- **Верхний выходной лоток** для отправки отпечатанных страниц в верхний выходной лоток в верхней части принтера.
- **Выходной лоток сшивателя** (только для конфигураций Phaser 7750DN, 7750GX и 7750DXF) для отправки отпечатанных страниц в выходной лоток с правой стороны принтера. Лоток можно использовать, только если принтер имеет дополнительный сшиватель.

Как выбрать выходной лоток:

- **1.** На передней панели принтера выберите пункт **Printer Setup** (Настройка принтера), затем **Paper Handling Setup** (Параметры работы с бумагой), затем **Paper Destination** (Лоток для вывода бумаги).
- **2.** Выберите **Top Output Tray** (Верхний выходной лоток) или **Finisher Output Tray** (Выходной лоток сшивателя) и нажмите кнопку **OK**.

#### **Примечание**

При выборе лотка с помощью драйвера игнорируются соответствующие настройки передней панели.

#### **Выбор смещения заданий**

Выходной лоток сшивателя и верхний выходной лоток могут раскладывать отпечатанные листы в несколько разных положений, разделяя таким образом разные задания. Это называется смещением заданий. Можно выбрать один из следующих параметров смещения заданий.

- **Нет**: Для выбранного выходного лотка принтер не производит смещение заданий, и положение страниц на выходе не изменяется.
- **По окончании задания**: Положение страниц на выходе изменяется после того, как напечатан последний лист текущего задания. Следующее задание смещается, чтобы отделить его от предыдущего.
- **По окончании копии**
	- Сортировка отключена: Смещение страниц на выходе изменяется после того, как напечатаны все копии каждого листа (одна страница при односторонней печати, две – при двусторонней).
	- Сортировка включена: Смещение страниц на выходе изменяется после того, как напечатана каждая копия всех листов.

#### **Примечание**

Если для заданий используется функция степлирования, включается режим смещения.

Как выбрать параметры смещения заданий:

- **1.** На передней панели принтера выберите параметр **Printer Setup** (Настройка принтера), затем нажмите кнопку **OK**.
- **2.** Выберите параметр **Paper Handling Setup** (Параметры работы с бумагой) и нажмите кнопку **OK**.
- **3.** Выберите пункт **Job Offset** (Смещение заданий) и нажмите кнопку **OK**.
- **4.** Выберите пункт **On** (Вкл.) или **Off** (Выкл.) и нажмите кнопку **OK**.

## <span id="page-29-0"></span>**Настройка яркости передней панели**

Для настройки яркости фоновой подсветки передней панели выполните следующие действия.

- **1.** На передней панели принтера выберите параметр **Printer Setup** (Настройка принтера), затем нажмите кнопку **OK**.
- **2.** Выберите параметр **Front Panel Setup** (Настройка передней панели принтера) и нажмите кнопку **OK**.
- **3.** Выберите параметр **Front Panel Brightness** (Яркость передней панели) и нажмите кнопку **OK**.
- **4.** Для увеличения или уменьшения яркости экрана передней панели нажмите кнопку **Стрелка вниз** или **Стрелка вверх**. Значения яркости могут быть установлены в диапазоне от **0** (без фоновой подсветки) до **10** (самая яркая фоновая подсветка).
- **5.** Нажмите кнопку **OK** для сохранения изменений.

## <span id="page-30-0"></span>**Настройка контрастности передней панели**

Для настройки контрастности экранного текста и увеличения четкости текста на передней панели выполните следующие действия.

- **1.** На передней панели принтера выберите параметр **Printer Setup** (Настройка принтера), затем нажмите кнопку **OK**.
- **2.** Выберите параметр **Front Panel Setup** (Настройка передней панели принтера) и нажмите кнопку **OK**.
- **3.** Выберите параметр **Front Panel Contrast** (Контрастность передней панели) и нажмите кнопку **OK**.
- **4.** Для увеличения или уменьшения контрастности передней панели нажмите кнопку **Стрелка вниз** или **Стрелка вверх**. Значения контрастности могут быть установлены в диапазоне от **1** (самая яркая фоновая подсветка) до **10** (без фоновой подсветки).
- **5.** Нажмите кнопку **OK** для сохранения изменений.

## <span id="page-30-1"></span>**Настройка уровня громкости передней панели**

Когда на передней панели появляется сообщение, выдается звуковой сигнал. Например, на передней панели может появиться запрос о необходимости проверить, помещена ли в лоток подходящая бумага. Как изменить уровень громкости звукового сигнала передней панели:

- **1.** На передней панели принтера выберите параметр **Printer Setup** (Настройка принтера), затем нажмите кнопку **OK**.
- **2.** Выберите параметр **Front Panel Setup** (Настройка передней панели принтера) и нажмите кнопку **OK**.
- **3.** Выберите параметр **Front Panel Sound** (Звуковой сигнал передней панели) и нажмите кнопку **OK**.
- **4.** Для увеличения или уменьшения громкости звукового сигнала передней панели нажмите кнопку **Стрелка вверх** или **Стрелка вниз**. Громкость варьируется от **0** (звука нет) до **4** (максимальная громкость).
- **5.** Для сохранения выбора нажмите кнопку **OK**.

## <span id="page-30-2"></span>**Изменение языка сообщений принтера**

Чтобы изменить язык меню передней панели, программного обеспечения CentreWare IS и некоторых информационных страниц, необходимо выполнить следующие действия.

- **1.** На передней панели принтера выберите параметр **Printer Setup** (Настройка принтера), затем нажмите кнопку **OK**.
- **2.** Выберите параметр **Front Panel Setup** (Настройка передней панели принтера) и нажмите кнопку **OK**.
- **3.** Выберите параметр **Front Panel Language** (Язык передней панели) и нажмите кнопку **OK**.
- **4.** Выберите нужный язык и нажмите кнопку **OK**.

## <span id="page-31-0"></span>**Шрифты**

Данный раздел содержит следующие параграфы:

- ["Резидентные шрифты принтера" на стр. 1-25](#page-31-2)
- ["Просмотр списка резидентных шрифтов" на стр. 1-25](#page-31-3)
- ["Печать списка резидентных шрифтов" на стр. 1-26](#page-32-0)
- ["Загрузка шрифтов" на стр. 1-27](#page-33-0)

## <span id="page-31-1"></span>**Типы шрифтов**

В принтере используются следующие типы шрифтов:

- Резидентные шрифты
- Шрифты, загружаемые из памяти принтера
- Шрифты, загружаемые из приложения вместе с заданием печати

Программа Adobe Type Manager (ATM) позволяет компьютеру отображать шрифты на мониторе компьютера в том виде, в каком они будут отображаться при печати.

Если программа ATM не установлена на компьютере, выполните следующие действия.

- **1.** Установите эту программу с компакт-диска *Программа установки принтера* и утилиты.
- **2.** Установите на компьютер экранные шрифты, расположенные в папке ATM.

## <span id="page-31-2"></span>**Резидентные шрифты принтера**

Резидентные шрифты PostScript и PCL доступны для печати всегда. Японские шрифты поставляются в соответствующих странах в соответствии со специальными условиями лицензирования. В этих странах в комплект поставки входят экранные версии этих шрифтов.

## <span id="page-31-3"></span>**Просмотр списка резидентных шрифтов**

Для вывода списка резидентных шрифтов PCL или PostScript используйте CentreWare IS.

- **1.** Запустите браузер.
- **2.** Введите IP-адрес принтера в поле **Адрес** браузера (http://xxx.xxx.xxx.xxx).
- **3.** Выберите команду **Properties** (Свойства).
- **4.** Выберите папку **Web Server** (Веб-сервер) на левой панели.
- **5.** Выберите пункт **Font Files** (Файлы шрифтов).

### <span id="page-32-0"></span>**Печать списка резидентных шрифтов**

Для печати списка резидентных шрифтов PostScript или PCL используются:

- Передняя панель принтера
- CentreWare IS
- Драйвер принтера

#### **Использование передней панели принтера**

Чтобы вывести список шрифтов PostScript или PCL с передней панели, выполните следующие действия.

- **1.** Выберите параметр **Information** (Информация) и нажмите кнопку **OK**.
- **2.** Выберите параметр **Information Pages** (Информационные страницы) и нажмите кнопку **OK**.
- **3.** В раскрывающемся списке выберите **PCL Font List** (Список шрифтов PCL) или **PostScript Font List** (Список шрифтов PostScript) и нажмите кнопку **OK** для печати.

#### **Использование CentreWare IS**

Чтобы напечатать список шрифтов PostScript or PCL с помощью CenterWare IS, выполните следующие действия.

- **1.** Запустите браузер.
- **2.** Введите IP-адрес принтера в поле **Адрес** браузера (http://xxx.xxx.xxx.xxx).
- **3.** Выберите команду **Properties** (Свойства).
- **4.** Выберите папку **Web Server** (Веб-сервер) на левой панели.
- **5.** Выберите пункт **Font Files** (Файлы шрифтов).
- **6.** Щелкните значок **Printer** (Принтер), чтобы напечатать список шрифтов.

#### **Использование драйвера принтера для PC**

Чтобы вывести список шрифтов PostScript или PCL с помощью драйвера принтера, выполните следующие действия.

- **1.** Нажмите кнопку **Пуск**, выберите пункт **Настройка** и пункт **Принтеры**.
- **2.** Щелкните правой кнопкой мыши принтер **7750** и выберите пункт **Свойства**.
- **3.** Откройте вкладку **Поиск и устранение неисправностей**.
- **4.** Для просмотра списка параметров щелкните стрелку раскрывающегося списка в поле **Информация о принтере**.
- **5.** В раскрывающемся списке выберите **Список шрифтов PostScript** или **Список шрифтов PCL**.
- **6.** Нажмите кнопку **Печать**.

#### **Отображение списка шрифтов на компьютере Macintosh**

Для отображения списка шрифтов, доступных на принтере, используйте программу Apple Printer Utility.

- **1.** Если утилита Apple Printer Utility не установлена на компьютере, установите ее с компакт-диска Программа установки принтера и утилиты.
- **2.** Для запуска утилиты дважды щелкните значок **Apple Printer Utility** (в папке **PhaserTools** на жестком диске компьютера).
- **3.** В диалоговом окне **Выбор принтера** выполните следующие действия.
	- **a.** В группе **Зоны AppleTalk** выберите зону своего принтера.
	- **b.** В группе **Принтеры** выберите используемый принтер.
	- **c.** Выберите команду **Открыть принтер**.
- **4.** В меню **Файл** выберите команду **Печать образцов шрифтов**.

## <span id="page-33-0"></span>**Загрузка шрифтов**

Чтобы пополнить резидентные шрифты (которые всегда доступны для печати), можно загрузить из компьютера и сохранить в памяти или на жестком диске принтера загружаемые шрифты.

#### **Примечание**

При выключении принтера загруженные в память шрифты удаляются. При следующем включении принтера их нужно загружать снова.

Прежде чем начать печать, убедитесь, что шрифты, указанные в документе, установлены на принтере или правильно настроены для загрузки. Если в документе использован не установленный на принтере шрифт или шрифт загружен вместе с заданием печати, принтером будет использован другой шрифт.

В принтере допускается использование следующих загружаемых шрифтов:

- PCL
- Type 1
- Type 3
- TrueType (масштабируемые до любого размера; выглядят одинаково на экране и при печати)

#### **Загрузка шрифтов с помощью утилиты для работы со шрифтами CentreWare Font Management Utility**

Утилита для работы со шрифтами CentreWare Font Management Utility (FMU) – это приложение Windows, предназначенное для управления шрифтами, макросами и формами на жестком диске принтера. Загрузка шрифтов на принтер позволяет повысить скорость печати и сократить сетевой трафик. С помощью утилиты FMU можно загружать на принтер шрифты PostScript и PCL, просматривать и распечатывать их. Чтобы загрузить эту утилиту, перейдите на сайт [www.xerox.com/office/drivers](http://www.xerox.com/office/drivers) и выполните поиск по ключевому слову **FMU**.

#### **Загрузка шрифтов из ОС Macintosh (только MacOS 9.x)**

Для загрузки шрифтов на принтер используйте утилиту Apple Printer Utility.

#### **Примечание**

Если утилита **Apple Printer Utility** не установлена на компьютере, для ее установки используйте компакт-диск Программа установки принтера и утилиты.

- **1.** Для запуска утилиты дважды щелкните значок **Apple Printer Utility** (в папке **PhaserTools** на жестком диске компьютера).
- **2.** В диалоговом окне **Выбор принтера** выполните следующие действия.
	- **a.** В группе **Зоны AppleTalk** выберите зону своего принтера.
	- **b.** В группе **Принтеры** выберите используемый принтер.
	- **c.** Выберите команду **Открыть принтер**.
- **3.** Нажмите кнопку со стрелкой рядом с параметром **Параметры принтера**.
- **4.** Для отображения списка установленных шрифтов и места их расположения нажмите кнопку со стрелкой рядом с параметром **Шрифты** и нажмите кнопку **Добавить**.
- **5.** Выберите папку, содержащую загружаемые шрифты, выберите шрифт и нажмите кнопку **Добавить**. Шрифты в списке готовы для загрузки.

#### **Примечание**

Для добавления в список загружаемых шрифтов всех шрифтов, содержащихся в папке, нажмите кнопку **Добавить все**. Если не требуется загружать шрифт, выделите его в списке загружаемых шрифтов и нажмите кнопку **Удалить**.

- **6.** Укажите для параметра **Назначение** память принтера или жесткий диск.
- **7.** Для загрузки шрифтов, перечисленных в списке, нажмите кнопку **Отправить**.

#### **Примечание**

Чтобы удалить загруженные шрифты из принтера, выполните шаги со **2** по **4**. Откройте раскрывающийся список **Шрифты**, выберите шрифт, который требуется удалить, и нажмите кнопку **Удалить**.

## <span id="page-35-0"></span>**Регистрация принтера**

Регистрация принтера выполняется очень быстро и просто. Регистрацию принтера можно выполнить одним из следующих способов:

- Заполнив регистрационную карточку, поставляемую вместе с принтером
- Заполнив форму на сайте [www.xerox.com/office/7750support](http://www.xerox.com/office/7750support)
- С помощью веб-ссылки с компакт-диска Программа установки принтера и утилиты

Регистрация принтера открывает доступ к Color Connection – богатому источнику полезных советов и рекомендаций по повышению качества печати, а также новых идей по ведению бизнеса. Color Connection содержит необходимые сведения по выполнению высококачественной печати.

Регистрация принтера также открывает доступ к обновлениям и новейшим сведениям о вашем принтере.
**2 Печать**

Данная глава содержит следующие разделы:

- ["Изменение типа бумаги" на стр. 2-2](#page-37-0)
- ["Поддерживаемые типы бумаги" на стр. 2-5](#page-40-0)
- ["Обычная печать" на стр. 2-13](#page-48-0)
- ["Настройка параметров печати" на стр. 2-33](#page-68-0)
- ["Использование цвета" на стр. 2-38](#page-73-0)
- ["Двусторонняя печать" на стр. 2-43](#page-78-0)
- $\blacksquare$  ["Пленки" на стр. 2-52](#page-87-0)
- $\blacksquare$  ["Конверты" на стр. 2-55](#page-90-0)
- ["Наклейки" на стр. 2-57](#page-92-0)
- ["Специальная бумага" на стр. 2-59](#page-94-0)
- ["Бумага нестандартного размера" на стр. 2-74](#page-109-0)
- ["Дополнительные параметры" на стр. 2-79](#page-114-0)

# <span id="page-37-0"></span>**Изменение типа бумаги**

В лотки можно загружать бумагу, пленку и прочие специальные материалы большинства существующих типов и размеров. Чтобы достичь наилучших результатов, используйте **только бумагу для цветной печати Xerox Phaser**, специально предназначенную для этого принтера. Это поможет достичь превосходного качества печати при использовании принтера Phaser 7750, ведь принтер Phaser 6250 и материалы Phaser предназначены друг для друга, что отмечено логотипом Made for Each Other. Инструкции по загрузке бумаги в лотки см. в разделе "Обычная печать".

### **Внимание**

При замене бумаги в лотке на бумагу другого типа или размера **необходимо** соответствующим образом изменить настройку типа бумаги на передней панели принтера. **В противном случае возможны неполадки, связанные с качеством печати или застреванием бумаги, а также существует опасность повреждения блока термического закрепления.**

# **Инструкции**

После загрузки бумаги в лоток и установки ограничителей в нужное положение задайте соответствующий тип и размер бумаги на передней панели принтера.

- Не перегружайте лоток. См. маркировку на лотке, показывающую линию заполнения.
- Прежде чем загружать в лоток бумагу, пленки и другие специальные материалы, пролистайте их.
- Если материал слишком часто застревает, используйте бумагу, пленки и другие специальные материалы из другой упаковки.

#### **Внимание**

На поломки, вызванные использованием бумаги, пленки и других специальных материалов, не предусмотренных для принтера, не распространяются гарантийные обязательства, соглашения по техническому обслуживанию и общая гарантия качества. Общая гарантия качества действует в США и Канаде. Узнайте в местном представительстве корпорации Xerox, распространяется ли эта гарантия на ваш регион.

#### **Примечание**

Для достижения оптимальных качества печати и производительности после загрузки бумаги в лоток следует установить нужный тип бумаги на передней панели принтера. При загрузке бумаги в лоток 1 (МЦЛ) или лоток 2 нужно также установить правильный размер бумаги.

Загружать бумагу в лотки можно по длинному краю или по короткому. Направление подачи бумаги для каждого размера и лотка см. в таблицах для поддерживаемых типов бумаги, пленок и других специальных материалов.

#### **1.** Загрузите бумагу в лоток.

#### **Лоток 1 (МЦЛ)**

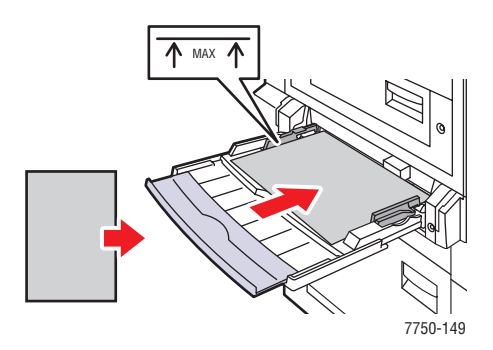

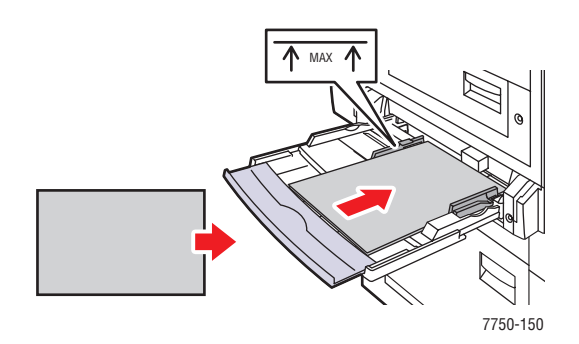

**Лоток 1 (МЦЛ) Подача длинным краем Лоток 1 (МЦЛ) Подача коротким краем**

#### **Лотки 2 - 5**

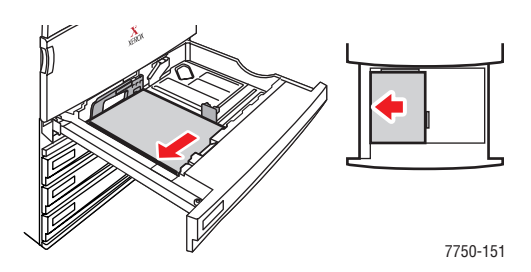

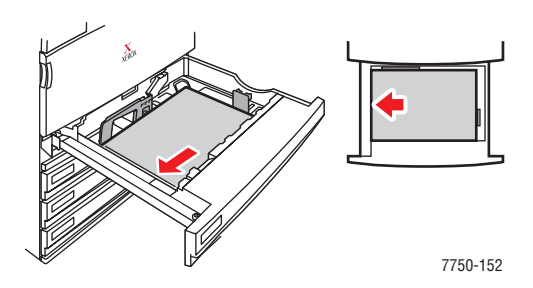

**Лотки 2 - 5 Подача длинным краем Лотки 2 - 5 Подача коротким краем**

#### **Примечание**

Не загружайте в лоток бумагу выше линии заполнения.

**2.** Следуя указаниям на передней панели принтера, выберите один из следующих параметров, чтобы подтвердить или изменить тип и размер бумаги:

# **Лоток 1 (МЦЛ) и Лоток 2**

- Нажмите кнопку **OK**, чтобы подтвердить тип и размер бумаги.
- Выберите **Change** (Изменить) и нажмите кнопку **OK**. С помощью стрелок **Вверх** и **Вниз** выберите нужный тип бумаги и нажмите кнопку **ОК**. С помощью стрелок **Вверх** и **Вниз** выберите нужный размер бумаги и нажмите кнопку **ОК**.

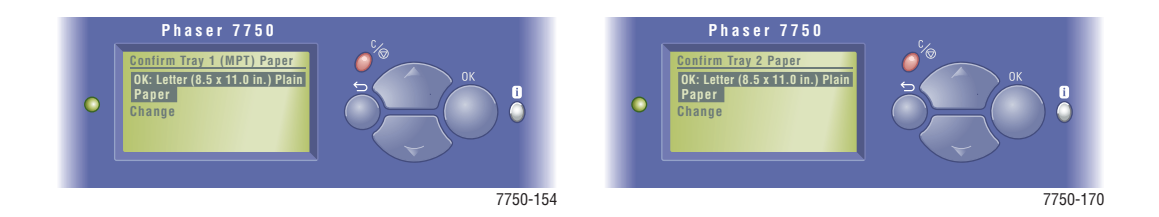

# **Лотки 3 - 5**

- Нажмите кнопку **OK**, чтобы подтвердить тип бумаги.
- С помощью стрелок **Вверх** и **Вниз** выберите другой тип бумаги и нажмите кнопку **ОК**.

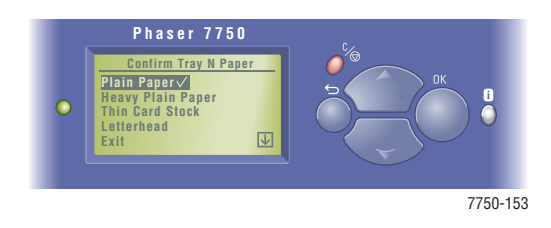

Сведения о технической поддержке см. на сайте [www.xerox.com/office/infoSMART.](http://www.xerox.com/office/infoSMART)

# <span id="page-40-0"></span>**Поддерживаемые типы бумаги**

Данный раздел содержит следующие параграфы:

- $\blacksquare$  ["Инструкции по использованию бумаги" на стр. 2-5](#page-40-1)
- ["Инструкции по хранению бумаги" на стр. 2-11](#page-46-0)
- ["Бумага, которая может повредить принтер" на стр. 2-12](#page-47-0)

Для достижения наилучшего качества печати и избавления от частого застревания бумаги следуйте инструкциям, приведенным в этих таблицах. Для обеспечения высокого качества печати используйте только материалы для цветной печати Xerox Phaser, предназначенные для вашего принтера; это поможет достичь наилучших результатов при использовании цветного лазерного принтера Phaser 7750.

# <span id="page-40-1"></span>**Инструкции по использованию бумаги**

- Не используйте бумагу для струйной печати, это может повредить блок термического закрепления.
- Не перегружайте лоток. См. маркировку на лотке, показывающую линию максимального заполнения.
- Прежде чем загружать в лоток бумагу, пленки и другие специальные материалы, пролистайте их.
- Если материал слишком часто застревает, используйте бумагу, пленки и другие специальные материалы из другой упаковки.
- Используйте только прозрачные пленки Phaser® 45-Series Premium. Другие пленки могут вызвать проблемы с качеством при печати или повредить блок термического закрепления.
- Используйте только бумажные конверты. Не используйте конверты с окнами и металлическими зажимами.

Для достижения наилучшего качества печати и во избежание частого застревания бумаги следуйте инструкциям, приведенным в этих таблицах. Для обеспечения высокого качества печати используйте только материалы для цветной печати Xerox Phaser, предназначенные для вашего принтера; это поможет достичь наилучших результатов при использовании цветного лазерного принтера Phaser 7750.

**Поддерживаемые типы бумаги, пленок и других специальных материалов, размеры, принятые в США.**

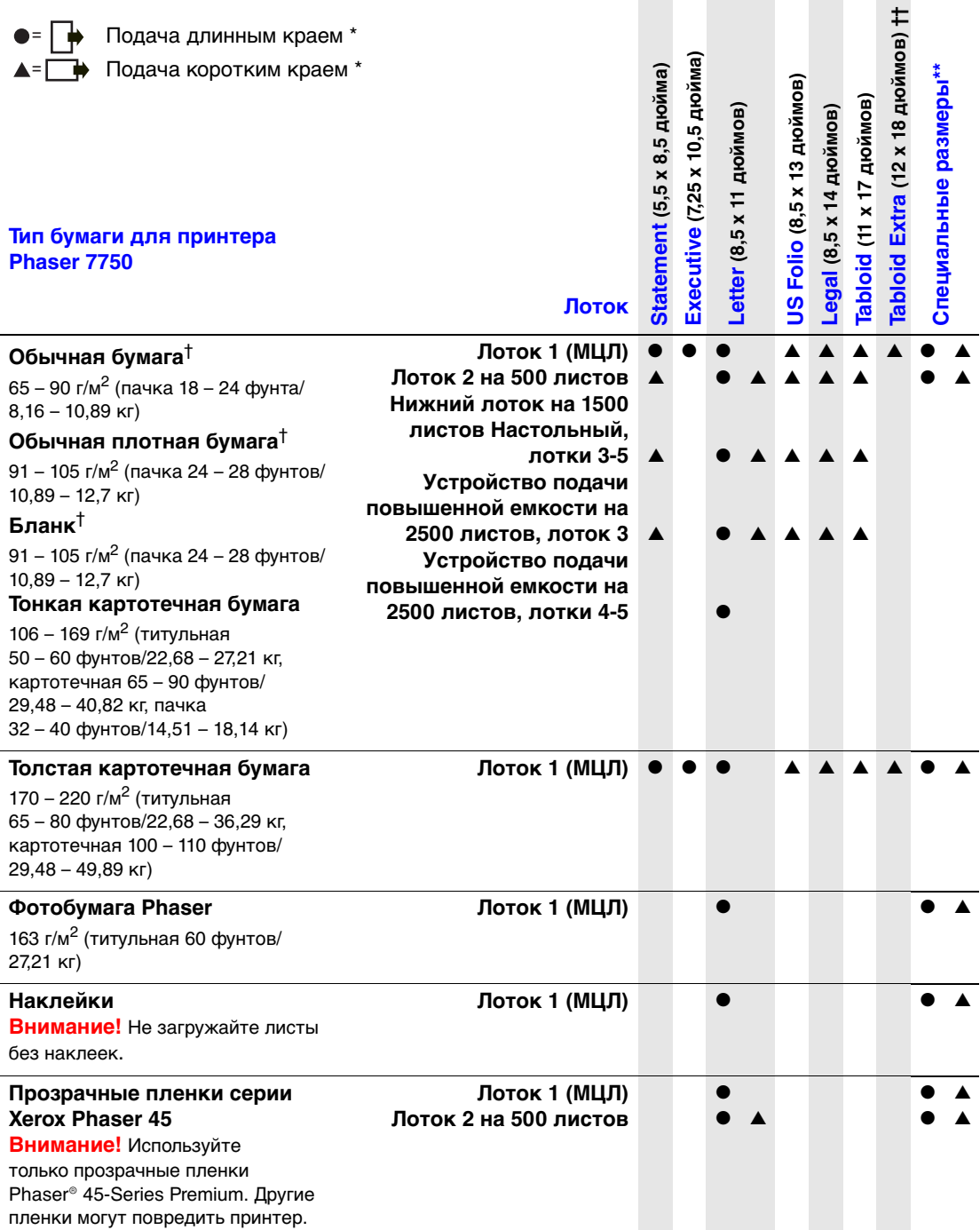

### **Поддерживаемые типы бумаги, пленок и других специальных материалов, размеры, принятые в США. (Продолжение)**

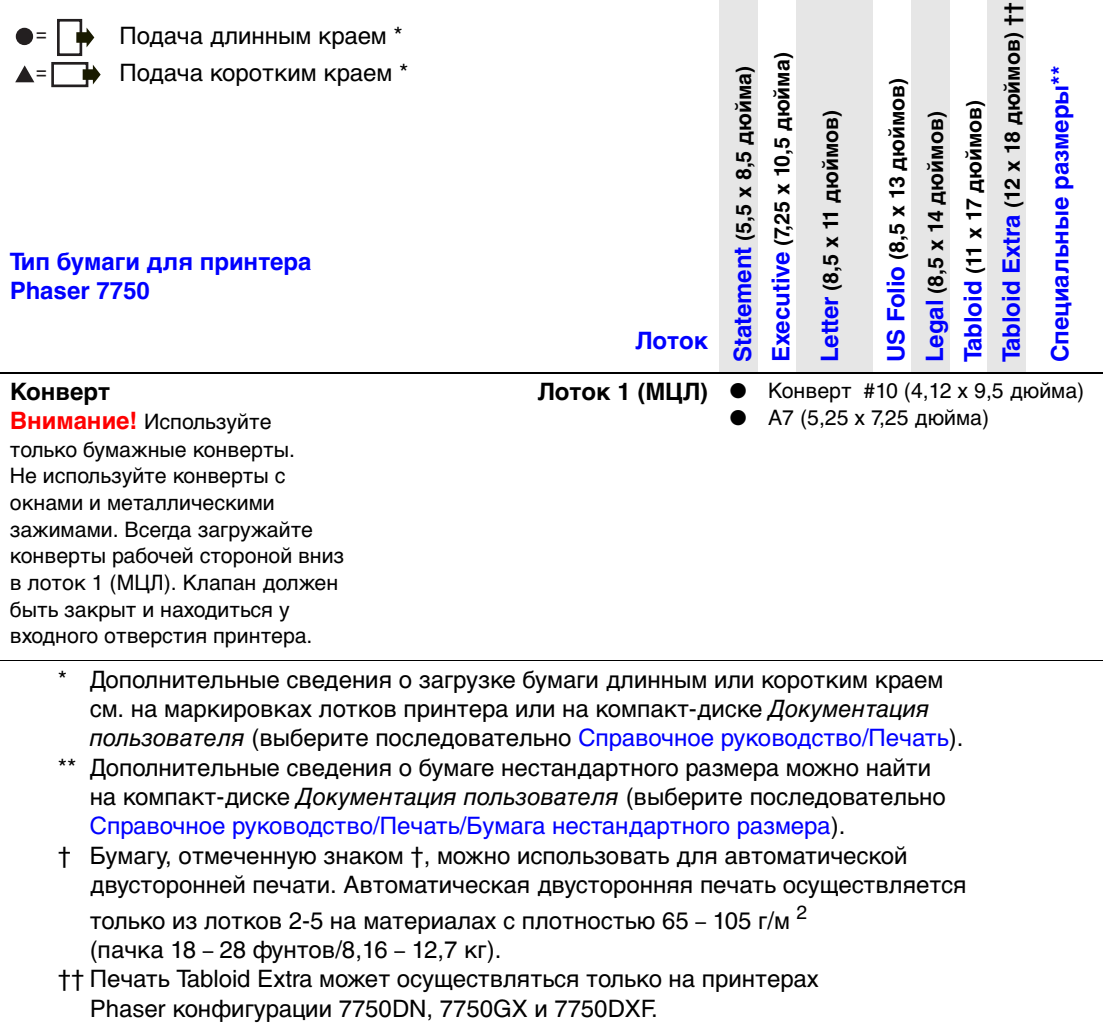

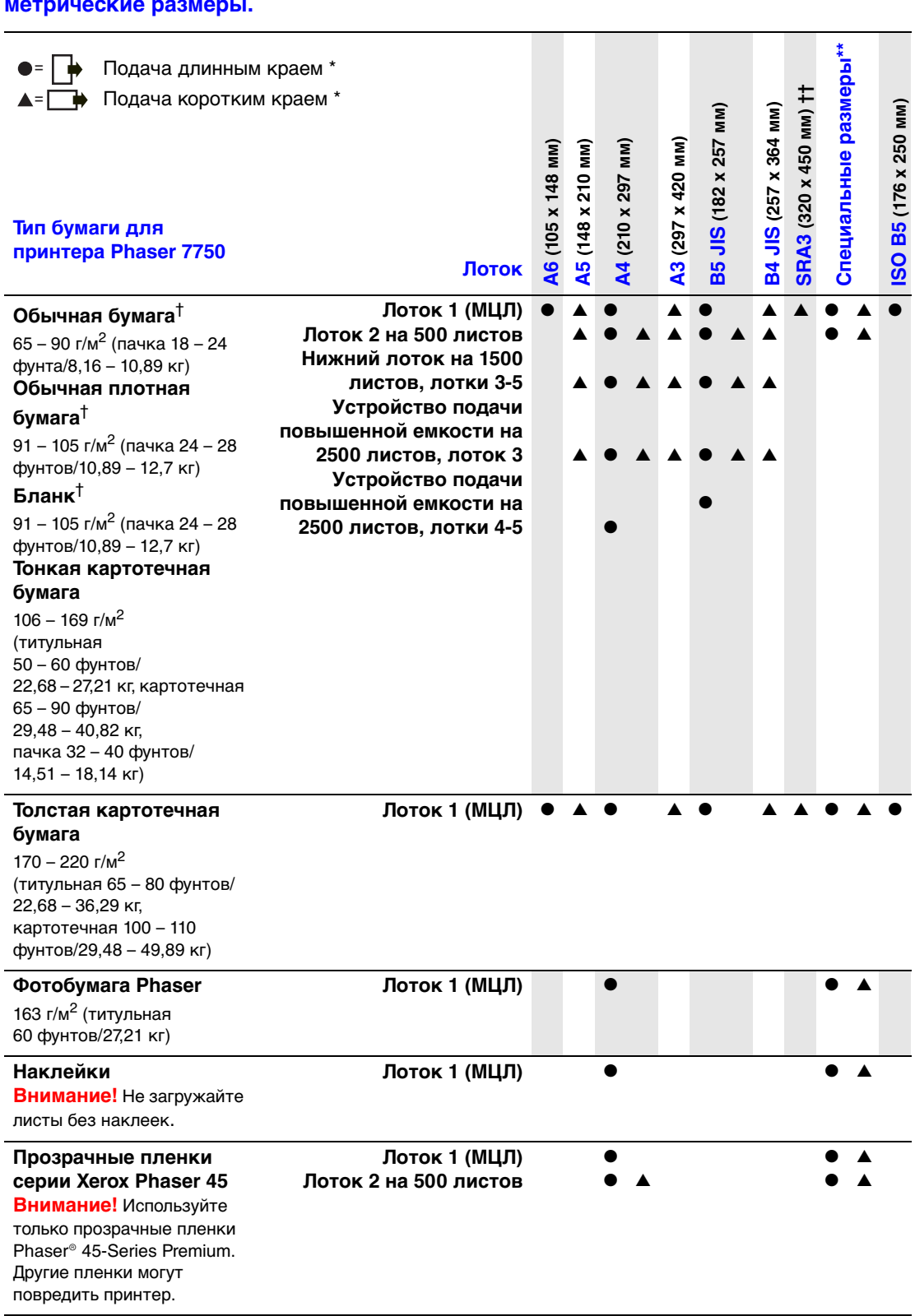

# **Поддерживаемые типы бумаги, пленок и других специальных материалов, метрические размеры.**

#### **Поддерживаемые типы бумаги, пленок и других специальных материалов, метрические размеры. (Продолжение)**

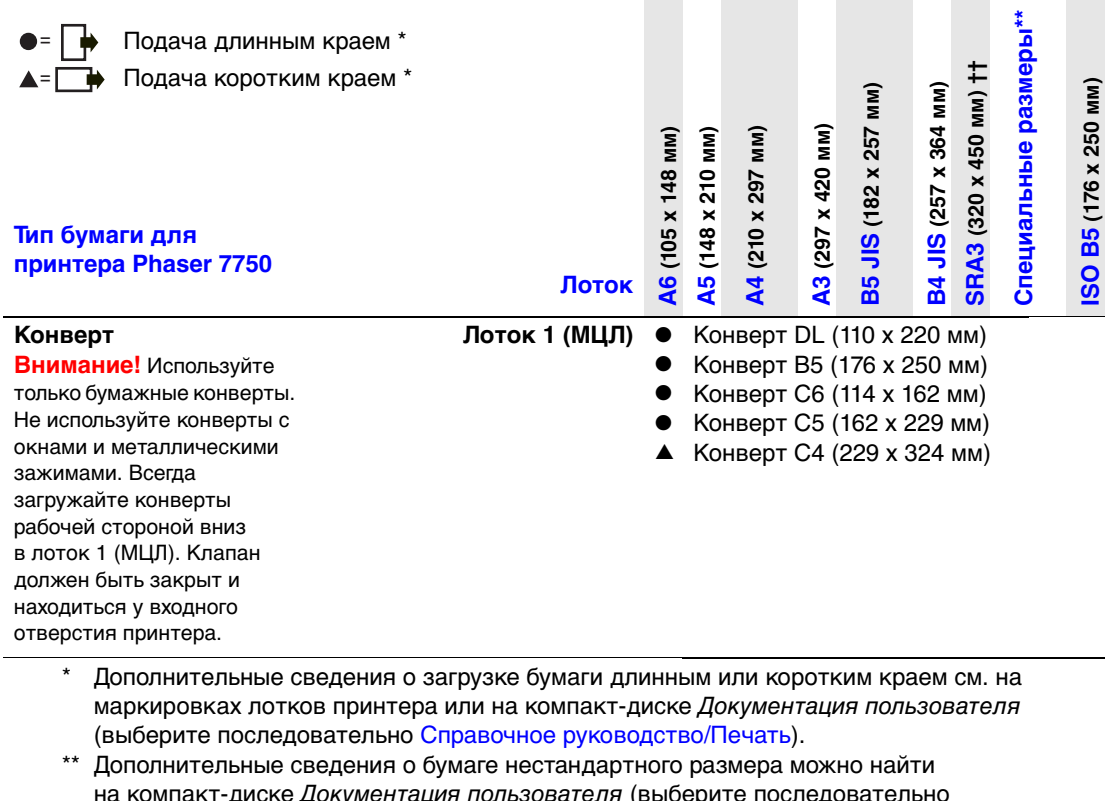

на компакт-диске Документация пользователя (выберите последовательно Справочное руководство/Печать/Бумага нестандартного размера).

- † Бумагу, отмеченную знаком †, можно использовать для автоматической двусторонней печати. Автоматическая двусторонняя печать осуществляется только из лотков 2-5 на материалах с плотностью 65 – 105 г/м 2 (пачка 18 – 28 фунтов/8,16 – 12,7 кг).
- †† Печать формата SRA3 может осуществляться только на принтерах Phaser с конфигурацией 7750DN, 7750GX и 7750DXF.

Заказать материалы для цветной печати Phaser можно у местного дилера или на сайте [www.xerox.com/office/7750supplies](http://www.xerox.com/office/7750supplies).

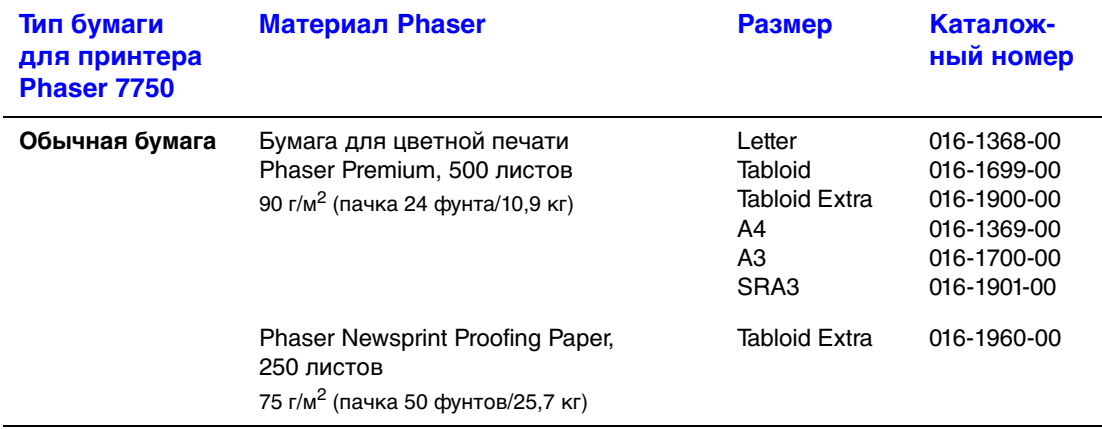

#### **Бумага для цветной печати Phaser**

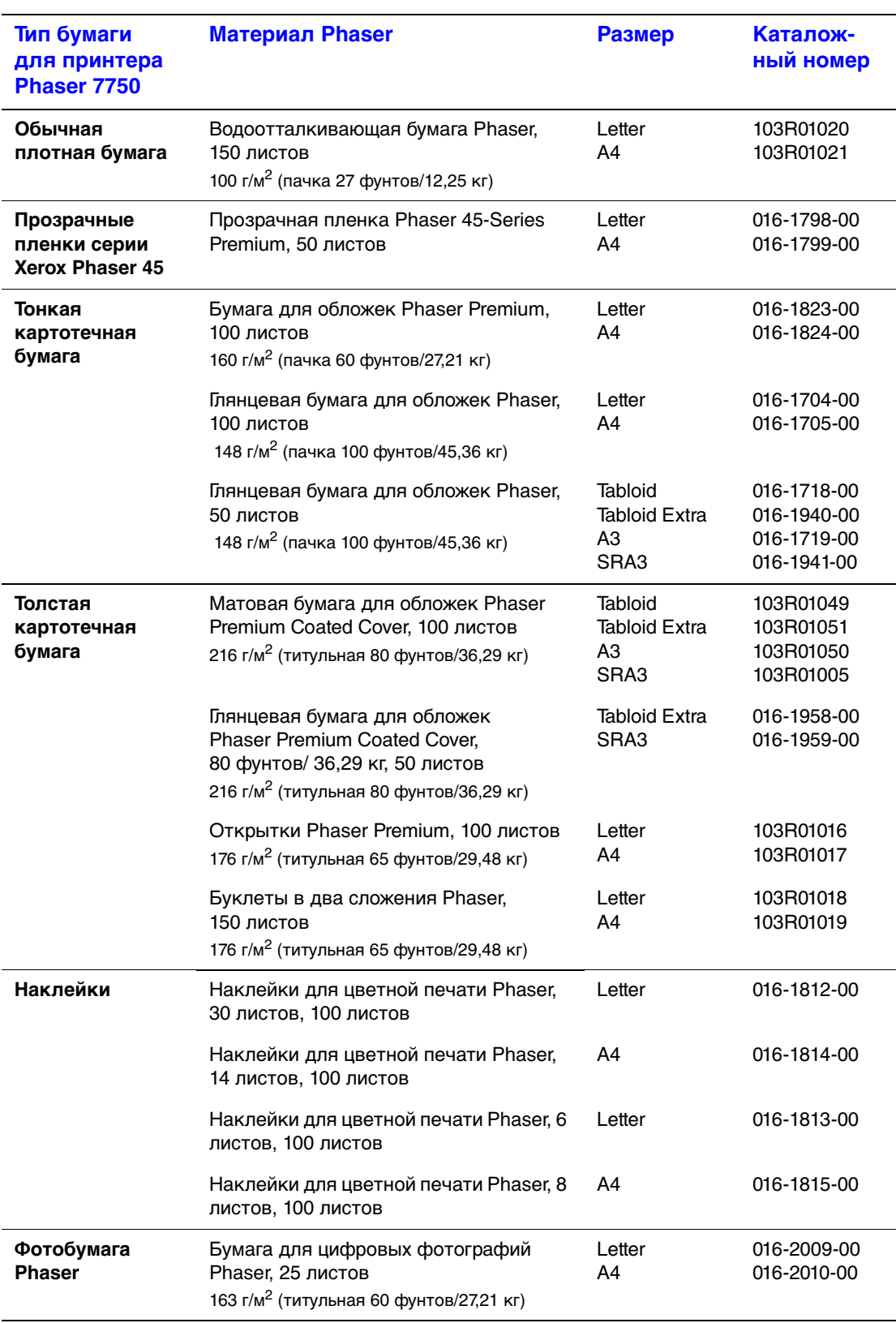

# **Бумага для цветной печати Phaser (Продолжение)**

Сведения о технической поддержке см. на сайте [www.xerox.com/office/infoSMART.](http://www.xerox.com/office/infoSMART)

# <span id="page-46-0"></span>**Инструкции по хранению бумаги**

Обеспечение надлежащих условий эксплуатации, а также осторожное обращение с бумагой и ее правильное хранение способствуют повышению качества печати.

- Храните бумагу в темном, прохладном и достаточно сухом месте. Большинство типов бумаги подвержены воздействию ультрафиолетовых лучей (УФ) и прямого света. Ультрафиолетовое излучение, источником которого являются солнце и лампы дневного света, особенно разрушительно действует на бумагу. Интенсивность и длительность воздействия прямого света на бумагу должны быть сокращены до минимума.
- В местах хранения конвертов рекомендуется поддерживать постоянную температуру и относительную влажность.
- Избегайте прямого воздействия света, нагревания и повышенной влажности.
- Не храните бумагу на чердаках, в кухонных помещениях, гаражах и подвалах. Хранение в помещении гарантирует защиту от скопления влаги, возможного при хранении на открытом воздухе.
- Храните бумагу на ровной поверхности. Бумагу следует хранить в поддонах, картонных коробках, на полках или в шкафу.
- Не размещайте еду и напитки в местах хранения и использования бумаги.
- Не открывайте запечатанные упаковки, если не собираетесь загружать бумагу в принтер. Храните бумагу в оригинальной упаковке, не вынимайте пачки с бумагой из картонных коробок, в которых они поставляются. Упаковка большинства сортов малоформатной бумаги для коммерческого применения имеет внутренний изоляционный слой, который защищает бумагу от потери влаги и высыхания.

Материалы Phaser продаются в специальной упаковке, гарантирующей сохранность при транспортировке и качественную поставку потребителям. До начала использования храните материалы в упаковке. Во избежание повреждения неиспользованные материалы нужно снова поместить в оригинальную упаковку и запечатать.

# <span id="page-47-0"></span>**Бумага, которая может повредить принтер**

Принтер предназнчаен для использования с различными типами бумаги. Для получения дополнительных сведений о поддерживаемых типах бумаги см. компакт-диск Документация пользователя (выберите последовательно Справочные материалы/Печать/Поддерживаемые типы бумаги).

Использование материалов другого типа может привести к снижению качества печати, более частым замятиям и к повреждению принтера.

Ниже приведены примеры недопустимых типов бумаги:

- Грубая или пористая бумага
- Бумага, на которую выполнялось фотокопирование
- Бумага сложной формы
- Бумага с выемками и перфорацией
- Бумага со скрепками
- Бумага со вздутиями, с покрытием и бланки с жаропрочностью ниже 210°C (322°F)
- Материалы, которые плавятся, смещаются или обесцвечиваются при температуре ниже 210°C (322°F) за 0,2 сек

Бумага Phaser имеет улучшенное качество обрезки, что ведет к снижению запыления и потенциального риска засорения. Использование бумаги, не вызывающей засорения мелкими частицами, гарантирует увеличение срока службы компонентов принтера и способствует повышению качества печати. Бумага с улучшенным качеством обрезки снижает также риск застревания и неправильной подачи.

# <span id="page-48-0"></span>**Обычная печать**

Данный раздел содержит следующие параграфы:

- ["Загрузка бумаги в лоток 1 \(МЦЛ\)" на стр. 2-13](#page-48-1)
- ["Загрузка бумаги в лотки 2 5" на стр. 2-18](#page-53-0)
- ["Использование степлера" на стр. 2-26](#page-61-0)
- ["Факторы, влияющие на производительность принтера" на стр. 2-32](#page-67-0)

Для печати задания выполните следующие действия.

- **1.** Загрузите бумагу в лоток.
- **2.** Отрегулируйте ограничители бумаги.
- **3.** Если на передней панели появится соответствующее приглашение, подтвердите тип и размер бумаги или измените их.
- **4.** Выберите последовательно команды **Файл/Печать** для настройки параметров печати в драйвере принтера. Дополнительные сведения см. на компакт-диске Документация пользователя (выберите последовательно Справочное руководство/Печать/Настройка параметров печати).
- **5.** Отправьте задание на принтер из диалогового окна **Печать** в приложении.

# <span id="page-48-1"></span>**Загрузка бумаги в лоток 1 (МЦЛ)**

В лоток 1 (МЦЛ) можно загружать бумагу любого типа.

## **Внимание**

При замене бумаги в лотке на бумагу другого типа **необходимо** соответствующим образом изменить настройку типа бумаги на передней панели принтера. **В противном случае возможны неполадки, связанные с качеством печати, а также существует опасность повреждения блока термического закрепления.**

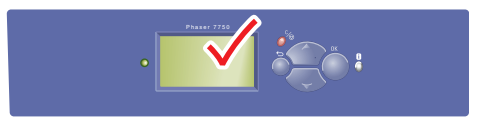

7750-037

См. компакт-диск Документация пользователя для получения дополнительных сведений о типах, размерах и весе бумаги (выберите последовательно Справочные материалы/Печать/Поддерживаемые типы бумаги).

**1.** Нижний лоток 1 (МЦЛ).

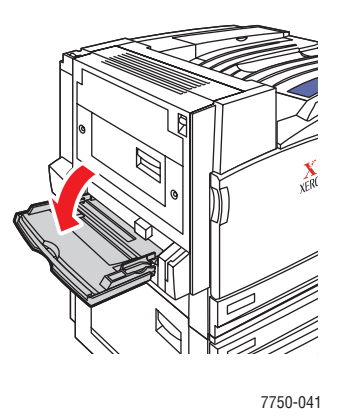

**2.** Установите ограничители в соответствии с размером бумаги.

Стрелка ограничителя ширины (см. рисунок) должна располагаться в соответствии с одним из трех положений, отмеченных на маркированной области рядом с ограничителем ширины. Двигайте ограничитель ширины до тех пор, пока стрелка не будет указывать на нужную отметку размера бумаги, которую вы используете.

- **SRA3** (отображается на черном поле). Не используйте эту настройку для печати на бумаге нестандартного размера.
- **12"** (отображается на сером поле). Используйте эту настройку для бумаги шириной 298 – 305 мм (11,75 – 12 дюймов).
- Другой размер (отмечен черной стрелкой).

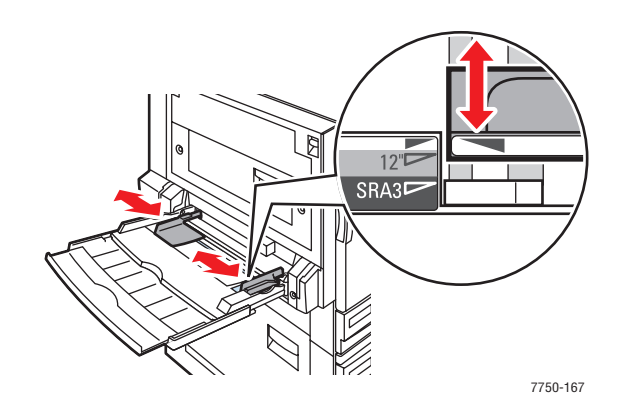

**3.** Пролистайте стопку бумаги, чтобы разделить слипшиеся листы.

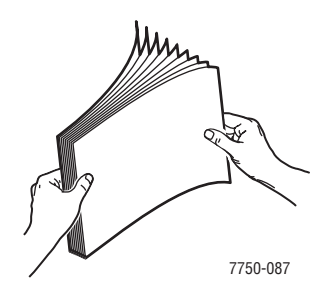

**4.** Загрузите бумагу или пленки в лоток **длинным** или **коротким** краем. При необходимости отрегулируйте ограничители в соответствии с размером бумаги.

#### **Подача длинным краем**

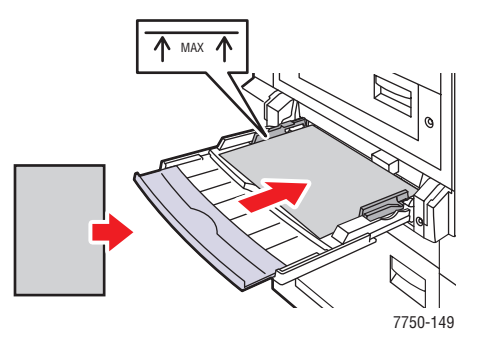

- Загружайте бумагу формата Letter, A4, A6, B5 JIS, Statement и Executive в Лоток 1 (МЦЛ) для подачи **длинным краем**. Не кладите бумагу выше линии заполнения лотка для бумаги.
- Поместите бумагу **рабочей стороной вниз**.
- Бумагу с перфорацией помещайте так, чтобы перфорированный край находился у **задней** стенки лотка.
- Загружайте бумагу так, чтобы "шапка" бланка (или **верхняя часть** листа) располагалась вдоль **передней панели** принтера.

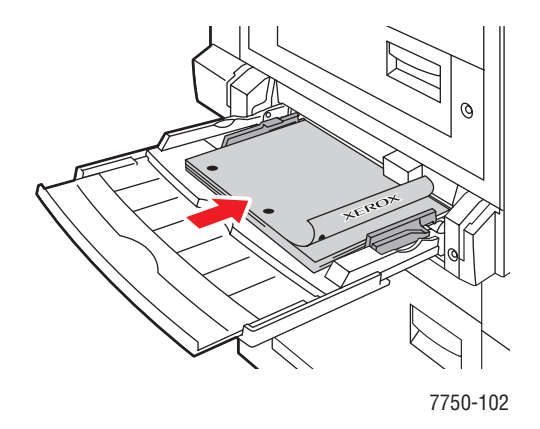

Цветной лазерный принтер Phaser*®* 7750 2-15

#### **Подача коротким краем**

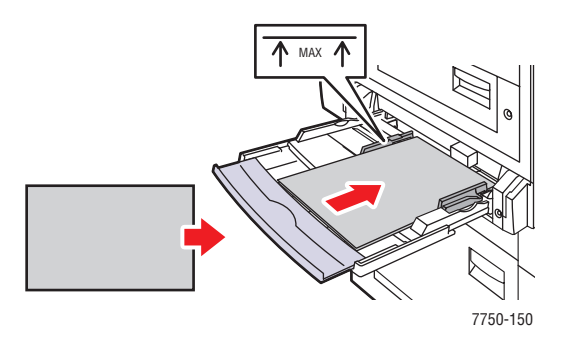

- Загружайте бумагу формата Legal, Tabloid, Tabloid Extra, A3, A5, US Folio, B4 JIS и SRA3 в лоток 1 (МЦЛ) для подачи **коротким краем**. Не кладите бумагу выше линии заполнения лотка для бумаги.
- Поместите бумагу **рабочей стороной вниз**.
- Бумагу с перфорацией помещайте так, чтобы перфорированный край находился у **задней** стенки принтера.
- Загружайте бумагу так, чтобы "шапка" бланка (или **верхняя часть** листа) располагалась вдоль **задней стенки** лотка.

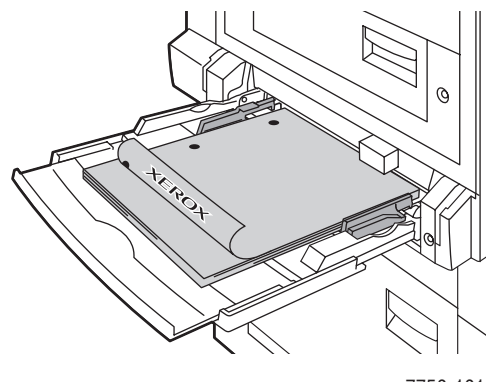

7750-101

### **Примечание**

Не загружайте в лоток бумагу выше линии заполнения.

# **Выбор параметров на передней панели**

- **1.** Выполните следующие операции с передней панели принтера.
	- Если установлен нужный размер и тип бумаги, нажмите кнопку **OK**. Перейдите к шагу 4.
	- Если тип и размер бумаги не соответствуют нужному, выберите **Change** (Изменить) и нажмите кнопку **OK**. Перейдите к шагу 2.
- **2.** Выберите нужный тип бумаги и нажмите кнопку **OK**.
- **3.** Выберите размер бумаги и нажмите кнопку **OK**, чтобы сохранить выбранные значения.
- **4.** В драйвере принтера выберите в качестве источника бумаги **Лоток 1 (МЦЛ)** или выберите тип бумаги.

# **Путь прохождения бумаги при использовании лотка 1 (МЦЛ)**

На рисунке изображен путь прохождения бумаги:

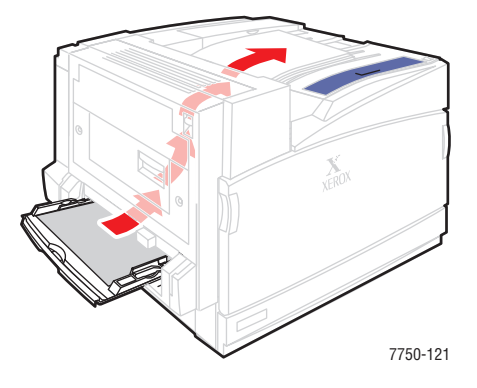

# <span id="page-53-0"></span>**Загрузка бумаги в лотки 2 - 5**

См. компакт-диск Документация пользователя для получения дополнительных сведений о типах, размерах и весе бумаги (выберите последовательно Справочные материалы/Печать/Поддерживаемые типы бумаги).

#### **Внимание**

При замене бумаги в лотке на бумагу другого типа **необходимо** соответствующим образом изменить настройку типа бумаги на передней панели принтера. **В противном случае возможны неполадки, связанные с качеством печати, а также существует опасность повреждения блока термического закрепления.**

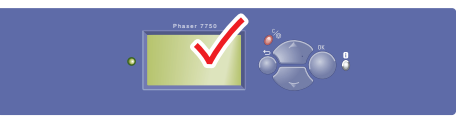

7750-037

**1.** Выдвиньте лоток.

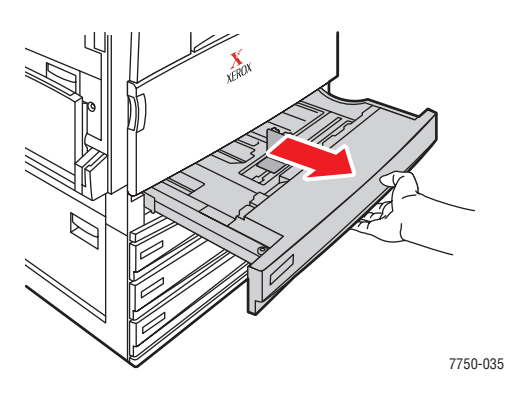

**2.** Если у загружаемой бумаги другая ширина или высота, установите ограничители ширины и высоты по размеру бумаги.

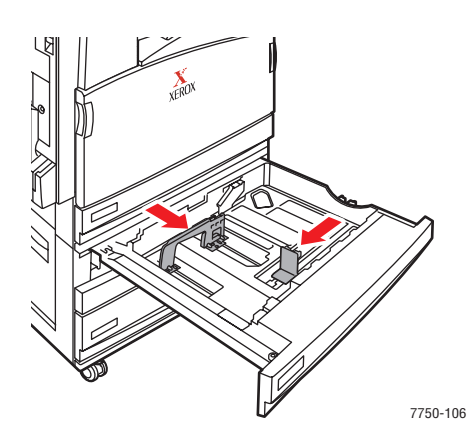

Цветной лазерный принтер Phaser*®* 7750 2-18

**3.** Пролистайте стопку бумаги, чтобы разделить слипшиеся листы.

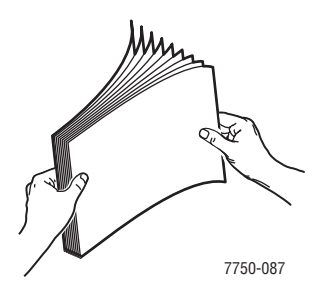

**4.** Загрузите бумагу или пленки в лоток **длинным** или **коротким** краем.

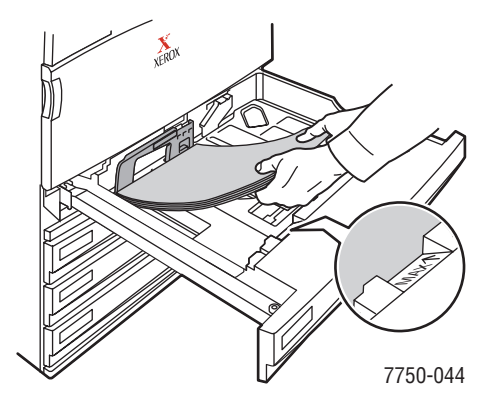

**Подача длинным краем**

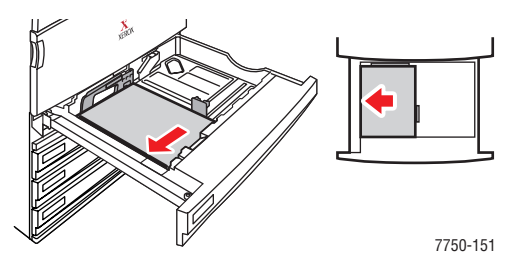

- Поместите в лоток бумагу формата Letter, А4 или B5 JIS для подачи **длинным краем**.
- Поместите конверты **рабочей стороной вверх**.
- Бумагу с перфорацией поместите так, чтобы перфорированный край находился вдоль **правой** стенки лотка.
- Загружайте бумагу так, чтобы "шапка" бланка (или **верхняя часть** листа) располагалась вдоль **передней стенки** лотка.

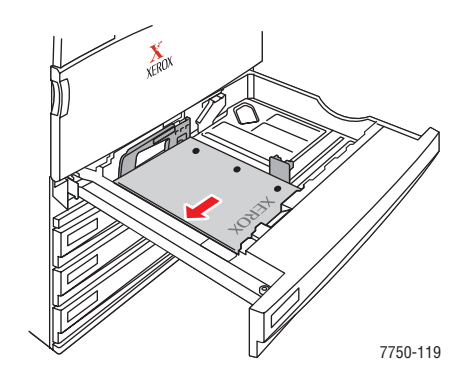

#### **Подача коротким краем**

- Загрузите в лоток бумагу формата Legal, Tabloid, A3, A5, B4 JIS, US Folio и Statement для подачи **коротким краем**.
- Поместите конверты **рабочей стороной вверх**.
- Бумагу с перфорацией поместите так, чтобы перфорированный край находился вдоль **передней** стенки лотка.
- Загружайте бумагу так, чтобы "шапка" бланка (или **верхняя часть** листа) располагалась вдоль **левой** стенки лотка.

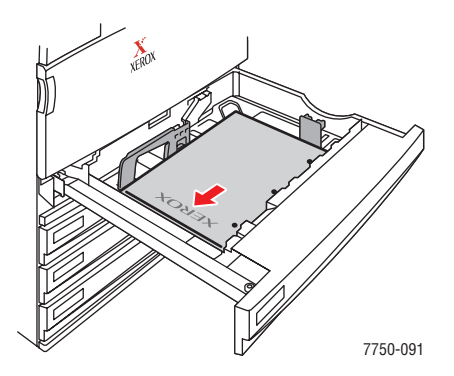

#### **Примечание**

Не загружайте в лоток бумагу выше линии заполнения.

**5.** При необходимости отрегулируйте ограничители в соответствии с размером бумаги.

Установите ограничители в соответствии с размером бумаги и ориентацией изображения (по длинному или короткому краю). Дополнительную информацию о загрузке бумаги в соответствии с размером и ориентацией см. на наклейках внутри лотков.

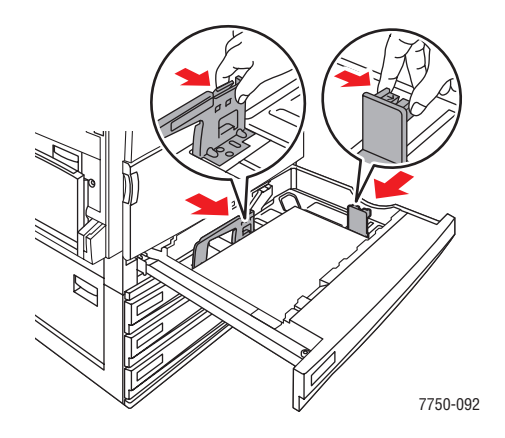

**6.** Полностью задвиньте лоток в принтер.

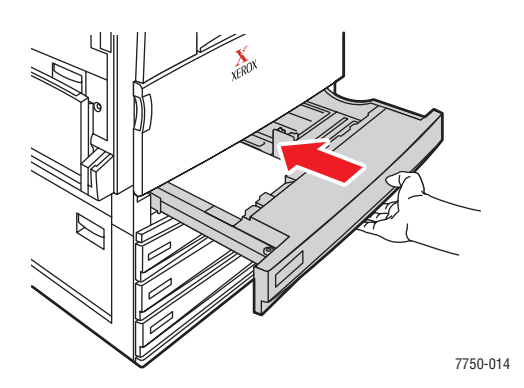

### **Выбор параметров передней панели для лотка 2.**

- **1.** Выполните следующие операции с передней панели принтера.
	- Если установлен нужный размер и тип бумаги, нажмите кнопку **OK**. Перейдите к шагу 4.
	- Если тип и размер бумаги не соответствуют нужному, выберите **Change** (Изменить) и нажмите кнопку **OK**. Перейдите к шагу 2.
- **2.** Выберите нужный тип бумаги и нажмите кнопку **OK**.
- **3.** Выберите один из вариантов размера бумаги:
	- Отображаемый размер или **Auto-Sensed** (Автоматический).
	- **Custom** (Специальный): Необходимо ввести значения ширины и высоты.

#### **Примечание**

Дополнительные сведения о печати на бумаге нестандартного размера можно найти на компакт-диске Документация пользователя (выберите последовательно Справочное руководство/Печать/Бумага нестандартного размера).

**4.** В драйвере принтера выберите тип бумаги или **Лоток 2**.

# **Выбор параметров передней панели для лотков 3 - 5.**

- **1.** Выполните следующие операции с передней панели принтера.
	- Нажмите кнопку **OK**, если выбранный тип бумаги соответствует нужному.
	- Выберите нужный тип бумаги и нажмите кнопку **OK**.
- **2.** В драйвере принтера выберите тип бумаги или **Лоток 3**, **4** или **5**.

#### **Примечание**

Для получения дополнительных сведений о параметрах принтера и других настройках нажмите кнопку **Справка** на вкладке драйвера принтера и просмотрите нужный раздел интерактивной справки.

### **Путь похождения бумаги при использовании лотков 2 - 5**

На рисунке изображен путь прохождения бумаги:

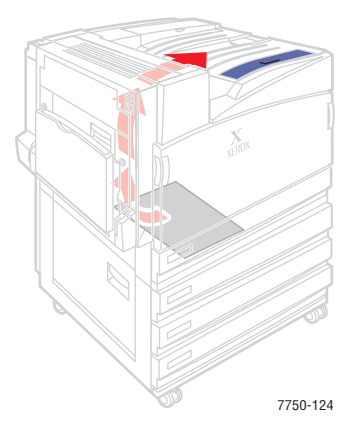

# **Автоматическая двусторонняя печать из лотков 2 - 5.**

**1.** Поместите бумагу в лоток 2, 3, 4 или 5.

#### **Подача длинным краем**

- Поместите в лоток бумагу формата Letter, А4 или B5 JIS для подачи **длинным краем**.
- Поместите бумагу **рабочей стороной вниз**.
- Бумагу с перфорацией помещайте так, чтобы перфорированный край располагался вдоль **левой** стенки лотка.
- Загружайте бумагу так, чтобы "шапка" бланка (или **верхняя часть** листа) располагалась вдоль **передней стенки** лотка.

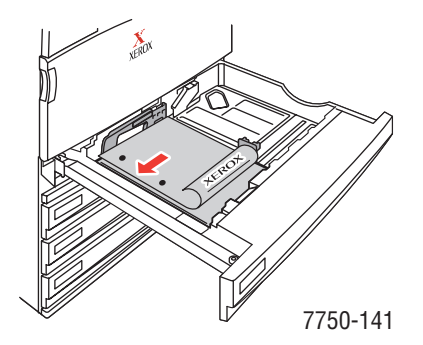

#### **Подача коротким краем**

- Загрузите в лоток бумагу формата Legal, Tabloid, A3, A5, B4 JIS, US Folio и Statement для подачи **коротким краем**.
- Поместите бумагу **рабочей стороной вниз**.
- Бумагу с перфорацией поместите так, чтобы перфорированный край находился вдоль **передней** стенки лотка.
- Загружайте бумагу так, чтобы "шапка" бланка (или **верхняя часть** листа) располагалась вдоль **правой** стенки лотка.

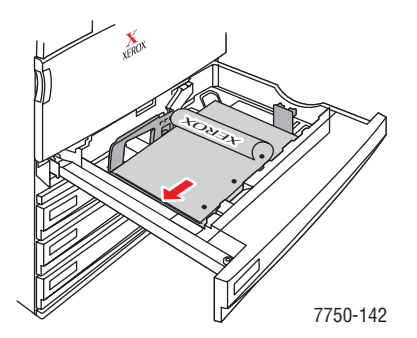

**2.** При необходимости отрегулируйте ограничители в соответствии с размером бумаги.

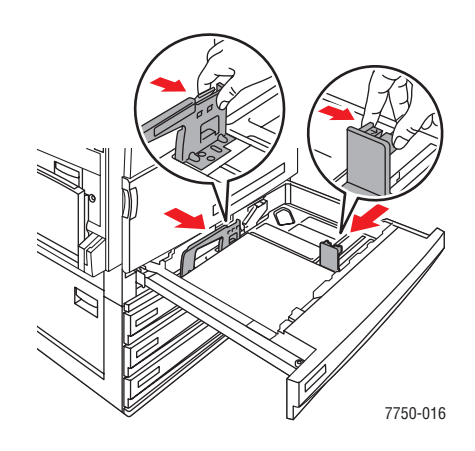

**3.** Полностью задвиньте лоток в принтер.

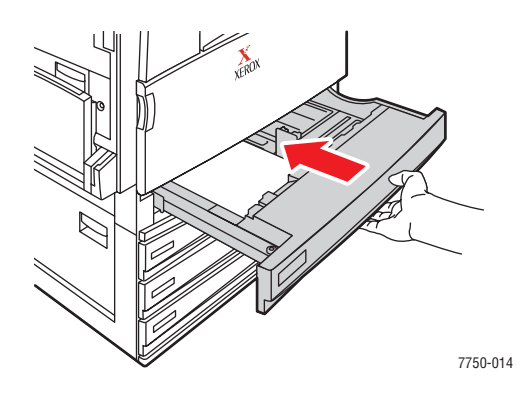

## **Выбор параметров на передней панели**

### **Лоток 2**

- **1.** Выполните следующие операции с передней панели принтера.
	- Если установлен нужный размер и тип бумаги, нажмите кнопку **OK**. Перейдите к шагу 4.
	- Если тип и размер бумаги не соответствуют нужному, выберите **Change**  (Изменить) и нажмите кнопку **OK**. Перейдите к шагу 2.
- **2.** Выберите нужный тип бумаги и нажмите кнопку **OK**.
- **3.** Выберите один из вариантов размера бумаги:
	- Отображаемый размер или **Auto-Sensed** (Автоматический).
	- **Custom** (Специальный): Необходимо ввести значения высоты и ширины.

#### **Примечание**

Дополнительные сведения о печати на бумаге нестандартного размера можно найти на компакт-диске Документация пользователя (выберите последовательно Справочное руководство/Печать/Бумага нестандартного размера).

**4.** В драйвере принтера выберите тип бумаги или **Лоток 2**.

#### **Лотки 3 - 5**

- **1.** Выполните следующие операции с передней панели принтера.
	- Нажмите кнопку **OK**, если выбранный тип бумаги соответствует нужному.
	- Выберите нужный тип бумаги и нажмите кнопку **OK**.
- **2.** В драйвере принтера выберите тип бумаги или **Лоток 3**, **4** или **5**.

#### **Примечание**

Для получения дополнительных сведений о параметрах принтера и других настройках нажмите кнопку **Справка** на вкладке драйвера принтера и просмотрите нужный раздел интерактивной справки.

# **Пути прохождения бумаги при использовании лотков 2 - 5 (Двусторонняя печать)**

На рисунке изображен путь прохождения бумаги при двусторонней печати:

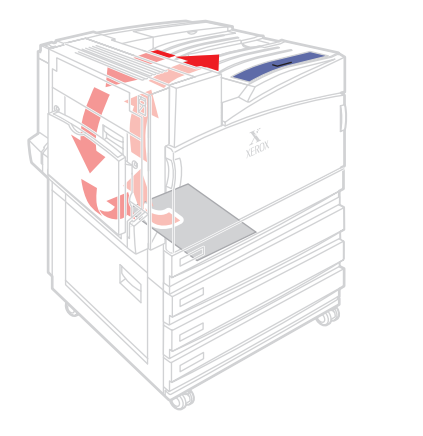

7750-125

# <span id="page-61-0"></span>**Использование степлера**

Дополнительный сшиватель может скреплять до 50 листов. После степлирования напечатанное задание поступает на выходной лоток сшивателя. Емкость степлера – 5000 скоб.

### **Примечание**

Принтер не может скреплять бумагу, подаваемую из лотка 1 (МЦЛ).

- Если выходные листы поступают в модуль степлера, но их число превышает 50, то они передаются на выходной лоток сшивателя без степлирования. Последующие листы, минуя модуль степлера, направляются непосредственно на выходной лоток сшивателя.
- Если выходные листы направлены в модуль степлера, а затем в течение задания тип бумаги изменяется на неподдерживаемый, степлирование отключается и все листы, находящиеся модуле степлера, передаются на выходной лоток сшивателя. Листы бумаги неподдерживаемого типа затем направляются непосредственно на верхний выходной лоток в обход модуля степлера.
- Если степлирование включено и печатается несколько копий, установите флажок **Подобрать**, чтобы сшивать каждый набор копий, а не все копии каждой страницы.
- Когда скобы заканчиваются, на передней панели выводится сообщение, что картридж степлера пуст или отсутствует. Печать продолжается; страницы поступают на выходной лоток сшивателя без степлирования.
- Когда степлирование выбрано в драйвере принтера, материалы поступают на выходной лоток сшивателя, даже если выбран верхний выходной лоток.

# **Варианты степлирования**

Существует несколько вариантов степлирования:

- **Нет**. Этот параметр задается по умолчанию. При выборе этого параметра материалы не скрепляются.
- **Передний**. Каждый набор копий скрепляется одной скобой. (См. таблицу.)
- **Задний**. Каждый набор копий скрепляется одной скобой. (См. таблицу.)
- **Двойной**. Каждый набор копий скрепляется двумя скобами. (См. таблицу.)

Для выбора варианта степлирования в драйвере выполните следующие действия.

■ **Драйверы PostScript для Windows 98, Windows Me, Windows 2000, Windows XP, Windows Server 2003, Windows NT**.

На вкладке **Вывод/Варианты** в раскрывающемся списке **Степлирование** выберите нужный вариант, затем в раскрывающемся списке **Вывод бумаги** выберите пункт **Выходной лоток сшивателя**.

■ **Драйвер для Mac OS 9.**

В диалоговом окне **Печать** выберите в раскрывающемся списке пункт **Варианты завершения** один из предлагаемых вариантов степлирования.

■ **Драйвер для Mac OS X (версия 10.1 или более поздняя)**.

В диалоговом окне **Печать** выберите в раскрывающемся списке пункт **Варианты завершения**, затем в раскрывающемся списке **Степлирование** выберите вариант степлирования.

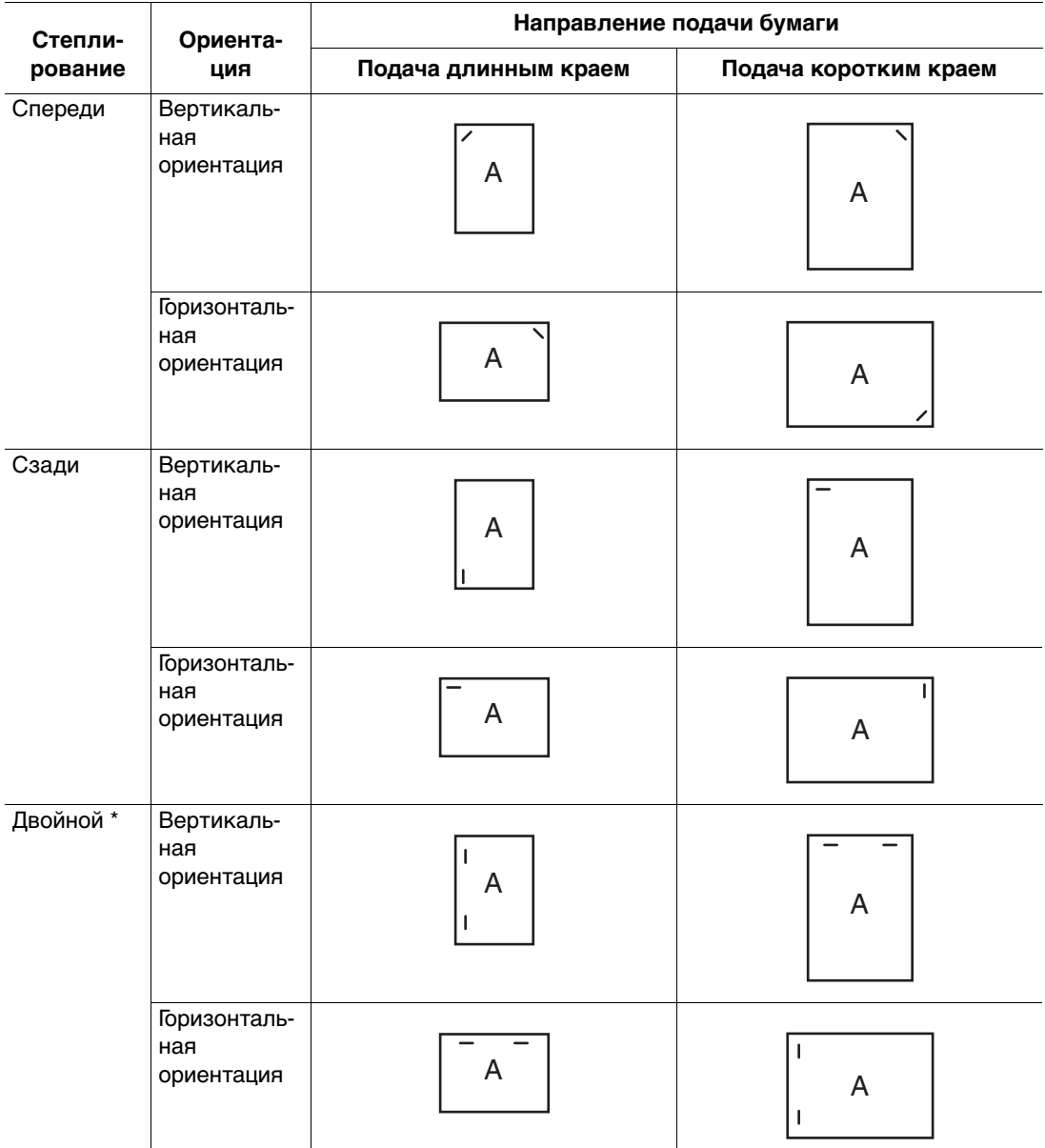

Для определения положения скоб воспользуйтесь таблицей, приведенной ниже.

\* Размер бумаги должен быть Letter, A4, B4 JIS, B5 JIS, A3 или Tabloid.

# **Добавление скоб для сшивания**

**1.** Откройте дверцу блока сшивателя J.

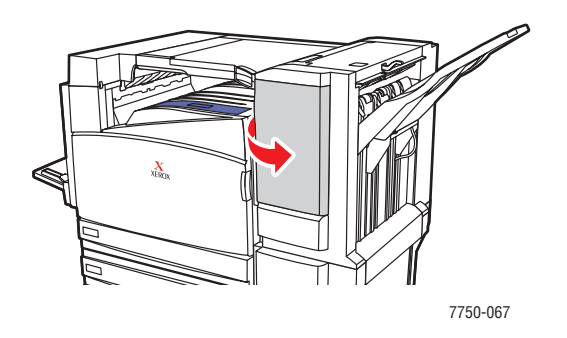

**2.** Выдвиньте картридж для скоб к передней панели блока сшивателя.

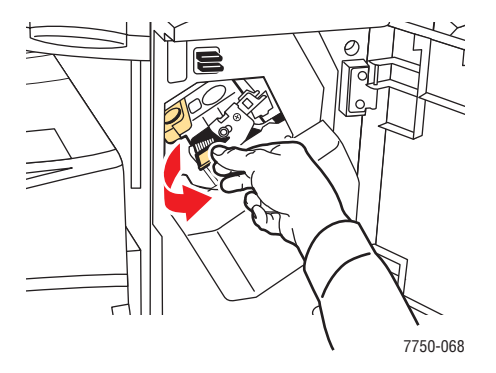

**3.** Удалите картридж для скоб, потянув за золотую ручку.

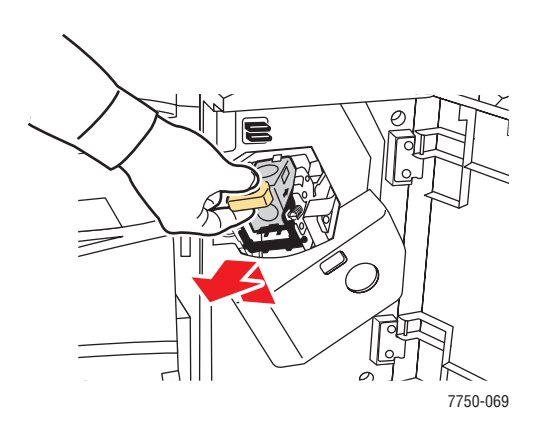

**4.** Сожмите картридж для скоб с двух сторон, там, где написано "Push" (Сжать), а затем поднимите свободную часть картриджа.

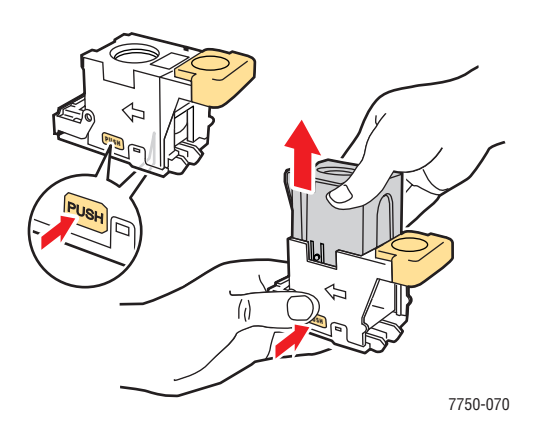

**5.** Извлеките пустой картридж из картриджа для скоб.

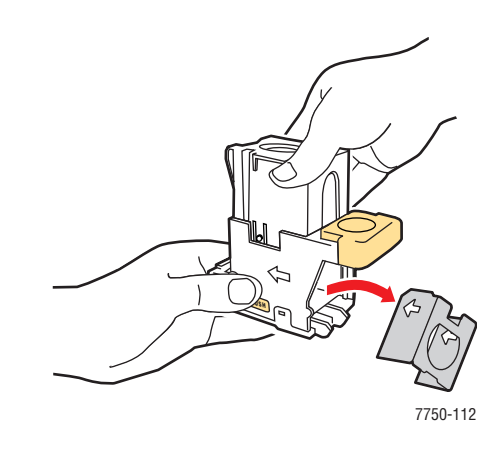

**6.** Вставьте в картридж новый набор скоб и удалите вставку для высвобождения скоб.

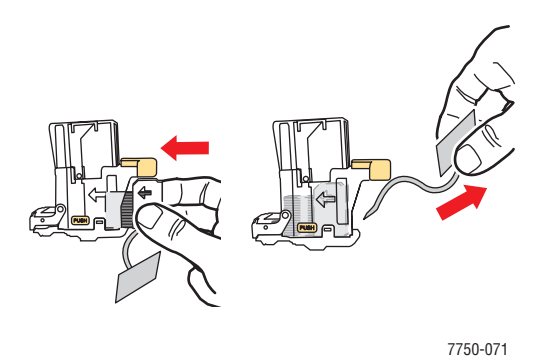

Цветной лазерный принтер Phaser*®* 7750 2-30

**7.** Надавите на верхнюю часть картриджа так, чтобы она защелкнулась.

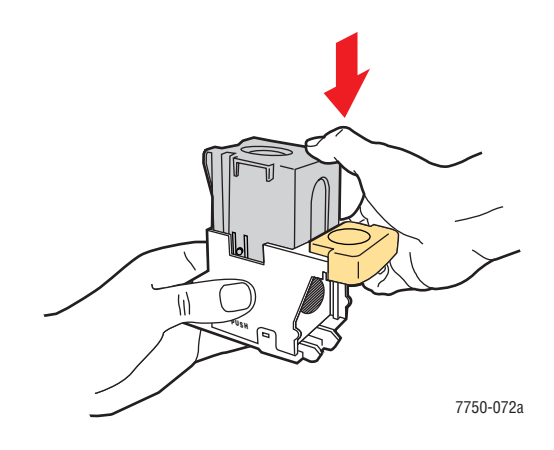

**8.** Вставьте картридж со скобами для сшивания в принтер.

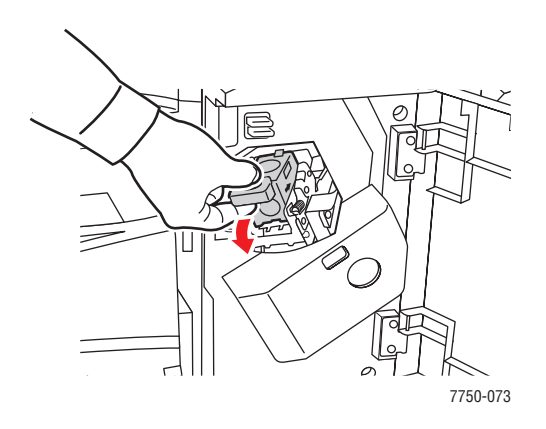

**9.** Закройте дверцу блока сшивателя J.

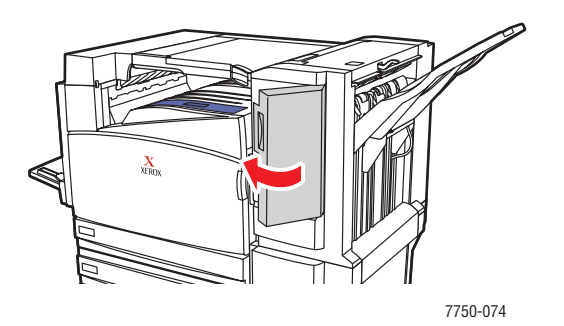

# <span id="page-67-0"></span>**Факторы, влияющие на производительность принтера**

На качество печати могут влиять различные факторы. К ним относятся скорость печати (заданная в количестве страниц в минуту), используемые материалы, время загрузки и время обработки задания принтером.

Время загрузки компьютера и обработки задания печати принтером зависит от следующих факторов:

- объем памяти принтера;
- $\blacksquare$  тип подключения (по сети или через порт USB);
- сетевая операционная система;
- конфигурация принтера;
- размер файла и тип графики;
- скорость компьютера.

#### **Примечание**

Дополнительная память принтера (ОЗУ) позволяет значительно улучшить функционирование принтера, но она не может увеличить предельную скорость печати принтера (стр/мин).

# <span id="page-68-0"></span>**Настройка параметров печати**

Данный раздел содержит следующие параграфы:

- $\blacksquare$  ["Установка параметров печати" на стр. 2-33](#page-68-1)
- ["Выбор режимов качества печати" на стр. 2-36](#page-71-0)
- ["Черно-белая печать" на стр. 2-37](#page-72-0)

# <span id="page-68-1"></span>**Установка параметров печати**

В драйвере принтера Xerox имеется много параметров печати.

# **Настройка параметров печати в Windows**

Параметры принтера применяются ко всем заданиям печати, если они не были изменены специально для конкретного задания. Например, если для большинства заданий требуется использовать автоматическую двустороннюю печать, установите этот параметр в настройках принтера.

- **1.** Нажмите кнопку **Пуск** и в меню **Настройка** выберите пункт **Принтеры**.
- **2.** В папке **Принтеры** щелкните правой кнопкой мыши значок своего принтера.
- **3.** В раскрывающемся меню выберите пункт **Свойства принтера** или **Свойства**.
- **4.** Задайте нужные параметры на вкладках драйвера. См. таблицу "Параметры печати в операционных системах Windows", где перечислены отдельные параметры печати.
- **5.** Нажмите кнопку **OK** для сохранения выбора.

# **Настойка параметров отдельного задания (Windows)**

Чтобы задать параметры печати конкретного задания, перед отправкой задания на принтер нужно изменить настройки драйвера. Например, если для отдельного графического изображения требуется использовать режим печати **Фото**, перед печатью задания установите эту настройку в драйвере принтера.

- **1.** В приложении, где открыт документ или графический файл, откройте диалоговое окно **Печать**.
- **2.** Выберите принтер **Phaser 7750** и нажмите кнопку **Свойства**, чтобы открыть драйвер принтера.
- **3.** Задайте нужные параметры на вкладках драйвера. См. далее таблицу с параметрами печати.
- **4.** Нажмите кнопку **OK** для сохранения выбора.
- **5.** Отправьте задание на печать.

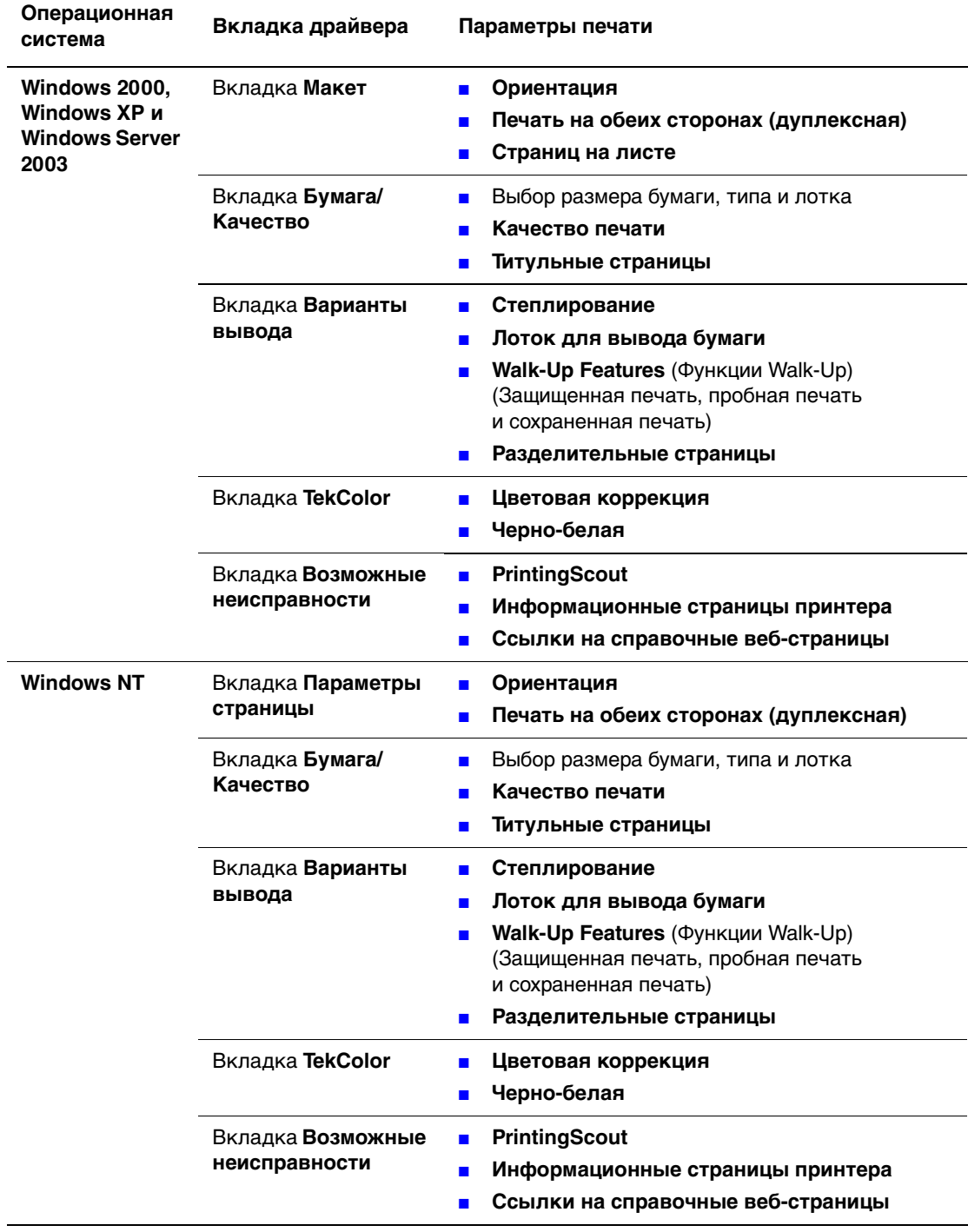

# **Параметры печати для операционных систем Windows**

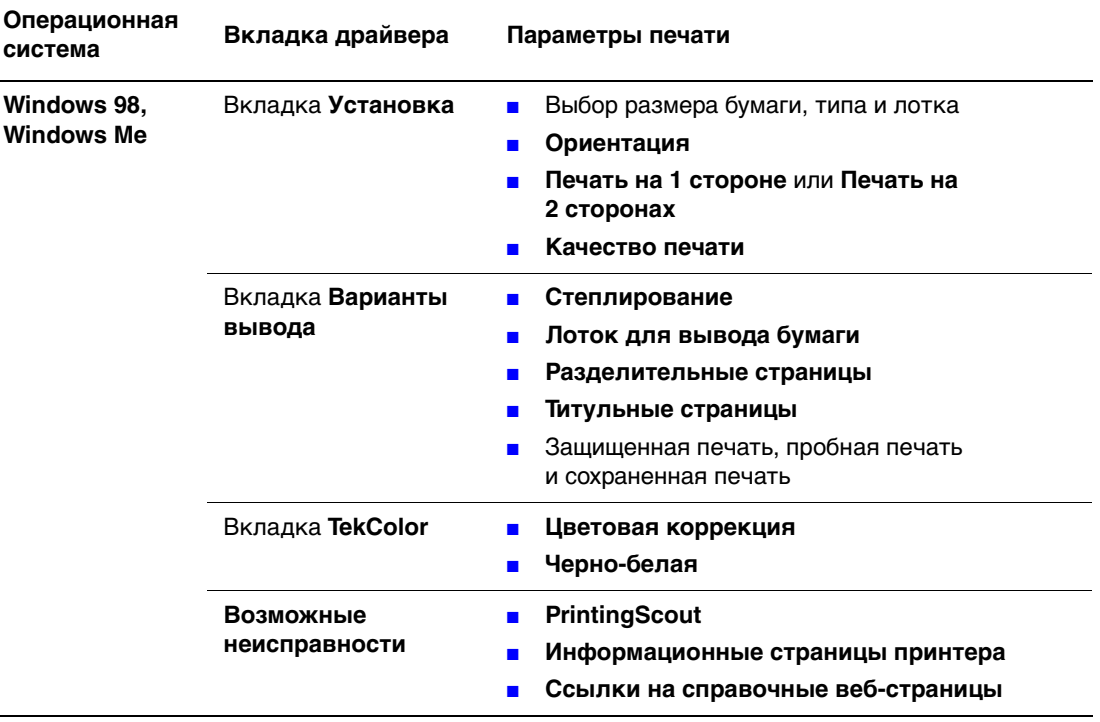

#### **Параметры печати для операционных систем Windows (Продолжение)**

#### **Примечание**

Для получения дополнительных сведений о параметрах принтера и других настройках нажмите кнопку **Справка** на вкладке драйвера принтера и просмотрите нужный раздел интерактивной справки.

### **Настройка параметров отдельного задания (Mac)**

Чтобы задать параметры печати конкретного задания, перед началом печати нужно изменить настройки драйвера.

- **1.** В приложении, где открыт документ, выберите меню **Файл**, а затем выберите пункт **Печать**.
- **2.** Выберите нужные параметры печати в меню и отображаемых раскрывающихся списках.

#### **Примечание**

Чтобы сохранить текущие настройки принтера, в Macintosh OS X нажмите кнопку **Сохранить предварительную настройку** в меню **Печать**. Можно создать несколько предварительных настроек и сохранить каждую из них под собственным именем. Для печати заданий с определенными параметрами щелкните соответствующую предварительно сохраненную настройку в списке **Предварительные настойки**.

**3.** Нажмите кнопку **Печать** для печати задания.

# <span id="page-71-0"></span>**Выбор режимов качества печати**

Как выбрать режим качества печати в драйвере

■ **Драйвер PostScript для Windows 98, Windows Me.**

Выберите режим качества печати на вкладке **Установка**.

■ **Драйвер PostScript для Windows 2000, Windows XP, Windows Server 2003 и Windows NT.**

Выберите режим качества печати на вкладке **Бумага/качество**.

■ **Драйвер для Mac OS 9.**

В диалоговом окне **Печать** откройте вкладку **Общие** и выберите в раскрывающемся списке параметр **Качество печати**, а затем установите требуемый режим с помощью параметра **Качество**.

■ **Драйвер для Mac OS X (версия 10.1 или более поздняя).**

В диалоговом окне **Печать** в раскрывающемся списке выберите **Качество печати**, а затем выберите режим качества печати из раскрывающегося списка **Качество печати**.

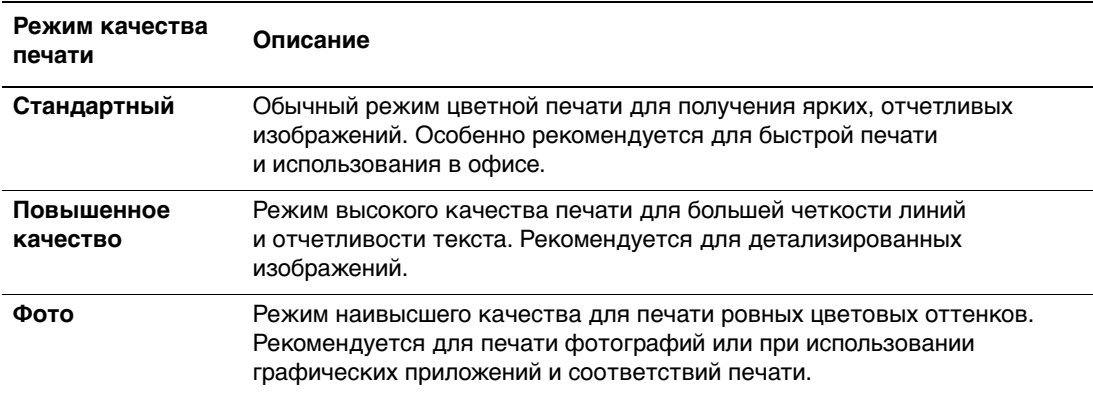
# **Черно-белая печать**

Для черно-белой печати выберите в драйвере принтера вариант **Black & White** (Черно-белая).

Чтобы задать черно-белую печать в поддерживаемом драйвере, выполните следующие действия.

■ **Драйвер PostScript для Windows 98, Windows Me.**

В диалоговом окне **Печать** выберите команду **Свойства,** затем выберите последовательно параметры **TekColor** и **Черно-белая**.

■ **Драйвер PostScript для Windows 2000, Windows XP, Windows Server 2003 и Windows NT.**

В диалоговом окне **Печать** выберите команду **Свойства,** затем выберите последовательно параметры **TekColor** и **Черно-белая**.

■ **Драйвер для Mac OS 9.**

В диалоговом окне **Печать** откройте вкладку **Общие** и выберите в раскрывающемся списке пункт **TekColor**, а затем **Черно-белая**.

■ **Драйвер для Mac OS X (версия 10.1 или более поздняя).**

В диалоговом окне **Печать** выберите в раскрывающемся списке пункт **Качество печати**, а затем в раскрывающемся списке **Коррекция цвета** выберите **Черно-белая**.

# **Использование цвета**

Данный раздел содержит следующие параграфы:

- ["Принтеры и цветовая модель CMYK" на стр. 2-38](#page-73-0)
- ["Мониторы и цветовая модель RGB" на стр. 2-38](#page-73-1)
- ["Обработка изображений" на стр. 2-39](#page-74-0)
- ["Настройка цвета с помощью цветовой коррекции TekColor" на стр. 2-39](#page-74-1)
- ["Калибровка цвета" на стр. 2-41](#page-76-0)
- ["Калибровка бумаги" на стр. 2-42](#page-77-0)
- ["Страницы с образцами цветов" на стр. 2-42](#page-77-1)

## <span id="page-73-0"></span>**Принтеры и цветовая модель CMYK**

Воспроизведение цветов при печати на принтере и при отображении на мониторе отличается. Принтер воспроизводит изображение с помощью наборов точек трех основных цветов: голубого, пурпурного и желтого. Если накладывается равное количество всех трех цветов, получается черный цвет.

Принтер может также накладывать друг на друга два цвета для образования третьего. Например, при наложении пурпурного и желтого получается красный. Голубой и пурпурный цвета дают синий. Для воспроизведения менее насыщенных цветов принтер "подмешивает" белый цвет, не пропечатывая некоторые точки. Смесь пурпурного и непропечатанных точек дает розовый.

С помощью наложения нескольких основных цветов принтер создает палитру из восьми цветов. Хотя наложение равного количества трех основных цветов дает черный, принтер имеет отдельный картридж с черным тонером для воспроизведения более насыщенного черного цвета на изображениях с большим количеством текста черного цвета или с черным фоном. Эти четыре цвета: голубой, пурпурный, желтый и черный – образуют цветовую модель CMYK.

# <span id="page-73-1"></span>**Мониторы и цветовая модель RGB**

Монитор проектирует цвет на экран. Три основных цвета, которые воспроизводит монитор, – это красный, зеленый и синий цвет. Если проектируется равное количество всех этих трех цветов, получается белый цвет. Эти три цвета составляют цветовую модель RGB.

Поверхность монитора состоит из тысяч люминофорных точек. Чтобы воспроизвести красный цвет, монитор активизирует красные люминофорные элементы. Чтобы воспроизвести менее насыщенный оттенок красного (розовый цвет), монитор активизирует два из трех красных люминофоров. Если принтер для воспроизведения менее насыщенных цветов оставляет непропечатанные белые точки, то монитор активизирует меньшее количество люминофоров.

Другое существенное отличие принтера и монитора заключается в способе передачи цвета. Принтер отражает свет, а монитор излучает свет. Именно поэтому набор цветов принтера отличается от набора цветов монитора.

# <span id="page-74-0"></span>**Обработка изображений**

Различия между способом воспроизведения цвета принтером и монитором объясняет, почему печатный документ выглядит иначе, чем его изображение на экране. Чтобы компенсировать эти различия, цвета при обработке изображения конвертируются принтером. Обработка изображения представляет собой процесс перевода компьютерного файла в изображение, воспроизводимое с помощью тонера. Принтер использует цветовую коррекцию TekColor для перевода цвета с компьютера на принтер.

# <span id="page-74-1"></span>**Настройка цвета с помощью цветовой коррекции TekColor**

Средство корректировки цвета TekColor обеспечивают имитацию различных цветов при печати. **Автоматическая корректировка цвета** выполняется по умолчанию при общей обработке изображения. Чтобы выбрать нужный вариант корректировки, см. следующую таблицу.

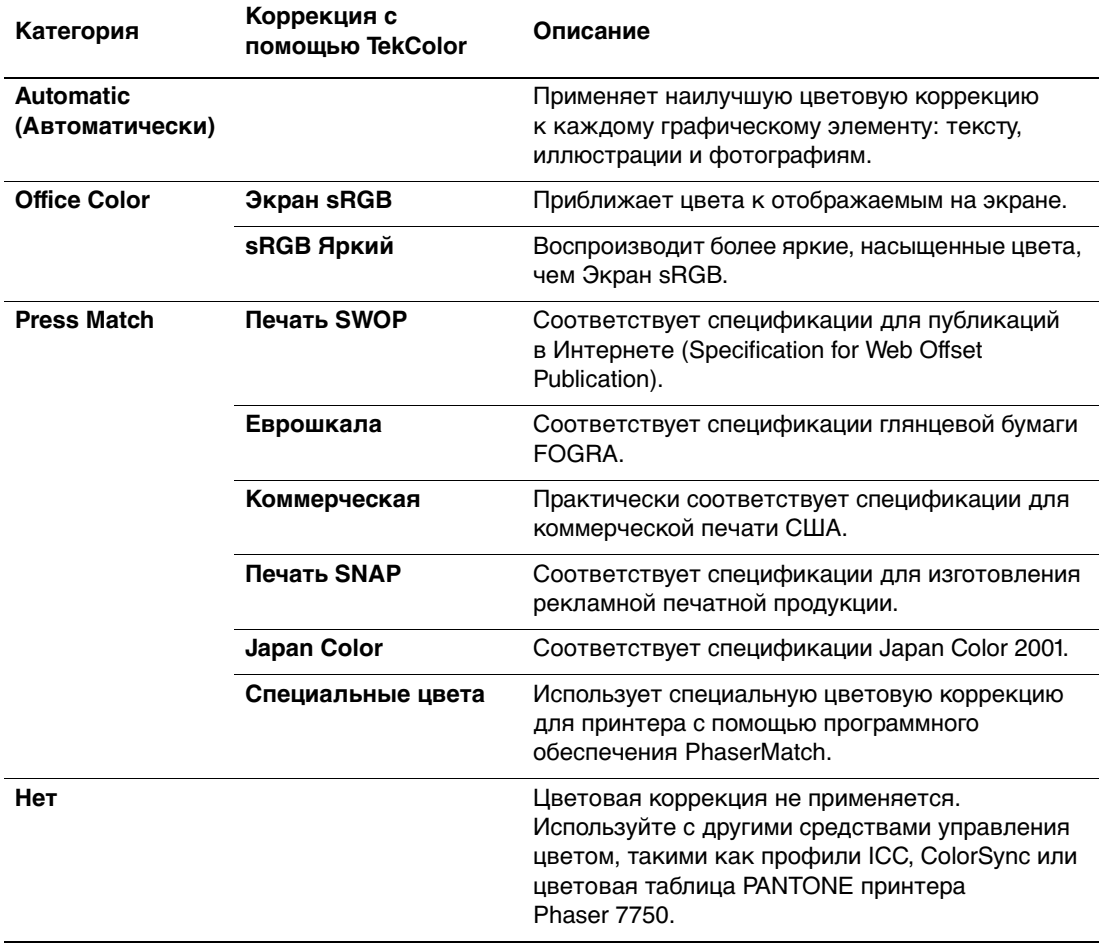

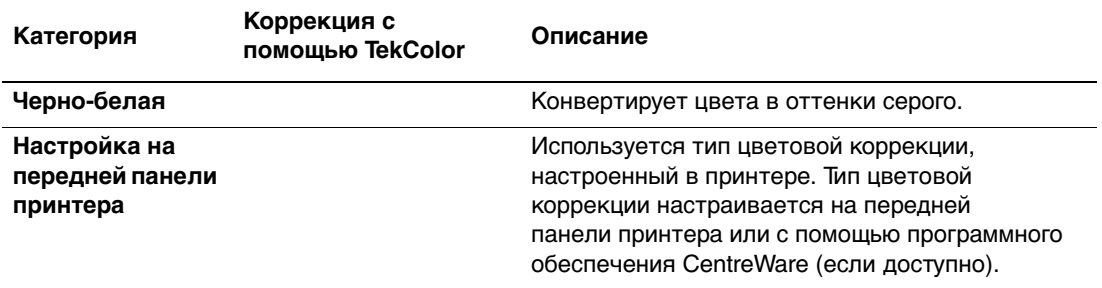

Сведения о соответствии цветов и профилях ICC см. на сайте **www[.xerox.com/](http://www.xerox.com/office/infoSMART)** [office/infoSMART.](http://www.xerox.com/office/infoSMART)

Выбор типа цветовой коррекции в поддерживаемом драйвере.

■ **Драйвер PostScript для Windows 98, Windows Me.**

На вкладке **TekColor** выберите нужный тип цветовой коррекции. Отдельные типы цветовой коррекции сведены в группы **Офисная печать** и **Соответствие печати**.

■ **Драйвер PostScript для Windows 2000, Windows XP, Windows Server 2003 и Windows NT.**

На вкладке **TekColor** выберите нужный тип цветовой коррекции. Отдельные типы цветовой коррекции сведены в группы **Офисная печать** и **Соответствие печати**.

■ **Драйвер для Mac OS 9.**

В диалоговом окне **Печать** перейдите на вкладку **Общие** и выберите в раскрывающемся списке параметр **TekColor**, затем выберите нужную коррекцию для **Цвет**.

■ **Драйвер для Mac OS X (версия 10.1 или более поздняя).** 

В диалоговом окне **Печать** выберите в раскрывающемся списке пункт **Качество печати**, затем выберите нужный уровень цветовой коррекции в раскрывающемся списке **Коррекция цвета**.

# <span id="page-76-0"></span>**Калибровка цвета**

## **Краткий обзор**

Выполнение процедур по калибровке цвета позволяет настраивать оптимальную цветопередачу при печати. Настройка цветовых параметров может потребоваться при первоначальной настройке принтера и при замене картриджей с тонером и копи-картриджей. При калибровке цвета выполняются две процедуры: Balance Colors (Балансировка цветов) и Lighten/Darken Colors (Осветление/затемнение цветов). Если требуется регулировка исходных цветов (голубого, пурпурного и желтого), начните с процедуры балансировки цветов. Если изображение кажется более светлым или более темным, чем требуется, используйте процедуру осветления-затемнения цветов. Для получения дополнительных сведений о калибровке цветов напечатайте с передней панели принтера информационную страницу "Калибровка цвета".

Для получения дополнительных сведений о калибровке цветов напечатайте с передней панели принтера информационную страницу "Калибровка цвета".

Чтобы распечатать страницу "Калибровка цвета", выполните следующие действия.

- **1.** На передней панели принтеры выберите **Printer Setup** (Настройка принтера), затем нажмите кнопку **OK**.
- **2.** Выберите параметр **Calibration Setup** (Настройка калибровки) и нажмите кнопку **OK**.
- **3.** Выберите параметр **Calibrate Colors** (Калибровка цвета) и нажмите кнопку **OK**.
- **4.** В представленном списке выберите вариант калибровки цвета и нажмите кнопку **OK**.
- **5.** Следуйте указаниям на передней панели для выполнения процедуры калибровки.

#### **Примечание**

Сведения о соответствии цветов и профилях ICC (International Color Consortium) см. на веб-странице [www.xerox.com/office/infoSMART.](http://www.xerox.com/office/infoSMART)

# <span id="page-77-0"></span>**Калибровка бумаги**

Калибровка бумаги производит соответствующие настройки принтера на различные типы бумаги и условия работы. Если вы изменяете качество, тип бумаги или заметно меняется температура, влажность, возможно, понадобится перенастроить принтер.

Для получения дополнительных сведений о калибровке бумаги напечатайте с передней панели принтера информационную страницу "Калибровка бумаги".

Как напечатать страницы "Калибровка для бумаги":

- **1.** На передней панели принтера выберите **Printer Setup** (Настройка принтера), затем нажмите кнопку **OK**.
- **2.** Выберите **Calibration Setup** (Настройка калибровки) и нажмите кнопку **OK**.
- **3.** Выберите **Calibrate for Paper** (Калибровка для бумаги) и нажмите кнопку **OK**.
- **4.** Выберите **Calibrate for Paper Pages** (Страницы "Калибровка для бумаги") и нажмите кнопку **OK**.
- **5.** Следуйте инструкциям для настройки параметров переноса тонера на передней панели принтера.

# <span id="page-77-1"></span>**Страницы с образцами цветов**

Страницы с образцами цветов CMYK и RGB можно напечатать с передней панели принтера. Прежде чем печатать страницы с образцами цветов, установите на передней панели параметры, соответствующие драйверу вашего принтера. Это обеспечит точность передачи цветов на странице с образцами.

Чтобы настроить качество печати и цветовую коррекцию TekColor, сделайте следующее:

- **1.** Выберите параметр **Printer Setup** (Настройка принтера) и нажмите кнопку **OK**.
- **2.** Выберите параметр **PostScript Setup** (Настройка PostScript) и нажмите кнопку **OK**.
- **3.** Выберите **Print-Quality Mode** (Режим качества печати) и параметр из предложенного списка.
- **4.** Выберите **TekColor Correction** (Цветовая коррекция TekColor) и параметр из предложенного списка.

Чтобы распечатать страницу с образцом цветов CMYK или RGB, выполните следующие действия:

- **1.** Выберите параметр **Information** (Информация) и нажмите кнопку **OK**.
- **2.** Выберите параметр **Sample Pages** (Страницы образцов) и нажмите кнопку **OK**.
- **3.** Выберите параметр **CMYK Sampler Pages** (Страница с образцом цветов CMYK) или **RGB Sampler Pages** (Страница с образцом цветов RGB) и нажмите кнопку **OK**.

# **Двусторонняя печать**

Данный раздел содержит следующие параграфы:

- $\blacksquare$  ["Автоматическая двусторонняя печать" на стр. 2-43](#page-78-0)
- ["Параметры брошюровки" на стр. 2-44](#page-79-0)
- ["Двусторонняя печать вручную" на стр. 2-47](#page-82-0)

## <span id="page-78-0"></span>**Автоматическая двусторонняя печать**

Автоматическая двусторонняя печать осуществляется только на принтерах Phaser 7750DN, 7750GX или 7750DXF. Автоматическая двусторонняя печать осуществляется из лотков 2-5.

#### **Примечание**

Автоматическая двусторонняя печать не осуществляется из лотка 1 (МЦЛ).

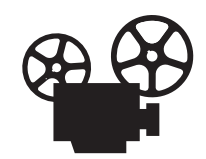

Двусторонняя печать проиллюстрирована видеоклипами с инструкциями. Для просмотра видеоклипов см. Документация пользователя, а также посетите сайт Xerox по адресу: [www.xerox.com/office/7750support](http://www.xerox.com/office/7750support).

### **Инструкции**

Автоматическая двусторонняя печать возможна на бумаге плотностью от 65 до 105 г/м $^2$ . Перед запуском двусторонней печати документа убедитесь, что соблюдаются следующие ограничения по плотности.

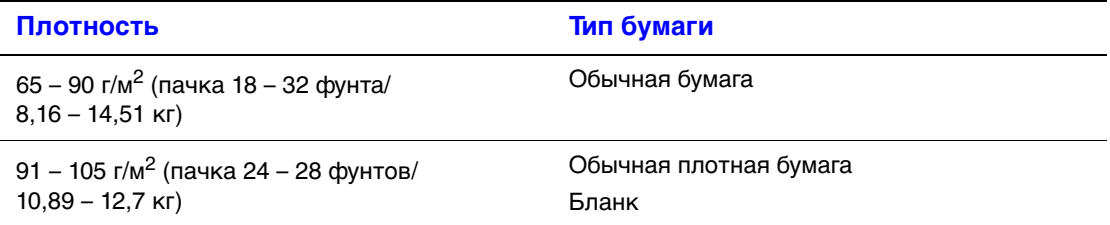

### **Пути прохождения бумаги при использовании лотков 2 - 5 для двусторонней печати**

На рисунке изображен путь прохождения бумаги при двусторонней печати:

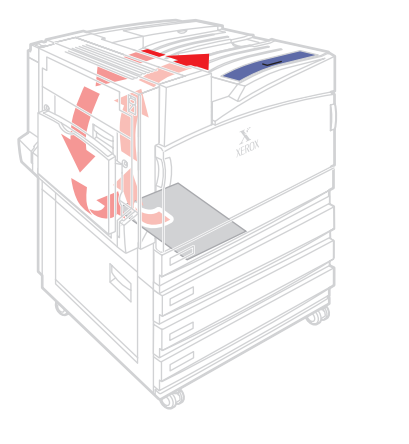

# <span id="page-79-0"></span>**Параметры брошюровки**

Используйте драйвер принтера для выбора параметров **Верт. ориент.** или **Гориз. ориент.** при ориентации изображения на странице. При выполнении двусторонней печати также настраиваются параметры брошюровки, определяющие способ переворачивания страниц.

**Вертикальная ориентация Брошюровка по боковому краю Поворот вдоль длинного края**

**Вертикальная ориентация Брошюровка по верхнему краю Поворот вдоль короткого края**

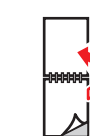

**Горизонтальная ориентация Брошюровка по боковому краю Поворот вдоль короткого края**

7750-125

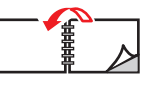

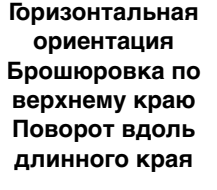

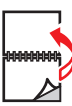

Выполнение автоматической двусторонней печати:

**1.** Загрузите бумагу в лоток.

#### **Подача длинным краем**

- $\blacksquare$  Поместите в лоток бумагу формата Letter, A4 или B5 JIS для подачи **длинным краем**.
- Кладите рабочей стороной **вниз** (начиная с нечетных страниц).
- Загружайте бумагу так, чтобы **верхняя часть** листа (или "шапка" бланка) располагалась вдоль **передней стенки** лотка.
- Бумагу с перфорацией помещайте так, чтобы перфорированный край располагался вдоль **левой** стенки лотка.

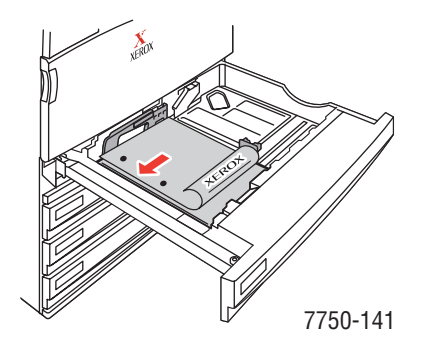

#### **Подача коротким краем**

- Загрузите в лоток бумагу формата Legal, Tabloid, A3, A5, B4 JIS, US Folio и Statement для подачи **коротким краем**.
- Кладите рабочей стороной **вниз** (начиная с нечетных страниц).
- Загружайте бумагу так, чтобы **верхняя часть** листа (или "шапка" бланка) располагалась вдоль **правой стенки** лотка.
- Бумагу с перфорацией поместите так, чтобы перфорированный край располагался вдоль **передней** стенки лотка.

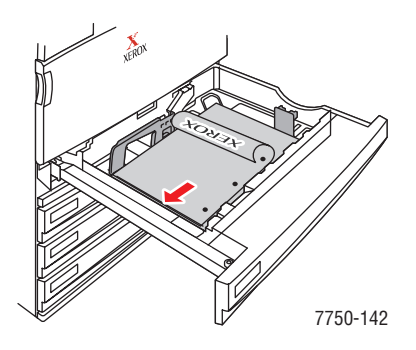

#### **Внимание**

При замене бумаги в лотке на бумагу другого типа **необходимо** соответствующим образом изменить настройку типа бумаги на передней панели принтера. **В противном случае возможны неполадки, связанные с качеством печати, а также существует опасность повреждения блока термического закрепления**.

**2.** Установите ограничители соответственно размеру бумаги.

- **3.** В драйвере принтера выполните следующие действия.
	- Выберите ориентацию.
	- Выберите **режим двусторонней печати**, как описано в приведенной ниже таблице.
- **4.** Нажмите кнопку **OK** для подтверждения настроек драйвера принтера, затем нажмите кнопку **OK** для начала печати.

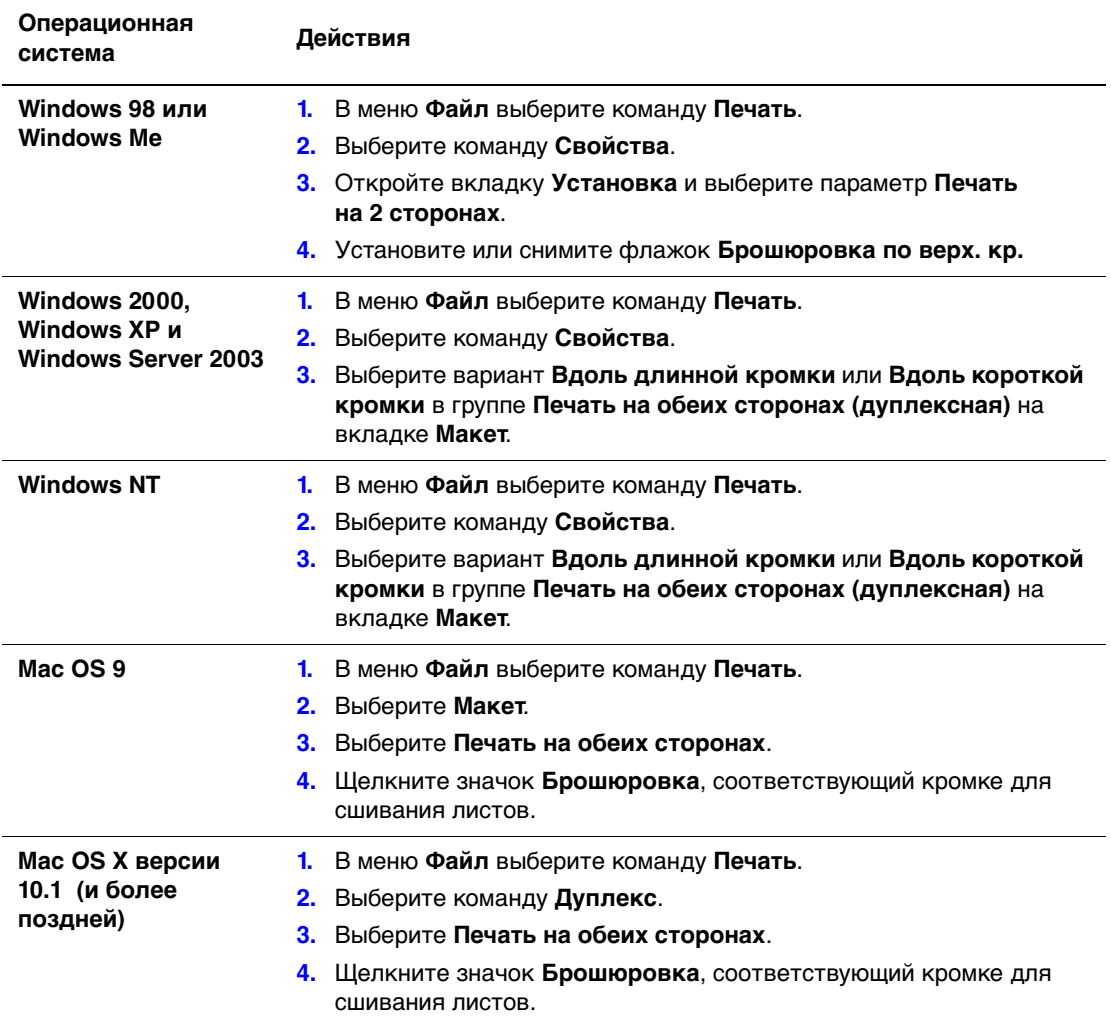

# <span id="page-82-0"></span>**Двусторонняя печать вручную**

### **Инструкции**

Если принтер не поддерживает двустороннюю автоматическую печать или требуется выполнить печать на бумаге, которую нельзя использовать для автоматической двусторонней печати, можно выполнить печать вручную с двух сторон бумаги, следуя приведенным далее инструкциям.

- Для двусторонней печати вручную можно использовать любой лоток.
- Для уменьшения просвечивания и лучшей подачи используйте обычную бумагу плотностью 90 г/м $^2$  (пачка 24 фунта) и выше.
- Сначала выполните печать на нечетных страницах. Загрузите бумагу в тот же лоток и выполните печать на четных страницах.
- При двусторонней печати вручную не используйте плотное заполнение тонером на первой стороне.
- Двусторонняя печать на специальной бумаге может сократить срок службы компонентов принтера.

## **Двусторонняя печать вручную с использованием лотка 1 (МЦЛ)**

#### **Печать на стороне 1**

**1.** Вставьте бумагу в лоток 1 (МЦЛ). Дополнительные сведения см. в разделе "Обычная печать" этой главы.

#### **Подача длинным краем**

- Загрузите бумагу форматом Letter, A4, A6, B5 JIS, Statement и Executive в Лоток 1 (МЦЛ) для подачи **длинным краем**.
- Поместите бумагу **рабочей стороной вниз**.
- Бумагу с перфорацией помещайте так, чтобы перфорированный край находился у **задней** стенки лотка.
- Загружайте бумагу так, чтобы **верхняя часть** листа (или "шапка" бланка) располагалась вдоль **передней панели** принтера.

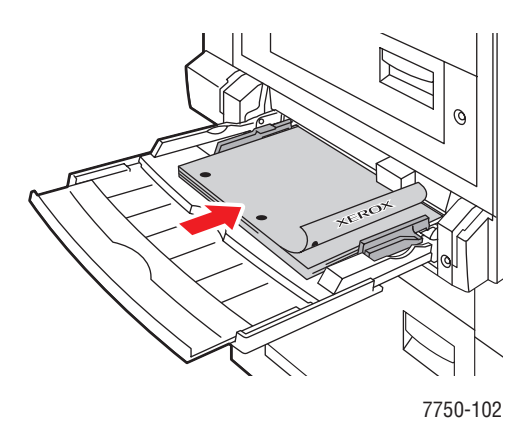

Цветной лазерный принтер Phaser*®* 7750 2-47

#### **Подача коротким краем**

- Загрузите бумагу формата Legal, Tabloid, Tabloid Extra, A3, A5, US Folio, B4 JIS и SRA3 в лоток 1 (МЦЛ) для подачи **коротким краем**.
- Поместите бумагу **рабочей стороной вниз**.
- Бумагу с перфорацией помещайте так, чтобы перфорированный край находился у **задней** стенки принтера.
- Загружайте бумагу так, чтобы **верхняя** часть листа (или "шапка" бланка) располагалась вдоль **задней** стенки лотка.

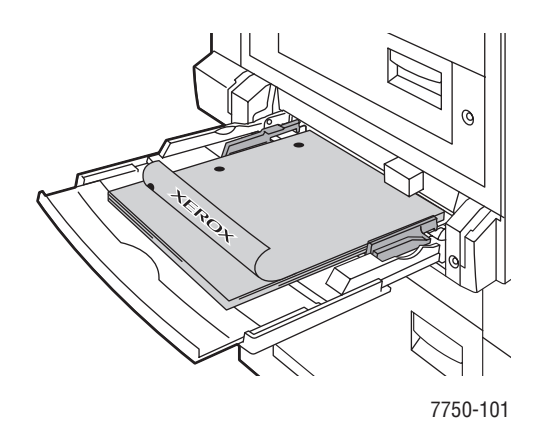

#### **Внимание**

При замене бумаги в лотке на бумагу другого типа **необходимо** соответствующим образом изменить настройку типа бумаги на передней панели принтера. **В противном случае возможны неполадки, связанные с качеством печати, а также существует опасность повреждения блока термического закрепления**.

- **2.** Установите ограничители соответственно размеру бумаги.
- **3.** В драйвере принтера выберите **Лоток 1 (МЦЛ)**.
- **4.** Отправьте задание на принтер для печати нечетных страниц (сторона 1).

#### **Печать на стороне 2**

**1.** Вставьте распечатанные листы в лоток 1 (МЦЛ).

#### **Подача длинным краем**

- Поместите бумагу **рабочей стороной вниз** (отпечатанной стороной вверх).
- Бумагу с перфорацией помещайте так, чтобы **перфорированный край** находился у входного отверстия принтера.
- Загружайте бумагу так, чтобы "шапка" бланка (или **верхняя часть** листа) располагалась вдоль **передней панели** принтера.

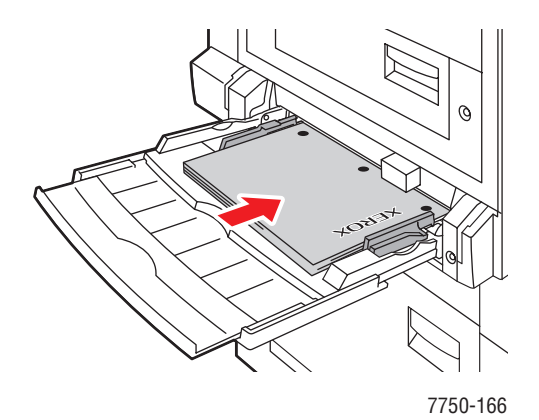

#### **Подача коротким краем**

- Поместите бумагу **рабочей стороной вниз** (отпечатанной стороной вверх).
- Бумагу с перфорацией помещайте так, чтобы перфорированный край находился у **входного отверстия** принтера.
- Загружайте бумагу так, чтобы **верхняя** часть листа (или "шапка" бланка) располагалась вдоль **задней** стенки лотка.

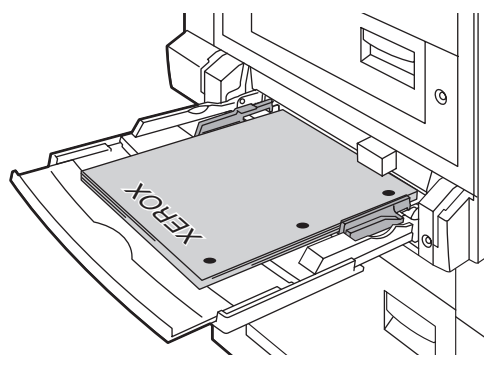

7750-107

- **2.** Установите ограничители соответственно размеру бумаги.
- **3.** В драйвере принтера в качестве источника бумаги выберите **лоток 1 (МЦЛ)**.
- **4.** Отправьте задание на принтер для печати четных страниц (сторона 2).

### **Двусторонняя печать вручную с использованием лотков 2 - 5**

#### **Печать на стороне 1**

**1.** Загрузите бумагу в лоток. Дополнительные сведения см. в разделе "Обычная печать" этой главы.

#### **Подача длинным краем**

- Поместите в лоток 2, 3, 4 или 5 бумагу формата Letter, A4 или B5 JIS для подачи **длинным краем**.
- Поместите конверты **рабочей стороной вверх**.
- Бумагу с перфорацией помещайте так, чтобы перфорированный край располагался вдоль **правой** стенки лотка.
- Загружайте бумагу так, чтобы **верхняя часть** листа (или "шапка" бланка) располагалась вдоль **передней стенки** лотка.

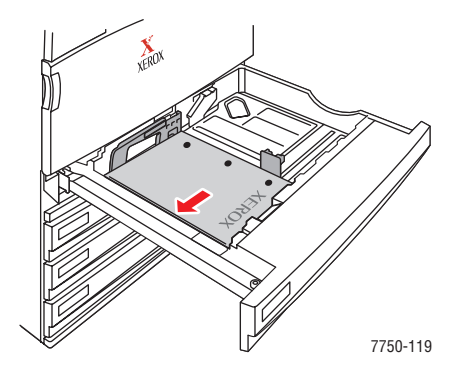

#### **Подача коротким краем**

- Загрузите в лоток 2, 3, 4 или 5 бумагу формата Legal, Tabloid, A3, A5, B4 JIS, US Folio и Statement для подачи **коротким краем**.
- Поместите конверты **рабочей стороной вверх**.
- Бумагу с перфорацией поместите так, чтобы перфорированный край располагался вдоль **передней** стенки лотка.
- Загружайте бумагу так, чтобы **верхняя часть** листа (или "шапка" бланка) располагалась вдоль **левой стенки** лотка.

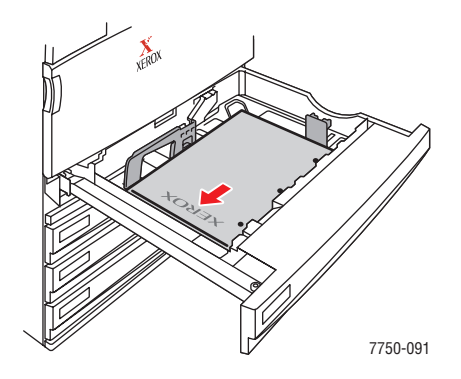

Цветной лазерный принтер Phaser*®* 7750 2-50

- **2.** Установите ограничители соответственно размеру бумаги.
- **3.** В драйвере принтера выберите лоток, в который загружена бумага.
- **4.** Отправьте задание на принтер для печати нечетных страниц (сторона 1).

#### **Печать на стороне 2**

**1.** Загрузите бумагу в лоток.

#### **Подача длинным краем**

- Поместите бумагу **рабочей стороной вверх** (отпечатанной стороной вниз).
- Бумагу с перфорацией помещайте так, чтобы перфорированный край располагался вдоль **левой** стенки лотка.
- Загружайте бумагу так, чтобы **верхняя часть** листа (или "шапка" бланка) располагалась вдоль **передней стенки** лотка.

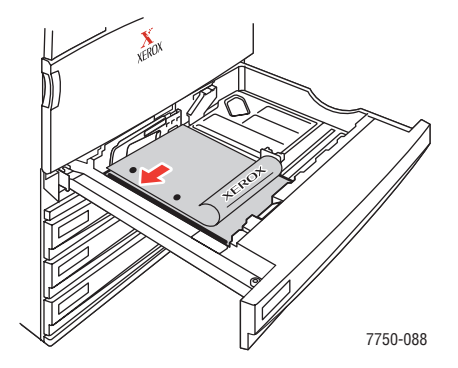

#### **Подача коротким краем**

- Поместите бумагу **рабочей стороной вверх** (отпечатанной стороной вниз).
- Бумагу с перфорацией поместите так, чтобы перфорированный край находился вдоль **передней** стенки лотка.
- Загружайте бумагу так, чтобы **верхняя часть** листа (или "шапка" бланка) располагалась вдоль **правой стенки** лотка.

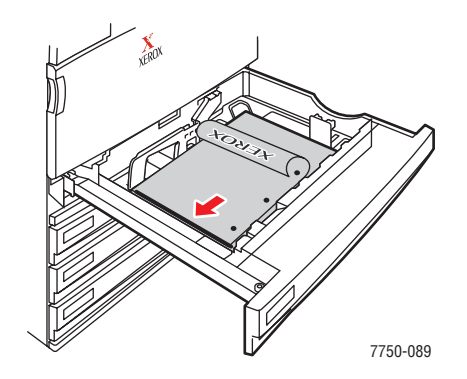

- **2.** Установите ограничители соответственно размеру бумаги.
- **3.** В драйвере принтера выберите лоток, в который загружена бумага.
- **4.** Отправьте задание на принтер для печати четных страниц (сторона 2).

# **Пленки**

Данный раздел содержит следующие параграфы:

- ["Инструкции" на стр. 2-52](#page-87-0)
- ["Печать на пленках из лотка 1 \(МЦЛ\)" на стр. 2-53](#page-88-0)
- ["Печать на пленках из лотка 2" на стр. 2-54](#page-89-0)

Пленки можно печатать из лотка 1 (МЦЛ) или лотка 2. Держите пленки за края двумя руками, чтобы не оставлять отпечатков пальцев и неровностей, которые могут вызвать снижение качества печати.

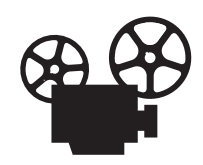

Загрузка пленок проиллюстрирована видеоклипами с инструкциями. Видеоклипы находятся на компакт-диске Документация пользователя и на сайте Xerox по адресу: [www.xerox.com/office/7750support](http://www.xerox.com/office/7750support).

# <span id="page-87-0"></span>**Инструкции**

- **Корпорация Xerox рекомендует использовать прозрачные пленки серии** Phaser 45-Series Premium, которые были специально разработаны для использования с таким типом блока термического закрепления.
- Помещайте в лоток не более 150 пленок одновременно.

Чтобы заказать необходимые материалы и принадлежности, свяжитесь с местным дилером или посетите веб-узел Xerox по адресу: [www.xerox.com/office/](http://www.xerox.com/office/7750supplies) [7750supplies](http://www.xerox.com/office/7750supplies).

#### **Внимание**

На поломки, вызванные использованием бумаги, пленки и других специальных материалов, не предусмотренных для принтера, не распространяются гарантийные обязательства, соглашения по техническому обслуживанию и общая гарантия качества. Общая гарантия качества действует в США и Канаде. Узнайте в местном представительстве корпорации Xerox, распространяется ли эта гарантия на ваш регион.

# <span id="page-88-0"></span>**Печать на пленках из лотка 1 (МЦЛ)**

**1.** Пролистайте стопку пленок, чтобы разделить слипшиеся листы.

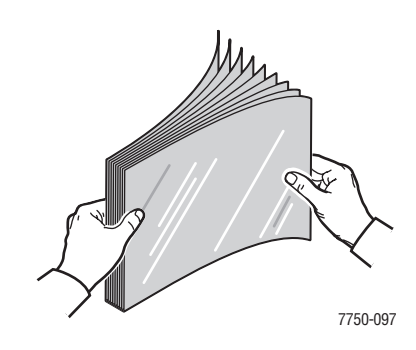

**2.** Загрузите пленки в лоток 1 (МЦЛ) для подачи **длинным краем**.

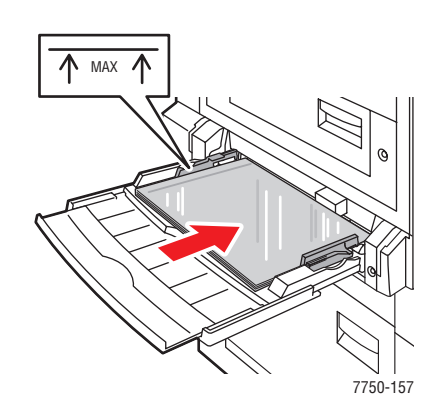

#### **Примечание**

Не загружайте в лоток бумагу выше линии заполнения.

**3.** Установите ограничители соответственно размеру пленок.

### **Выбор параметров на передней панели для печати пленок**

- **1.** Выполните следующие операции с передней панели принтера.
	- Если выбраны **Phaser 45-Series Transparency** (Прозрачные пленки) и нужный размер бумаги, нажмите кнопку **OK**. Перейдите к шагу 4.
	- Если тип или размер бумаги не соответствуют нужному, выберите **Change**  (Изменить) и нажмите кнопку **OK**. Перейдите к шагу 2.
- **2.** Выберите тип **Phaser 45-Series Transparency** и нажмите кнопку **OK**.
- **3.** Выберите размер бумаги и нажмите кнопку **OK**, чтобы сохранить выбранные значения.
- **4.** В драйвере принтера выберите в качестве источника бумаги **Лоток 1 (МЦЛ)** или выберите тип бумаги.

# <span id="page-89-0"></span>**Печать на пленках из лотка 2**

**1.** Пролистайте стопку пленок, чтобы разделить слипшиеся листы.

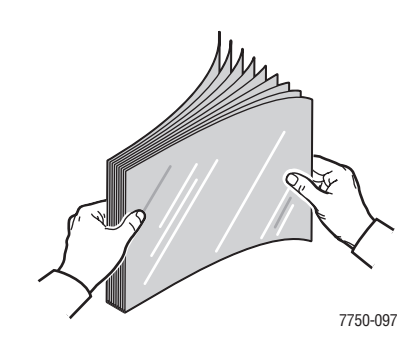

**2.** Загрузите пленки в лоток 2 для подачи **длинным краем**.

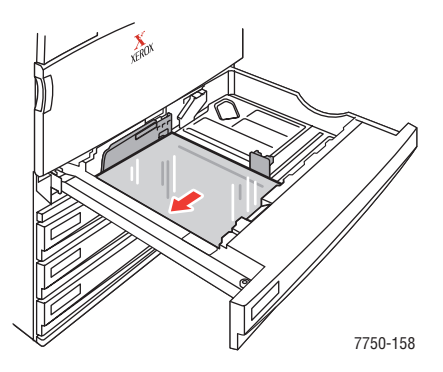

### **Примечание**

Не загружайте в лоток бумагу выше линии заполнения.

**3.** Установите ограничители соответственно размеру пленок.

### **Выбор параметров на передней панели для печати пленок**

- **1.** Выполните следующие операции с передней панели принтера.
	- Если выбраны **Phaser 45-Series Transparency** (Прозрачные пленки) и нужный размер бумаги, нажмите кнопку **OK**. Перейдите к шагу 4.
	- Если тип или размер бумаги не соответствуют нужному, выберите **Change**  (Изменить) и нажмите кнопку **OK**. Перейдите к шагу 2.
- **2.** Выберите тип **Phaser 45-Series Transparency** и нажмите кнопку **OK**.
- **3.** Выберите один из вариантов размера бумаги:
	- Отображаемый размер или **Auto-Sensed** (Автоматический).
	- **Custom** (Специальный): Необходимо ввести значения высоты и ширины.
- **4.** В драйвере принтера выберите в качестве источника бумаги **Лоток 2** или выберите тип бумаги.

# **Конверты**

Данный раздел содержит следующие параграфы:

- $\blacksquare$  ["Инструкции" на стр. 2-55](#page-90-0)
- ["Печать конвертов" на стр. 2-56](#page-91-0)

# <span id="page-90-0"></span>**Инструкции**

#### **Приобретение и хранение конвертов**

- Используйте только бумажные конверты, указанные в таблице «Поддерживаемые типы бумаги». Успешная печать конвертов во многом зависит от качества и конструкции конвертов. Используйте конверты, специально предназначенные для лазерных принтеров.
- Рекомендуется поддерживать постоянными температуру и относительную влажность.
- Храните неиспользованные конверты в упаковке, чтобы они не отсырели и не пересохли, поскольку это может повлиять на качество печати или привести к образованию складок. Повышенная влажность может привести к склеиванию конвертов до или во время печати.
- Не используйте конверты с окном; приобретайте только плоские конверты.
- Перед загрузкой удалите из конвертов воздух, положив на них сверху тяжелую книгу.
- При образовании складок или вздутий используйте конверты другой марки, предназначенные специально для лазерных принтеров.
- **Для получения дополнительных сведений см.** Документация пользователя (выберите последовательно Справочные материалы/Печать/ Поддерживаемые типы бумаги).

#### **Подготовка к печати**

Чтобы избежать образования складок, следуйте инструкциям, приведенным ниже.

- Для печати конвертов используйте только лоток 1 (МЦЛ).
- Печатайте только на лицевой стороне конверта.
- В приложении, которое поддерживает печать на конвертах, выполните следующие действия.
	- Выберите параметр **адресом вниз**.
	- Выберите способ подачи с изображением в центре.
	- Снимите флажок **Поворот по часовой стрелке**.
- Не загружайте одновременно более 10 конвертов. Данный принтер не предназначен для массовой печати конвертов.
- Избегайте печати в области склейки конверта.
- При использовании офисных конвертов с клапанами, имеющих швы сбоку (вместо диагональных), убедитесь, что боковые швы до конца обрезаны по краю конверта.

© Корпорация Xerox, 2004. Все права защищены.

#### **Внимание**

Не используйте конверты с окошками или металлическими зажимами, поскольку они могут повредить принтер. На поломки, вызванные использованием конвертов, выпущенных не компанией Xerox, не распространяется действие гарантийных обязательств Xerox, соглашений по техническому обслуживанию и общей гарантии качества. Общая гарантия качества действует в США и Канаде. Узнайте в местном представительстве корпорации Xerox, распространяется ли эта гарантия на ваш регион.

## <span id="page-91-0"></span>**Печать конвертов**

- **1.** Загрузите конверты в лоток 1 (МЦЛ).
	- Поместите в лоток конверты формата C4 для подачи **коротким краем**.
	- Поместите в лоток конверты формата #10, A7, B5, C5, C6 и DL для подачи **длинным краем**.
	- Поместите бумагу **рабочей стороной вниз**.
	- Кладите конверты клапаном к **входному** отверстию принтера.

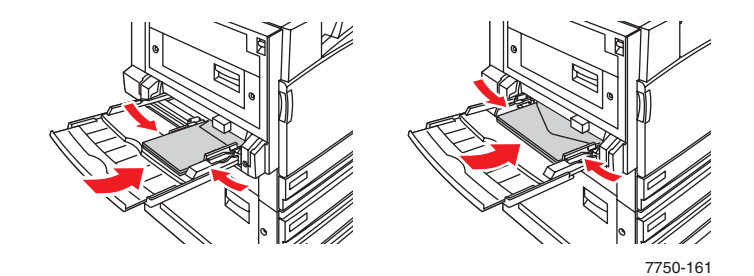

**2.** Установите ограничители соответственно размеру конвертов.

#### **Выбор параметров на передней панели для печати конвертов**

- **1.** Выполните следующие операции с передней панели принтера.
	- Если установлено **Envelopes** (Конверты) и выбран нужный размер, нажмите кнопку **OK**. Перейдите к шагу 4.
	- **Если тип бумаги или размер конверта не соответствуют нужному,** выберите **Change** (Изменить) и нажмите кнопку **OK**. Перейдите к шагу 2.
- **2.** Выберите **Envelope** (Конверт) и нажмите кнопку **OK**.
- **3.** Выберите нужный размер конверта и нажмите кнопку **OK**, чтобы сохранить выбранные значения.
- **4.** В драйвере принтера выберите в качестве типа бумаги **Конверт** или **Лоток 1 (МЦЛ)** в качестве источника бумаги.

# **Наклейки**

Данный раздел содержит следующие параграфы:

- $\blacksquare$  ["Инструкции" на стр. 2-57](#page-92-0)
- ["Печать наклеек" на стр. 2-57](#page-92-1)

Печатать наклейки можно только из лотка 1 (МЦЛ). Максимальное количество листов, которые можно загрузить в лоток 1 (МЦЛ) – 30.

Заказать необходимые материалы и принадлежности можно у местного дилера или на сайте Xerox по адресу: [www.xerox.com/office/7750supplies](http://www.xerox.com/office/7750supplies).

# <span id="page-92-0"></span>**Инструкции**

- Не используйте листы без наклеек. Это может повредить принтер.
- Храните неиспользованные наклейки в фирменной упаковке. Не вынимайте их оттуда, пока не будете печатать на них. Все неиспользованные наклейки снова помещайте в упаковку и запечатывайте.
- Не храните наклейки в помещениях с чрезмерно сухим или чрезмерно влажным воздухом или при слишком высокой или низкой температуре. Хранение этих материалов в экстремальных условиях может привести к их застреванию в принтере или к снижению качества печати.
- Запасы должны периодически обновляться. Длительное хранение в экстремальных условиях может привести к деформации листов с наклейками и застреванию их в принтере.
- Печать на листах наклеек допускается только с одной стороны.

# <span id="page-92-1"></span>**Печать наклеек**

Если в приложении есть настройка для печати наклеек, используйте ее в качестве шаблона.

**1.** Загрузите листы с наклейками **рабочей стороной вниз** в лоток 1 (МЦЛ) для подачи **длинным краем**. Загружайте бумагу так, чтобы **верхняя часть** листа располагалась вдоль **передней панели** принтера.

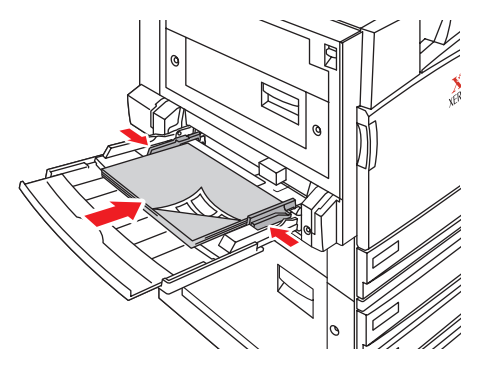

7750-099

**2.** Установите ограничители соответственно размеру листов с наклейками.

© Корпорация Xerox, 2004. Все права защищены. 2-57

### **Выбор параметров на передней панели для печати наклеек**

- **1.** Выполните следующие операции с передней панели принтера.
	- Если установлено **Labels** (Наклейки) и выбран нужный размер бумаги, нажмите кнопку **OK**. Перейдите к шагу 4.
	- Если тип или размер бумаги не соответствуют нужному, выберите **Change**  (Изменить) и нажмите кнопку **OK**. Перейдите к шагу 2.
- **2.** Выберите тип **Labels** (Наклейки) и нажмите кнопку **OK**.
- **3.** Выберите размер бумаги и нажмите кнопку **OK**, чтобы сохранить выбранные значения.
- **4.** В драйвере принтера выберите в качестве источника бумаги **Лоток 1 (МЦЛ)** или выберите тип бумаги.

# **Специальная бумага**

Данный раздел содержит следующие параграфы:

- ["Печать на глянцевой бумаге" на стр. 2-59](#page-94-0)
- ["Печать на бумаге для цифровых фотографий" на стр. 2-64](#page-99-0)
- ["Печать открыток и буклетов" на стр. 2-66](#page-101-0)
- $\blacksquare$  ["Печать на водоотталкивающей бумаге" на стр. 2-70](#page-105-0)

# <span id="page-94-0"></span>**Печать на глянцевой бумаге**

Печатать на глянцевой бумаге можно из любого лотка. Заказать глянцевую бумагу Phaser и другие материалы можно у местного распространителя или на сайте компании Xerox [www.xerox.com/office/supplies.](http://www.xerox.com/office/supplies)

### **Инструкции**

- Используйте глянцевую бумагу, предназначенную для цветных лазерных принтеров, плотностью 106 - 169 г/м $^2$  (титульная 50 - 60 фунтов, картотечная 65 - 90 фунтов, пачка 32 - 40 фунтов). Тонкая бумага с покрытием может повредить блок термического закрепления.
- Не открывайте запечатанные упаковки, если не собираетесь загружать бумагу в принтер. Храните бумагу в оригинальной упаковке, не вынимайте пачки с бумагой из картонных коробок до начала использования.
- Удалите всю бумагу из лотка, прежде чем загружать глянцевую бумагу.
- Загружайте столько бумаги, сколько собираетесь использовать. Неиспользованную бумагу поместите обратно в оригинальную упаковку и запечатайте. Запасы бумаги должны периодически обновляться.
- **Для оптимального результата используйте глянцевую бумагу Phaser.** Эта бумага специально предназначена для принтера Phaser 7750.

#### **Внимание**

Не используйте бумагу с покрытием, предназначенную для струйных принтеров. Покрытие этой бумаги может повредить блок термического закрепления.

## **Печать на глянцевой бумаге из лотка 1 (МЦЛ)**

**1.** Пролистайте стопку глянцевой бумаги, чтобы разделить слипшиеся листы.

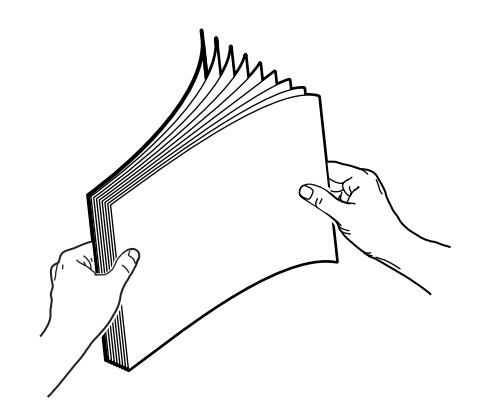

**2.** Вставьте бумагу в лоток 1 (МЦЛ).

## **Подача длинным краем**

- Загрузите бумагу формата Letter и А4 в лоток 1 (МЦЛ) для подачи **длинным краем**.
- Поместите бумагу **рабочей стороной вниз**.

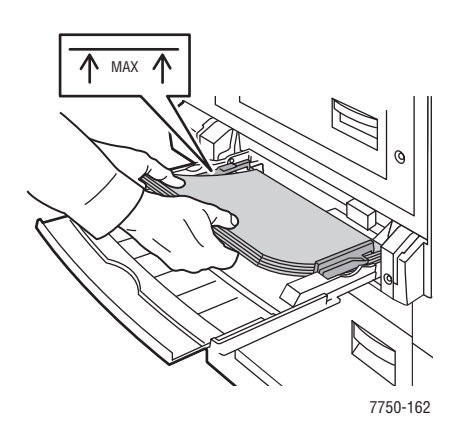

#### **Подача коротким краем**

- Поместите бумагу формата Tabloid, Tabloid Extra, A3 и SRA3 в лоток 1 (МЦЛ) для подачи **коротким краем**.
- Поместите бумагу **рабочей стороной вниз**.

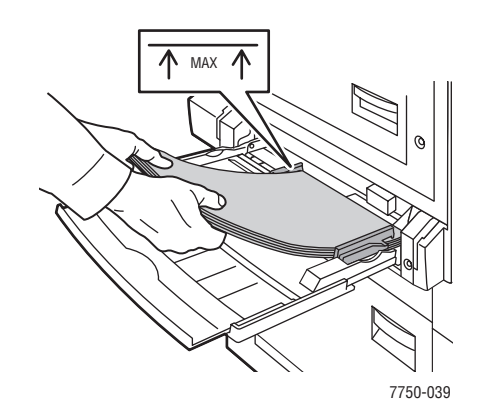

#### **Примечание**

Не загружайте в лоток бумагу выше линии заполнения.

**3.** Установите ограничители соответственно размеру бумаги.

#### **Выбор параметров на передней панели для печати на глянцевой бумаге**

- **1.** Выполните следующие операции с передней панели принтера.
	- Если выбраны параметр **Thin Card Stock** (Тонкая картотечная бумага) и нужный размер бумаги, нажмите кнопку **OK**. Перейдите к шагу 4.
	- Если тип или размер бумаги не соответствуют нужному, выберите **Change**  (Изменить) и нажмите кнопку **OK**. Перейдите к шагу 2.
- **2.** Выберите параметр **Thin Card Stock** (Тонкая картотечная бумага) и нажмите кнопку **OK**.
- **3.** Выберите размер бумаги и нажмите кнопку **OK**, чтобы сохранить выбранные значения.
- **4.** В драйвере принтера выберите в качестве источника бумаги **Лоток 1 (МЦЛ)** или выберите тип бумаги.

### **Печать на глянцевой бумаге из лотка 2**

**1.** Вставьте глянцевую бумагу рабочей стороной **вверх** в лоток для подачи **длинным краем**.

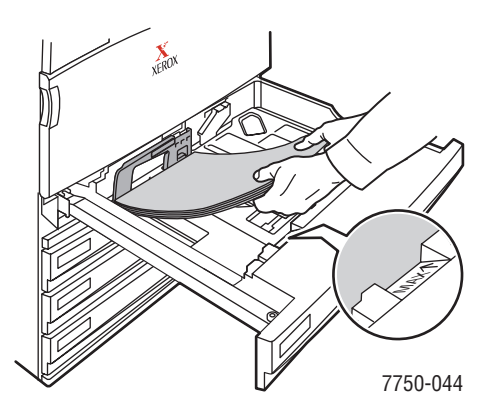

#### **Примечание**

Не загружайте в лоток бумагу выше линии заполнения.

**2.** Установите ограничители соответственно размеру бумаги.

#### **Выбор параметров на передней панели для печати на глянцевой бумаге**

- **1.** Выполните следующие операции с передней панели принтера.
	- Если выбраны параметр **Thin Card Stock** (Тонкая картотечная бумага) и нужный размер бумаги, нажмите кнопку **OK**. Перейдите к шагу 4.
	- Если тип или размер бумаги не соответствуют нужному, выберите **Change**  (Изменить) и нажмите кнопку **OK**. Перейдите к шагу 2.
- **2.** Выберите команду **Thin Card Stock** (Тонкая картотечная бумага) и нажмите кнопку **OK**.
- **3.** Выберите один из вариантов размера бумаги:
	- Отображаемый размер или **Auto-Sensed** (Автоматический).
	- **Custom** (Специальный). Необходимо ввести значения высоты и ширины.
- **4.** В драйвере принтера выберите в качестве источника бумаги **Лоток 2** или выберите тип бумаги.

### **Печать на глянцевой бумаге из лотков 3 - 5**

**1.** Вставьте глянцевую бумагу рабочей стороной **вверх** в лоток для подачи **длинным краем**.

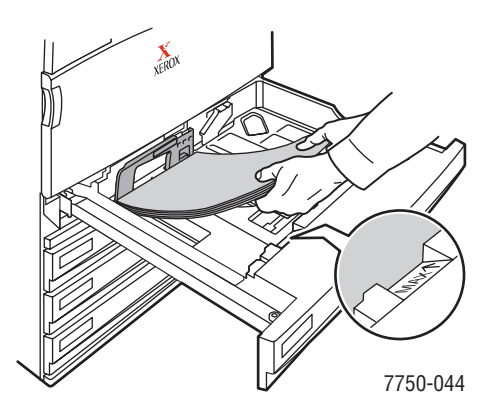

#### **Примечание**

Не загружайте в лоток бумагу выше линии заполнения.

**2.** Установите ограничители соответственно размеру бумаги.

#### **Выбор параметров на передней панели для печати на глянцевой бумаге**

- **1.** Выполните следующие операции с передней панели принтера.
	- Если выбран параметр **Thin Card Stock** (Тонкая картотечная бумага), нажмите кнопку **OK**.
	- Выберите параметр **Thin Card Stock** (Тонкая картотечная бумага) и нажмите кнопку **OK**.
- **2.** В драйвере принтера выберите тип бумаги или **Лоток 3**, **4** или **5** в качестве источника бумаги.

# <span id="page-99-0"></span>**Печать на бумаге для цифровых фотографий**

Печатать на фотобумаге можно только из лотка 1 (МЦЛ). Печатать на такой бумаге можно только с одной стороны. Заказать бумагу Phaser® для цифровых фотографий и другие материалы можно у местного дилера или на сайте компании Xerox [www.xerox.com/office/supplies.](http://www.xerox.com/office/supplies)

### **Инструкции**

- Не открывайте запечатанные упаковки, если не собираетесь загружать бумагу в принтер. Храните бумагу в оригинальной упаковке, не вынимайте пачки с бумагой из картонных коробок до начала использования.
- **•** Удалите всю бумагу из лотка 1 (МЦЛ), прежде чем загружать глянцевую бумагу.
- Загружайте столько бумаги, сколько собираетесь использовать. Неиспользованную бумагу поместите обратно в оригинальную упаковку и запечатайте. Запасы бумаги должны периодически обновляться.
- Для оптимального результата используйте бумагу для цифровых фотографий Phaser. Эта бумага специально предназначена для принтера Phaser 7750.

#### **Внимание**

Не используйте бумагу для фотографий, предназначенную для струйных принтеров. Покрытие этой бумаги может повредить блок термического закрепления.

## **Печать на бумаге для цифровых фотографий из лотка 1 (МЦЛ)**

**1.** Пролистайте стопку фотобумаги, чтобы разделить слипшиеся листы.

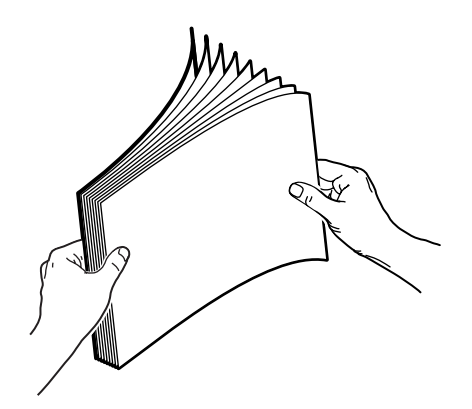

**2.** Загрузите фотобумагу в лоток 1 (МЦЛ) для подачи **длинным краем**. Поместите бумагу **рабочей стороной вниз**.

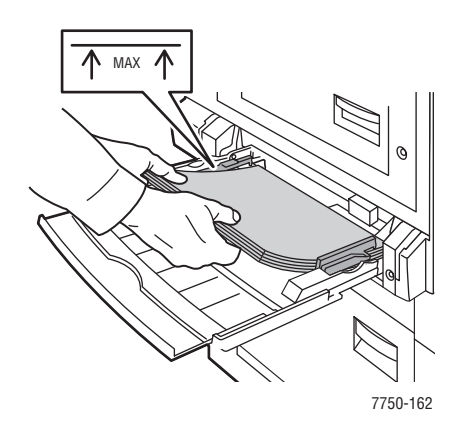

#### **Примечание**

Не загружайте в лоток бумагу выше линии заполнения.

**3.** Установите ограничители соответственно размеру бумаги.

#### **Выбор параметров на передней панели для печати на фотобумаге**

- **1.** Выполните следующие операции с передней панели принтера.
	- Если установлено **Phaser Photo Paper** (Фотобумага Phaser) и выбран нужный размер бумаги, нажмите кнопку **OK**. Перейдите к шагу 4.
	- Если тип или размер бумаги не соответствуют нужному, выберите **Change** (Изменить) и нажмите кнопку **OK**. Перейдите к шагу 2.
- **2.** Выберите **Phaser Photo Paper** (Фотобумага Phaser) и нажмите кнопку **OK**.
- **3.** Выберите формат **Letter (8.5 x 11.0 дюймов)**, **Custom** (Специальный) или **A4 (210 x 297 мм)** и нажмите кнопку **OK** для сохранения выбранных настроек.
- **4.** В драйвере принтера выберите в качестве источника бумаги **Лоток 1 (МЦЛ)** или выберите тип бумаги.

# <span id="page-101-0"></span>**Печать открыток и буклетов**

Печатать открытки и буклеты можно только из лотка 1 (МЦЛ). Печать можно выполнять на обеих сторонах. Заказать открытки Phaser Premium, буклеты в два сложения Phaser и другие материалы можно у местного распространителя или на сайте компании Xerox **w**[ww.xerox.com/office/7750supplies.](http://www.xerox.com/office/7750supplies)

### **Инструкции**

- Храните открытки и буклеты в оригинальной упаковке.
- Не храните открытки и буклеты в помещениях с чрезмерно сухим или чрезмерно влажным воздухом или при слишком высокой или низкой температуре. Хранение этих материалов в экстремальных условиях может привести к их застреванию в принтере или снизить качество печати.
- Запасы должны периодически обновляться. Длительное хранение открыток и буклетов в экстремальных условиях может привести к их деформации и застреванию в принтере.

Шаблоны открыток и буклетов в два сложения можно загрузить с сайта корпорации Xerox [www.xerox.com/office/supplies.](http://www.xerox.com/office/supplies) Для получения более подробной информации перейдите по одной из ссылок шаблонов в разделе **Printing Ideas** (Варианты печати).

### **Открытки**

Сначала напечатайте информационную сторону открытки, а затем адрес. Информацию о двусторонней печати можно найти на диске Документация пользователя выбрав последовательно Reference/Printing/2-Sided Printing (Справочное руководство /Печать/Двусторонняя печать).

### **Буклеты в два сложения**

Выпуклая часть сгиба буклета в два сложения должна находиться внутри буклета. Для достижения наилучших результатов сначала напечатайте внешнюю сторону буклета, а затем – внутреннюю.

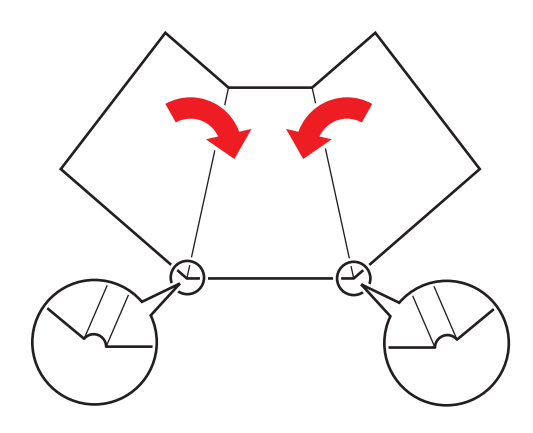

#### **Примечание**

Не печатайте на выступающих (выпуклых) сгибах буклетов в два сложения. Буклеты нужно складывать по линии сгиба оставалась снаружи.

#### **Загрузка открыток и буклетов в лоток 1 (МЦЛ)**

**1.** Пролистайте стопку открыток или буклетов, чтобы разделить слипшиеся листы.

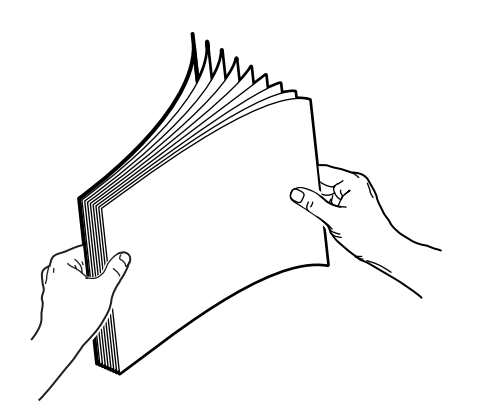

- **2.** Загрузите листы в лоток 1 (МЦЛ) **рабочей стороной вниз** для подачи **длинным краем**.
	- **Открытки.** Загружайте бумагу так, чтобы **верхняя** часть листа располагалась у **входного отверстия принтера.**
	- **Буклеты в два сложения.** Загружайте бумагу так, чтобы **верхняя часть** листа располагалась вдоль **передней панели** принтера.

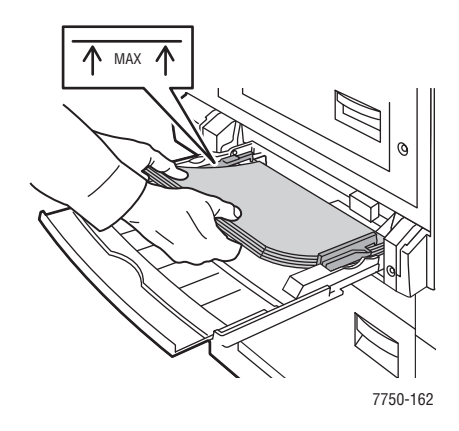

#### **Примечание**

Не загружайте в лоток бумагу выше линии заполнения.

**3.** Установите ограничители соответственно размеру бумаги.

### **Выбор настроек на передней панели для печати открыток и буклетов**

#### **Печать одной стороны или односторонняя печать**

- **1.** Выполните следующие операции с передней панели принтера.
	- Если установлено **Thick Card Stock** (Плотная картотечная бумага) и выбран нужный размер бумаги, нажмите кнопку **OK**. Перейдите к шагу 4.
	- Если тип или размер бумаги не соответствуют нужному, выберите **Change**  (Изменить) и нажмите кнопку **OK**. Перейдите к шагу 2.
- **2.** Выберите **Thick Card Stock** (Плотная картотечная бумага) и нажмите кнопку **OK**.
- **3.** Выберите размер бумаги и нажмите кнопку **OK**, чтобы сохранить выбранные значения.
- **4.** В драйвере принтера выберите в качестве источника бумаги **Лоток 1 (МЦЛ)** или выберите тип бумаги.
- **5.** Установите ограничители соответственно размеру бумаги.

При двусторонней печати вручную следуйте указаниям раздела "Печать второй стороны".

#### **Печать второй стороны**

- **1.** Загрузите листы в лоток 1 (МЦЛ) для подачи **длинным краем**.
- **2.** Поместите бумагу стороной, на которой будет выполняться печать, **вниз** (т.е. уже напечатанной стороной **вверх**).
- **3.** Выберите один из следующих вариантов.
	- **Открытки**. Загружайте бумагу так, чтобы **верхняя** часть листа располагалась у **входного** отверстия принтера.
	- **Буклеты в два сложения**. Загружайте бумагу так, чтобы **верхняя**  часть листа располагалась вдоль **передней панели** принтера.
- **4.** Установите ограничители соответственно размеру бумаги.
- **5.** Отрегулируйте ограничитель по высоте и ширине бумаги.

# <span id="page-105-0"></span>**Печать на водоотталкивающей бумаге**

Печатать на водоотталкивающей бумаге Phaser можно из любого лотка. Также можно печатать на обеих сторонах бумаги из лотков 2 - 5, используя автоматическую двустороннюю печать. Для водоотталкивающей бумаги Phaser не следует использовать двустороннюю печать вручную. Более подробную информацию об автоматической двусторонней печати можно найти на компактдиске Документация пользователя, выбрав последовательно Справочное руководство /Печать/Двусторонняя печать.

Заказать водоотталкивающую бумагу Phaser и другие материалы можно у местного дилера или на сайте компании Xerox [www.xerox.com/office/7750supplies.](http://www.xerox.com/office/7750supplies)

### **Инструкции**

- **Храните водоотталкивающую бумагу Phaser в оригинальной упаковке.**
- Вынимайте водоотталкивающую бумагу Phaser из оригинальной упаковки только непосредственно перед печатью.
- $\blacksquare$  Не храните водоотталкивающую бумагу Phaser в помещениях с чрезмерно сухим или чрезмерно влажным воздухом или при слишком высокой или низкой температуре. Хранение этой бумаги в экстремальных условиях может привести к ее застреванию в принтере или к снижению качества печати.
- **Перед печатью выньте водоотталкивающую бумагу Phaser из упаковки** и некоторое время выдержите ее при температуре и влажности, при которых будет выполняться печать.
- Не оставляйте бумагу в принтере после печати. Это может привести к деформации бумаги и к ее застреванию в принтере.
- Запасы должны периодически обновляться. Длительное хранение в экстремальных условиях может привести к деформации водоотталкивающей бумаги Phaser и к ее застреванию в принтере.

## **Печатать на водоотталкивающей бумаге Phaser из лотка 1 (МЦЛ)**

**1.** Пролистайте стопку водоотталкивающей бумаги, чтобы разделить слипшиеся листы.

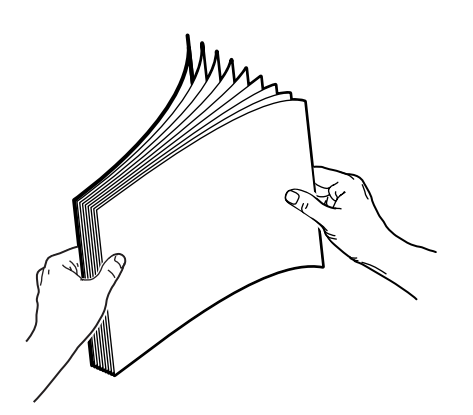

**2.** Загрузите бумагу в лоток 1 (МЦЛ) для подачи **длинным краем**. Поместите бумагу рабочей стороной **вниз**.

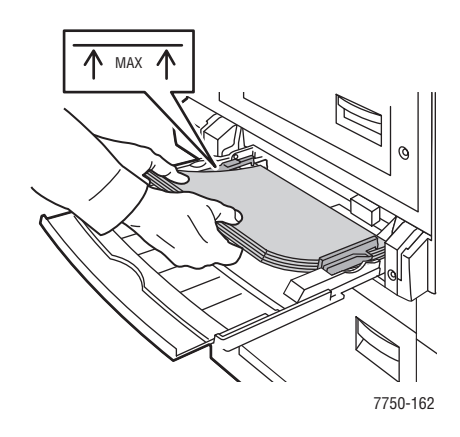

#### **Примечание**

Не загружайте в лоток бумагу выше линии заполнения.

**3.** Установите ограничители соответственно размеру бумаги.

#### **Выбор параметров на передней панели для печати на водоотталкивающей бумаге**

- **1.** Выполните следующие операции с передней панели принтера.
	- Если установлено **Heavy Plain Paper** (Обычная плотная бумага) и выбран нужный размер бумаги, нажмите кнопку **OK**. Перейдите к шагу 4.
	- Если тип или размер бумаги не соответствуют нужному, выберите **Change** (Изменить) и нажмите кнопку **OK**. Перейдите к шагу 2.
- **2.** Выберите **Heavy Plain Paper** (Обычная плотная бумага) и нажмите кнопку **OK**.
- **3.** Выберите размер бумаги и нажмите кнопку **OK**, чтобы сохранить выбранные значения.
- **4.** В драйвере принтера выберите в качестве источника бумаги **Лоток 1 (МЦЛ)** или выберите тип бумаги.

### **Печать на водоотталкивающей бумаге из лотка 2**

**1.** Вставьте водооталкивающую бумагу в лоток рабочей стороной **вверх** для подачи **длинным краем**.

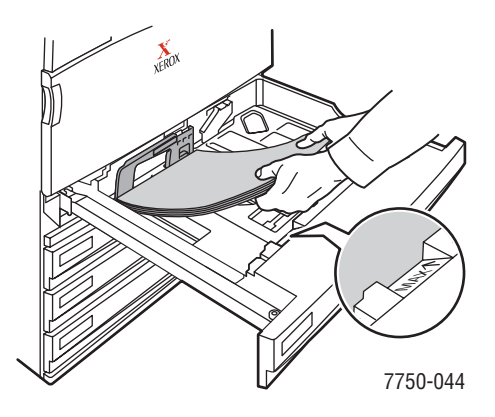

#### **Примечание**

Не загружайте в лоток бумагу выше линии заполнения.

**2.** Установите ограничители соответственно размеру бумаги.

#### **Выбор параметров на передней панели для печати на водоотталкивающей бумаге**

- **1.** Выполните следующие операции с передней панели принтера.
	- Если установлено **Heavy Plain Paper** (Обычная плотная бумага) и выбран нужный размер бумаги, нажмите кнопку **OK**. Перейдите к шагу 4.
	- Если тип или размер бумаги не соответствуют нужному, выберите **Change** (Изменить) и нажмите кнопку **OK**. Перейдите к шагу 2.
- **2.** Выберите **Heavy Plain Paper** (Обычная плотная бумага) и нажмите кнопку **OK**.
- **3.** Выберите один из вариантов размера бумаги:
	- Отображаемый размер или **Auto-Sensed** (Автоматический)
	- **Custom** (Специальный). Необходимо ввести значения высоты и ширины.
- **4.** В драйвере принтера выберите в качестве источника бумаги **Лоток 2** или выберите тип бумаги.
## **Печать на водоотталкивающей бумаге из лотков 3 - 5**

**1.** Вставьте водооталкивающую бумагу в лоток рабочей стороной **вверх** для подачи **длинным краем**.

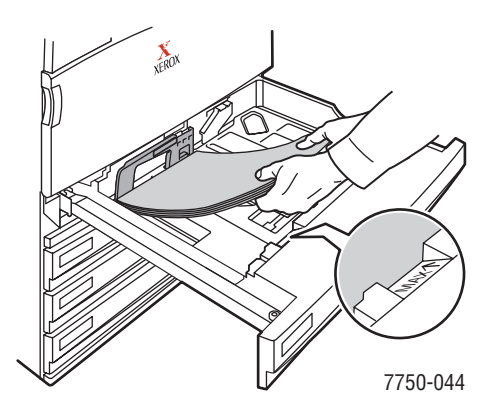

#### **Примечание**

Не загружайте в лоток бумагу выше линии заполнения.

**2.** Установите ограничители соответственно размеру бумаги.

#### **Выбор параметров на передней панели для печати на водоотталкивающей бумаге**

- **1.** Выполните следующие операции с передней панели принтера.
	- Если выбрана **Heavy Plain Paper** (Обычная плотная бумага), нажмите кнопку **OK**.
	- Выберите **Heavy Plain Paper** (Обычная плотная бумага) и нажмите кнопку **OK**.
- **2.** Выберите нужный размер бумаги и нажмите кнопку **OK**, чтобы сохранить выбранные значения.
- **3.** В драйвере принтера выберите тип бумаги или **Лоток 3**, **4** или **5** в качестве источника бумаги.

# **Бумага нестандартного размера**

Данный раздел содержит следующие параграфы:

- ["Инструкции" на стр. 2-74](#page-109-0)
- ["Печать на бумаге нестандартного размера из лотков 1 \(МЦЛ\) или 2" на](#page-110-0)  [стр. 2-75](#page-110-0)

## <span id="page-109-0"></span>**Инструкции**

Печатать на бумаге нестандартного размера можно только из лотков 1 (МЦЛ) и 2. Выполняйте печать на нестандартной бумаге следующих размеров:

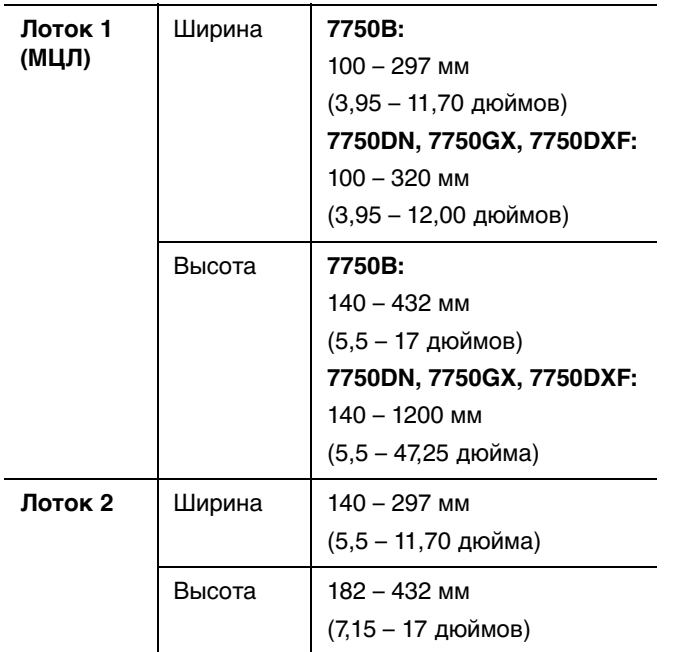

Чтобы напечатать задание на бумаге нестандартного размера, нужно на передней панели принтера выбрать **Custom** (Специальный), а в драйвере принтера – размер бумаги и лоток.

# <span id="page-110-0"></span>**Печать на бумаге нестандартного размера из лотков 1 (МЦЛ) или 2**

## **Загрузка бумаги в лотки**

**1.** Положите бумагу нестандартного размера в лоток 1 (МЦЛ) или 2.

**Лоток 1 (МЦЛ)**

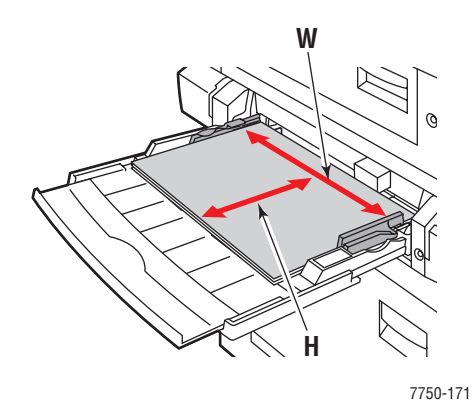

**Подача длинным краем Подача коротким краем**

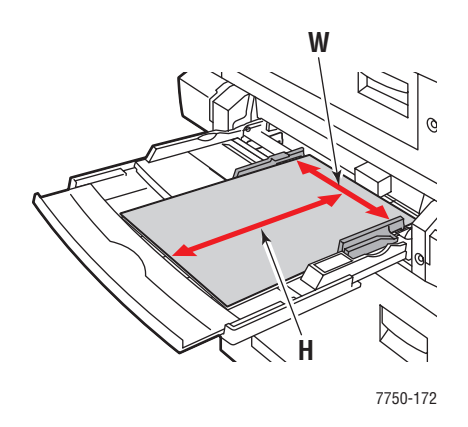

#### **Лоток 2**

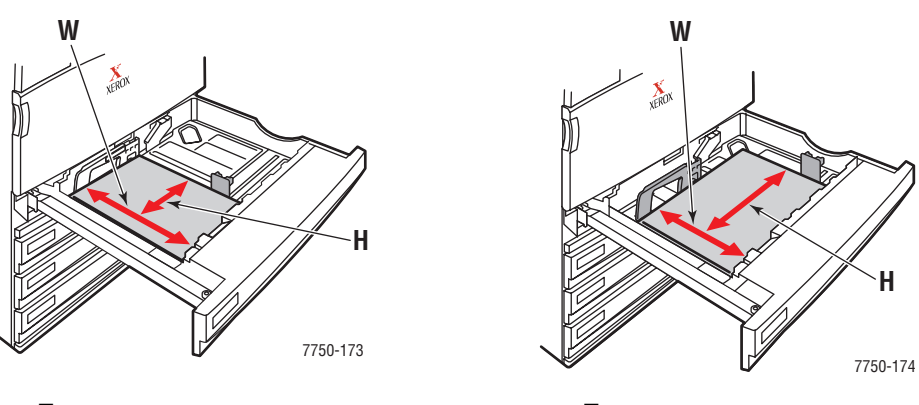

**Подача длинным краем Подача коротким краем**

**2.** Установите ограничители соответственно размеру бумаги.

#### **Лоток 1 (МЦЛ)**

Стрелка ограничителя ширины (см. рисунок) должна располагаться в соответствии с одним из трех положений, отмеченных на маркированной области рядом с ограничителем ширины. Двигайте ограничитель ширины до тех пор, пока стрелка не будет указывать на нужную отметку размера бумаги, которую вы используете.

- **SRA3** (отображается на черном поле). Не используйте эту настройку для печати на бумаге нестандартного размера.
- **12"** (отображается на сером поле). Используйте эту настройку для бумаги шириной 11,75 – 12 дюймов (298 – 305 мм).
- Другой размер (отмечен черной стрелкой).

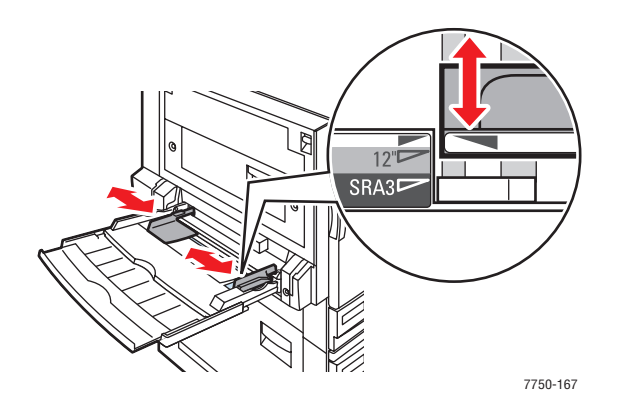

#### **Лоток 2**

Установите ограничители в соответствии с размером бумаги и ориентацией изображения (по длинному или короткому краю). Дополнительную информацию о загрузке бумаги в соответствии с размером и ориентацией см. на наклейках внутри лотков.

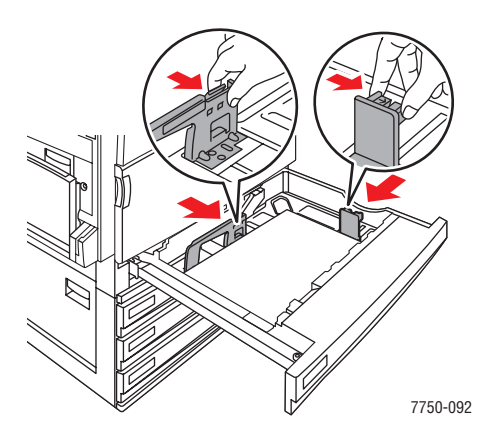

Полностью задвиньте лоток 2 в принтер.

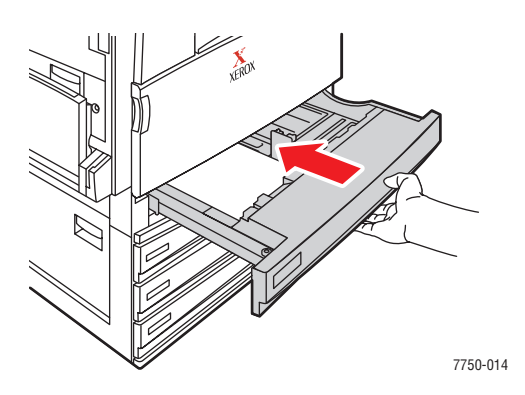

#### **Выбор параметров на передней панели для печати на бумаге нестандартного размера**

- **1.** Выполните следующие операции с передней панели принтера.
	- Если установлен нужный размер и тип бумаги, нажмите кнопку **OK**. Перейдите к шагу 7.
	- Если тип и размер бумаги не соответствуют нужному, выберите **Change** (Изменить) и нажмите кнопку **OK** Перейдите к шагу 2.
- **2.** Выберите нужный тип бумаги и нажмите кнопку **OK**.
- **3.** Выберите **Custom** (Специальный) и нажмите кнопку **OK**. Следуя подсказке, введите пользовательские значения ширины и высоты.

#### **Примечание**

Когда на передней панели будет выведен запрос **Custom Width (W)** (Специальная ширина) и **Custom Height (H)** (Специальная высота), убедитесь что вводимые вами значения размера бумаги и ориентации (по длинному или короткому краю) верны. На рисунке показан выбор правильных значений ширины и высоты.

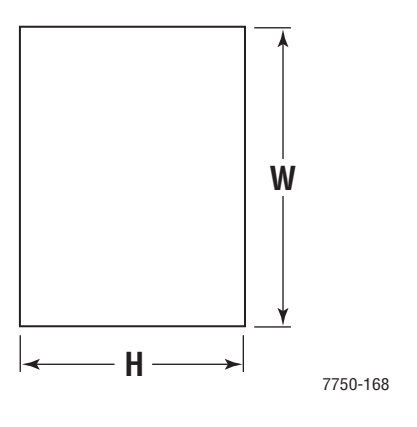

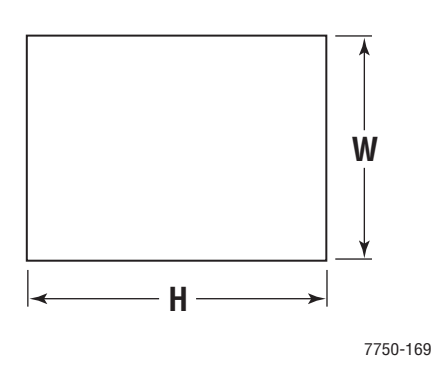

**Подача длинным краем Подача коротким краем**

- **4.** Выберите **Custom Width (W)** (Специальная ширина), нажмите кнопку **стрелка Вверх** или **Вниз**, чтобы выбрать нужное значение, а затем кнопку **OK**.
- **5.** Выберите **Custom Height (H)** (Специальная высота), нажмите кнопку **стрелка Вверх** или **Вниз**, чтобы выбрать нужное значение, а затем кнопку **OK**.
- **6.** Выберите **Exit** (Выход) и нажмите кнопку **OK**.
- **7.** Выберите настройки драйвера принтера.

#### **Выбор настроек драйвера принтера**

- **1.** Нажмите **Свойства принтера** и выберите вкладку **Бумага/Качество**.
- **2.** Выберите **Печать из заданного лотка**.
- **3.** В качестве источника бумаги выберите **Лоток 1 (МЦЛ)** или **Лоток 2**.
- **4.** Нажмите кнопку **ОК**, чтобы начать печать.

#### **Примечание**

Завершив печать на бумаге нестандартного размера, отключите параметр печати на бумаге нестандартного размера на передней панели и в драйвере принтера.

#### **Отключение параметров печати на бумаге нестандартного размера из лотков 1 (МЦЛ) или 2.**

#### **Выбор параметров на передней панели**

Выполните следующие действия на передней панели принтера.

- **1.** Выберите **Printer Setup** (Настройка принтера) и нажмите кнопку **OK**.
- **2.** Выберите **Paper Handling Setup** и нажмите кнопку **OK**.
- **3.** Выберите **Tray 1 (MPT) Setup** (Настройка лотка 1 (МЦЛ)) или **Tray 2 Setup** (Настройка лотка 2) и нажмите кнопку **OK**.
- **4.** Выберите **Change** (Изменить) и нажмите кнопку **OK**.
- **5.** Выберите тип бумаги и нажмите кнопку **OK**.
- **6.** Выберите один из следующих вариантов:
	- **Лоток 1 (МЦЛ)**. В представленном списке выберите размер бумаги и нажмите кнопку **OK**.
	- **Лоток 2**. Выберите **Auto-Sensed** (Автоматический) и нажмите кнопку **OK**. Размер бумаги установливается в соответствии с ограничителями бумаги данного лотка.
- **7.** Выберите **Exit** (Выход) и нажмите кнопку **OK**.

# **Дополнительные параметры**

Данный раздел содержит следующие параграфы:

- ["Печать разделительных страниц" на стр. 2-79](#page-114-0)
- ["Печать нескольких страниц на одном листе \(печать блоком\)" на стр. 2-80](#page-115-0)
- ["Печать брошюр" на стр. 2-81](#page-116-0)
- ["Печать негативных и зеркальных изображений" на стр. 2-82](#page-117-0)
- ["Масштабирование" на стр. 2-84](#page-119-0)
- ["Печать водяных знаков" на стр. 2-85](#page-120-0)
- ["Сглаживание изображений" на стр. 2-86](#page-121-0)
- ["Печать титульных страниц" на стр. 2-87](#page-122-0)
- ["Печать или удаление заданий защищенной и пробной печати и сохраненных](#page-124-0)  [заданий" на стр. 2-89](#page-124-0)

## <span id="page-114-0"></span>**Печать разделительных страниц**

После печати задания между копиями одного и того же задания или между отдельными страницами задания можно вставлять разделительную страницу (в виде вкладки или прокладочного листа). Задайте лоток для подачи разделительных страниц.

Чтобы задать использование разделительных страниц в поддерживаемом драйвере, выполните следующие действия.

■ **Драйвер PostScript для Windows 98, Windows Me.**

На вкладке **Варианты вывода** выберите расположение разделительных страниц и лоток для подачи.

■ **Драйвер PostScript для Windows 2000, Windows XP, Windows Server 2003 и Windows NT.**

На вкладке **Варианты вывода** выберите расположение разделительных страниц и лоток для подачи.

■ **Драйвер для Mac OS 9.**

В диалоговом окне **Печать** перейдите на вкладку **Общие**, в раскрывающемся меню выберите **Дополнительные параметры материала**, а затем выберите расположение разделительных страниц и лоток.

#### ■ **Драйвер для Mac OS X (версия 10.1 или более поздняя).**

В диалоговом окне **Печать** выберите раскрывающееся меню **Функции принтера**, а затем — вкладку **Дополнительные параметры**. Выберите пункт **Разделительные страницы**.

# <span id="page-115-0"></span>**Печать нескольких страниц на одном листе (печать блоком)**

При печати многостраничного документа можно напечатать нескольких страниц на одном листе бумаги. Можно задать печать одной, двух, четырех, шести, девяти и 16 страниц на одном листе бумаги.

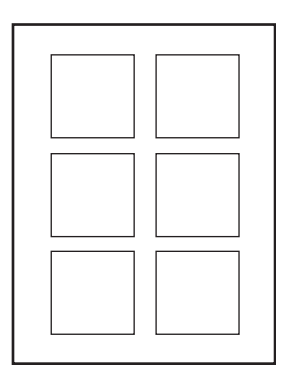

Для печати нескольких страниц на одном листе бумаги выполните следующие действия в поддерживаемом драйвере.

#### ■ **Драйвер PostScript для Windows 98, Windows Me.**

На вкладке **Установка** нажмите кнопку **Доп. параметры макета** и выберите количество страниц на одном листе из раскрывающегося списка. При печати нескольких страниц на одном листе бумаги можно также напечатать разделительную черту, отделяющую одну страницу от другой.

#### ■ **Драйвер PostScript для Windows 2000, Windows XP, Windows Server 2003.**

На вкладке **Макет** выберите из раскрывающегося списка требуемое количество страниц на одном листе.

#### ■ **Драйвер PostScript для Windows NT.**

Откройте вкладку **Дополнительно** и в группе **Параметры документа** выберите требуемое значение параметра **Макет страницы (печать блоком)**.

#### ■ **Драйвер для Mac OS 9.**

В диалоговом окне **Печать** откройте вкладку **Общие** и выберите в раскрывающемся списке параметр **Макет**, а затем укажите нужное количество страниц на листе.

#### ■ **Драйвер для Mac OS X (версия 10.1 или более поздняя).**

В диалоговом окне **Печать** выберите в раскрывающемся меню **Макет** нужный макет.

# <span id="page-116-0"></span>**Печать брошюр**

При использовании двусторонней печати можно напечатать документ в виде небольшой книжки. Брошюры могут создаваться для бумаги любого размера, которая используется при двусторонней (дуплексной) печати. При этом драйвер автоматически уменьшает изображение на 50 % и печатает 2 страницы на одном листе бумаги. Страницы печатаются в таком порядке, чтобы после сгибания и сшивания получилась брошюра.

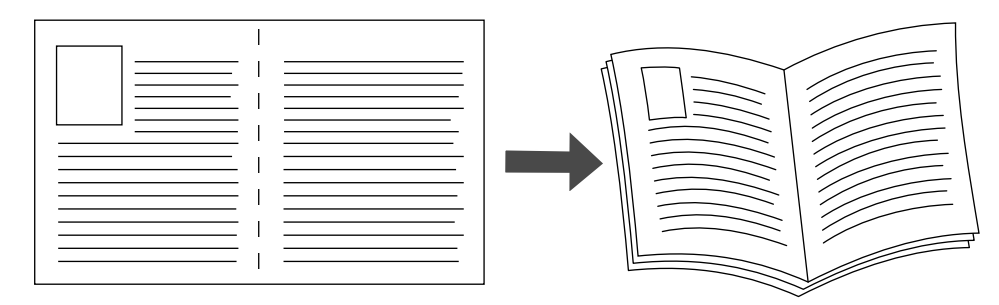

В драйвере для Windows 98 и Windows Me при выборе печати брошюры можно также задать значения параметров Сдвиг изображения и Поле переплета. Поле переплета — это горизонтальный промежуток между линией сгиба и изображением на странице (в точках). Сдвиг изображения — это расстояние, на которое смещается внутрь изображение на странице (в десятых долях точки); оно компенсирует толщину согнутой бумаги, из-за которой изображение на внутренних страницах могло бы сместиться наружу по сравнению с предыдущими страницами.

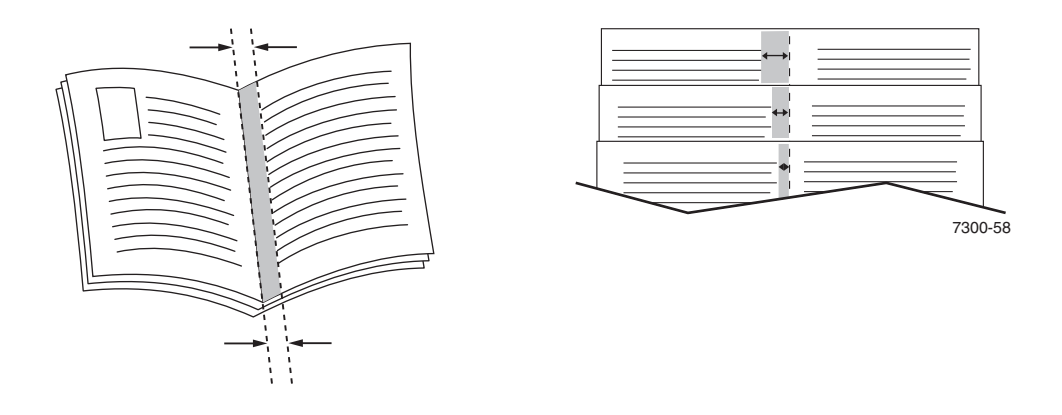

Чтобы задать печать брошюры в драйвере Windows, выполните следующие действия.

■ **Драйвер PostScript для Windows 98, Windows Me.**

На вкладке **Установка** выберите параметр **Доп. параметры макета** и установите флажок **Печать брошюр** в поле **Доп. параметры макета**. В этом поле можно также задать сдвиг изображения и поле переплета.

## ■ **Драйвер PostScript для Windows 2000, Windows XP, Windows Server 2003.**

На вкладке **Макет** выберите из раскрывающегося списка **Страниц на листе** пункт **Брошюра**.

## <span id="page-117-0"></span>**Печать негативных и зеркальных изображений**

Можно печатать страницы в негативном изображении (при этом темные и светлые области печатаемого изображения меняются местами) или в зеркальном изображении (изображение при печати переворачивается по горизонтали).

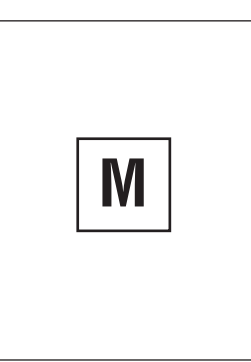

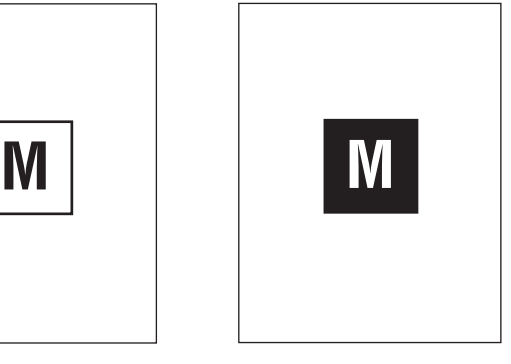

**Негативное изображение**

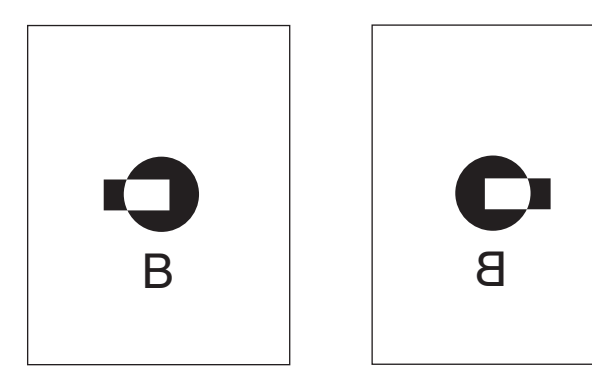

**Зеркальное изображение**

Чтобы задать в драйвере печать негативных или зеркальных изображений, выполните следующие действия.

■ **Драйвер PostScript для Windows 98, Windows Me.**

На вкладке **Установка** выберите параметр **Доп. параметры макета**, а затем — параметр **Печать как нег. изобр.** или **Печать как зерк. изобр.**

■ **Драйвер PostScript для Windows 2000, Windows XP, Windows Server 2003.**

На вкладке **Макет** нажмите кнопку **Дополнительно**. В группе **Параметры документа** и **Параметры PostScript** выберите вариант **Да** для параметра **Зеркальный вывод**.

■ **Драйвер для Windows NT.**

На вкладке **Дополнительно** в группе **Параметры документа** и **Параметры PostScript** выберите вариант **Да** для параметра **Зеркальный вывод** или **Негативный вывод**.

■ **Драйвер для Mac OS 9.**

В меню **Файл** выберите пункт **Параметры страницы**, выберите в раскрывающемся меню пункт **Параметры PostScript**, а затем выберите параметр **Инвертированное изображение** (для печати негативного изображения) или **Горизонтальный поворот** (для печати зеркального изображения).

# <span id="page-119-0"></span>**Масштабирование**

Можно уменьшать или увеличивать изображения при печати, задав значение масштаба от 25 % до 400 %. По умолчанию задан масштаб 100 процентов.

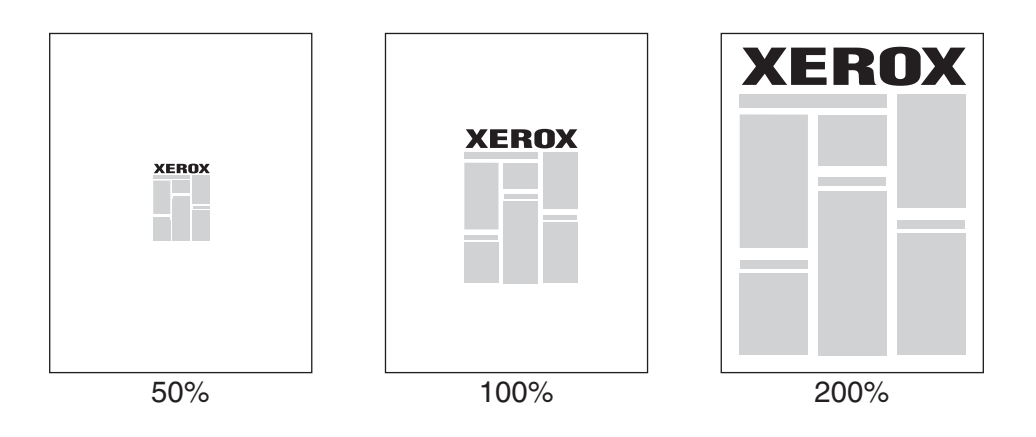

Чтобы задать масштаб в драйвере принтера, выполните следующие действия.

■ **Драйвер PostScript для Windows 98, Windows Me.**

На вкладке **Установка** выберите параметр **Доп. параметры макета** и установите флажок **Процент**.

■ **Драйвер PostScript для Windows 2000, Windows XP, Windows Server 2003.**

На вкладке **Макет** нажмите кнопку **Дополнительно**, выберите **Графика**, а затем задайте нужное процентное значение для параметра **Масштаб**.

■ **Драйвер для Windows NT.**

На вкладке **Дополнительно** выберите параметр **Графика**, а затем задайте нужное процентное значение для параметра **Масштаб**.

■ **Драйвер для Mac OS 9, Mac OS X (версия 10.1 или более поздняя).** 

В меню **Файл** выберите пункт **Параметры страницы** и укажите процентное значение в поле **Масштаб**.

# <span id="page-120-0"></span>**Печать водяных знаков**

Водяной знак — это дополнительный текст, который может быть напечатан по диагонали на одной или нескольких страницах. Например, такие слова, как "черновик", "конфиденциально", конкретная дата или версия, которые необходимо отобразить на бумаге перед распространением документа, могут быть вставлены в виде водяных знаков.

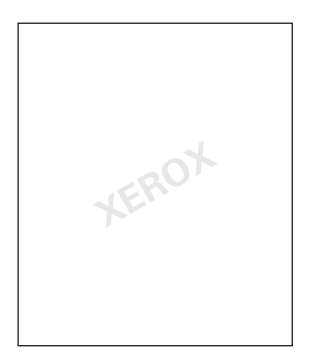

В некоторых драйверах для Windows можно выполнять следующие операции:

- создавать водяные знаки;
- изменять текст, цвет, расположение и угол наклона имеющегося водяного знака;
- размещать водяной знак на первой странице или на всех страницах документа;
- задавать печать водяных знаков на фоне документа;
- задавать печать текста водяного знака в виде контура (вместо текста с заливкой).

#### **Примечание**

Не все приложения поддерживают печать водяных знаков.

Чтобы выбрать, создать и изменить водяные знаки с помощью поддерживаемых драйверов для Windows, выполните следующие действия.

■ **Драйвер PostScript для Windows 98, Windows Me.**

На вкладке **Установка** выберите параметр **Доп. параметры макета**, затем выберите параметр **Водяной знак** для отображения диалогового окна **Водяные знаки**.

#### ■ **Драйвер PostScript для Windows 2000, Windows XP, Windows Server 2003.**

На вкладке **Макет** нажмите кнопку **Дополнительно**. В группе **Параметры документа** и **Функции принтера** выберите значение **Водяные знаки**, а затем — команду **Изменить** для требуемого водяного знака.

# <span id="page-121-0"></span>**Сглаживание изображений**

Сглаживание изображений позволяет смешивать смежные цвета в изображениях с низким разрешением для более плавного перехода цветов. Например, сглаживание используется для улучшения печати изображений с разрешением 72 точек на дюйм, загруженных из Интернета. Сглаживание не рекомендуется использовать для изображений с разрешением 300 точек на дюйм и выше.

#### **Примечание**

При выборе этого параметра печатная обработка замедляется.

Чтобы задать сглаживание цветов в драйвере, выполните следующие действия.

■ **Драйвер PostScript для Windows 98, Windows Me.**

На вкладке **Установка** выберите параметр **Доп. параметры макета** и установите флажок **Сглаживание изображений**.

■ **Драйвер Post Script для Windows 2000, Windows XP, Windows Server 2003.**

На вкладке **Макет** нажмите кнопку **Дополнительно**. В поле группы **Параметры документа** и **Функции принтера** выберите значение **Вкл.** или **Выкл.** для параметра **Сглаживание изображений**.

#### ■ **Драйвер для Windows NT.**

На вкладке **Дополнительно** в группе **Функции принтера** выберите вариант **Вкл.** для параметра **Сглаживание изображений**.

■ **Драйвер для Mac OS 9.**

В диалоговом окне **Печать** перейдите на вкладку **Общие**, выберите раскрывающееся меню пункт **Дополнительные параметры**, а затем установите значение **Вкл.** для параметра **Сглаживание изображения.**

#### ■ **Драйвер для Mac OS X (версия 10.1 или более поздняя).**

В диалоговом окне **Печать** выберите в раскрывающемся списке пункт **Качество изображения** и установите флажок **Сглаживание изображений**, чтобы активизировать функцию сглаживания.

# <span id="page-122-0"></span>**Печать титульных страниц**

Титульный лист – это первая или последняя страница документа. Данный принтер позволяет выбирать для титульных листов источник бумаги, отличный от того, который используется для печати основной части документа. Например, можно использовать для печати первой страницы документа бланк своей компании или тонкую картотечную бумагу для печати первой и последней страниц отчета.

- Используйте любой подходящий лоток для подачи титульных листов.
- Убедитесь, что титульный лист того же размера, что и бумага, используемая для печати остальной части документа. Если в драйвере указан размер, отличающийся от размера лотка, выбранного в качестве источника титульных листов, титульные листы будут напечатаны на той же бумаге, что и остальные страницы документа.

Можно выбрать несколько разных вариантов печати титульных листов.

- **Нет** печать первой и последней страницы осуществляется из того же лотка, что и весь документ.
- **Первый** печать первой страницы документа на бумаге, подающейся из заданного лотка.
- **Первый и последний** печать первой и последней страниц документа на бумаге, подающейся из заданного лотка.

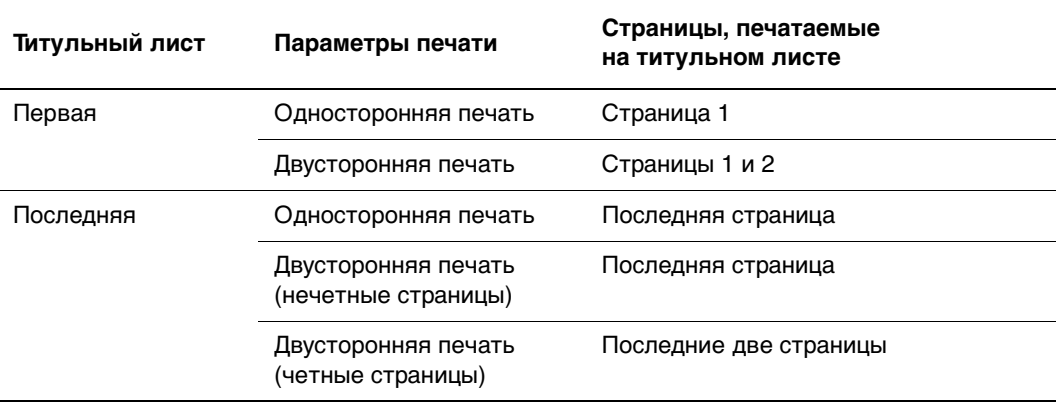

Чтобы обратная сторона титульного листа при двусторонней печати осталась чистой, вторая страница печатаемого документа должна быть пустой. Чтобы чистой осталась задняя обложка, вставляйте пустые страницы в соответствии с таблицей.

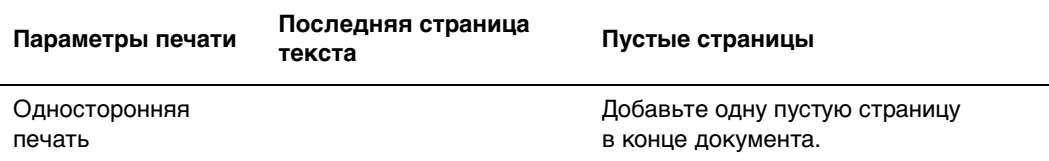

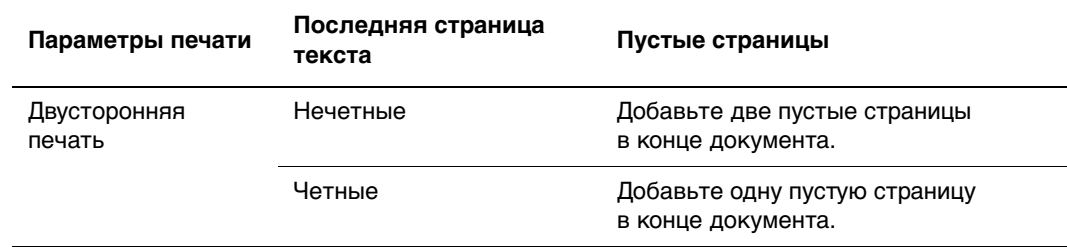

Для выбора титульных листов в драйвере выполните следующие действия.

■ **Драйвер PostScript для Windows 98, Windows Me.** 

На вкладке **Параметры вывода** для **Титульных листов** выберите параметр **Первая** или **Первая и последняя страницы**, затем выберите лоток для титульных листов в раскрывающемся списке **Источник**.

■ **Драйвер PostScript для Windows 2000, Windows XP, Windows Server 2003 и Windows NT.**

На вкладке **Бумага/Качество** в области **Титульные листы** выберите вариант **Первая** или **Первая и последняя страницы**, а затем выберите лоток для подачи титульных листов в раскрывающемся списке **Источник.**

■ **Драйвер для Mac OS 9.**

В диалоговом окне **Печать** откройте вкладку **Общие**, выберите параметр **Первая страница**, а затем выберите из раскрывающегося списка лоток.

- **Драйвер для Mac OS X (версия 10.1 или более поздняя).** 
	- **a.** В диалоговом окне **Печать** выберите команду **Подача бумаги**, затем выберите параметр **Первая страница из**.
	- **b.** В диалоговом окне **Функции принтера** выберите параметр **Лоток для последних страниц**.

# <span id="page-124-0"></span>**Печать или удаление заданий защищенной и пробной печати и сохраненных заданий**

Эти задания сохраняются на жестком диске и остаются в принтере даже после его выключения.

Выберите один из следующих специальных типов задания.

- **В Защищенная печать.** Предназначена для печати конфиденциальных документов. Задания, защищенные 4-значным цифровым паролем, хранятся на жестком диске принтера. Печать задания производится только после ввода на передней панели принтера имени пользователя, 4-значного цифрового пароля и имени документа для печати. После печати задания автоматически удаляются с жесткого диска.
- **Пробная печать.** Печатается только одна копия задания, предназначенная для проверки. Для печати остальных копий выберите имя задания на передней панели принтера. После печати задания автоматически удаляются с жесткого диска. Если остальные копии задания печатать не нужно, удалите его с передней панели.
- **Сохраненная печать.** Задание сохраняется на жестком диске принтера, чтобы его можно было напечатать при первой необходимости. Задание не удаляется после печати. Такая возможность особенно удобна при печати часто используемых документов, таких как декларации о доходах, личные дела и другие бланки.

#### **Примечание**

Защищенные паролем задания – это задания, скопированные или перенесенные из группы Public Jobs (Общие задания) в CentreWare IS. Более подробную информацию можно найти в интерактивной справочной службе CentreWare IS.

#### **Отправка заданий защищенной печати, пробной печати и сохраненных заданий на принтер**

Используйте поддерживаемый драйвер, чтобы назначить для задания режим защищенной, пробной или сохраненной печати.

#### ■ **Драйвер Windows 98, Windows Me, Windows 2000, Windows XP, Windows Server 2003, Windows NT PostScript.**

На вкладке **Варианты вывода** выберите тип задания в группе **Функции Walk-Up**. Для защищенной печати введите 4-значный цифровой пароль, назначенный данному заданию. Для пробной и сохраненной печати введите имя задания.

#### ■ **Драйвер для Mac OS 9.**

В диалоговом окне **Печать** перейдите на вкладку **Общие**, в раскрывающемся списке выберите **Тип задания**, затем тип задания. Для защищенной печати введите 4-значный цифровой пароль, назначенный данному заданию. Для пробной и сохраненной печати введите имя задания в поле **Имя задания**.

#### ■ **Драйвер для Mac OS X (версия 10.1 или более поздняя).**

В диалоговом окне **Печать** выберите в раскрывающемся списке пункт **Типы заданий**, затем выберите из списка **Тип задания** пункт **Защищенная печать**, **Пробная печать** или **Сохраненные**. Для печати защищенных документов введите название документа (до 20 текстовых символов) в поле **Имя документа**. Введите четырехзначное число от 0000 до 9999 в поле **Пароль задания**.

#### **Печать или удаление защищенных заданий**

Для печати задания в режиме защищенной печати введите 4-значный цифровой пароль на передней панели принтера.

- **1.** Выберите параметр **Walk-Up Printing** (Печать по технологии Walk-Up) и нажмите кнопку **OK**.
- **2.** Выберите параметр **Secure Print Jobs** (Защищенная печать заданий) и нажмите кнопку **OK**.
- **3.** Перейдите к своему имени пользователя и нажмите кнопку **OK**.
- **4.** Перейдите к первой цифре цифрового пароля и нажмите кнопку **OK**, чтобы принять ее.
- **5.** Повторите пункт 4 для второй, третьей и четвертой цифр пароля.

#### **Примечание**

Если было введено меньше четырех цифр в поле **Пароль** драйвера, введите нули перед назначенным паролем, чтобы на передней панели было не менее четырех цифр. Например, если в драйвере введен пароль **222**, на передней панели введите **0222**. Для возврата к предыдущей цифре используйте кнопку **Назад**.

- **6.** Если с паролем введены несколько защищенных заданий печати, выберите нужное задание или параметр **All of Them** (Все) и нажмите кнопку **OK**.
- **7.** Выберите команду **Print and Delete** (Напечатать и удалить) или **Delete** (Удалить) и нажмите кнопку **OK** для печати.

#### **Печать или удаление заданий пробной печати и сохраненных заданий**

Для печати сохраненного задания или оставшихся копий при пробной печати выберите имя задания на передней панели принтера.

- **1.** Выберите параметр **Walk-Up Printing** (Печать по технологии Walk-Up) и нажмите кнопку **OK**.
- **2.** Выберите параметр **Proof Print Jobs** (Пробная печать заданий) или **Saved Print Jobs** (Сохраненная печать заданий) и нажмите кнопку **OK**.
- **3.** Перейдите к имени задания и нажмите кнопку **OK**.
- **4.** Выберите параметр **Print and Delete** (Напечатать и удалить) (для пробной печати), **Delete** (Удалить) или **Print and Save** (Напечатать и сохранить) (для сохраненной печати) и нажмите кнопку **OK**.
- **5.** Выберите необходимое количество копий и нажмите клавишу **OK** для печати задания.

# **Поставляемые материалы и их утилизация**

Данный раздел содержит следующие параграфы:

- ["Расходные материалы" на стр. 2-92](#page-127-0)
- ["Утилизация" на стр. 2-93](#page-128-0)

## <span id="page-127-0"></span>**Расходные материалы**

На передней панели принтера отображаются сообщения о состоянии и предупреждения о необходимости скорой замены материалов. Когда на передней панели появляется сообщение о том, что данный материал на исходе или нуждается в замене, убедитесь, что у вас под рукой имеется все необходимое для замены. Чтобы избежать перерывов в печати, нужно заказывать материалы заранее, после первого появления предупреждения.

Чтобы заказать необходимые материалы и принадлежности, свяжитесь с местным дилером или посетите сайт Xerox по адресу: [www.xerox.com/office/](http://www.xerox.com/office/7750supplies) [7750supplies](http://www.xerox.com/office/7750supplies).

#### **Внимание**

При попытке использования картриджа с тонером, произведенного не компанией Xerox, могут возникнуть проблемы с его установкой в принтер. Если картридж не устанавливается надлежащим образом, принтер не будет работать.

#### **Расходные материалы для печати**

Расходными материалами для печати принтера Phaser 7750 являются картриджи с тонером голубого, желтого, пурпурного и черного цвета.

#### **Регулярно заменяемые компоненты**

Регулярно заменяемые компоненты – это те части или блоки принтера, которые имеют ограниченный срок службы и нуждаются в замене. Заменяемые компоненты могут входить в различные наборы. Регулярно заменяемые компоненты обычно заменяются пользователями.

Регулярно заменяемые компоненты для принтера Phaser 7750:

- Блок термического закрепления
- Ролик переноса
- Картриджи с тонером (голубой, желтый, пурпурный и черный)
- Узел очистки привода
- Сборник использованного тонера

Откройте страницу использования материалов с передней панели принтера, из CentreWare IS или распечатайте профиль использования с передней панели принтера.

#### **Режимы эксплуатации**

Цветной лазерный принтер Phaser 7750 снабжен индикаторами срока службы расходных материалов и регулярно заменяемых компонентов. Срок службы расходных материалов или регулярно заменяемых компонентов может заметно сократиться при следующих режимах эксплуатации:

- $\blacksquare$  При заполнении страницы более чем на 5 %
- **При использовании бумаги большего формата, чем Letter**
- При заданиях печати менее трех страниц
- При подаче коротким краем
- При печати на пленках, открытках или других специальных материалах

Более подробную информацию о емкости расходных материалов можно найти на сайте [www.xerox.com/office/7750supplies.](http://www.xerox.com/office/7750supplies)

## <span id="page-128-0"></span>**Утилизация**

Информацию о программах утилизации расходных материалов Xerox можно получить на сайте [www.xerox.com/office/recycle.](http://www.xerox.com/office/recycle)

# **3 Подключение и работа в сети**

Данная глава содержит следующие разделы:

- ["Подключения и IP-адрес" на стр. 3-2](#page-130-0)
- ["Программы управления принтером" на стр. 3-10](#page-138-0)
- ["Windows 2000, Windows XP и Windows Server 2003" на стр. 3-16](#page-144-0)
- "Windows NT 4. $x$ " на стр. 3-25
- ["Windows 98 и Windows Me" на стр. 3-33](#page-161-0)
- ["Macintosh" на стр. 3-39](#page-167-0)
- ["Novell NetWare" на стр. 3-47](#page-175-0)
- $\blacksquare$  ["UNIX \(Linux\)" на стр. 3-53](#page-181-0)

# <span id="page-130-0"></span>**Подключения и IP-адрес**

Данный раздел содержит следующие параграфы:

- ["Настройка принтера" на стр. 3-2](#page-130-1)
- ["Настройка подключения" на стр. 3-6](#page-134-0)

## <span id="page-130-1"></span>**Настройка принтера**

Сведения этого раздела также хранятся в принтере в виде информационной страницы. Впоследствии, чтобы быстро напечатать эти сведения, используйте переднюю панель.

#### **Подключение через Ethernet (рекомендовано)**

Рекомендуется подключение через Ethernet, поскольку оно обеспечивает более высокую скорость соединения, чем подключение через порт USB. При подключении через Ethernet пользователи получают прямой доступ к CentreWare IS.

#### **Подключение к сети**

 $\mathbf{H}$ 

Используйте для подключения через Ethernet кабели типа витая пара (категория 5/RJ-45) и концентратор Ethernet. Подключите компьютер к концентратору с помощью одного из кабелей, затем подключите принтер к концентратору с помощью другого кабеля. Можно подключаться к любому порту концентратора, кроме порта uplink. Протоколы TCP/IP и EtherTalk чаще всего используются для подключения с помощью кабелей Ethernet. Для печати по протоколу TCP/IP каждый компьютер и принтер должны иметь уникальный IP-адрес. Перейдите к теме "Настройка IP-адреса" данного раздела.

#### **Автономное (с помощью кабеля или DSL) подключение к сети**

Для получения сведений о настройке кабельного или DSL-подключения для вашего принтера перейдите на сайт [www.xerox.com/office/infoSMART](http://www.xerox.com/office/infoSMART) и просмотрите документ  $# 33188$  под названием Basic TCP/IP Tutorial and Home Networking Guidelines (Руководство по TCP/IP и инструкции по настройке сети в домашних условиях).

#### **Настройка IP-адреса**

Если компьютер подключен к большой сети, для настройки соответствующей адресации TCP/IP и получения дополнительных сведений о конфигурации сети свяжитесь с сетевым администратором.

При создании небольшой локальной сети или при подключении принтера к компьютеру через порт Ethernet для автоматической настройки IP-адреса принтера выполните следующие действия.

У принтера и компьютеров должны быть уникальные IP-адреса. Очень важно учитывать, что адреса должны быть похожими, но не одинаковыми. Например, у принтера может быть адрес 192.168.1.2, а у компьютера – 192.168.1.3. У другого устройства может быть адрес 192.168.1.4.

Чтобы получить более подробные сведения, посетите сайт [www.xerox.com/office/](http://www.xerox.com/office/infoSMART) [infoSMART](http://www.xerox.com/office/infoSMART) и посмотрите документ # 18545.

#### **Автоматическая настройка IP-адреса принтера**

Используйте программу установки Phaser на компакт-диске Программа установки принтера и утилиты для определения и настройки IP-адреса принтера. Для просмотра дальнейших инструкций вставьте компакт-диск Программа установки принтера и утилиты в дисковод компакт-дисков своего компьютера, запустите программу установки и выполните экранные инструкции для установки.

#### **Примечание**

Для выполнения автоматической программы установки нужно, чтобы принтер был подключен к сети TCP/IP.

#### **Настройка IP-адреса принтера вручную**

- **1.** На передней панели принтера выберите параметр **Printer Setup** (Настройка принтера), затем нажмите кнопку **OK**.
- **2.** Выберите параметр **Connection Setup** (Настройка подключения) и нажмите кнопку **OK**.
- **3.** Выберите параметр **Network Setup** (Настройка сети) и нажмите кнопку **OK**.
- **4.** Выберите параметр **TCP/IP Setup** (Настройка TCP/IP) и нажмите кнопку **OK**.
- **5.** Выберите параметр **DHCP/BootP** и нажмите кнопку **OK**, чтобы выбрать значение **Off** (Выкл.).
- **6.** Выберите параметр **TCP/IP Address** (Адрес TCP/IP) и нажмите кнопку **OK**.
- **7.** Введите IP-адрес принтера и нажмите кнопку **OK**.

## **Настройка статического IP-адреса на компьютере**

#### **Windows 2000, Windows XP и Windows Server 2003**

- **1.** На рабочем столе щелкните правой кнопкой мыши значок **Мое сетевое окружение** и выберите команду **Свойства**.
- **2.** Щелкните правой кнопкой мыши значок **Подключение по локальной сети** и выберите команду **Свойства**.
- **3.** Если протокол TCP/IP отсутствует, нажмите кнопку **Установить**, а затем выберите компонент **Протокол**.
- **4.** Нажмите кнопку **Добавить**, а затем выберите параметр **Протокол Интернета TCP/IP**.
- **5.** Откройте вкладку **Общие**, выберите протокол TCP/IP для своей сетевой платы и выберите команду **Свойства**.
- **6.** Откройте вкладку **Общие** и выберите команду **Использовать следующий IP-адрес**.
- **7.** Введите IP-адрес и маску подсети и нажмите кнопку **OK**.
- **8.** При запросе нажмите кнопку **OK** для перезапуска Windows.

#### **Windows NT 4.x**

- **1.** На рабочем столе щелкните правой кнопкой мыши значок **Мое сетевое окружение** и выберите команду **Свойства**.
- **2.** На вкладке **Протоколы** выберите **Протокол TCP/IP**, а затем команду **Свойства**.
- **3.** Откройте вкладку **IP-адрес** и выберите команду **Введите IP-адрес**.
- **4.** Введите IP-адрес и маску подсети и нажмите кнопку **OK**.
- **5.** При запросе нажмите кнопку **OK** для перезапуска Windows.

#### **Windows 98 и Windows Me**

- **1.** На рабочем столе щелкните правой кнопкой мыши значок **Мое сетевое окружение** и выберите команду **Свойства**.
- **2.** Откройте вкладку **Конфигурация**, выберите протокол TCP/IP для своей сетевой платы и выберите команду **Свойства**.
- **3.** Откройте вкладку **IP-адрес** и выберите команду **Введите IP-адрес**.
- **4.** Введите IP-адрес и маску подсети и нажмите кнопку **OK**.
- **5.** При запросе нажмите кнопку **OK** для перезапуска Windows.

#### **Macintosh OS 9.x TCP/IP**

- **1.** Щелкните значок **Apple** и выберите папку **Панель управления**.
- **2.** Дважды щелкните параметр **TCP/IP** и убедитесь, что в качестве типа подключения выбран порт Ethernet.
- **3.** Введите IP-адрес и маску подсети и нажмите кнопку **OK**.
- **4.** При запросе нажмите кнопку **OK** для перезагрузки компьютера.

#### **Macintosh OS X (версии 10.1 и более поздней) TCP/IP**

- **1.** Щелкните значок **Apple** и выберите команду **Параметры системы** и щелкните значок **Сеть**.
- **2.** На панели управления **Сеть** откройте вкладку **TCP/IP**.
- **3.** В группе **Размещение** выберите вариант **Автоматически**.
- **4.** В группе **Показать** выберите вариант **Встроенный Ethernet**.
- **5.** В группе **Настройка** выберите вариант **Вручную**.
- **6.** Введите IP-адрес, маску подсети и маршрутизатор (шлюз).
- **7.** Для применения изменений нажмите кнопку **Применить**.

## **Подключение через порт USB**

Для подключения через порт USB нужен стандартный кабель USB. Этот кабель не поставляется вместе с принтером и должен быть приобретен дополнительно. Убедитесь, что для подключения используется правильный кабель USB.

#### **Windows 98 или более поздней версии и Windows 2000 или более поздней версии**

Подключите кабель USB к ПК и следуйте инструкциям **мастера установки оборудования** по созданию порта USB. Следуйте инструкциям **мастера установки принтера** для установки драйвера принтера с компакт-диска Программа установки принтера и утилиты. Дополнительные сведения можно найти на сайте [www.xerox.com/office/infoSMART,](http://www.xerox.com/office/infoSMART) где размещены следующие материалы:

- Windows 98: документ  $# 18215$ ;
- Windows 2000: документ # 22701;
- Windows XP: документ  $# 53543$ .

#### **Macintosh OS 9.x**

Принтер, подключенный через порт USB, не отображается в окне Chooser. Установите драйвер с компакт-диска Программа установки принтера и утилиты. Для создания настольного принтера USB используйте программу **Настольный принтер** версии 1.2 или более новой. Она находится в папке **PhaserTools**, созданной в процессе установки программного обеспечения. Чтобы получить более подробные сведения, посетите сайт [www.xerox.com/office/](http://www.xerox.com/office/infoSMART) [infoSMART](http://www.xerox.com/office/infoSMART) и посмотрите документ # 33225.

#### **Macintosh OS X (версии 10.1 и более поздней)**

- **1.** Установите драйвер с компакт-диска Программа установки принтера и утилиты.
- **2.** Запустите программу **Центр печати**. (На жестком диске компьютера Macintosh откройте папку **Приложения**, затем папку **Утилиты**.)
- **3.** Нажмите кнопку **Добавить**.
- **4.** В раскрывающемся списке выберите пункт **USB**.
- **5.** Выберите принтер в окне принтеров.
- **6.** Убедитесь, что для принтера установлено **Автоматический выбор**.
- **7.** Нажмите кнопку **Добавить**.

Принтер отображается в окне **Центр печати**. Чтобы получить более подробные сведения, посетите сайт [www.xerox.com/office/infoSMART](http://www.xerox.com/office/infoSMART) и посмотрите документ # 49355.

# <span id="page-134-0"></span>**Настройка подключения**

## **Установка драйвера принтера**

Для загрузки последних драйверов принтера посетите сайт [www.xerox.com/office/support](http://www.xerox.com/office/support).

#### **Windows 98 или более поздней версии и Windows 2000 или более поздней версии**

Установите драйвер с компакт-диска Программа установки принтера и утилиты. Компакт-диск Программа установки принтера и утилиты позволяет автоматически устанавливать и идентифицировать принтер. Дополнительные сведения можно найти на сайте [www.xerox.com/office/infoSMART,](http://www.xerox.com/office/infoSMART) где размещены следующие материалы:

- Windows 98 и Windows Me: Document # 9840
- Windows 2000, Windows XP и Windows Server 2003: Document # 36894
- Windows NT: Document #11338

#### **Macintosh OS 9.x EtherTalk**

При использовании EtherTalk IP-адреса для компьютеров Macintosh не нужны.

- **1.** Откройте панель управления **AppleTalk**.
- **2.** Убедитесь, что в качестве сетевого порта выбран порт **Ethernet**.
- **3.** Для установки драйвера принтера вставьте в дисковод компакт-диск Программа установки принтера и утилиты и дважды щелкните программу установки.
- **4.** Запустите **Средство выбора драйверов** и выберите драйвер **LaserWriter**.
- **5.** В правом столбце окна **Средство выбора драйверов** выберите принтер и нажмите кнопку **Создать** для создания настольного принтера.

Более подробная информация находится на сайте [www.xerox.com/office/infoSMART](http://www.xerox.com/office/infoSMART) (документы # 2562 и # 1886).

#### **Macintosh OS X (версии 10.1 и более поздней)**

Macintosh OS X по умолчанию поддерживает протокол TCP/IP, так же как и AppleTalk. Чтобы установить TCP/IP, следуйте инструкциям по установке IP-адреса принтера.

- **1.** Установите драйвер с компакт-диска Программа установки принтера и утилиты.
- **2.** Запустите программу **Центр печати**. На жестком диске компьютера Macintosh откройте папку **Приложения**, затем папку **Утилиты**.
- **3.** Нажмите кнопку **Добавить принтер**.
- **4.** Выберите нужный тип подключения.
	- Для **LPR** введите IP-адрес принтера, который был задан ранее. Поле **Имя очереди** остается незаполненным, если по умолчанию установлен флажок **Использовать очередь по умолчанию на сервере**. Другие доступные параметры: **PS** и **Авто**. Выберите соответствующий вашему принтеру файл PPD в раскрывающемся списке **Модель принтера**.
	- Выберите в открывшемся списке принтер для **AppleTalk**. Настройка конфигурации продолжается до завершения. Если протокол AppleTalk отсутствует в раскрывающемся списке в окне Print Center (Центр печати), значит, он отключен и должен быть установлен на компьютере Macintosh. Если протокол AppleTalk включен, но недоступен в поле с раскрывающимся списком, следует обратиться за помощью к системному администратору или в корпорацию Apple Computer Incorporated.
	- Выберите в отобразившемся списке принтер для **Rendezvous**.

Посетите сайт **[www.xerox.com/office/infoSMART](http://www.xerox.com/office/infoSMART)** и ознакомьтесь с документами # 48704, # 50080 и # 49814.

#### **Динамические способы задания IP-адреса принтера**

Адрес протокола Интернета (IP-адрес) необходим для идентификации принтера в сети. Задайте IP-адрес одним из следующих способов:

- с помощью DHCP;
- с помощью CentreWare Internet Services:
- автоматически (имена узлов).

#### **Данные, необходимые для IP-адресации**

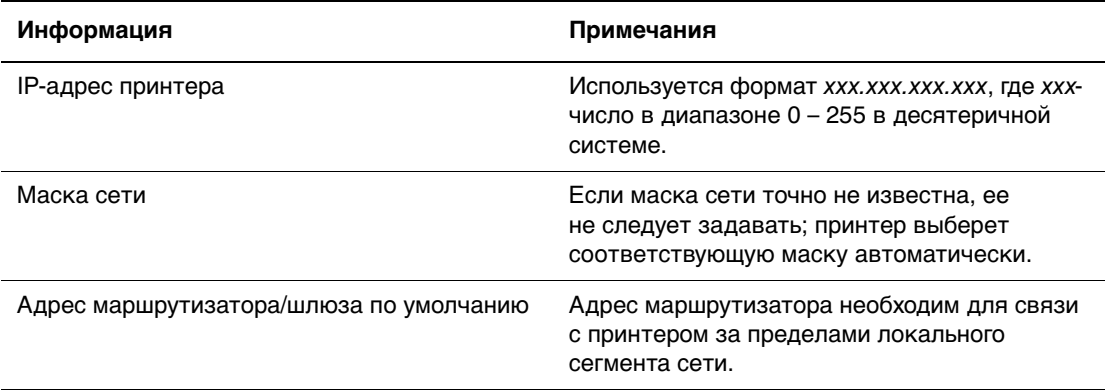

#### **Включение DHCP на принтере**

Убедитесь, что протокол DHCP включен при настройке передней панели или с помощью службы CentreWare IS.

#### **Примечание**

Чтобы определить IP-адрес принтера, выберите на передней панели параметр **Printer Identification** (Идентификация принтера). Для получения дополнительных сведений см. компакт-диск Документация пользователя (выберите последовательно Справочные материалы/Функции).

#### **Изменение или модификация IP-адреса с помощью CentreWare Internet Services (IS)**

Службы CentreWare IS представляют собой средство управления принтером и его обслуживания, использующее технологию Интернета. Программное обеспечение CentreWare IS предоставляет доступ к состоянию принтера и позволяет управлять им по сети TCP/IP с помощью браузера. Для получения дополнительных сведений см. Документация пользователя (выберите последовательно Проводник/CentreWare IS).

После установки IP-адреса принтера можно с помощью CentreWare IS изменить TCP/IP.

- **1.** Запустите браузер.
- **2.** Введите IP-адрес принтера в поле **Адрес** браузера (http://xxx.xxx.xxx.xxx).
- **3.** Выберите команду **Properties** (Свойства).
- **4.** Выберите папку **Protocols** (Протоколы) на левой панели.
- **5.** Выберите параметр **TCP/IP**.
- **6.** Введите или измените параметры принтера и нажмите кнопку **Save Changes**  (Сохранить изменения) в нижней части страницы.

#### **Использование имен узлов в службе имен доменов (DNS)**

Принтер поддерживает DNS с помощью встроенной области клиента имен DNS. Протокол клиента DNS связывается с одним или несколькими DNS-серверами для запроса IP-адреса данного имени узла или имени узла данного IP-адреса.

Для использования имени IP-узла принтера системный администратор должен настроить один или несколько DNS-серверов и локальную базу данных пространства имен доменов DNS.

Чтобы настроить принтер для DNS, укажите до двух IP-адресов серверов имен DNS. Существует два способа настройки принтера.

- TCP/IP: см. раздел "Настройка DSN с помощью CentreWare Internet Services".
- DHCP: см. раздел "Dynamic Domain Name Service (DDNS)".

#### **Настройка DSN с помощью CentreWare Internet Services**

Настройка принтера для DNS с помощью CentreWare IS после настройки IP-адреса.

- **1.** Запустите браузер.
- **2.** Введите IP-адрес принтера в поле **Адрес** браузера (http://xxx.xxx.xxx.xxx).
- **3.** Выберите команду **Properties** (Свойства).
- **4.** Выберите папку **Protocols** (Протоколы) на левой панели.
- **5.** Выберите параметр **TCP/IP**.
- **6.** В секторе DNS Settings введите IP-адрес доменного сервера в следующие поля:
	- **Primary Name Server IP Address** (IP-адрес основного сервера имен) (обязательно);
- **Second Name Server IP Address** (IP-адрес второго сервера имен) (необязательно).
- **7.** По окончании нажмите кнопку **Save Changes** (Сохранить изменения) в нижней части экрана.

#### **Динамическая служба имен доменов (DDNS)**

Принтер поддерживает динамическую DNS с помощью протокола DHCP. Для функционирования DDNS необходимо включить протокол DHCP. Сетевой DHCP-сервер должен также поддерживать обновления DDNS с параметра 12 до 81. Более подробную информацию можно получить у сетевого администратора.

- **1.** Запустите браузер.
- **2.** Введите IP-адрес принтера в поле **Адрес** браузера (http://xxx.xxx.xxx.xxx).
- **3.** Выберите команду **Properties** (Свойства).
- **4.** Выберите папку **Protocols** (Протоколы) на левой панели.
- **5.** Выберите параметр **TCP/IP**.
- **6.** В разделе BOOT/DHCP Settings (Параметры BOOT/DHCP) выберите для параметра **BOOTP/DHCP** значение **ON** (Вкл.).
- **7.** Чтобы включить протокол DDNS, установите следующие параметры для DDNS/WINS.
	- Для **DDNS** установите значение **ON** (Вкл.).
	- Для параметра **Release Host Name** (Сбросить имя узла) установите значение **NO** (Нет).
	- Для параметра **DDNS/WINS Name** (Имя DDNS/WINS) используйте стандартное имя, присвоенное корпорацией Xerox, или введите другое имя.
	- **Primary WINS Server** (Основной WINS-сервер) (необязательно).
	- **Secondary WINS Server** (Дополнительный WINS-сервер) (необязательно).
- **8.** По окончании нажмите кнопку **Save Changes** (Сохранить изменения) в нижней части экрана.

#### **Другие ресурсы**

Для получения сведений о настройке сети и устранении неисправностей

см. компакт-диск Документация пользователя (выберите последовательно Справочные материалы/Подключения и сети).

# <span id="page-138-0"></span>**Программы управления принтером**

Данный раздел содержит следующие параграфы:

- $\blacksquare$  ["Использование программного обеспечения CentreWare" на стр. 3-10](#page-138-1)
- ["Использование функций управления принтером" на стр. 3-12](#page-140-0)

## <span id="page-138-1"></span>**Использование программного обеспечения CentreWare**

## **CentreWare Internet Service (IS)**

Службы CentreWare IS представляет собой средство управления принтером и его обслуживания, использующее технологию Интернета. Программное обеспечение CentreWare IS предоставляет доступ к состоянию принтера и позволяет управлять им по сети TCP/IP с помощью веб-браузера.

CentreWare IS позволяет выполнять следующие действия.

- Просмотр состояния принтера и управление принтерами независимо от сетевых серверов и операционных систем.
- Определение ссылки на локальную страницу поддержки веб-сервера.
- Доступ к интерактивным пособиям и информации технической поддержки с помощью встроенных ссылок на веб-узел Xerox.

CentreWare IS имеет доступный и согласованный интерфейс, который может использоваться для выполнения большинства задач настройки.

Для работы с CentreWare IS необходим только веб-браузер и TCP/IP-подключение принтера к сети (в средах Windows, Macintosh и UNIX). Протоколы TCP/IP и HTTP должны быть включены.

Чтобы получить полную информацию о CentreWare IS, см. встроенную справку CentreWare IS.

## **CentreWare DP для NetWare**

CentreWare DP – это удобная в использовании программа управления принтером, работающая в среде Windows 98 или более поздней версии и Windows 2000 или более поздней версии. С помощью указателя мыши можно быстро и легко установить, подключить и настроить принтер в сети. Программа позволяет сетевым администраторам производить настройку и управление сетевыми принтерами.

В следующей таблице перечислены основные функции и преимущества CentreWare DP.

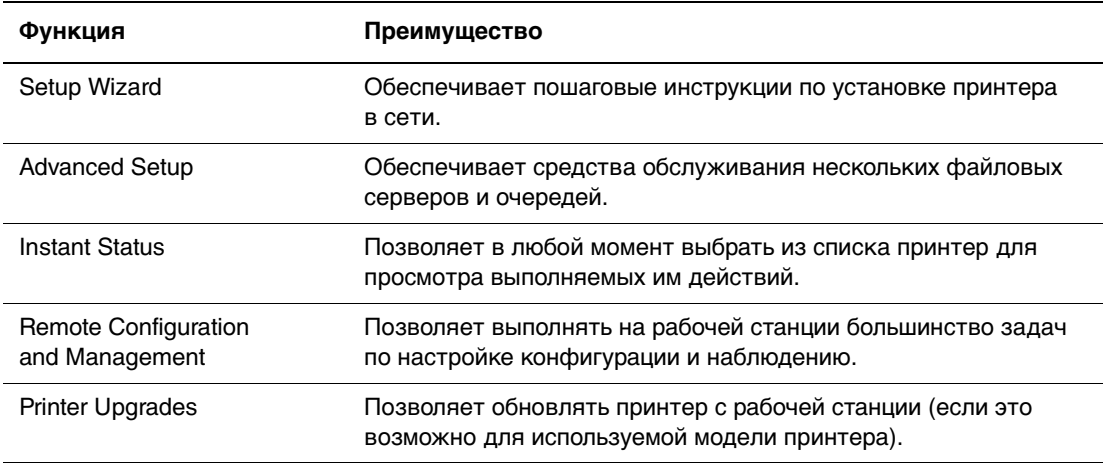

Более подробные сведения см. в руководстве пользователя CentreWare DP User Guide на сайте [www.xerox.com/office.](http://www.xerox.com/office)

## **CentreWare MC (Microsoft Management Console)**

CentreWare MC позволяет обнаруживать с помощью IP принтеры, оборудованные встроенным веб-сервером. Встроенный веб-сервер на принтерах Xerox называется CentreWare Internet Services.

Для установки и управления несколькими принтерами в сети Windows NT 4.x (Service Pack 6 или более поздней версии) или Windows 2000 и Windows XP, в которой используется протокол TCP/IP, можно воспользоваться оснасткой Xerox CentreWare MC для консоли управления Microsoft. Чтобы получить более подробные сведения, перейдите на сайт **[www.xerox.com/office](http://www.xerox.com/office)** и посмотрите руководство CentreWare MC User Guide (Руководство пользователя CentreWare MC).

## **CentreWare Web**

CentreWare Web – это приложение, которое с помощью браузера позволяет осуществлять дистанционное управление, установку и устранение неисправностей на сетевых принтерах разных производителей. Поиск принтеров производится по сети или с помощью сервера печати, а управление выполняется с помощью RFC-1759 SNMP (протокола SNMP) через сети, где используется протокол TCP/IP.

Некоторые функции, обеспечиваемые CentreWare Web, перечислены ниже.

- Дистанционное добавление портов, очередей и драйверов на серверах печати Windows 2000, XP и NT4.x SP6.
- Мастера установки, устранения неисправностей, обновления и копирования, которые помогают пользователям выполнять административные задачи.
- **Установка приложения CentreWare Web на сервере, чтобы обеспечить доступ** к нему через браузер для всех клиентов сети.
- Поддержка нескольких пользователей и обеспечение доступа для пользователей, имеющих разные права, например администратор и гость.
- Обнаружение принтеров в локальных и удаленных подсетях.
- Автоматическое обнаружение принтеров по расписанию.
- Созлание отчетов.
- Соединение с веб-серверами принтера для доступа к дополнительным функциям принтера, включая справку.

Более подробные сведения см. в руководстве пользователя CentreWare Web User Guide на сайте **www.xerox.com/office**.

## <span id="page-140-0"></span>**Использование функций управления принтером**

#### **Учет заданий**

Сведения о напечатанных заданиях сохраняются принтером в файле журнала. Файл журнала хранится либо в памяти принтера, либо на жестком диске, если он подключен к принтеру. Если файл журнала хранится в памяти принтера, он будет утрачен при перезагрузке принтера. Рекомендуется для учета заданий использовать жесткий диск.

В файле журнала содержится список записей заданий. Каждая запись содержит такие поля, как имя пользователя, имя задания, число напечатанных страниц, сроки задания и использование тонера/чернил. Не все принтеры поддерживают все поля. Дополнительные сведения см. в интерактивной справке CentreWare IS или CentreWare Web.

Значения учета заданий в отчете изменяются в зависимости от использованных при печати каждого задания протокола и команды. Например, при использовании команды NPRINT в NetWare предоставляются наиболее полные сведения о печатаемом задании. При использовании Windows и NetWare часто именем задания является LST: или LST:BANNER. Другие задания из других портов могут предоставлять еще меньше сведений о задании.

Учет заданий доступен в CentreWare IS и CentreWare Web.

#### **Использование CentreWare IS**

- **1.** Запустите веб-браузер.
- **2.** Введите IP-адрес принтера в поле **Адрес** веб-браузера (http://xxx.xxx.xxx.xxx).
- **3.** В правой части страницы CentreWare IS выберите ссылку **Jobs** (Задания).

На странице Job Accounting Links (Ссылки учета заданий) находятся ссылки, позволяющие выполнять обзор, загрузку и очистку записей учета заданий.

Полные сведения об учете заданий в CentreWare IS, включая очистку сведений о задании, выгрузку сведений о задании в файл и форматах файла учета заданий, см. в интерактивной справке CentreWare IS.

## **Оповещения MaiLinX**

Оповещения MaiLinX позволяют принтеру автоматически отправлять по электронной почте уведомления системному администратору и другим пользователям. Уведомления отправляются в следующих ситуациях.

- Ошибки, предупреждения и сигналы принтера.
- Требуется диагностика принтера (например, необходимо обслуживание или пополнение материалов).
- Требуется ответ на Remote Internet Printing (Сообщение дистанционной печати) через Интернет CentreWare IS. Сведения о Remote Internet printing (Сообщения дистанционной печати) в CentreWare IS см. в интерактивной справке CentreWare IS.

Сообщения могут получать три назначенных пользователя:

- SysAdmin (Системный администратор)
- Service (Служба)
- Key (Ключ)

Сообщения принтера об ошибках, сигналах и предупреждениях могут быть отдельно назначены любому из этих трех пользователей. Текст и тема сообщения могут быть настроены в уведомлениях о состоянии.

Уведомление о состоянии предоставляется клиентом SMTP (Простого протокола передачи почты) принтера.

#### **Настройка уведомлений о состоянии CentreWare IS**

- **1.** Запустите браузер.
- **2.** Введите IP-адрес принтера в поле **Адрес** браузера (http://xxx.xxx.xxx.xxx).
- **3.** Выберите команду **Properties** (Свойства).
- **4.** Выберите на левой панели параметр **Mail Alerts** (Предупреждение о получении почты). Следуйте инструкциям на странице при настройке предупреждений о получении почты.
- **5.** Нажмите **Save Changes** (Сохранить изменения).

Сведения об уведомлении о состоянии в CentreWare IS см. в интерактивной справке CentreWare IS.

## **Отчеты о профиле использования**

Принтер создает отчеты об использовании принтера, доступ к которым возможен с помощью CentreWare IS. Отчеты о профиле использования позволяют отслеживать самые разные параметры, включая следующие.

- Уникальные данные принтера, такие как имя принтера, дата установки, общее число напечатанных страниц, установленные дополнения и сетевой код.
- Данные по использованию материалов, таких как тонер или чернила. Отслеживание использования материалов позволяет своевременно заказывать необходимые материалы до истечения срока их службы.
- Данные о материалах и лотках, например частота печати на бумаге по сравнению с печатью на пленках, а также частота использования каждого лотка.
- **Характеристики задания, такие как размер и расписание заданий.**

#### **Настройка отчетности о профиле использования**

- **1.** Запустите браузер.
- **2.** Введите IP-адрес принтера в поле **Адрес** браузера (http://xxx.xxx.xxx.xxx).
- **3.** Выберите команду **Jobs** (Задания).
- **4.** Выберите на левой панели пункт **Usage Profile Reports** (Отчеты о профиле использования).
- **5.** Щелкните ссылку **Usage Profile Properties** (Параметры профиля использования). Настройте параметры отчетов, следуя инструкциям на данной странице.
- **6.** Нажмите кнопку **Save Changes** (Сохранить изменения).

Полные сведения об отчетах о профиле использования, включая описание всех полей отчета, см. в интерактивной справке CentreWare IS.

#### **Использование CentreWare IS**

#### **Примечание**

Чтобы отчеты о профиле использования отправлялись по электронной почте, необходимо настроить MaiLinX с помощью "Оповещения MaiLinX" на стр. 3-13.

- **1.** Введите IP-адрес принтера в поле веб-браузера для подключения к принтеру с помощью CentreWare IS.
- **2.** Выберите команду **Jobs** (Задания).
- **3.** Выберите **Usage Profile Reports** (Отчеты о профиле использования) на левой панели.
- **4.** Введите нужный адрес электронной почты в поле **Send to Specific Address**  (Отправка на конкретный адрес).
- **5.** Выберите команду **Send Usage Profile Report** (Отправить отчет о профиле использования).

## **Программа Xerox Usage Analysis Tool**

Программа анализа использования Xerox Usage Analysis Tool является приложением клиент/сервер для Windows, которая позволяет системным администраторам автоматически отслеживать использование принтера Xerox и просматривать записи учета заданий. Данная программа поддерживает большие сети с большим числом пользователей и принтеров.

Данные учета заданий и использования принтера хранятся в базе данных. Данное приложение может выполняться на нескольких клиентах с использованием одного сервера. Данные могут экспортироваться в электронную таблицу для просмотра, анализа и выставления счетов.

Посетите сайт [www.xerox.com/office,](http://www.xerox.com/office) чтобы получить с помощью интерактивной справочной системы более подробные сведения по использованию Xerox Usage Analysis Tool.

#### **Системные требования**

- Сеть IP
- Цветные принтеры Xerox с интерфейсом Ethernet (рекомендуется дополнительно использовать жесткий диск)
- Персональный компьютер с ОЗУ не менее 32 Мбайт. Для сервера рекомендуется не менее 1 ГБ на жестком диске
- Поддерживаемые операционные системы: Windows 98 и более поздние версии и Windows 2000 и более поздние версии
- $\blacksquare$  Microsoft Excel 97 или Excel 2000 для экспорта электронных таблиц (для просмотра, выставления счетов, анализа данных)
# **Windows 2000, Windows XP** и Windows Server 2003

Данный раздел содержит следующие параграфы:

- "Подготовительный этап" на стр. 3-16  $\blacksquare$
- "Инструкции по быстрой установке с компакт-диска" на стр. 3-16  $\blacksquare$
- "Другие способы установки" на стр. 3-17 **Contract**
- $\blacksquare$  "Поиск и устранение неисправностей в средах Windows 2000, Windows XP, Windows Server 2003 (TCP/IP)" на стр. 3-22

### <span id="page-144-0"></span>Подготовительный этап

Для всех принтеров нужно выполнить следующие подготовительные шаги.

- 1. Убедитесь, что принтер подключен к сети электропитания, включен и находится в действующей сети.
- 2. Убедитесь, что принтер получает сетевой трафик, проверив световые индикаторы, расположенные на задней панели принтера или на внешнем сервере печати CentreDirect. Когда принтер подключен к действующей сети, через которую проходит трафик, световой индикатор связи горит зеленым, а желтый индикатор трафика часто мигает.
- 3. Описание способов установки см. в разделах "Инструкции по быстрой установке с компакт-диска" и "Другие способы установки".
- 4. Напечатайте страницу конфигурации и используйте ее для справки.

# <span id="page-144-1"></span>Инструкции по быстрой установке с компактдиска

- 1. Вставьте компакт-диск Программа установки принтера и утилиты в дисковод компакт-дисков компьютера. Если на ПК установлена функция автозапуска, программа установки запускается автоматически. Если этого не произойдет, выполните следующие действия.
	- а. Нажмите кнопку Пуск, выберите команду Выполнить.
	- **b.** В диалоговом окне "Запуск программы" введите: <буква дисковода компакт-дисков>:\INSTALL.EXE.
- 2. Выберите нужный язык из списка.
- 3. Выберите команду Установка драйвера принтера.
- 4. Нажмите кнопку Принимаю для принятия условий лицензионного соглашения по использованию программного обеспечения Хегох.
- 5. В диалоговом окне выбора принтера по умолчанию установлен параметр Использовать технологию Walk-Up (рекомендуется для сетевых принтеров). Нажмите кнопку Далее.
- 6. Следуйте инструкциям в окне Использование технологии Walk-Up.

7. Нажмите кнопку Выход из программы.

#### Примечание

Если диалоговое окно технологии Walk-Up остается на экране после выполнения шагов 1 – 6, нажмите кнопку **Назад**, а затем выберите команду Выбрать один из найденных принтеров. Для выполнения процедуры установки следуйте инструкциям на экране.

### <span id="page-145-0"></span>Другие способы установки

В сети Windows 2000, Windows XP или Windows Server 2003 принтер можно установить одним из следующих способов:

- $\blacksquare$  Протокол Microsoft TCP/IP
- **Xerox TCP/IP Port Monitor**  $\blacksquare$
- *Nicrosoft IPP*  $\blacksquare$

Для наблюдения и настройки конфигурации принтера можно использовать также следующие способы.

- **E** Если принтер подключен к сети Windows 2000, Windows  $XP$  или Windows Server 2003 с включенным протоколом TCP/IP, можно использовать Centre Ware IS и осуществлять управление принтером с помощью веббраузера.
- Для установки и управления несколькими принтерами в Windows 2000, Windows XP или Windows Server 2003, в которой используется протокол TCP/IP, можно воспользоваться оснасткой Xerox CentreWare MC для консоли управления Microsoft. См. Руководство пользователя CentreWare MC на сайте www.xerox.com/office.

#### Примечание

Способ настройки конфигурации с помощью CentreWare не рассматривается в этом разделе. Для получения дополнительных сведений o Centre Ware IS, Centre Ware DP и Centre Ware MC см. компакт-диск Документация пользователя (перейдите по ссылкам Справка) Подключения и сети/Программы управления принтером).

#### Протокол Microsoft TCP/IP

#### Примечание

B Windows XP выберите классический вид меню, иначе описанные ниже процедуры не будут действительны. Чтобы выбрать классический вид, нажмите кнопку Пуск, затем выберите последовательно команды Настройка, Свойства панели задач и меню "Пуск". Откройте вкладку Меню "Пуск" и выберите вариант Классическое меню "Пуск". Нажмите кнопку ОК.

- 1. Щелкните правой кнопкой мыши значок Мое сетевое окружение и выберите команду Свойства.
- 2. Щелкните правой кнопкой мыши значок Подключение по локальной сети и выберите команду Свойства.
- 3. Откройте вкладку Общие и убедитесь, что компонент Протокол Интернета (ТСР/ІР) установлен.
	- Если флажок "Протокол Интернета (TCP/IP)" отмечен, значит, программное обеспечение установлено.
	- Если флажок "Протокол Интернета (ТСР/IР)" не отмечен, значит,  $\blacksquare$ программное обеспечение не установлено. Установите программное обеспечение TCP/IP, обратившись к документации корпорации Microsoft, затем вернитесь к этому документу.

#### Добавление принтера

- 1. На рабочем столе нажмите кнопку Пуск и выберите команду Настройка.
- 2. Выберите один из следующих вариантов.
	- **В** Windows 2000 выберите команду **Принтеры**, дважды щелкните значок Установка принтера для запуска Мастера установки принтера и нажмите кнопку Далее.
	- $\blacksquare$  B Windows XP и Windows Server 2003 выберите команду Принтеры и факсы. Дважды щелкните значок Установка принтера, чтобы запустить Мастер установки принтера, и нажмите кнопку Далее.
- 3. Нажмите кнопку Локальный принтер, а затем кнопку Далее.
- 4. Нажмите кнопку Создать новый порт.
- 5. Выберите пункт **Стандартный порт ТСР/IP** в раскрывающемся списке "Новый тип портов" и нажмите кнопку Далее.
- 6. Нажмите кнопку Далее.
- 7. В поле Имя принтера или IP-адрес введите IP-адрес нужного принтера. Нажмите кнопку Далее.
- 8. Выберите один из следующих вариантов.
	- В окне Подтверждение нажмите кнопку Готово, если указанные сведения верны.
	- Чтобы исправить неверные данные, нажмите кнопку Назад, после исправления данных нажмите кнопку Готово в окне Подтверждение.

#### Настройка конфигурации принтера

- 1. Вставьте компакт-диск Программа установки принтера и утилиты в дисковод компакт-дисков компьютера и выберите команду Установить с писка.
- 2. Нажмите кнопку Обзор и укажите каталог, в котором находятся драйверы Microsoft Windows 2000 или Windows XP.
- 3. Выберите файл с расширением \*.INF и нажмите кнопку Открыть.
- 4. Убедитесь, что путь и имя файла указаны верно, и нажмите кнопку ОК.
- **5.** Введите имя принтера и укажите, требуется ли назначать его принтером по умолчанию. Нажмите кнопку **Далее**.
- **6.** Выберите один из следующих вариантов.
	- Если принтер не является сетевым, нажмите кнопку **Далее**.
	- Если принтер сетевой, введите **Сетевое имя**, установите флажок **Доступ** и нажмите кнопку **Далее**.

#### **Печать пробной страницы**

Появляется запрос о необходимости напечатать пробную страницу.

- **1.** Выберите один из следующих вариантов.
	- Для печати пробной страницы нажмите кнопку **Да**, затем нажмите кнопку **Далее**.
	- Если печатать пробную страницу не требуется, нажмите кнопку **Нет**, затем нажмите кнопку **Далее**.
- **2.** Выберите одно из следующих действий в окне **Завершение работы мастера создания профиля документа**.
	- Если все данные, представленные в этом окне, верны, то нажмите кнопку **Готово**. Перейдите к шагу 3.
	- Чтобы исправить неверные данные, нажмите кнопку **Назад**, после исправления данных нажмите кнопку **Готово** в окне **Мастер установки принтера**. Перейдите к шагу 3.
- **3.** Если была напечатана пробная страница, появится запрос о подтверждении. Выполните следующие действия.
	- Нажмите кнопку **Да**, если печать пробной страницы выполнена успешно.
	- Нажмите кнопку **Нет**, если печать пробной страницы выполнена неправильно. Перейдите к шагу 4.
- **4.** Обратите внимание на качество печати задания. При неудовлетворительном качестве печати или сбое при печати для получения дополнительных сведений см. компакт-диск Документация пользователя (выберите последовательно Справочные материалы/Поиск и устранение неисправностей).

#### **Xerox TCP/IP Port Monitor**

Программа установки принтера Xerox для Windows автоматически устанавливает Xerox TCP/IP Port Monitor (Монитор порта TCP/IP принтера Xerox) с помощью драйвера PCL 5c. Xerox TCP/IP Port Monitor можно использовать для добавления и удаления портов TCP/IP.

#### **Добавление порта TCP/IP**

- 1. Откройте окно Printer Properties (свойств принтера), который требуется подключить к новому порту TCP/IP.
- 2. Нажмите кнопку Пуск, выберите команду Настройка, а затем команду Принтеры.
- 3. Щелкните правой кнопкой мыши значок принтера, который требуется подключить к новому порту ТСР/IР, и выберите пункт Свойства.
- 4. Откройте вкладку Порты и нажмите кнопку Добавить порт.
- 5. Выберите параметр Другие.
- 6. В списке доступных портов выберите пункт Xerox TCP/IP Port и нажмите кнопку ОК.

#### Настройка конфигурации порта TCP/IP

Мастер настройки порта ТСР/IР Хегох содержит пошаговые инструкции по выполнению следующих процедур:

- выбор имени для нового порта;
- п идентификация принтера с помощью DNS-имени или IP-адреса;
- идентификация принтера с помощью автоматического средства Printer **Discovery** (Обнаружения принтера) (альтернативный вариант).

Установка драйвера принтера.

- **1.** Нажмите кнопку Next (Далее) для продолжения установки порта. Мастер проверяет имя порта и адрес принтера и автоматически настраивает остальные параметры порта. Если при идентификации принтера были обнаружены ошибки, то открывается диалоговое окно, запрашивающее пополнительные свеления.
- **2.** В окне **Add Xerox TCP/IP Port** (Добавление порта TCP/IP принтера Xerox) выполните следующие действия.
	- Введите уникальное имя порта, которое было задано в разделе Enter **Contract** a Port Name (Ввод порта принтера).
	- Введите имя узла принтера или IP-адрес в разделе Enter a Printer Name  $\blacksquare$ or IP Address (Ввод имени принтера или IP-адреса).
- **3.** Нажмите кнопку Next (Далее).

#### Примечание

Чтобы найти принтеры Xerox в локальной сети, выберите Auto Printer **Discovery** (Автоматическое обнаружение принтеров) и нажмите кнопку Refresh (Обновить). Принтеры Xerox, найденные монитором порта TCP/IP, отображаются в списке. Выберите требуемый принтер и нажмите кнопку ОК.

#### Завершение настройки порта ТСР/IР

После завершения настройки и проверки всех параметров порта открывается диалоговое окно Завершение, содержащее сведения обо всех параметрах. Можно изменить или задать параметры порта принтера.

- 1. Выберите один из следующих вариантов.
	- **Для завершения настройки порта принтера нажмите кнопку Finish (Готово).**
	- Для изменения настроек нажмите кнопку Back (Назад). После внесения изменений для завершения настройки порта принтера нажмите кнопку Finish.
- 2. Нажмите кнопку ОК для закрытия окна Printer Properties (свойств принтера).

#### *<u>Nopt Microsoft IPP</u>*

Чтобы получить адрес URL принтера и создать IPP-принтер, выполните следующие действия.

#### Получение адреса URL принтера (сетевого пути)

- **1.** Запустите браузер.
- **2.** Введите IP-адрес принтера в поле **Адрес** браузера (http://xxx.xxx.xxx.xxx).
- 3. Выберите пункт Properties (Свойства).
- 4. Выберите папку Protocols (Протоколы) на левой панели.
- **5.** Выберите **IPP.** В поле Network Path (Сетевой путь) на странице IPP (Internet Printing Protocol) Settings (Настройка IPP) отображается адрес URL принтера.

#### **Создание IPP-принтера**

- 1. На рабочем столе нажмите кнопку Пуск, выберите команду Настройка, а затем Команду Принтеры.
- 2. Дважды щелкните значок Установка принтера для запуска мастера установки принтера Microsoft.
- 3. Выберите параметр Сетевой принтер и нажмите кнопку Далее.
- 4. Получив запрос о необходимости указания **Сетевого пути** (в Windows 9x) или адреса URL (Windows NT, Windows 2000, Windows XP), введите адрес URL принтера в следующем формате:

 $http://ip-a\partial pec-npumepa:ipp$ 

- 5. Нажмите кнопку Далее.
- **6.** Подставьте на место записи *ip-адрес-принтера* IP-адрес принтера или имя DNS. Адрес URL принтера отображается на странице IPP в CentreWare IS в поле Network Path (Сетевой путь).

# <span id="page-150-0"></span>**Поиск и устранение неисправностей в средах Windows 2000, Windows XP, Windows Server 2003 (TCP/IP)**

#### **Примечание**

В Windows XP выберите классический вид меню, иначе описанные ниже процедуры не будут действительны. Чтобы выбрать классический вид, нажмите кнопку **Пуск**, затем выберите последовательно команды **Настройка**, **Свойства панели задач и меню "Пуск"**. Откройте вкладку **Меню "Пуск"** и выберите вариант **Классическое меню "Пуск"**. Нажмите кнопку **OK**.

Для устранения неисправностей, описанных в данном разделе, необходимо предварительно выполнить следующие действия.

- Загрузите PCL принтера Phaser или драйвер PostScript.
- Напечатайте и сохраните копию страницы конфигурации.

#### **Печать страницы конфигурации**

Чтобы устранить неисправности и достичь наилучших результатов печати, можно напечатать страницу конфигурации. Эту страницу можно открыть с передней панели принтера.

Чтобы распечатать страницу конфигурации, выполните следующие действия.

- **1.** На передней панели принтера выберите параметр **Printer Setup** (Настройка принтера) и нажмите кнопку **OK**.
- **2.** Выберите параметр **Configuration Page** (Страница конфигурации) и нажмите кнопку **OK**.

#### **Примечание**

Для просмотра других информационных страниц, доступных для печати, напечатайте карту меню.

#### **Проверка настроек**

- **1.** Проверьте следующие настройки на странице конфигурации.
	- Для параметра **IP-адрес источника** установлено значение **Передняя панель**, **BOOTP** или **Auto IP** (в зависимости от сетевой конфигурации).
	- Правильно ли задан параметр **Текущий IP-адрес**. (Обратите внимание на способ назначения адреса: автоматический, с помощью DHCP или BOOTP.)
	- Правильно ли задан параметр **Маска подсети** (если имеется).
	- Правильно ли задан параметр **Шлюз по умолчанию** (если имеется).
	- Параметр **LPR** включен. Убедитесь, что параметры LPR и AppSocket указаны верно.
	- Задано ли значение параметра **Способы перевода**: **Автоматически**, **PCL**  или **PostScript** (в зависимости от драйвера).
- **2.** Убедитесь, что компьютер-клиент находится в сети и печатает задания из нужной очереди. У пользователя должен также быть доступ к очереди принтера Phaser.

#### **Проверка установки драйвера**

- **1.** Щелкните правой кнопкой мыши значок **Мое сетевое окружение** и выберите команду **Свойства**.
- **2.** Щелкните **правой кнопкой** мыши значок **Подключение по локальной сети** и выберите команду **Свойства**.
- **3.** Откройте вкладку **Общие**. Просмотрите список установленных сетевых протоколов и убедитесь, что установлен протокол TCP/IP. (Для получения дополнительных сведений свяжитесь с сетевым администратором.)
- **4.** Нажмите кнопку **Установить** для установки компонентов, которых нет в списке, и перезагрузите компьютер.
- **5.** Нажмите кнопку **Пуск**, выберите пункт **Настройка** и пункт **Принтеры**.
- **6.** Щелкните правой кнопкой мыши значок принтера и выберите пункт **Свойства**.
- **7.** Откройте вкладку **Дополнительно**. Убедитесь, что установлен нужный драйвер принтера.
- **8.** Откройте вкладку **Порты**. Убедитесь, что в списке **Порт** указан тот же IP-адрес, что и на страницах конфигурации. Чтобы просмотреть IP-адрес, может понадобиться нажать кнопку **Настройка порта**. При необходимости заново выберите номер TCP/IP, используемый для данного принтера.

#### **Печать пробной страницы**

- **1.** Откройте вкладку **Общие**.
- **2.** Нажмите кнопку **Пробная печать**. Если принтер не печатает, выполните одно из следующих действий.
	- Для доступа к системе технической поддержки PhaserSMART выберите параметр **Техническая поддержка PhaserSMART** на вкладке **Поиск и устранение неисправностей** драйвера для Windows.
	- Посетите сайт <u>www.xerox.com/office/support</u>.

# **Windows NT 4.x**

Данный раздел содержит следующие параграфы:

- ["Подготовительный этап" на стр. 3-25](#page-153-0)
- ["Инструкции по быстрой установке с компакт-диска" на стр. 3-26](#page-154-0)
- $\blacksquare$  "Поиск и устранение неисправностей в среде Windows NT 4.x (TCP/IP)" на [стр. 3-31](#page-159-0)

## <span id="page-153-0"></span>**Подготовительный этап**

Для всех принтеров нужно выполнить следующие подготовительные шаги.

- **1.** Убедитесь, что принтер подключен к сети электропитания, включен и находится в действующей сети.
- **2.** Убедитесь, что принтер получает сетевой трафик, проверив световые индикаторы, расположенные на задней панели принтера или на внешнем сервере печати CentreDirect. Когда принтер подключен к действующей сети, через которую проходит трафик, световой индикатор связи горит зеленым, а желтый индикатор трафика часто мигает.
- **3.** Описание способов установки см. в разделах "Инструкции по быстрой установке с компакт-диска" и "Другие способы установки".
- **4.** Напечатайте страницу конфигурации и используйте ее для справки.

# <span id="page-154-0"></span>**Инструкции по быстрой установке с компактдиска**

- **1.** Вставьте компакт-диск Программа установки принтера и утилиты в дисковод компакт-дисков компьютера. Если на ПК установлена функция автозапуска, программа установки запускается автоматически. Если этого не произойдет, выполните следующие действия.
	- **a.** Нажмите кнопку **Пуск**, выберите команду **Выполнить**.
	- **b.** В диалоговом окне "Запуск программы" введите: **<буква дисковода компакт-дисков>:\INSTALL.EXE**.
- **2.** Выберите нужный язык из списка.
- **3.** Выберите команду **Установка драйвера принтера**.
- **4.** Нажмите кнопку **Принимаю** для принятия условий лицензионного соглашения по использованию программного обеспечения Xerox.
- **5.** В диалоговом окне выбора принтера по умолчанию установлен параметр **Использовать технологию Walk-Up (рекомендуется для сетевых принтеров)**. Нажмите кнопку **Далее**.
- **6.** Следуйте инструкциям в окне **Использование технологии Walk-Up**.
- **7.** Нажмите кнопку **Выход из программы**.

#### **Примечание**

Если диалоговое окно технологии Walk-Up остается на экране после выполнения шагов 1 – 6, нажмите кнопку **Назад**, а затем выберите команду **Выбрать один из найденных принтеров**. Для выполнения процедуры установки следуйте инструкциям на экране.

#### Другие способы установки

Установите принтер в сети Windows NT одним из следующих способов:

- Ē. протокол Microsoft TCP/IP
- a. **Xerox TCP/IP Port Monitor**

Для наблюдения и настройки конфигурации принтера можно использовать также следующие способы.

- Если принтер подключен к сети Windows NT с включенным протоколом TCP/IP, можно использовать CentreWare IS и осуществлять управление принтером с помощью веб-браузера.
- $\blacksquare$ Для установки и управления несколькими принтерами в сети Windows NT, в которой используется протокол ТСР/IP, можно воспользоваться оснасткой Xerox Centre Ware MC для консоли управления Microsoft. См. материалы Centre Ware MC User Guide (Руководство пользователя Centre Ware MC) на сайте www.xerox.com/office.

#### Примечание

Способ настройки конфигурации с помощью CentreWare не рассматривается в этом разделе. Дополнительные сведения о CentreWare IS и CentreWare MC см. на компакт-диске Документация пользователя (перейдите по ссылкам Справочное руководство/Подключения и Сети/Программы управления принтером).

#### Инструкция по быстрой установке (протокол Microsoft TCP/IP)

#### Примечание

Данная процедура должна выполняться только системным администратором.

- 1. Щелкните правой кнопкой мыши значок Мое сетевое окружение и выберите команду Свойства.
- 2. Откройте вкладку Протоколы и убедитесь, что протокол ТСР/IР был установлен.
- **3.** Откройте вкладку **Службы** и убедитесь, что Сервер сетевой печати TCP/IP установлен. Если он не установлен, установите его и вернитесь к этому документу.

#### **Добавление принтера**

- **1.** Откройте **Панель управления** и дважды щелкните значок **Принтеры**.
- **2.** Дважды щелкните значок **Установка принтера**, чтобы запустить **Мастер установки принтера**, и нажмите кнопку **Далее**.
- **3.** Убедитесь, что выбран вариант **Мой компьютер**, и нажмите кнопку **Далее**.
- **4.** Выберите команду **Добавить порт**, а затем выберите в раскрывающемся меню порт LPR.
- **5.** Нажмите кнопку **Новый порт**.
- **6.** Введите IP-адрес принтера и имя принтера из 31 знака или менее (без пробелов).
- **7.** Нажмите кнопку **OK**.
- **8.** Убедитесь, что новый IP-адрес, введенный вами, правильно указан в списке. Если флажок рядом с полем IP-адреса не установлен, установите его и нажмите кнопку **Далее**.

#### **Настройка конфигурации принтера**

- **1.** Вставьте компакт-диск Программа установки принтера и утилиты в дисковод компакт-дисков компьютера и выберите команду **Установить с диска**.
- **2.** Нажмите кнопку **Обзор** и укажите каталог, в котором находятся драйверы Windows NT.
- **3.** Выберите файл с расширением **\*.INF** и нажмите кнопку **Открыть**. Убедитесь, что путь и имя файла указаны верно, и нажмите кнопку **OK**.
- **4.** Выберите нужный принтер и нажмите кнопку **OK**.
- **5.** Введите имя принтера, укажите, будет ли принтер выбираться по умолчанию, и нажмите кнопку **OK**.
- **6.** Выберите один из следующих вариантов.
	- Если принтер не является сетевым, нажмите кнопку **Далее**.
	- Если принтер сетевой, введите сетевое имя, установите флажок **Доступ** и нажмите кнопку **Далее**.

#### **Печать пробной страницы**

Появляется запрос о необходимости напечатать пробную страницу.

- **1.** Выберите один из следующих вариантов.
	- Для печати пробной страницы нажмите кнопку **Да**), затем нажмите кнопку **Далее**.
	- Если печатать пробную страницу не требуется, нажмите кнопку **Нет**, затем нажмите кнопку **Далее**.
- **2.** Выберите один из следующих вариантов.
	- Если все данные, представленные в этом окне, верны, то нажмите кнопку **Готово**. Перейдите к шагу 3.
	- Чтобы исправить неверные данные, нажмите кнопку **Назад**, после исправления данных нажмите кнопку **Готово**. Перейдите к шагу 3.
- **3.** Если была напечатана пробная страница, появится запрос о подтверждении. Выполните следующие действия.
	- Нажмите кнопку **Да**, если печать пробной страницы выполнена успешно.
	- Нажмите кнопку **Нет**, если печать пробной страницы выполнена неправильно. Перейдите к шагу 4.
- **4.** Обратите внимание на качество печати задания. При неудовлетворительном качестве печати или сбое при печати для получения дополнительных сведений см. компакт-диск Документация пользователя (выберите последовательно Справочные материалы/Поиск и устранение неисправностей).

#### **Xerox TCP/IP Port Monitor**

Программа установки принтера Xerox для Windows автоматически устанавливает Xerox TCP/IP Port Monitor (Монитор порта TCP/IP принтера Xerox) с помощью драйвера PCL 5c. Xerox TCP/IP Port Monitor можно использовать для добавления и удаления портов TCP/IP.

#### **Добавление порта TCP/IP**

- **1.** Откройте окно **Printer Properties** (Свойства принтера) того принтера, который требуется подключить к новому порту TCP/IP.
- **2.** Нажмите кнопку **Пуск**, выберите команду **Настройка**, а затем команду **Принтеры**.
- **3.** Щелкните правой кнопкой мыши значок принтера, который требуется подключить к новому порту TCP/IP, и выберите пункт **Свойства**.
- **4.** Откройте вкладку **Порты** и нажмите кнопку **Добавить порт**.
- **5.** Выберите параметр **Другие**.
- **6.** В списке доступных портов выберите пункт **Xerox TCP/IP Port** и нажмите кнопку **OK**.

#### **Настройка конфигурации порта TCP/IP**

Мастер настройки порта TCP/IP Xerox содержит пошаговые инструкции по выполнению следующих процедур:

- выбор имени для нового порта;
- идентификация принтера с помощью DNS-имени или IP-адреса;
- идентификация принтера с помощью автоматического средства **Обнаружение принтера** (альтернативный вариант).

Установка драйвера принтера.

- **1.** Нажмите кнопку **Next** (Далее) для продолжения установки порта. Мастер проверяет имя порта и адрес принтера и автоматически настраивает остальные параметры порта. Если при идентификации принтера были обнаружены ошибки, то открывается диалоговое окно, запрашивающее дополнительные сведения.
- **2.** В окне **Add Xerox TCP/IP Port** (Добавление порта TCP/IP принтера Xerox) выполните следующие действия.
	- Введите уникальное имя порта, которое было задано в разделе **Enter a Port Name** (Ввод порта принтера).
	- Введите имя узла принтера или IP-адрес в разделе **Enter a Printer Name or IP Address** (Ввод имени принтера или IP-адреса).

#### **Примечание**

Нажмите кнопку **Next** (Далее). Чтобы найти принтеры Xerox в локальной сети, выберите **Auto Printer Discovery** (Автоматическое обнаружение принтеров) и нажмите кнопку **Refresh** (Обновить). Принтеры Xerox, найденные монитором порта TCP/IP, отображаются в списке. Выберите требуемый принтер и нажмите кнопку **OK**.

#### **Завершение настройки порта TCP/IP**

- **1.** Выберите один из следующих вариантов.
	- Для завершения настройки порта принтера нажмите кнопку **Finish**  (Готово).
	- Для изменения настроек нажмите кнопку **Back** (Назад). После внесения изменений для завершения настройки порта принтера нажмите кнопку **Finish**.
- **2.** Нажмите кнопку **OK** для закрытия окна **Printer Properties** (Свойства принтера).

# <span id="page-159-0"></span>**Поиск и устранение неисправностей в среде Windows NT 4.x (TCP/IP)**

Для устранения неисправностей, описанных в данном разделе, необходимо предварительно выполнить следующие действия.

- Загрузите PCL принтера Phaser или драйвер PostScript.
- Напечатайте и сохраните копию страницы конфигурации. См. компакт-диск Документация пользователя для получения дополнительных сведений о печати страницы конфигурации (выберите последовательно Справочные материалы/Функции/Передняя панель).

#### **Проверка настроек**

- **1.** Проверьте следующие настройки на странице конфигурации.
	- Для параметра **Источник IP-адреса** установлено значение **DHCP**, **Передняя панель**, **BOOTP** или **Auto IP** (в зависимости от сетевой конфигурации).
	- Правильно задан параметр **Текущий IP-адрес**. (Обратите внимание на способ назначения адреса: автоматический, с помощью DHCP или BOOTP.)
	- Правильно задан параметр **Маска подсети** (если имеется).
	- Правильно задан параметр **Шлюз по умолчанию** (если имеется).
	- Параметр **LPR** включен. Убедитесь, что параметры LPR и AppSocket указаны верно.
	- Задано значение параметра **Способы перевода**: **Автоматически**, **PCL** или **PostScript** (в зависимости от драйвера).
- **2.** Убедитесь, что компьютер-клиент находится в сети и печатает задания из нужной очереди. У пользователя должен также быть доступ к очереди принтера Phaser.

#### **Проверка установки драйвера**

- **1.** Щелкните правой кнопкой мыши значок **Мое сетевое окружение** и выберите команду **Свойства**.
- **2.** Откройте вкладку **Протоколы** и убедитесь, что протокол TCP/IP был установлен.
- **3.** Нажмите кнопку **Добавить** для установки компонентов, которых нет в списке, и перезагрузите компьютер.
- **4.** Нажмите кнопку **Пуск**, выберите команду **Настройка**, а затем команду **Панель управления**.
- **5.** Дважды щелкните значок **Службы**.
- **6.** Найдите параметр **Сервер печати TCP/IP** и проверьте записи в следующих столбцах.
	- Столбец **Состояние**: **Запущен**.
	- Столбец **Запуск**: **Автоматически**.
- **7.** Нажмите кнопку **Пуск**, выберите команду **Настройка**, а затем команду **Принтеры**.
- **8.** Щелкните правой кнопкой мыши значок принтера и выберите команду **Свойства**. Убедитесь, что для принтера был выбран нужный драйвер.
- **9.** Откройте вкладку **Порты**. Убедитесь, что в списке **Порт** указан тот же IP-адрес, что и на страницах конфигурации. Чтобы просмотреть IP-адрес, может понадобиться нажать кнопку **Настройка порта**. При необходимости заново выберите номер TCP/IP, используемый для данного принтера.

#### **Печать пробной страницы**

- **1.** Откройте вкладку **Общие**.
- **2.** Нажмите кнопку **Пробная печать**. Если принтер не печатает, выполните одно из следующих действий.
	- **С помощью вкладки Поиск и устранение неисправностей** драйвера принтера зайдите в систему технической поддержки **PhaserSMART**.
	- Посетите сайт <u>www.xerox.com/office/support</u>.

# **Windows 98 и Windows Me**

Данный раздел содержит следующие параграфы:

- "Подготовительный этап" на стр. 3-33  $\blacksquare$
- $\blacksquare$ "Инструкции по быстрой установке с компакт-диска" на стр. 3-34
- $\blacksquare$  "Другие способы установки" на стр. 3-34
- $\blacksquare$  "Поиск и устранение неисправностей в среде Windows 98 и Windows Me" на стр. 3-37

### <span id="page-161-0"></span>Подготовительный этап

- 1. Убедитесь, что принтер подключен к сети электропитания, включен и находится в действующей сети.
- 2. Убедитесь, что принтер получает сетевой трафик, проверив световые индикаторы, расположенные на задней панели принтера или на внешнем сервере печати CentreDirect. Когда принтер подключен к действующей сети, через которую проходит трафик, световой индикатор связи горит зеленым, а желтый индикатор трафика часто мигает.
- 3. Напечатайте страницу конфигурации и убедитесь, что включен требуемый протокол, затем выполните одно из следующих действий.
	- **E** Если на принтере не настроен  $TCP/IP$ -адрес, перейдите к шагу 4.
	- $\blacksquare$  Если на принтере настроен ТСР/IP-адрес, перейдите к шагу 5.
- 4. Выполните одно из следующих действий, если на принтере не настроен ТСР/ІР-адрес для текущей системы.
	- В Свяжитесь с системным администратором и убедитесь, что конфигурация выполнена в соответствии с правилами, установленными в вашей компании.
	- Настройте ПК с уникальным адресом, например 192.1.1.1.
- 5. Если TCP/IP-адрес задан, выполните следующие шаги, чтобы проверить IP-адрес своего ПК.
	- а. Нажмите кнопку Пуск, выберите команду Выполнить.
	- **b.** Введите строку winipcfg в поле Открыть. (Если файл не найден, возможно, не установлен TCP/IP.)
	- **с.** Нажмите кнопку **ОК**.
	- **d.** Выберите из списка свой сетевой адаптер. IP-адрес будет включен в список "IP-адрес".

#### Примечание

Дополнительные сведения об установке и настройке ТСР/IР в среде Windows см. в документации Microsoft Windows.

6. Описание способов установки см. в разделах "Инструкции по быстрой установке с компакт-диска" и "Другие способы установки".

# <span id="page-162-0"></span>Инструкции по быстрой установке с компактдиска

- 1. Вставьте компакт-диск Программа установки принтера и утилиты в дисковод компакт-дисков компьютера. Если на ПК установлена функция автозапуска, программа установки запускается автоматически. Если этого не произойдет, выполните следующие действия.
	- а. Нажмите кнопку Пуск, выберите команду Выполнить.
	- **b.** В диалоговом окне "Запуск программы" введите: <буква дисковода компакт-дисков>:\INSTALL.EXE.
- 2. Выберите нужный язык из списка.
- 3. Выберите команду Установка драйвера принтера.
- 4. Нажмите кнопку Принимаю для принятия условий лицензионного соглашения по использованию программного обеспечения Хегох.
- 5. В диалоговом окне выбора принтера по умолчанию установлен параметр Использовать технологию Walk-Up (рекомендуется для сетевых принтеров). Нажмите кнопку Далее.
- 6. Следуйте инструкциям в окне Использование технологии Walk-Up.
- 7. Нажмите кнопку Выход из программы.

#### Примечание

Если диалоговое окно технологии Walk-Up остается на экране после выполнения шагов 1 – 6, нажмите кнопку Назад, а затем выберите команду Выбрать один из найденных принтеров. Для выполнения процедуры установки следуйте инструкциям на экране.

### <span id="page-162-1"></span>Другие способы установки

В сети Windows 98 и Windows Me принтер можно установить одним из следующих способов:

- с помощью Xerox TCP/IP Port Monitor;
- с помощью программного обеспечения PhaserPort.

#### **Xerox TCP/IP Port Monitor**

Xerox TCP/IP Port Monitor устанавливается с помощью программы установки Windows. Xerox TCP/IP Port Monitor можно использовать для добавления и удаления портов ТСР/IР.

#### Добавление порта

- 1. Откройте окно Свойства принтера того принтера, который требуется подключить к новому порту TCP/IP.
- 2. Нажмите кнопку Пуск, выберите команду Настройка, а затем команду Принтеры.
- 3. Щелкните правой кнопкой мыши значок принтера, который требуется подключить к новому порту TCP/IP, и выберите пункт Свойства.
- 4. Откройте вкладку Сведения и нажмите кнопку Добавить порт.
- 5. Выберите параметр Другие.
- 6. В списке доступных портов выберите пункт Xerox TCP/IP Port и нажмите кнопку ОК.

#### Настройка конфигурации порта

Мастер настройки порта TCP/IP Xerox содержит пошаговые инструкции по выполнению следующих процедур:

- выбор имени для нового порта;
- п идентификация принтера с помощью DNS-имени или IP-адреса;
- идентификация принтера с помощью автоматического средства Обнаружение принтера (альтернативный вариант).
- 1. Нажмите кнопку Далее для продолжения установки порта. Мастер проверяет имя порта и адрес принтера и автоматически настраивает остальные параметры порта. Если при идентификации принтера были обнаружены ошибки, то открывается диалоговое окно, запрашивающее дополнительные сведения.
- 2. В окне Добавление порта ТСР/IР принтера Xегох выполните следующие пействия.
	- Введите уникальное имя порта, которое было задано в разделе **Ввод порта** принтера.
	- Введите имя узла принтера или IP-адрес в разделе Ввод имени принтера  $\blacksquare$ или IP-адреса.
- 3. Нажмите кнопку Далее.

#### Примечание

Чтобы найти принтеры Хегох в локальной сети, выберите **Автоматическое** обнаружение принтеров и нажмите кнопку Обновить. Принтеры Хегох, найденные монитором порта TCP/IP, отображаются в списке. Выберите требуемый принтер и нажмите кнопку ОК.

#### **Завершение настройки порта TCP/IP**

После завершения настройки и проверки всех параметров порта открывается диалоговое окно **Завершение**, содержащее сведения обо всех параметрах. Можно изменить или задать параметры порта принтера.

- **1.** Выберите один из следующих вариантов.
	- Для завершения настройки порта принтера нажмите кнопку **Готово**.
	- Для изменения настроек нажмите кнопку **Назад**. После внесения изменений для завершения настройки порта принтера нажмите кнопку **Готово**.
- **2.** Нажмите кнопку **OK** для закрытия окна **Свойства принтера**.

#### **Программное обеспечение PhaserPort**

#### **Примечание**

Программу PhaserPort рекомендуется использовать для установки PostScript. Для установки PCL перейдите к разделу "Xerox TCP/IP Port Monitor" данной главы.

Программа установки принтера Xerox для Windows устанавливает программу PhaserPort для Windows (при установке с использованием драйверов PostScript). PhaserPort для Windows представляет собой монитор портов Xerox для печати в одноранговых TCP/IP-сетях Windows 98 и Windows Me.

#### **Изменение IP-адреса PhaserPort**

Если IP-адрес был изменен, необходимо изменить IP-адрес соответствующего порта принтера. Выполните следующие действия.

- **1.** Нажмите кнопку **Пуск**, выберите команду **Настройка**, а затем команду **Принтеры**.
- **2.** Щелкните правой кнопкой мыши значок принтера, у которого требуется изменить IP-адрес порта PhaserPort, и выберите пункт **Свойства**.
- **3.** Откройте вкладку **Сведения**.
- **4.** Убедитесь, что порт PhaserPort отображается в поле **Имя порта**.
- **5.** Нажмите кнопку **Настройка порта**. Отобразится диалоговое окно **Настройка порта PhaserPort**.
- **6.** Выберите один из следующих вариантов.
	- **a.** Если вы знаете правильный IP-адрес или имя DNS принтера, введите эти данные.
	- **b.** Если ни IP-адрес, ни DNS-имя принтера не известны, нажмите кнопку **Обзор** для вывода списка принтеров в сети.

**c.** Дважды щелкните соответствующий принтер. PhaserPort автоматически введет данные в диалоговом окне **Настройка порта PhaserPort**.

#### **Примечание**

Для повторного поиска сети нажмите кнопку **Обновить**. Для расширенного поиска других подсетей нажмите кнопку **Дополнительно**.

- **7.** Нажмите кнопку **OK**.
- **8.** Нажмите кнопку **OK** еще раз для применения изменений.

### <span id="page-165-0"></span>**Поиск и устранение неисправностей в среде Windows 98 и Windows Me**

Для устранения неисправностей, описанных в данном разделе, необходимо предварительно выполнить следующие действия.

- Убедитесь, что принтер подключен к сети электропитания, включен и находится в действующей сети.
- Загрузите драйвер PCL или PostScript принтера Phaser.
- Убедитесь, что принтер получает сетевой трафик, проверив световые индикаторы, расположенные на задней панели принтера или на внешнем сервере печати CentreDirect. Когда принтер подключен к действующей сети, через которую проходит трафик, световой индикатор связи горит зеленым, а желтый индикатор трафика часто мигает.
- Напечатайте и сохраните копию страницы конфигурации. См. компакт-диск Документация пользователя для получения дополнительных сведений об использовании передней панели и печати страницы конфигурации (выберите последовательно Справочные материалы/Функции/Передняя панель).

#### **Проверка настроек**

- **1.** Щелкните правой кнопкой мыши значок **Мое сетевое окружение** на рабочем столе и выберите команду **Свойства**.
- **2.** Откройте вкладку **Настройка**. Проверьте список установленных сетевых протоколов для следующих компонентов.
	- Клиент для сетей Microsoft
	- Xerox TCP/IP Port Monitor
- **3.** Если у вас выполняется программа CentreWare DP, проверьте следующие настройки.
	- Для сетей Novell: необходимо загрузить клиент Novell IntraNetWare или клиент Microsoft для сетей IPX.
	- Для сетей TCP/IP: дополнительное программное обеспечение не требуется, но для принтера должен быть назначен правильный адрес TCP/IP.
- **4.** Если какие-то из перечисленных протоколов и служб не установлены, установите недостающие компоненты и перезагрузите систему. После перезагрузки системы вернитесь к этому документу.
- **5.** Нажмите кнопку **Пуск** и в меню **Настройка** выберите пункт **Принтеры**. Появится диалоговое окно **Принтеры**.
- **6.** Щелкните правой кнопкой мыши значок принтера и выберите пункт **Свойства**.
- **7.** Откройте вкладку **Сведения**.
- **8.** Проверьте следующие настройки.
	- **a.** Правильность названия имени драйвера в списке **Драйвер принтера**. При необходимости выберите и установите новый драйвер.
	- **b.** Проверьте **Имя порта** в списке **Порт**. При необходимости выберите правильное имя.
- **9.** Отправьте задание на печать. Если принтер не печатает, обратитесь к системе технической поддержки PhaserSMART с вкладки "Поиск и устранение неисправностей" драйвера принтера для Windows или посетите сайт [www.xerox.com/office/support](http://www.xerox.com/office/support).

# **Macintosh**

Данный раздел содержит следующие параграфы:

- ["Требования" на стр. 3-39](#page-167-0)
- ["Инструкции по быстрой установке с компакт-диска" на стр. 3-39](#page-167-1)
- "Включение и использование EtherTalk для Mac OS 9. $x$ " на стр. 3-40
- "Включение и использование TCP/IP для Mac OS  $9.x'$  на стр. 3-40
- **Включение и создание TCP/IP или AppleTalk для Mac OS X 10.1 или более** [поздних версий" на стр. 3-42](#page-170-0)
- **"Поиск и устранение неисправностей на Macintosh (Mac OS 9.x, Mac OS X)** [версий 10.1 и 10.2\)" на стр. 3-44](#page-172-0)

# <span id="page-167-0"></span>**Требования**

- Рабочая станция с соответствующими драйверами.
- Знание операционной системы (версии 9.0+ или более поздних), используемой на рабочей станции.
- Использование надлежащих кабелей для подключения принтера к сети.

# <span id="page-167-1"></span>**Инструкции по быстрой установке с компактдиска**

- **1.** Вставьте компакт-диск Программа установки принтера и утилиты в дисковод компьютера.
- **2.** Для установки драйвера принтера дважды щелкните программу установки на компакт-диске Программа установки принтера и утилиты.

## <span id="page-168-0"></span>Включение и использование EtherTalk для Mac OS 9.x

При использовании EtherTalk компьютерам Macintosh не требуется IP-адрес.

- **1.** Откройте панель управления AppleTalk. Убедитесь, что в качестве сетевого порта выбран порт Ethernet.
- 2. Откройте Средство выбора драйверов, выберите драйвер LaserWriter.
- 3. Выберите нужный принтер.
- 4. Нажмите кнопку Создать для создания настольного принтера.

### <span id="page-168-1"></span>Включение и использование TCP/IP для Mac OS 9.x

В этом разделе описаны действия по установке принтера и устранению неисправностей в среде Macintosh OS 9.x.

#### Настройка порта Ethernet Macintosh для TCP/IP

Для настройки TCP/IP на компьютере Macintosh выполните следующие действия.

- 1. В меню Apple выберите пункт Панель управления.
- 2. Выберите параметр TCP/IP.
- 3. В меню Подключение через выберите пункт Ethernet.
- 4. Укажите один из следующих способов настройки IP-адреса для компьютера Macintosh:
	- $\blacksquare$  Manually (Вручную);
	- $\blacksquare$  DHCP.

#### Примечание

Если выбрано значение настройки вручную, в диалоговом окне укажите IP-адрес. Если требуется, нужно также ввести данные о маске подсети, адрес маршрутизатора и адрес сервера имен.

5. Закройте диалоговое окно.

#### Создание принтера LPR с помощью LaserWriter 8.5.1 или более поздних версий

- 1. Откройте программу Утилита настольного принтера. (Эта программа или аналогичная находится в папке PhaserTools.)
- 2. Выберите пункт Принтер LPR в группе Создать настольный принтер и нажмите кнопку ОК.
- 3. Выберите команду Изменить для файла PostScript Printer Description (PPD).
- 4. Выберите требуемый файл PPD и нажмите кнопку **Выделить**. Если файл PPD для вашего принтера отсутствует в списке, для его установки используйте компакт-диск Программа установки принтера и утилиты.
- **5.** Выберите команду **Изменить** в окне **Выбор принтера LPR**.
- **6.** Введите данные в следующие поля.
	- **Адрес принтера**: введите IP-адрес своего принтера или имя домена.
	- **Очередь**: введите **PS** (в верхнем регистре) и нажмите кнопку **OK**.
- **7.** Закройте диалоговое окно. Нажмите кнопку **Сохранить**.
- **8.** Введите имя настольного принтера в поле **Сохранить настольный принтер как**) и нажмите кнопку **Сохранить**.
- **9.** Существует два способа печати с помощью LPR:
	- с помощью нового настольного принтера LPR;
	- с помощью драйвера принтера LaserWriter 8.5.1 (может быть выбран любой принтер). Выберите команду **Файл**, а затем — **Печать** для выбора соответствующего LPR-принтера в раскрывающемся списке **Принтер**.

#### **Создание принтера AppSocket с помощью LaserWriter 8.6**

Компакт-диск Программа установки принтера и утилиты содержит программу печати Macintosh AppSocket для MacOS с помощью PhaserPort. PhaserPort для MacOS позволяет устанавливать высокоскоростной двунаправленный канал связи с использованием новой архитектуры подключения Apple LaserWriter версии 8.6.

AppSocket предоставляет обратную связь с заданием печати, сообщая о состоянии печати; в LPR эта возможность недоступна.

#### **Системные требования PhaserPort для MacOS**

#### **Примечание**

PhaserPort не поддерживается версиями, более ранними, чем MacOS X.

Системные требования.

- Принтер Phaser, установленный в сети TCP/IP.
- Приложение Macintosh PowerPC.
- Программа Apple LaserWriter версии 8.6 или более поздней с включенной функцией Desktop Printing.
- Сеть Open Transport версии 1.1 или более поздней. Работа в сети TCP/IP с программным обеспечением MacTCP не поддерживается. Macintosh должен быть настроен соответствующим образом для связи с принтером.

#### Создание настольного принтера с помощью PhaserPort для MacOS

- **1.** Загрузите программу PhaserPort Printer Tool.
- **2.** Введите IP-адрес принтера в поле **Адрес** веб-браузера (http://xxx.xxx.xxx.xxx).
- 3. Введите имя настольного принтера в поле Имя настольного принтера.
- 4. Нажмите кнопку Проверить для связи с принтером по сети TCP/IP и проверки конфигурации сети.
- 5. Нажмите кнопку Создать для создания настольного принтера.
- 6. Нажмите кнопку Выход для закрытия программы PhaserPort Printer Tool.
- 7. В окне Finder щелкните значок вновь созданного настольного принтера.
- 8. Выберите команду Изменить настройки в меню Печать Finder.
- 9. Выберите нужный файл PostScript Printer Description и введите данные для настройки конфигурации. Можно также нажать кнопку **Автонастройка** для автоматического определения компьютером Macintosh нужных параметров для принтера Phaser.

#### Примечание

Некоторые приложения, такие как Adobe Font Downloader, несовместимы с программным обеспечением PhaserPort для MacOS, поскольку они пытаются взаимодействовать напрямую с принтером с помощью протокола AppleTalk. При использовании Mac OS создайте настольный принтер AppleTalk, а затем удалите его после запуска несовместимой программы и выхода из нее.

# <span id="page-170-0"></span>Включение и создание TCP/IP или AppleTalk для Mac OS X 10.1 или более поздних версий

#### Требования

Убедитесь, что на компьютере установлена система Mac OS X версии 10.1. Более ранние версии Mac OS X не полностью поддерживают печать PostScript и некоторые функции принтера.

#### **Настройка порта Macintosh Ethernet для TCP/IP и AppleTalk**

Для настройки TCP/IP на компьютере Macintosh выполните следующие действия.

- **1.** В приложении System Preferences (Параметры системы) выберите параметр **Сеть** и параметр **TCP/IP**.
- **2.** В меню **Активный порт** выберите пункт **Встроенный Ethernet**.
- **3.** Укажите способ настройки IP-адреса на вкладке **TCP/IP**.
	- **Вручную**: задайте в диалоговом окне параметры IP-адрес, **Маска подсети**, **Адрес маршрутизатора** и **Адрес сервера имен**.
	- **DHCP**: автоматически находит IP-адрес.
	- **AppleTalk**: на вкладке **AppleTalk** поставьте флажок **Активировать AppleTalk**.
- **4.** Закройте диалоговое окно.

#### **Создание принтера LPR для Mac OS X 10.1 или более поздних версий**

- **1.** Запустите программу **Центр печати**. Эта утилита Apple обычно находится в папке **Утилиты** в каталоге **Приложения**.
- **2.** Выберите команду **Установка принтера**, а затем выберите в раскрывающемся меню параметр **LPR-принтеры с помощью IP**.
- **3.** Введите IP-адрес принтера или имя узла в поле **LPR Адрес**.
- **4.** Введите в поле **Очередь** значение **PS** (в верхнем регистре) и нажмите кнопку **OK**.
- **5.** Выберите в раскрывающемся списке **Модель принтера** файл **PPD**, соответствующий вашему принтеру. Если в списке нет файла PPD для этого принтера, установите его с компакт-диска Программа установки принтера и утилиты.
- **6.** Для завершения настройки конфигурации нажмите кнопку **Добавить**.

#### **Создание принтера AppleTalk для Mac OS X 10.1 или более поздних версий**

- **1.** Убедитесь, что параметр **AppleTalk** включен в приложении **Параметры системы**.
- **2.** Запустите программу **Центр печати**. Эта утилита Apple обычно находится в папке **Утилиты** в каталоге **Приложения**.
- **3.** Выберите команду **Установка принтера**, затем выберите в раскрывающемся списке пункт **AppleTalk**.
- **4.** Выберите соответствующую зону.
- **5.** Выберите из списка свой принтер.
- **6.** Выберите в раскрывающемся списке **Модель принтера** файл **PPD**, соответствующий вашему принтеру. Если в списке нет файла PPD для этого принтера, установите его с компакт-диска Программа установки принтера и утилиты.
- **7.** Для завершения настройки конфигурации нажмите кнопку **Добавить**.

#### **Создание принтера Rendezvous для Mac OS X 10.2 или более поздних версий**

- **1.** Откройте программу **Print Center**. Эта утилита обычно находится в папке **Утилиты** в каталоге **Приложения**.
- **2.** Нажмите кнопку **Добавить**.

Отобразится список, содержащий имя вашего принтера и ряд цифр после него. Например, Имя принтера xx:xx:xx. Каждый пронумерованный сегмент представляет собой последний раздел аппаратного адреса принтера. Файл PPD для вашего принтера выбран автоматически.

**3.** Для завершения установки **Добавить**.

# <span id="page-172-0"></span>**Поиск и устранение неисправностей на Macintosh (Mac OS 9.x, Mac OS X версий 10.1 и 10.2)**

Выполнение данной процедуры позволяет устранить неисправности кабелей, связи и подключения. После выполнения этих шагов напечатайте пробную страницу из приложения. Если печать задания выполнена, никаких других мер по устранению неисправностей не требуется. При неудовлетворительном качестве печати см. компакт-диск Документация пользователя (выберите последовательно Справочные материалы/Поиск и устранение неисправностей).

#### Пошаговые инструкции по поиску и устранению неисправностей для Macintosh

#### Mac OS 9.x

Выполняйте эти шаги *только* для Mac OS 9.

- 1. Откройте Средство выбора драйверов, выберите драйвер LaserWriter.
- 2. Выберите один из следующих вариантов.
	- Если отображается имя принтера, то принтер взаимодействует с системой **Contract** по сети. Никаких дополнительных действий выполнять не требуется.
	- Если имя принтера не отображается, перейдите к шагу 3.
- 3. Убедитесь, что принтер подключен к сети электропитания, включен и находится в действующей сети.
- 4. Проверьте кабельное подключение принтера к сети.
- 5. Выполните следующие действия.
	- **а.** Проверьте на передней панели принтера, включена ли сеть **EtherTalk**. В противном случае включите ее с передней панели и перезагрузите принтер.
	- **b.** Напечатайте страницу конфигурации и убедитесь, что сеть EtherTalk включена.
	- с. С помощью страницы конфигурации проверьте значение Зона. Если в сети несколько зон, убедитесь, что принтер отображается в нужной зоне.
- 6. Если печать по-прежнему невозможна, перейдите на веб-страницу www.xerox.com/office/support или воспользуйтесь системой технической поддержки PhaserSMART с помощью CentreWare Internet Services.
	- **a.** Запустите браузер.
	- **b.** Введите IP-адрес принтера в поле **Адрес** браузера (http://xxx.xxx.xxx.xxx).
	- **c.** Выберите команду **Support** (Поддержка).
	- d. Щелкните ссылку PhaserSMART Diagnostic Tool (Средства диагностики PhaserSMART), чтобы получить доступ к PhaserSMART.

#### Mac OS X версий 10.1 и 10.2

Выполняйте эти шаги только для Mac OS X версии 10.1 и 10.2.

- **1.** Откройте утилиту Сеть и выберите вкладку Ping.
- 2. Введите IP-адрес своего принтера.
- **3.** Нажмите кнопку Ping. Если ответа *нет*, убедитесь, что установлены верные параметры ТСР/IР для принтера и для компьютера.
- 4. Для AppleTalk выполните действия, перечисленные ниже. Для установки TCP/ **IP** перейдите к шагу 5.
	- **а.** Проверьте на передней панели принтера, включена ли сеть EtherTalk. В противном случае включите ее с передней панели и перезагрузите принтер.
	- **b.** Напечатайте страницу конфигурации и убедитесь, что сеть EtherTalk включена.
	- с. С помощью страницы конфигурации проверьте значение Зона. Если в сети несколько зон, убедитесь, что принтер отображается в нужной зоне.
- 5. Если печать по-прежнему невозможна, перейдите на веб-страницу www.xerox.com/office/support или воспользуйтесь системой технической поддержки PhaserSMART с помощью CentreWare Internet Services.
	- **а.** Запустите браузер.
	- **b.** Введите IP-адрес принтера в поле **Адрес** браузера (http://xxx.xxx.xxx.xxx.xxx).
	- **c.** Выберите команду **Support** (Поддержка).
	- d. Щелкните ссылку PhaserSMART Diagnostic Tool (Средства диагностики PhaserSMART), чтобы получить доступ к PhaserSMART.

# **Novell NetWare**

Данный раздел содержит следующие параграфы:

- "Программы настройки для сетей NetWare" на стр. 3-47  $\blacksquare$
- "Быстрая установка" на стр. 3-47
- **A** "Advanced Setup" на стр. 3-48
- "Настройка сервера печати в NetWare 4.x, NetWare 5.x и NetWare 6.x" на  $\blacksquare$ стр. 3-48
- "Поиск и устранение неисправностей сети Novell NetWare" на стр. 3-49

### <span id="page-175-0"></span>Программы настройки для сетей NetWare

При использовании NetWare 4.x, 5.x и 6.x средство CentreWare DP настраивает конфигурацию принтера и сети. CentreWare  $DP -$  это средство Novell Directory Service (NDS)/Bindery, используемое только для служб Novell Distributed/ Enterprise Print Services (NDPS).

## <span id="page-175-1"></span>Быстрая установка

- 1. Напечатайте страницы конфигурации и используйте их для справки. См. компакт-диск Документация пользователя для получения дополнительных сведений о печати страницы конфигурации (выберите последовательно Справочные материалы/Функции/Передняя панель).
- 2. Просмотрите страницы конфигурации и убедитесь, что установлены следующие параметры.
	- Для параметра Включение Novell установлено значение Вкл.
	- Установлен правильный режим Тип пакета.
- 3. Установите Centre Ware DP на рабочей станции под управлением Windows.
- 4. Запустите приложение CentreWare DP и выберите в меню **Принтер** команду Мастер установки.
- 5. Выберите команду Установить NDS и выполните последовательно шаги Мастер установки.
- 6. Установите драйвер мастера принтера с компакт-диска Программа установки принтера и утилиты.
- 7. Отправьте задание на печать.
- 8. Обратите внимание на качество печати докумета. При неудовлетворительном качестве печати или сбое при печати для получения дополнительных сведений см. компакт-диск Документация пользователя (выберите последовательно Справочные материалы/Поиск и устранение неисправностей).

# <span id="page-176-0"></span>**Advanced Setup**

Средство Advanced Setup (Расширенная установка) приложения CentreWare DP позволяет управлять конфигурацией устройств в сети Novell NetWare. Эта служебная программа применяется только в том случае, когда необходимо подключить принтер к нескольким файловым серверам или очередям. Для подключения к одному устройству или очереди используйте мастер установки.

# <span id="page-176-1"></span>**Настройка сервера печати в NetWare 4.x, NetWare 5.x и NetWare 6.x**

Принтер Phaser в большинстве случаев по умолчанию устанавливает связь с Novell NetWare без дополнительной настройки. Просмотрите страницы конфигурации и убедитесь, что установлены следующие параметры.

- Сеть **NetWare** включена.
- Установленный **Тип пакета** соответствует типу пакета требуемого файлового сервера.
- Для параметра **PDL** установлен требуемый тип PDL (**PostScript** или **PCL**) или значение **Авто**. Можно установить определенный тип PDL только в том случае, если используется всего один PDL.
- Для параметра **Требуемый режим Novell** установлено значение **NDS/BEM**, **NDS** или **BEM (Bindery Emulation Mode)**.
- **Имя сервера печати**.

#### **Настройка NetWare с помощью CentreWare DP**

Программное обеспечение CentreWare DP обеспечивает наиболее быстрый и легкий способ установки принтера в сети. Чтобы получить более подробные сведения, см. материалы CentreWare DP User Guide (Руководство пользователя CentreWare DP) на сайте [www.xerox.com/office](http://www.xerox.com/office) или обратитесь к встроенной справке CentreWare DP.

#### **Advanced Setup в режиме Bindery для Novell Directory Services (NDS)**

Средство Advanced Setup приложения CentreWare DP позволяет управлять конфигурацией принтеров в сети Novell NetWare. Эта служебная программа применяется только в том случае, когда необходимо подключить принтер к нескольким файловым серверам или очередям.

#### **Службы Novell Distributed/Enterprise Print Services (NDPS/NEPS)**

Для доступа к принтеру Xerox в этой среде на компьютере должно быть установлено программное обеспечение Xerox Gateway. Его последнюю версию можно загрузить с сайта корпорации Xerox [www.xerox.com/office](http://www.xerox.com/office). На этом сайте содержатся инструкции по установке принтера с помощью служб NDPS. Там также находится CentreWare for NDPS User Guide (Руководство пользователя CentreWare для NDPS).

# <span id="page-177-0"></span>**Поиск и устранение неисправностей сети Novell NetWare**

Устранение неисправностей компьютеров под управлением Windows содержит решения по устранению целого ряда неполадок оборудования и программного обеспечения, таких как неполадки кабелей, связи и подключения, связанные с подключаемыми напрямую портами. Выполните одну из процедур (в зависимости от типа используемого порта), а затем произведите пробную печать из приложения. Если пробная печать выполнена, никаких других мер по устранению неисправностей не требуется. При неудовлетворительном качестве печати см. компакт-диск Документация пользователя (выберите последовательно Справочные материалы/Поиск и устранение неисправностей).

#### **Требования**

Убедитесь, что выполнены следующие требования.

- **Установлена операционная система Windows с программным обеспечением** CentreWare DP и по крайней мере один драйвер принтера.
- Имеются права администратора сети NetWare или права на вход на сервер(ы) NetWare с паролем ADMIN/SUPERVISOR либо ADMIN/SUPERVISOR EQUIVALENT при обслуживании принтера Phaser.
- Имеются навыки работы в NetWare.

#### **Быстрый поиск и устранение неисправностей в сети Novell NetWare**

- **1.** Убедитесь, что принтер подключен к сети электропитания, включен и находится в действующей сети.
- **2.** Убедитесь, что принтер получает сетевой трафик, проверив световые индикаторы, расположенные на задней панели принтера. Когда принтер подключен к действующей сети, через которую проходит трафик, световой индикатор связи горит зеленым, а желтый индикатор трафика часто мигает.
- **3.** Убедитесь, что компьютер-клиент находится в сети и печатает задания из нужной очереди.
- **4.** Убедитесь, что у пользователя имеется доступ к очереди принтера Phaser.
- **5.** Убедитесь, что очередь печати принтера Phaser в сети NetWare существует и в нее поступают новые задания, а также что подключен сервер печати. В противном случае с помощью мастера настройки в CentreWare DP заново настройте очередь печати.
- **6.** Напечатайте страницу конфигурации. Убедитесь, что включен параметр **Printer Server** (Сервер печати). Укажите тип пакета, который используется сервером NetWare.

#### **Примечание**

Чтобы определить тип пакета NetWare IPX, введите команду config на экране консоли Novell. В сетях, где используется несколько типов пакетов IPX, правильная установка типа пакета особенно важна.

**7.** Убедитесь, что установлен параметр **Основной сервер** (только NetWare 3.1X). (Основной сервер должен быть настроен при первоначальной настройке очереди и установлен с помощью CentreWare DP.) Если он не установлен, установите его с помощью CentreWare DP и перезагрузите принтер.

#### **Примечание**

В больших сетях установка основного сервера имеет особенно важное значение.

**8.** Если выполнение всех этих действий устраняет проблемы печати, перейдите на сайт [www.xerox.com/office/support](http://www.xerox.com/office/support).

#### **Пошаговые инструкции по поиску и устранению неисправностей для Novell NetWare**

Данные инструкции помогут устранить проблемы, возникающие при использовании кабелей, связи и при подключении сетевых принтеров. Шаги по устранению неисправностей подразделяются на две группы:

- пошаговые инструкции по устранению неисправностей оборудования в Novell NetWare;
- пошаговые инструкции по устранению неисправностей программного обеспечения Novell NetWare.

#### **Примечание**

Пошаговые инструкции по программному обеспечению Novell NetWare предполагают наличие подключения к сети Novell NetWare при использовании на рабочей станции-клиенте Windows. После выполнения обеих процедур напечатайте пробную страницу из приложения. Если пробная печать выполнена, никаких других мер по устранению неисправностей не требуется.

#### **Пошаговые инструкции по поиску и устранению неисправностей оборудования в Novell NetWare**

Проверьте функционирование световых индикаторов принтера. Световой индикатор связи (зеленый) горит, если принтер подключен к действующей сети. Желтый индикатор трафика мигает при получении данных.

- **1.** Проверьте следующие настойки.
	- Порт параллельного интерфейса: по возможности используйте новый кабель или разъемы.
	- К какому порту подключен принтер. Подключите исправное сетевое устройство к принтеру, чтобы проверить порт.
- **2.** Напечатайте страницы конфигурации своего принтера. Для просмотра сведений о печати страниц конфигурации выберите последовательно Справочные материалы/Функции/Передняя панель.
- 3. Просмотрите окно Настройки связи и проверьте наличие следующих элементов.
	- Сеть NetWare включена.
	- $\mathbf{r}$ Установленный Тип пакета соответствует типу пакета требуемого файлового сервера.

#### Примечание

Чтобы определить тип пакета NetWare IPX, введите команду config на экране консоли Novell. В больших сетях, где используется несколько типов пакетов IPX, особенно важно, чтобы тип пакета был установлен правильно.

- Для параметра PDL установлен требуемый тип PDL (PostScript или PCL) или значение Авто.
- $\Box$  Для параметра Основной сервер (только для NetWare 3.x) установлено имя сервера, обслуживающего очередь печати, назначенную принтеру Phaser.
- Для параметра **Дерево NDS** (для NetWare версии 4.x NDS и более поздней)  $\blacksquare$ установлено правильное имя дерева NDS.
- Для параметра **Контекст NDS** (для NetWare 4.x NDS или более поздней версии) установлено правильное значение контекста NDS.
- Для параметра PServer Имя сервера печати установлено имя, выбранное для данного принтера Phaser в качестве имени сервера печати.
- Правильно настроен параметр **Режим Novell**.  $\blacksquare$
- 4. После внесения изменений перезагрузите принтер. После перезагрузки принтера подождите приблизительно 2 минуты, пока принтер выполнит самопроверку, а затем войдите на сетевой сервер.
- 5. Напечатайте еще одну копию страницы конфигурации и проверьте, что все измененные настройки заданы и сохранены.
### **Пошаговые инструкции по устранению неисправностей программного обеспечения Novell NetWare**

- **1.** Убедитесь, что CentreWare DP и драйвер принтера Phaser загружены на рабочую станцию.
- **2.** Нажмите кнопку **Пуск**, в меню **Настройка** выберите пункт **Принтеры** и убедитесь, что принтер установлен.

### **Запуск CentreWare DP**

- **1.** Нажмите кнопку **Пуск** и в меню **Программы** выберите пункт **CentreWare DP**.
- **2.** Выберите нужный принтер. Если появляется сообщение об ошибке при соединении, значит, принтер не может взаимодействовать с рабочей станцией. Проверьте настройки принтера, а затем вернитесь к этому документу.
- **3.** Выделите принтер, откройте раскрывающийся список **Принтер** и выберите пункт **Дополнительные параметры настройки**.
- **4.** Выберите один из следующих способов подключения:
	- **Novell Directory Services**;
	- **Bindery.**
- **5.** Убедитесь, что отображаемая информация содержится на странице конфигурации. Проверьте, что выполняются следующие условия.
	- **a.** Очереди печати принтера Phaser присвоено имя **service**. При необходимости создайте новую очередь для проверки принтера.
	- **b.** Список **Основной сервер** на странице конфигурации содержит имя сервера.

### **Печать документа**

- **1.** Откройте список **Сервис**.
- **2.** Выберите пункт **Отправить файл** и выберите папку и файл для загрузки. Убедитесь, что этот файл не содержит ошибок.
- **3.** Нажмите кнопку **OK**. Файл будет отправлен на принтер. Если печать документа не выполняется, просмотрите параметры меню Novell на странице конфигурации.

### **Проверка сетевых параметров**

- **1.** В основном окне CentreWare DP откройте список **Принтер**, выберите пункт **Свойства** и затем команду **Подключение**.
- **2.** Откройте вкладку **Сетевая плата**. В новом диалоговом окне будут выведены сведения о типе пакетов и разъемах.
- **3.** Убедитесь, что принтер включен и установлен правильный разъем и тип пакета. После внесения изменений перезагрузите принтер, используя переднюю панель.
- **4.** Повторная печать пробной страницы Если пробная печать не выполняется, перейдите на сайт [www.xerox.com/office/support.](http://www.xerox.com/office/support)

# **UNIX (Linux)**

Данный раздел содержит следующие параграфы:

- ["Инструкция по быстрой установке" на стр. 3-53](#page-181-0)
- ["Дополнительные ресурсы" на стр. 3-54](#page-182-0)

Данный принтер поддерживает подключение к различным платформам UNIX через параллельный или сетевой интерфейс. В настоящее время CentreWare для UNIX/Linux на сетевых принтерах поддерживает следующие рабочие станции:

- Sun Solaris
- IBM AIX
- Hewlett-Packard HP-UX
- DEC UNIX
- Linux ( $i386$ )
- Linux (PPC)
- SGI IRIX

Описанный порядок действий позволяет выполнять подключение к принтеру с помощью любой из перечисленных выше поддерживаемых версий UNIX и Linux.

# <span id="page-181-0"></span>**Инструкция по быстрой установке**

### **На принтере**

- **1.** Убедитесь, что включен протокол TCP/IP и выбран нужный разъем.
- **2.** На передней панели принтера выберите один из следующих вариантов настройки IP-адреса.
	- Задайте настройку адреса DHCP.
	- Введите IP-адрес вручную.
- **3.** Напечатайте страницы конфигурации и используйте их для справки. См. компакт-диск Документация пользователя для получения дополнительных сведений о печати страницы конфигурации (выберите последовательно Справочные материалы/Функции/Передняя панель).

### **На компьютере**

- **1.** Выберите модель принтера на сайте [www.xerox.com/office/support](http://www.xerox.com/office/support).
	- Операционная система: **UNIX**
	- Тип файла: **Drivers**
- **2.** Из списка файлов выберите и загрузите **PrinterPackageXPXX** и файл, соответствующий текущей операционной системе.
- **3.** Напечатайте пробную страницу.
- **4.** Обратите внимание на качество печати страницы.

### **Примечание**

При неудовлетворительном качестве печати или сбое при печати для получения дополнительных сведений см. компакт-диск Документация пользователя (выберите последовательно Справочное руководство/Поиск и устранение неисправностей). Доступ к системе технической поддержки PhaserSMART можно получить с помощью CentreWare IS.

Запустите браузер.

- **a.** Введите IP-адрес принтера в поле **Адрес** браузера (http://xxx.xxx.xxx.xxx).
- **b.** Выберите команду **Support** (Поддержка).
- **c.** Щелкните ссылку **PhaserSMART Diagnostic Tool** (Средства диагностики PhaserSMART), чтобы получить доступ к PhaserSMART.

# <span id="page-182-0"></span>**Дополнительные ресурсы**

- Сведения о создании стандартных системных очередей печати на рабочих станциях для конкретных систем можно найти в базе данных Xerox infoSMART на сайте [www.xerox.com/office/infoSMART.](http://www.xerox.com/office/infoSMART)
- Самые новые версии драйверов CentreWare для систем UNIX можно найти на сайте корпорации Xerox [www.xerox.com/office/support](http://www.xerox.com/office/support).
	- **a.** Выберите команду **Загрузка драйверов и утилит**.
	- **b.** Выберите свой принтер, нужную платформу (UNIX) и файлы драйверов, которые требуется загрузить.
	- **c.** Щелкните ссылку **Перейти к загружаемым файлам**.
	- **d.** Выберите соответствующий драйвер CentreWare для используемой системы.
	- **e.** Также загрузите файл **PrinterPackage XPXX**. Он обеспечивает выполнение функций CentreWare для драйвера UNIX.

# **4 Поиск и устранение неисправностей**

Данная глава содержит следующие разделы:

- ["Автоматические средства диагностики" на стр. 4-2](#page-184-0)
- ["Застревание бумаги" на стр. 4-3](#page-185-0)
- ["Проблемы с качеством печати" на стр. 4-20](#page-202-0)
- ["Обслуживание" на стр. 4-36](#page-218-0)
- ["Сообщения передней панели" на стр. 4-37](#page-219-0)
- ["Перемещение и повторная упаковка принтера" на стр. 4-42](#page-224-0)
- ["Дополнительные ресурсы" на стр. 4-45](#page-227-0)

### **Примечание**

Для получения сведений об устранении неисправностей при работе в сети см. компакт-диск Документация пользователя (выберите последовательно Справочные материалы/Поиск и устранение неисправностей/Меры безопасности).

# <span id="page-184-0"></span>**Автоматические средства диагностики**

Данный раздел содержит следующие параграфы:

- "Система технической поддержки PhaserSMART" на стр. 4-2
- ["Кнопка информации \(i\) на передней панели" на стр. 4-2](#page-184-2)
- ["PrintingScout" на стр. 4-2](#page-184-3)

Для выполнения высококачественной печати корпорация Xerox предоставляет ряд автоматических средств диагностики.

# <span id="page-184-1"></span>**Cистема технической поддержки PhaserSMART**

Техническая поддержка PhaserSMART представляет собой автоматизированную систему технической поддержки на базе Интернета. Для отправки диагностических сведений о принтере на веб-узел и их анализа используйте веб-браузер, установленный по умолчанию. Система технической поддержки PhaserSMART исследует предоставленные сведения, находит неисправность и предлагает способ ее устранения. Если устранить неисправность не удается, система технической поддержки PhaserSMART предоставляет возможность отправить запрос на обслуживание в службу технической поддержки корпорации Xerox.

Для доступа к системе технической поддержки PhaserSMART выполните следующие действия.

- **1.** Перейдите на сайт [www.phaserSMART.com](http://www.phaserSMART.com).
- **2.** Введите IP-адрес принтера в поле адреса браузера.

Если у вас есть какие-либо вопросы или проблемы, выберите соответствующую тему в системе технической поддержки.

# <span id="page-184-2"></span>**Кнопка информации (i) на передней панели**

Кнопка информации на передней панели и кнопка **i** на принтере служат для получения разнообразных сведений о принтере и его функциях. Можно в любой момент нажать кнопку **i** для получения дополнительной информации о сообщениях, отображающихся на передней панели.

# <span id="page-184-3"></span>**PrintingScout**

Средство PrintingScout, устанавливаемое вместе с драйвером принтера и доступное только для Windows, автоматически проверяет данные о состоянии принтера и посылает уведомление на компьютер, если требуется вмешательство пользователя.

Если принтер по тем или иным причинам не может выполнить печать документа, на экране автоматически выводятся сообщения с перечнем рекомендуемых действий и соответствующими иллюстрациями.

# <span id="page-185-0"></span>**Застревание бумаги**

Данный раздел содержит следующие параграфы:

- ["Застревание в лотке 1 \(МЦЛ\)" на стр. 4-3](#page-185-1)
- "Застревание в лотке  $2$ " на стр. 4-6
- ["Застревание в лотках 3, 4, или 5" на стр. 4-8](#page-190-0)
- ["Застревание в блоке термического закрепления" на стр. 4-11](#page-193-0)
- ["Застревание в блоке двусторонней печати" на стр. 4-14](#page-196-0)
- ["Застревание у входного отверстия сшивателя" на стр. 4-16](#page-198-0)
- ["Застревание у дверцы блока сшивателя обходного лотка G" на стр. 4-17](#page-199-0)
- ["Застревание у дверцы блока сшивателя H" на стр. 4-18](#page-200-0)

Для получения сведений о безопасности см. компакт-диск Документация пользователя (выберите последовательно Справочные материалы/Поиск и устранение неисправностей/Меры безопасности).

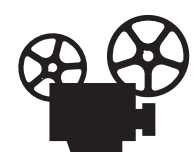

Устранение застреваний проиллюстрировано на видеоклипах с инструкциями. Видеоклипы находятся на компакт-диске Документация пользователя и на сайте Xerox по адресу: [www.xerox.com/office/7750support.](http://www.xerox.com/office/7750support)

# <span id="page-185-1"></span>**Застревание в лотке 1 (МЦЛ)**

В лотке 1 (МЦЛ) застряла бумага. Чтобы вынуть застрявшую бумагу, выполните следующие действия.

**1.** Удалите бумагу из лотка 1 (МЦЛ).

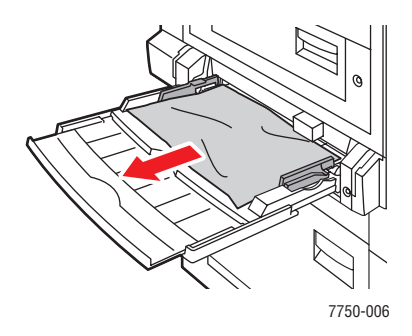

**2.** Вытащите застрявшую бумагу. Проверьте, все ли куски бумаги удалены.

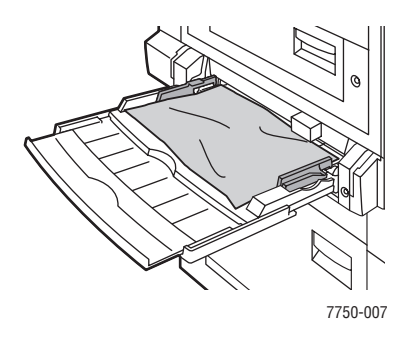

**3.** Если вы не обнаружили бумагу на шаге 2, откройте левую дверцу А, освободив защелку на левой стороне принтера.

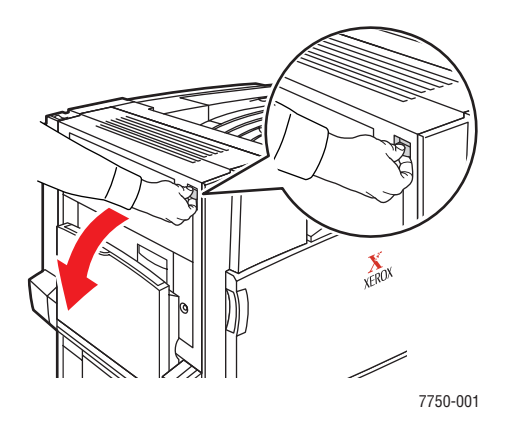

### **Осторожно**

Будьте осторожны. Отдельные компоненты за левой дверцей А могут быть горячими.

**4.** Вытащите застрявшую бумагу. Проверьте, все ли куски бумаги удалены.

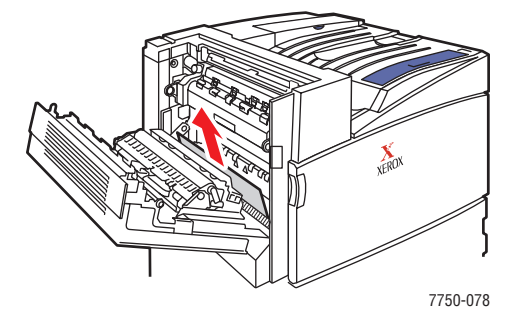

Цветной лазерный принтер Phaser*®* 7750 4-4

**5.** Закройте левую дверцу A.

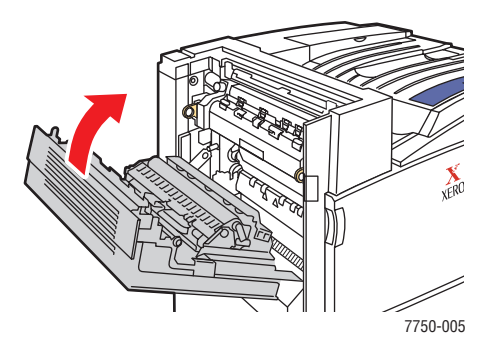

**6.** Замените бумагу в лотке.

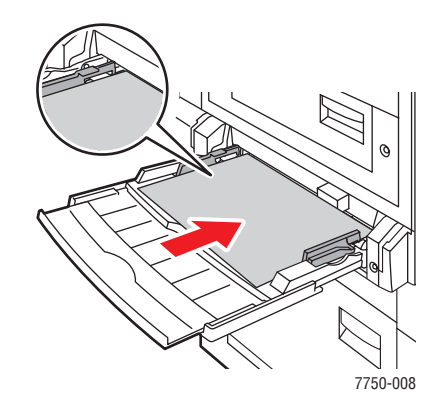

### **Примечание**

Не кладите бумагу выше линии заполнения лотка для бумаги.

# <span id="page-188-0"></span>**Застревание в лотке 2**

В лотке 2 застряла бумага. Чтобы вынуть застрявшую бумагу, выполните следующие действия.

**1.** Откройте левую дверцу B.

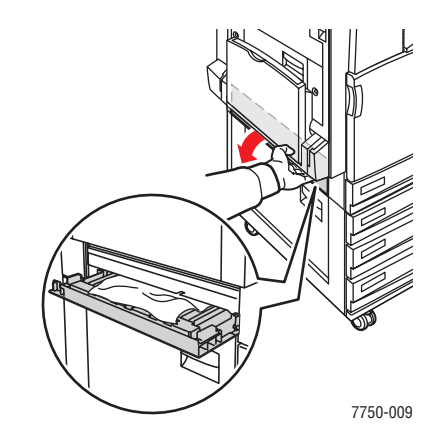

**2.** Вытащите застрявшую бумагу. Проверьте, все ли куски бумаги удалены.

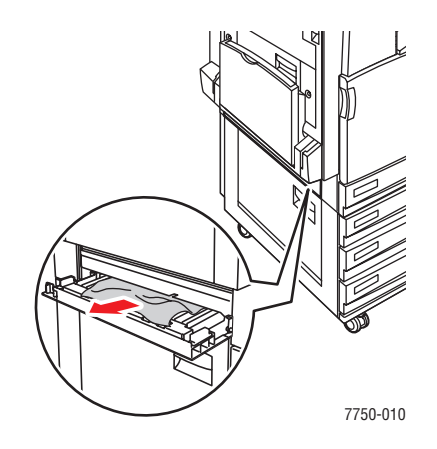

**3.** Закройте левую дверцу B.

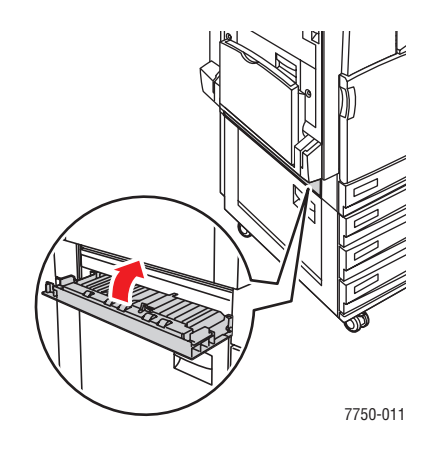

Цветной лазерный принтер Phaser*®* 7750 4-6

**4.** Выдвиньте лоток 2.

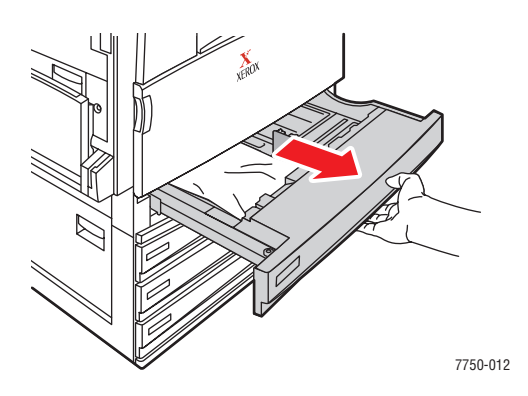

**5.** Уберите из лотка застрявшую бумагу.

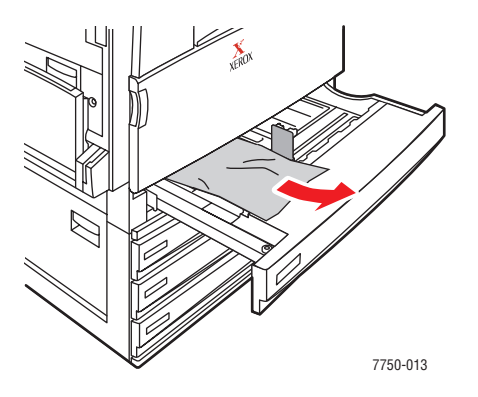

**6.** Убедитесь, что бумага правильно загружена в лоток и ограничители установлены точно по размеру бумаги.

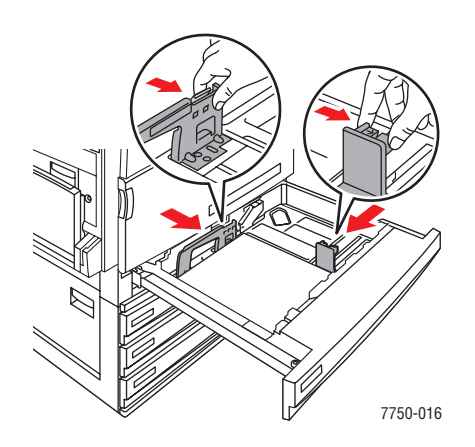

**7.** Полностью задвиньте лоток в принтер.

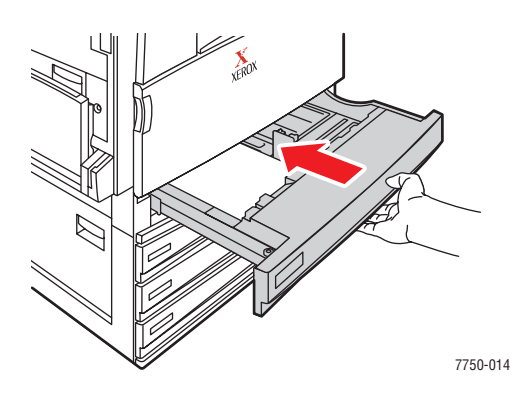

Более подробные сведения см. на сайте [www.phaserSMART.com](http://www.phaserSMART.com).

# <span id="page-190-0"></span>**Застревание в лотках 3, 4, или 5**

В лотке, указанном на передней панели, застряла бумага. Чтобы вынуть застрявшую бумагу, выполните следующие действия.

**1.** Откройте левую дверцу C.

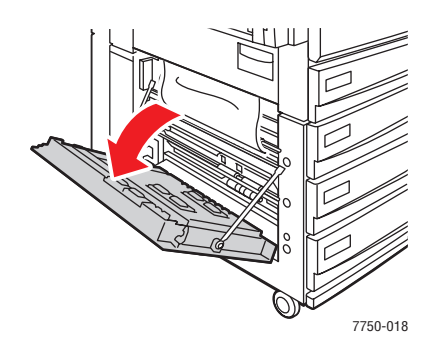

**2.** Вытащите застрявшую бумагу. Проверьте, все ли куски бумаги удалены.

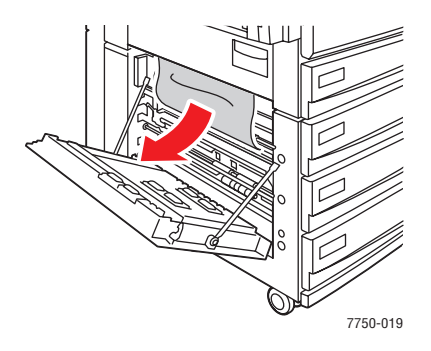

**3.** Закройте левую дверцу C.

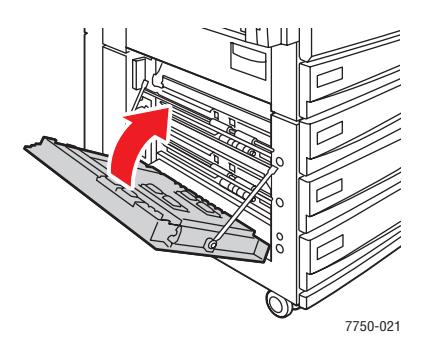

**4.** Полностью выньте лоток, указанный на передней панели.

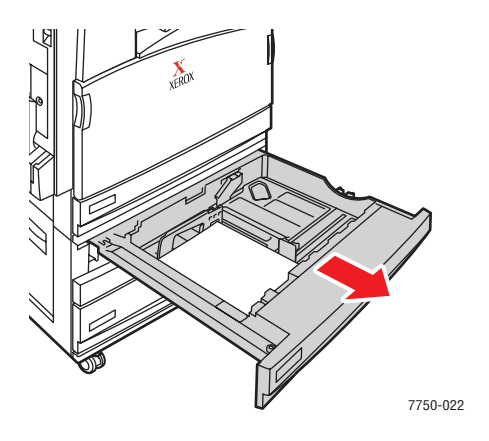

**5.** Удалите из лотка мятую бумагу.

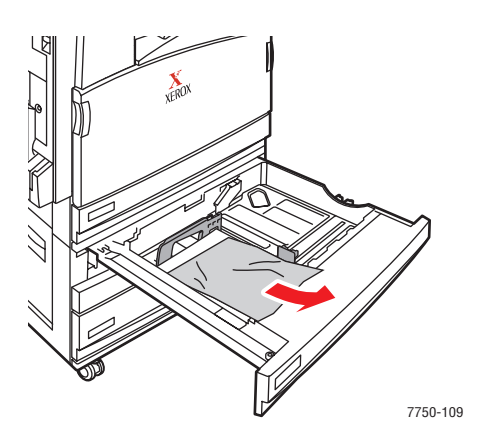

### **Примечание**

Если у вас есть устройство подачи повышенной емкости на 2500 листов, поднимите крышку с левой стороны лотка и удалите мятую бумагу.

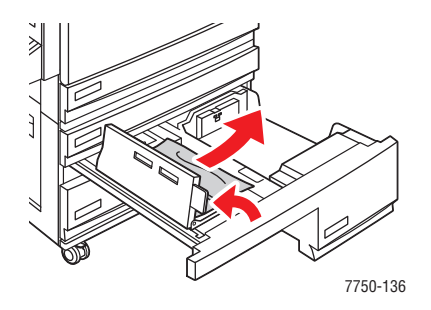

**6.** Убедитесь, что бумага правильно загружена в лоток и ограничители установлены точно по размеру бумаги.

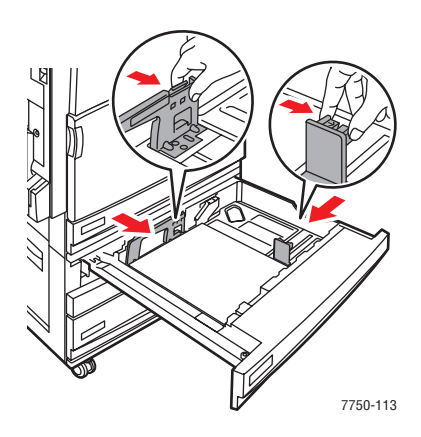

Цветной лазерный принтер Phaser*®* 7750 4-10

**7.** Полностью задвиньте лоток в принтер.

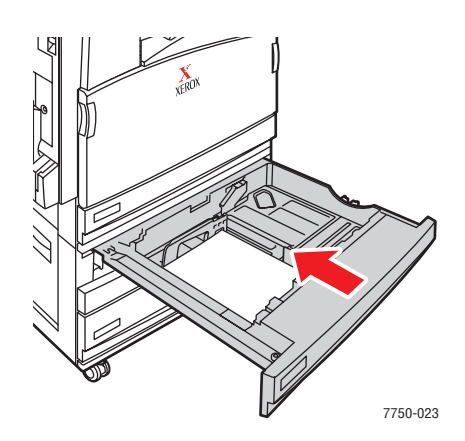

Более подробные сведения см. на сайте [www.phaserSMART.com](http://www.phaserSMART.com).

# <span id="page-193-0"></span>**Застревание в блоке термического закрепления**

В блоке термического закрепления застряла бумага. Чтобы вынуть застрявшую бумагу, выполните следующие действия.

**1.** Откройте левую дверцу A, освободив защелку на левой стороне принтера.

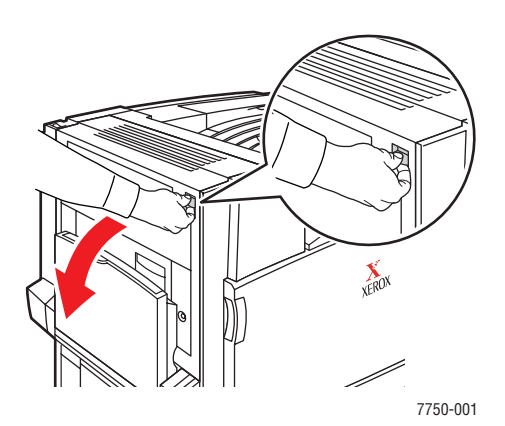

### **Осторожно**

Будьте осторожны. Отдельные компоненты за левой дверцей А могут быть горячими.

**2.** Поднимите защелку, расположенную на правой стороне блока термического закрепления.

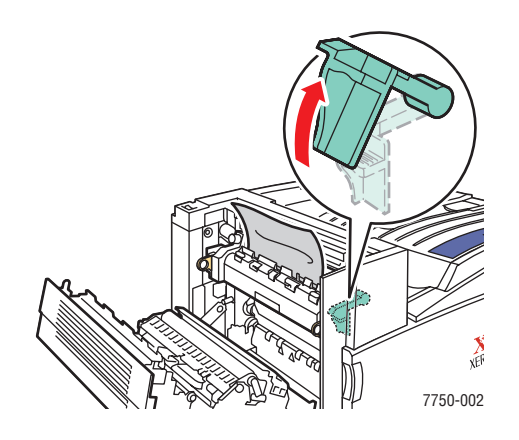

**3.** Вытащите застрявшую бумагу. Проверьте, все ли куски бумаги удалены.

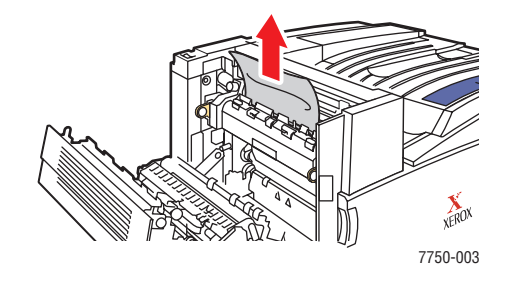

**4.** Опустите зеленую защелку.

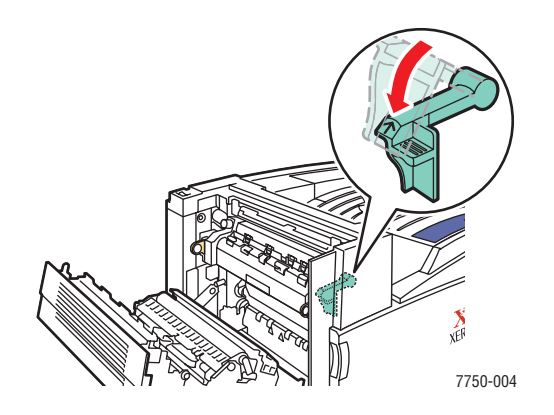

Цветной лазерный принтер Phaser*®* 7750 4-12

**5.** Закройте левую дверцу A.

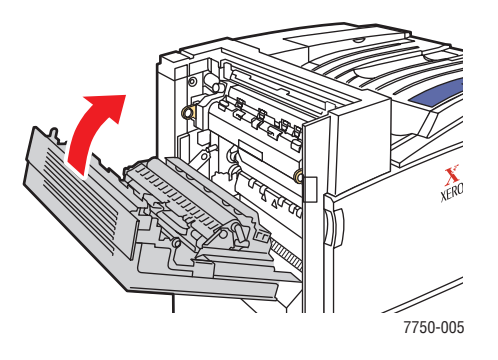

# <span id="page-196-0"></span>**Застревание в блоке двусторонней печати**

В блоке двусторонней печати застряла бумага. Чтобы вынуть застрявшую бумагу, выполните следующие действия.

**1.** Откройте лоток 1 (МЦЛ)

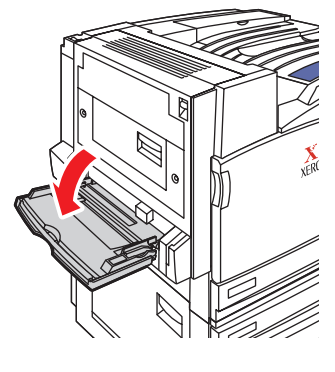

7750-041

**2.** Откройте левую дверцу D.

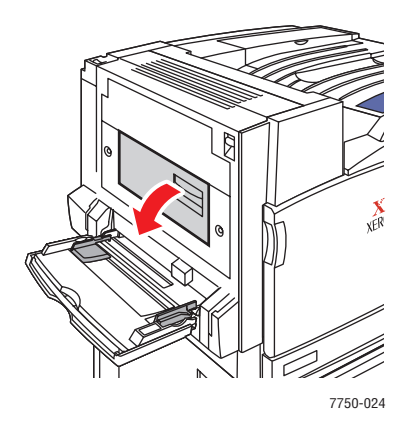

**3.** Вытащите застрявшую бумагу. Проверьте, все ли куски бумаги удалены.

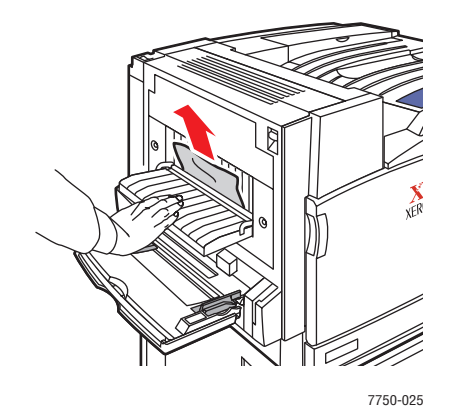

**4.** Закройте левую дверцу D.

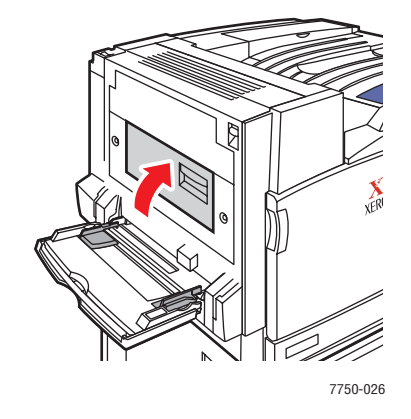

# <span id="page-198-0"></span>**Застревание у входного отверстия сшивателя**

У входного отверстия сшивателя застряла бумага. Чтобы вынуть застрявшую бумагу, выполните следующие действия.

**1.** Осторожно извлеките сшиватель из принтера.

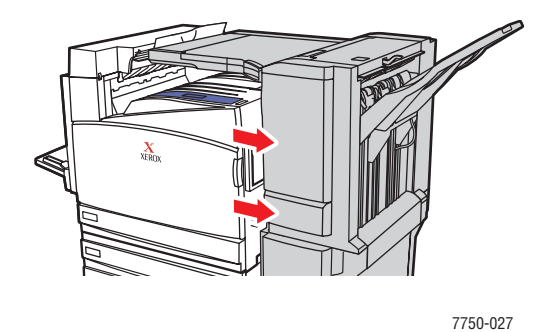

**2.** Вытащите застрявшую бумагу. Проверьте, все ли куски бумаги удалены.

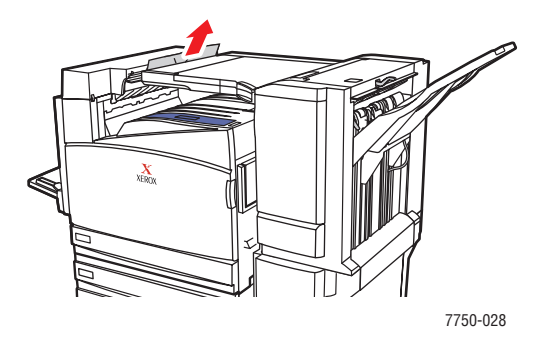

**3.** Осторожно установите сшиватель на место.

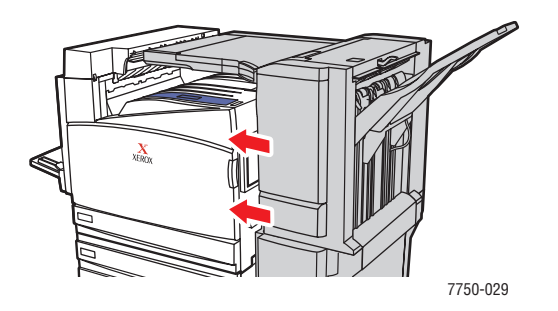

# <span id="page-199-0"></span>**Застревание у дверцы блока сшивателя обходного лотка G**

У дверцы блока сшивателя обходного лотка G застряла бумага. Чтобы вынуть застрявшую бумагу, выполните следующие действия.

**1.** Поднимите дверцу блока сшивателя обходного лотка, которая находится в верхней части принтера.

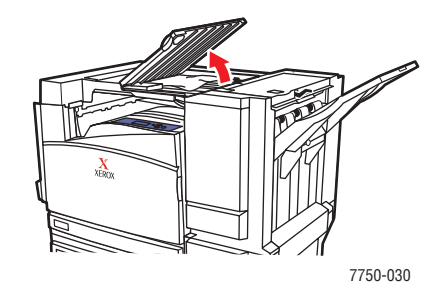

**2.** Вытащите застрявшую бумагу. Проверьте, все ли куски бумаги удалены.

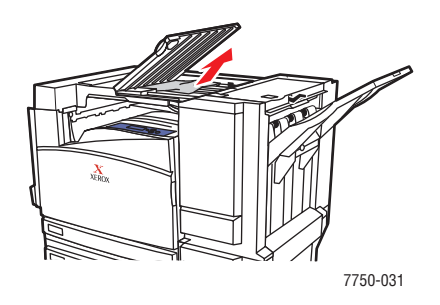

**3.** Закройте дверцу блока сшивателя обходного лотка.

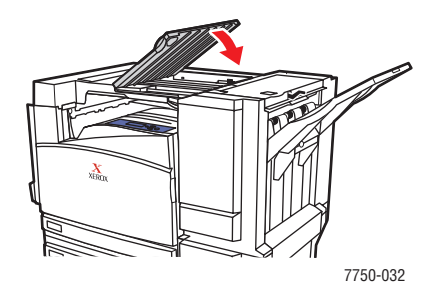

# <span id="page-200-0"></span>**Застревание у дверцы блока сшивателя H**

У дверцы блока сшивателя H застряла бумага. Чтобы вынуть застрявшую бумагу, выполните следующие действия.

**1.** Уберите бумагу из выходного лотка сшивателя.

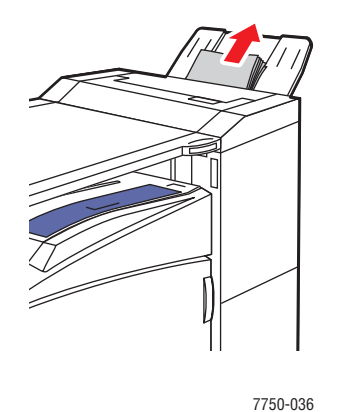

**2.** Нажмите кнопку в верхней части сшивателя, чтобы открыть верхнюю дверцу H.

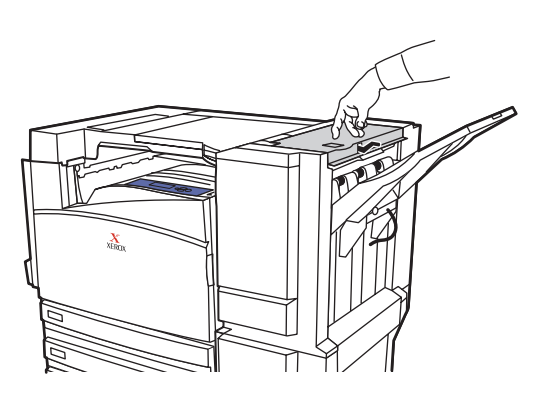

7750-033

**3.** Вытащите застрявшую бумагу. Проверьте, все ли куски бумаги удалены.

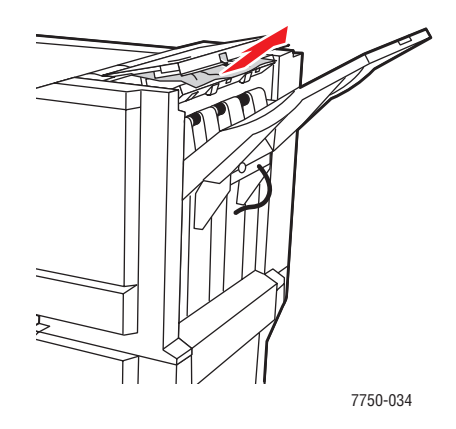

**4.** Закройте верхнюю дверцу H.

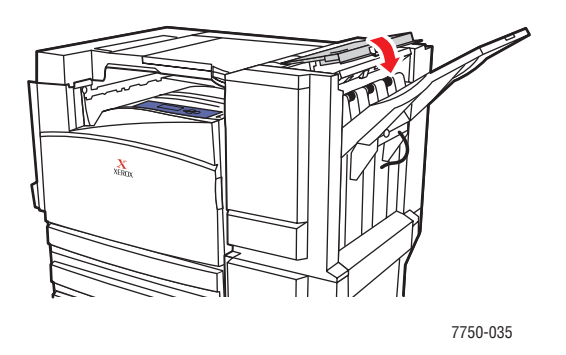

# <span id="page-202-0"></span>**Проблемы с качеством печати**

Данный раздел содержит следующие параграфы:

- $\blacksquare$  ["Тип бумаги" на стр. 4-20](#page-202-1)
- ["Определение неполадок, связанных с качеством печати" на стр. 4-20](#page-202-2)
- $\blacksquare$  ["Параметры цветов" на стр. 4-27](#page-209-0)
- ["Калибровка цвета" на стр. 4-28](#page-210-0)
- ["Осветление/затемнение цветов" на стр. 4-28](#page-210-1)
- ["Балансировка цветов" на стр. 4-29](#page-211-0)
- ["Калибровка полей" на стр. 4-31](#page-213-0)

Данный принтер предназначен для выполнения высококачественной цветной печати. При выявлении проблем качества печати для устранения неисправности используйте информацию на этих страницах.

Сведения об интерактивной технической поддержке см. на сайте [www.xerox.com/office/infoSMART.](http://www.xerox.com/office/infoSMART) Советы по использованию цветов можно найти на сайте [www.colorconnection.xerox.com.](http://www.colorconnection.xerox.com)

# <span id="page-202-1"></span>**Тип бумаги**

### **Внимание**

При замене бумаги в лотке на бумагу другого типа **необходимо** соответствующим образом изменить настройку типа бумаги на передней панели принтера. **В противном случае возможны неполадки, связанные с качеством печати, а также существует опасность повреждения блока термического закрепления**.

Для достижения наилучших результатов **используйте только материалы для цветной печати Xerox Phaser**. Это поможет вам достичь превосходного качества печати на принтере Phaser, ведь принтер Phaser и материалы Phaser Made for Each Other.

# <span id="page-202-2"></span>**Определение неполадок, связанных с качеством печати**

### **Внимание**

На поломки, вызванные использованием бумаги, пленки и других специальных материалов, не предусмотренных для принтера, не распространяются гарантийные обязательства, соглашения по техническому обслуживанию и общая гарантия качества. Общая гарантия качества действует в США и Канаде. Узнайте в местном представительстве корпорации Xerox, распространяется ли эта гарантия на ваш регион.

Используйте данную таблицу для поиска решений по устранению проблем качества печати.

#### **Определение неполадок, связанных с качеством печати**

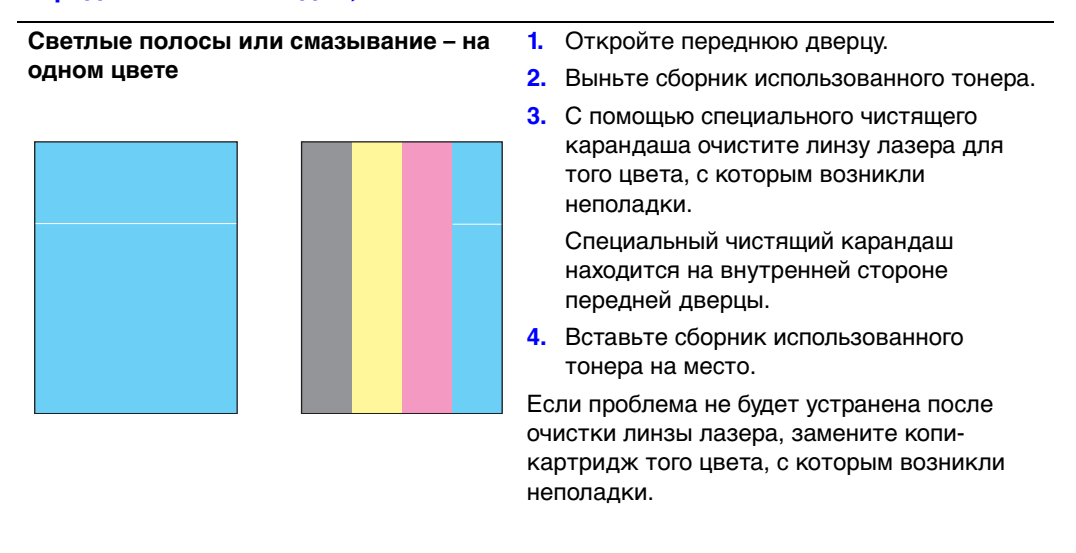

#### **Неполное закрепление**

На поверхности распечатанного изображения не хватает тонера или он легко стирается.

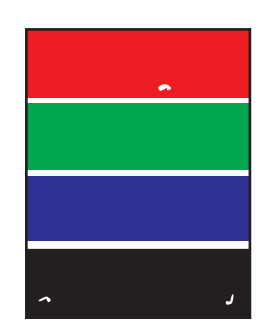

Убедитесь, что бумага, загруженная в настоящий момент в лоток, из которого вы печатаете, соответствует:

- типу бумаги для принтера и правильно загружена. Для получения сведений о поддерживаемых типах и плотности бумаги выберите на передней панели принтера пункт **Information** (Информация), затем пункты **Information Pages** (Информационные страницы) и **Paper Tips Page** (Советы по использованию бумаги).
- типу бумаги, выбранному на передней панели и в драйвере принтера.

Если проблема не устранена:

- **1.** Выберите один из следующих вариантов.
	- Лоток 1 (МЦЛ): удалите бумагу и вставьте ее заново.
	- Лотки 2-5: откройте и закройте выбранный лоток для бумаги.

На передней панели появляется запрос на подтверждение или изменение выбранного типа бумаги.

- **2.** На передней панели принтера выберите параметр **Change** (Изменить), нажмите кнопку **OK** и выполните одно из следующих действий.
	- Выберите нужный тип бумаги и нажмите кнопку **OK**.
	- Выберите следующий по плотности тип и нажмите кнопку **OK**.

#### **Note Примечание**

Типы бумаги от самых легких до самых тяжелых: обычная бумага, обычная плотная бумага, тонкая картотечная бумага, толстая картотечная бумага.

#### **Повторяющиеся дефекты**

Пятна или линии постоянно появляются на странице (в направлении движения печати) во всех цветах и/или в областях, в которых печать не выполняется.

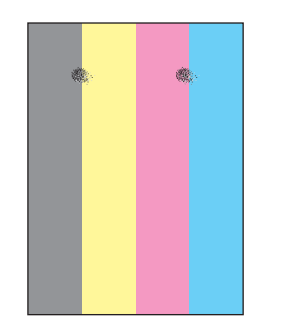

Пятна или линии постоянно появляются на странице (в направлении движения печати) только для одного цвета.

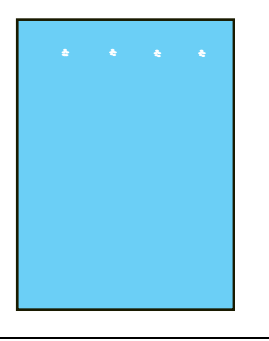

**1.** На передней панели принтера выберите **Troubleshooting** (Поиск и устранение неисправностей), выберите пункт **Print Quality Problems** (Проблемы с качеством печати), затем пункт **Repeating Defects Page** (Страница повторяющихся дефектов).

Страница повторяющихся дефектов содержит инструкции, который помогают установить источник таких дефектов.

**2.** Для устранения неполадки замените регулярно заменяемый компонент, указанный на этой странице.

#### **Примечание**

Если заменяется ролик переноса, на передней панели принтера выберите **Information** (Информация), **Supplies Info** (Информация о расходных материалах), а затем **Reset Transfer Roller Life** (Переустановить срок службы ролика переноса).

#### **Смещение изображения**

Тонер воспроизводится на странице повторно и перемещен на расстояние около 84 мм (3,3 дюйма) по направлению печати от того места, где он должен находиться.

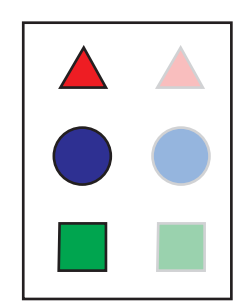

Убедитесь, что бумага, загруженная в настоящий момент в лоток, из которого вы печатаете, соответствует:

- типу бумаги для принтера и правильно загружена. Для получения сведений о поддерживаемых типах и плотности бумаги выберите на передней панели принтера пункт **Information** (Информация), затем пункты **Information Pages** (Информационные страницы) и **Paper Tips Page** (Советы по использованию бумаги).
- типу бумаги, выбранному на передней панели и в драйвере принтера.

Если проблема не устранена:

- **1.** Выберите один из следующих вариантов.
	- Лоток 1 (МЦЛ): удалите бумагу и вставьте ее заново.
	- Лотки 2-5: откройте и закройте выбранный лоток для бумаги.

На передней панели появляется запрос на подтверждение или изменение выбранного типа бумаги.

- **2.** На передней панели принтера выберите параметр **Change** (Изменить), нажмите кнопку **OK** и выполните одно из следующих действий.
	- Выберите нужный тип бумаги и нажмите кнопку **OK**.
	- Выберите предыдущий по плотности тип и нажмите кнопку **OK**.

#### **Note Примечание**

Типы бумаги от самых тяжелых до самых легких: плотная картотечная бумага, тонкая картотечная бумага, обычная плотная бумага, обычная бумага.

**Равномерное изображение покрыто пятнами или песчинками**

**Черный цвет печатается как синий**

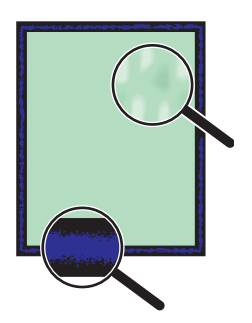

Убедитесь, что бумага, загруженная в настоящий момент в лоток, из которого вы печатаете, соответствует:

- типу бумаги для принтера и правильно загружена. Для получения сведений о поддерживаемых типах и плотности бумаги выберите на передней панели принтера пункт **Information** (Информация), затем пункты **Information Pages** (Информационные страницы) и **Paper Tips Page** (Советы по использованию бумаги).
- типу бумаги, выбранному на передней панели и в драйвере принтера.

Если проблема не устранена, измените настройки переноса тонера в соответствии с используемым типом бумаги.

**1.** Вставьте бумагу в лоток 1 (МЦЛ).

На передней панели появляется запрос на подтверждение или изменение выбранного типа бумаги.

- **2.** Выполните следующие операции с передней панели принтера.
	- Нажмите кнопку **OK**, чтобы подтвердить тип бумаги. Перейдите к шагу 3.
	- Выполните следующие действия.
		- **a.** Чтобы изменить тип бумаги выберите **Change** (Изменить) и нажмите кнопку **ОК**.
		- **b.** С помощью стрелок **Вверх** и **Вниз** выберите нужный тип бумаги и нажмите кнопку **ОК**.
		- **c.** С помощью стрелок **Вверх** и **Вниз** выберите нужный размер бумаги и нажмите кнопку **ОК**.
		- **d.** Перейдите к шагу 3.
- **3.** Выберите последовательно **Printer Setup** (Настройка принтера), **Calibration Setup** (Настройка калибровки), **Calibrate for Paper** (Калибровка для бумаги) и **Calibrate for Paper Pages** (Страницы "Калибровка для бумаги").
- **4.** Следуйте инструкциям на страницах "Калибровка для бумаги", чтобы изменить настройки переноса тонера.

#### **Полосы, пятна или смазывание**

Темные или светлые пятна появляются на странице во всех цветах и/или в областях, в которых печать не выполняется.

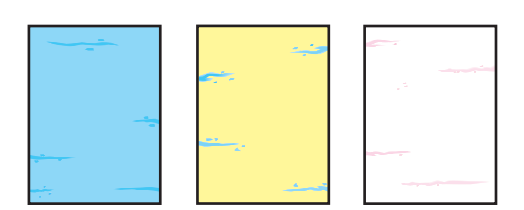

Убедитесь, что бумага, загруженная в настоящий момент в лоток, из которого вы печатаете, соответствует:

- типу бумаги для принтера и правильно загружена. Для получения сведений о поддерживаемых типах и плотности бумаги выберите на передней панели принтера пункт **Information** (Информация), затем пункты **Information Pages** (Информационные страницы) и **Paper Tips Page** (Советы по использованию бумаги).
- типу бумаги, выбранному на передней панели и в драйвере принтера.

Если проблема не устранена, удалите пятна тонера с роликов принтера.

**1.** На передней панели принтера выберите **Troubleshooting** (Поиск и устранение неисправностей), выберите пункт **Print Quality Problems** (Проблемы с качеством печати), затем **Remove Print Smears** (Удалить пятна).

Для очистки будет напечатано несколько страниц.

**2.** Повторяйте шаг 1 до тех пор, пока на страницах не исчезнут пятна тонера.

Если проблема не устранена, сделайте следующее.

**1.** На передней панели принтера выберите **Troubleshooting** (Поиск и устранение неисправностей), выберите пункт **Print Quality Problems** (Проблемы с качеством печати), затем пункт **Repeating Defects Page** (Страница повторяющихся дефектов).

Страница повторяющихся дефектов содержит инструкции, которые помогают установить источник таких дефектов.

**2.** Для устранения неполадки замените регулярно заменяемый компонент, указанный на этой странице.

#### **Примечание**

Если заменяется ролик переноса, на передней панели принтера выберите **Information** (Информация), **Supplies Info** (Информация о расходных материалах), а затем **Reset Transfer Roller Life** (Переустановить срок службы ролика переноса).

#### **Неправильное выравнивание цветов**

Цвет смещается из нужного положения или накладывается на другой цвет.

Откройте и закройте переднюю дверцу. Принтер выполняет автоматическую регистрационную калибровку для следующей распечатки.

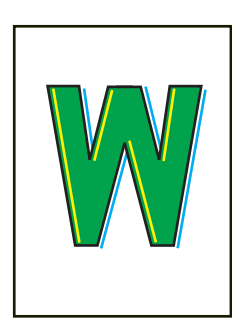

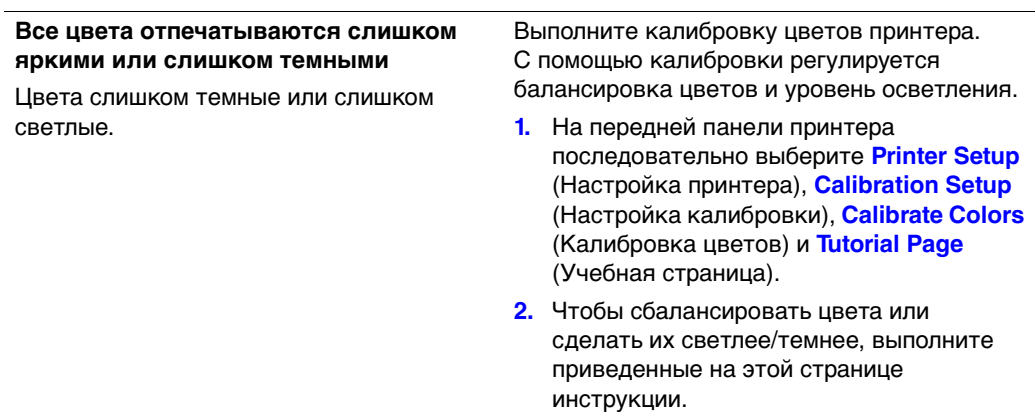

# <span id="page-209-0"></span>**Параметры цветов**

Режим качества печати и средство коррекции цвета TekColor обеспечивают управление качеством отпечатков. Эти параметры можно изменить в драйвере принтера или на передней панели.

### **Примечание**

Параметры, установленные в драйвере, отменяют соответствующие настройки передней панели.

Дополнительные сведения об использовании цвета см. на компакт-диске Документация пользователя в разделе Справочное руководство/Печать/ Использование цвета.

# <span id="page-210-0"></span>**Калибровка цвета**

Выполнение процедур по калибровке цвета позволяет настраивать

оптимальную цветопередачу при печати. Настройка цветовых параметров может потребоваться при первоначальной настройке принтера и при замене картриджей с тонером и копи-картриджей. При калибровке цвета выполняются две процедуры: Lighten/Darken Colors (Осветление/затемнение цветов) и Balance Colors (Балансировка цветов). Если изображение кажется более светлым или более темным, чем требуется, используйте процедуру Lighten/Darken Colors (Осветление затемнение цветов). Если требуется регулировка исходных цветов (голубого, пурпурного и желтого), выполните процедуру Balance Colors (Балансировка цветов).

# <span id="page-210-1"></span>**Осветление/затемнение цветов**

Процедура осветления затемнения цветов позволяет увеличивать или уменьшать интенсивность всех исходных цветов (голубого, пурпурного, желтого и черного) для получения более светлого или более темного изображения.

### **Внимание**

Уровень осветления влияет на качество печати всех документов любых пользователей. Обычно не рекомендуется изменять эти настройки.

### **Описание процедуры.**

**1.** На передней панели принтера последовательно выберите **Printer Setup** (Настройка принтера), **Calibration Setup** (Настройка калибровки), **Calibrate Colors** (Калибровка цветов), а затем **Lighten/Darken Colors** (Осветление/ затемнение цветов).

Будет напечатана справочная страница цветов. Используйте эту страницу для того, чтобы оценить степень осветленности или затемненности изображения. На странице показан текущий уровень осветления.

- **a.** Выберите параметр **Lightness Level** (Уровень осветления) и нажмите кнопку **OK**.
- **b.** Нажмите кнопку со стрелкой **вверх** или **вниз** для изменения значения от **–5** (самое светлое) до **5** (самое темное) и нажмите **OK**. После чего будет автоматически напечатана справочная страница цветов с новым значением уровня осветления.
- **c.** Выполняйте шаги a и b до получения желаемого результата.
- **2.** Для выполнения выберите один из следующих параметров.
	- **Accept Changes** (Принять изменения) сохранение нового уровня осветления и возврат в меню Calibrate Colors (Калибровка цвета).
	- **Discard Changes** (Отменить изменения) возврат в меню Calibrate Colors (Калибровка цвета) без сохранения изменений.

# <span id="page-211-0"></span>**Балансировка цветов**

Существует три способа балансировки цветов для того, чтобы предотвратить преобладание исходных цветов (голубого, пурпурного или желтого) над остальными.

- **Программы PhaserMatch и PhaserCal**. Обеспечивают наиболее точную настройку цветового баланса на основе измерений с помощью приборов. При использовании программ PhaserMatch и PhaserCal не нужно выполнять процедуры Basic Color Balance (Обычная балансировка цветов) или Advanced Color Balance (Расширенная балансировка цветов).
- **Обычная балансировка цветов**. Обеспечивает настройку цветового баланса, подходящего для выполнения большинства заданий. Двенадцать основных визуальных способов оценки созданы для того, чтобы настроить яркость трех оттенков для каждого тонера в отдельности.
- **Расширенная балансировка цветов**. Обеспечивает более точную настройку балансировки цветов, чем обычная. Добавлено еще два или более способа визуальной оценки, чтобы убедиться, что равным соотношением исходных цветов достигается нейтральный серый.

## **Программы PhaserMatch и PhaserCal**

В программах PhaserMatch Color Management и PhaserCal Color Calibration существуют инструменты для измерения приборами калибровки цвета. Эти приложения используют данные спектрофометра или сканера для достижения оптимальной калибровки принтера Phaser 7750.

Программа PhaserCal может использоваться с любым цветным лазерным принтером Phaser 7750 и поставляется с принтерами Phaser конфигурации 7750DN, 7750GX и 7750DXF. Дополнительную информацию о программах PhaserMatch и PhaserCal можно найти на сайте [www.xerox.com/office/infoSMART.](http://www.xerox.com/office/infoSMART) Заказать программу PhaserCal можно на сайте [www.xerox.com/office/7750supplies.](http://www.xerox.com/office/7750supplies)

### **Обычная балансировка цветов**

Страницы обычной балансировки цвета (подобные изображенной на рисунке справа) состоят из рядов голубого, пурпурного, зеленого и черного цветов. Каждый ряд состоит из секций, обозначенных от –5 до 5. Если смотреть на страницу с расстояния вытянутой руки, то цвет секции "+0" должен казаться наиболее близким цвету фона данного ряда. Если это не так, используйте процедуру обычной балансировки цвета, чтобы отрегулировать настройки цвета.

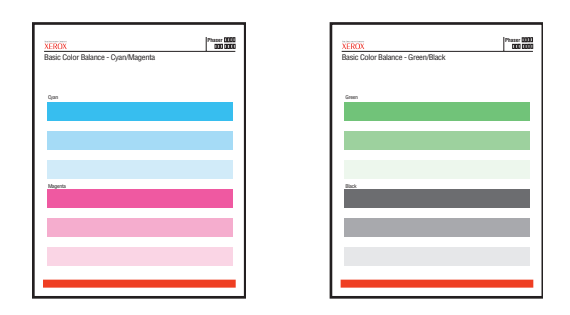

### **Описание процедуры**.

- **1.** На передней панели принтера выберите параметр **Basic Color Balance** (Обычная балансировка цвета), затем нажмите кнопку **OK**.
- **2.** Чтобы выполнить необходимую настройку цвета, выполните шаги, описанные на странице Basic Color Balance-Cyan/Magenta (Основная балансировка цвета - голубой/пурпурный).
- **3.** Чтобы выполнить необходимую настройку цвета, выполните шаги, описанные на странице Basic Color Balance-Green/Black (Основная балансировка цвета - зеленый/черный).

### **Расширенная балансировка цветов**

Информационные страницы балансировки цветов Light Color Balance Page (Балансировка светлого цвета) и Dark Color Balance Page (Балансировка темного цвета) (подобные изображенной на рисунке справа) содержат узор из круглых ячеек, пронумерованных от 0 до 54 и различающихся по оттенку.

Серый цвет средней ячейки (0) должен казаться наиболее нейтральным. В ячейке происходит смещение цвета, если один или несколько цветов при печати имеют другую насыщенность. Например, если голубой цвет на отпечатке светлее, чем обычно, ячейка будет выглядеть более красной.

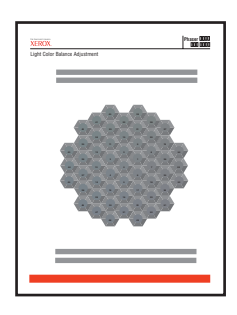

### **Описание процедуры.**

- **1.** На передней панели принтера выберите параметр **Advanced Color Balance**  (Расширенная балансировка цвета), затем нажмите кнопку **OK**.
- **2.** Чтобы выполнить необходимую настройку, выполните шаги, описанные на странице Light Color Balance Page (Балансировка светлого цвета).
- **3.** Чтобы выполнить необходимую настройку, выполните шаги, описанные на странице Dark Color Balance Page (Балансировка темного цвета).

# <span id="page-213-0"></span>**Калибровка полей**

Для настройки области печати на листе бумаги используйте меню **Calibrate Margins** (Калибровка полей). Область изображения выглядит как прямоугольник, границы которого обозначены пунктиром; принтер не будет выполнять печать за пределами этого прямоугольника.

### **Настройка полей на стороне 1 при подаче длинным краем**

- **1.** Чтобы переместить в нужное положение пунктирный прямоугольник, выполните следующие действия.
	- **a.** Выберите параметр **Side 1 "A" Margin** (Поле "A" на стороне 1) и нажмите кнопку **OK**.
	- **b.** Нажмите кнопку со стрелкой **Вверх** или **Вниз** для перемещения поля, как показано на рисунке.
	- **c.** Можно смещать поле на расстояние от –40 до +40 единиц (6,7 мм). Толщина линии пунктира, обозначающей контуры прямоугольника, составляет 1 единицу. При смещении на 12 единиц прямоугольник перемещается на 1мм.
	- **d.** Выберите параметр **Side 1 "B" Margin** (Поле "B" на стороне 1) и нажмите кнопку **OK**.
	- **e.** Нажмите кнопку со стрелкой **Вверх** или **Вниз** для перемещения поля, как показано на рисунке.
- **2.** Распечатайте **Calibrate Margins Page** (Страницу калибровки полей), чтобы подтвердить или изменить настройки.

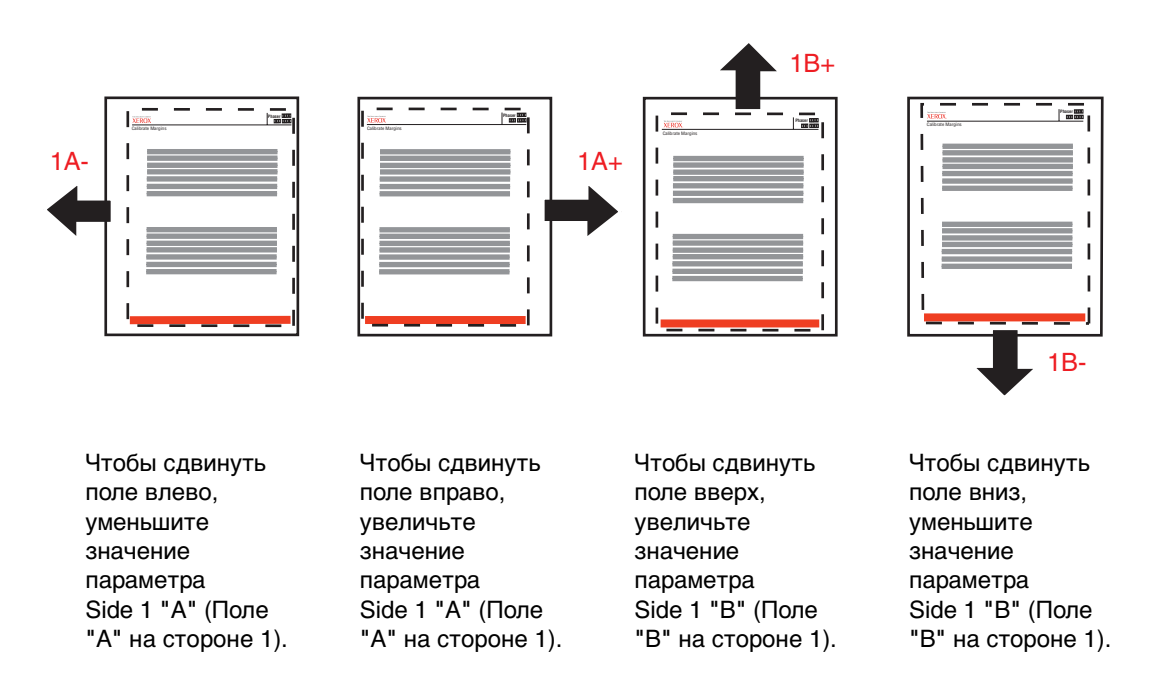

### **Настройка полей стороны 2 для двусторонней печати при подаче длинным краем**

- **1.** Повернув лист стороной 1 к себе, поместите его напротив источника света. Обратите внимание на тень сплошной линии, напечатанной на стороне 2.
- **2.** Чтобы передвинуть сплошную линию так, чтобы она совпала с пунктирной, сделайте следующее.
	- **a.** Выберите параметр **Side 2 "A" Margin** (Поле "A" на стороне 2) и нажмите кнопку **OK**.
	- **b.** Нажмите кнопку со стрелкой **Вверх** или **Вниз** для перемещения поля, как показано на рисунке.
	- **c.** Выберите параметр **Side 2 "B" Margin** (Поле "B" на стороне 2) и нажмите кнопку **OK**.
	- **d.** Нажмите кнопку со стрелкой **Вверх** или **Вниз** для перемещения поля, как показано на рисунке.
- **3.** Распечатайте **Calibrate Margins Page** (Страницу калибровки полей), чтобы подтвердить или изменить настройки.

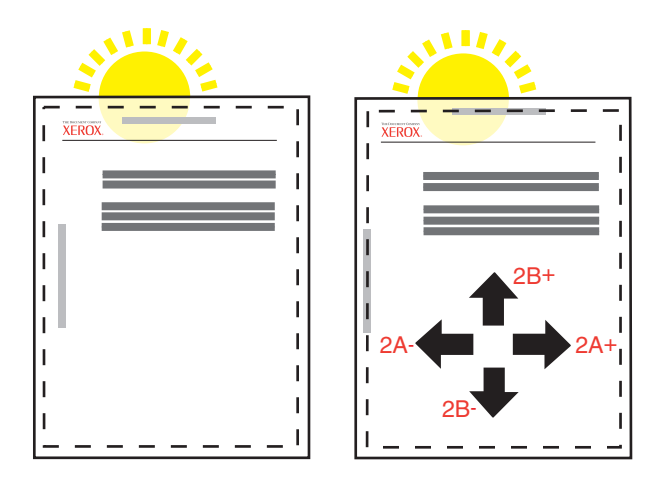
#### **Настройка полей стороны 1 при подаче коротким краем**

- **1.** Чтобы переместить в нужное положение пунктирный прямоугольник, выполните следующие действия.
	- **a.** Выберите параметр **Side 1 "A" Margin** (Поле "A" на стороне 1) и нажмите кнопку **OK**.
	- **b.** Нажмите кнопку со стрелкой **Вверх** или **Вниз** для перемещения поля, как показано на рисунке.

Можно смещать поле на расстояние от –40 до +40 единиц (6,7 мм). Толщина линии пунктира, обозначающей контуры прямоугольника, составляет 1 единицу. При смещении на 12 единиц прямоугольник перемещается на 1мм.

- **c.** Выберите параметр **Side 1 "B" Margin** (Поле "B" на стороне 1) и нажмите кнопку **OK**.
- **d.** Нажмите кнопку со стрелкой **Вверх** или **Вниз** для перемещения поля, как показано на рисунке.
- **2.** Распечатайте **Calibrate Margins Page** (Страницу калибровки полей), чтобы подтвердить или изменить настройки.

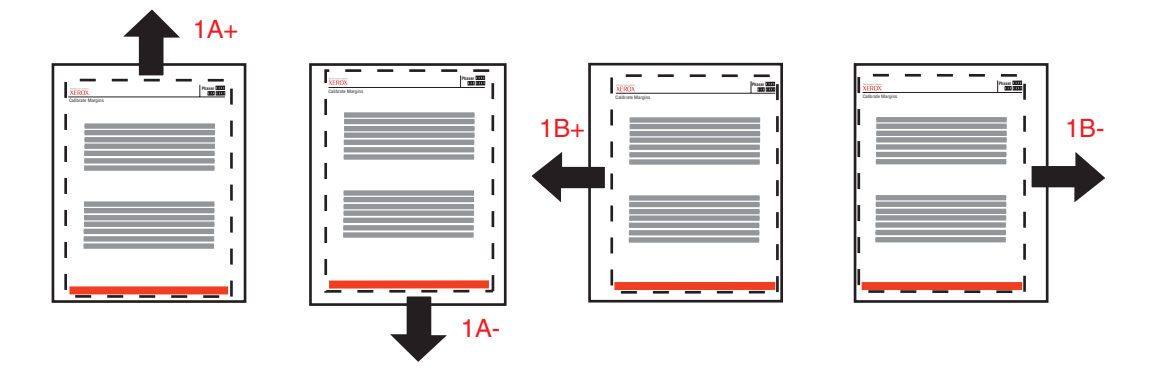

Чтобы сдвинуть поле вверх, увеличьте значение параметра Side 1 "A" (Поле "А" на стороне 1).

Чтобы сдвинуть поле вниз, уменьшите значение параметра Side 1 "A" (Поле "А" на стороне 1).

Чтобы сдвинуть поле влево, увеличьте значение параметра Side 1 "B" (Поле "B" на стороне 1).

Чтобы сдвинуть поле вправо, уменьшите значение параметра Side 1 "B" (Поле "B" на стороне 1).

#### **Настройка полей стороны 2 для двусторонней печати при подаче коротким краем**

- **1.** Повернув лист стороной 1 к себе, поместите его напротив источника света. Обратите внимание на тень сплошной линии, напечатанной на стороне 2.
- **2.** Чтобы передвинуть сплошную линию так, чтобы она совпала с пунктирной, сделайте следующее.
	- **a.** Выберите параметр **Side 2 "A" Margin** (Поле "A" на стороне 2) и нажмите кнопку **OK**.
	- **b.** Нажмите кнопку со стрелкой **Вверх** или **Вниз** для перемещения поля, как показано на рисунке.
	- **c.** Выберите параметр **Side 2 "B" Margin** (Поле "B" на стороне 2) и нажмите кнопку **OK**.
	- **d.** Нажмите кнопку со стрелкой **Вверх** или **Вниз** для перемещения поля, как показано на рисунке.
- **3.** Распечатайте **Calibrate Margins Page** (Страницу калибровки полей), чтобы подтвердить или изменить настройки.

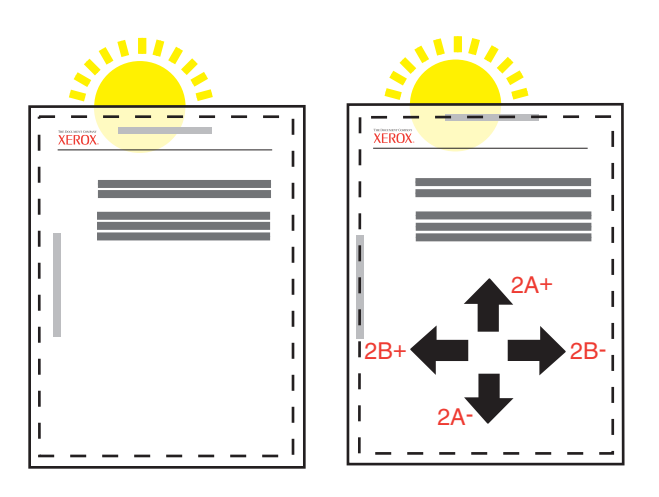

# **Обслуживание**

Для получения сведений о безопасности см. компакт-диск Документация пользователя (выберите последовательно Справочные материалы/Поиск и устранение неисправностей/Меры безопасности).

Для высококачественной печати принтеру требуется регулярное обслуживание. При этом необходимо периодически заказывать следующие регулярно заменяемые компоненты:

- Копи-картридж
- Блок термического закрепления
- Ролик переноса
- Сборник использованного тонера
- Узел очистки привода

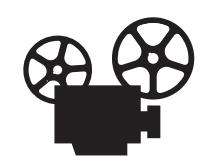

<span id="page-218-1"></span>Обслуживание принтера проиллюстрировано на видеоклипах с инструкциями. Видеоклипы находятся на компакт-диске Документация пользователя и на сайте Xerox по адресу: [www.xerox.com/office/7750support.](http://www.xerox.com/office/7750support)

Откройте "Страницу использования материалов" с передней панели принтера, из CentreWare IS или распечатайте "Профиль использования" с передней панели принтера.

<span id="page-218-0"></span>Когда на передней панели принтера появится предупреждение о том, что заканчиваются расходные материалы или истекает срок службы компонента, необходимо заказать новые материалы или компоненты. Материалы необходимо будет заменить, когда на передней панели появится сообщение об окончании расходных материалов или срока службы компонентов.

Сведения о материалах см. на сайте [www.xerox.com/office/7750supplies.](http://www.xerox.com/office/7750supplies) Все материалы сопровождаются инструкцией по установке.

# <span id="page-218-2"></span>**Очистка внешней поверхности принтера**

Наружные поверхности принтера можно протирать мягкой влажной тканью. Ткань можно смочить нейтральным чистящим средством для удаления пятен; не распыляйте чистящее средство непосредственно по поверхности принтера.

#### **Осторожно**

<span id="page-218-3"></span>Во избежание поражения током перед чисткой поверхности выключите принтер и выньте шнур питания из розетки.

Не используйте пылесос для чистки принтера. Не смазывайте принтер маслом.

# **Сообщения передней панели**

Данный раздел содержит следующие параграфы:

- ["Сообщения о состоянии" на стр. 4-37](#page-219-0)
- ["Ошибки и предупреждения" на стр. 4-38](#page-220-0)

Передняя панель принтера обеспечивает доступ к информации о принтере и справке по устранению неисправностей.

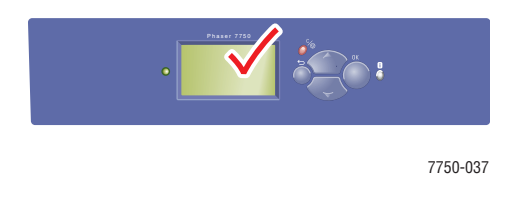

Передняя панель принтера состоит из двух секторов. В верхнем секторе отображаются сообщения о состоянии принтера; в нижнем секторе отображаются списки меню передней панели.

Ниже перечислены некоторые из сообщений о состоянии принтера, отображающихся на передней панели.

# <span id="page-219-0"></span>**Сообщения о состоянии**

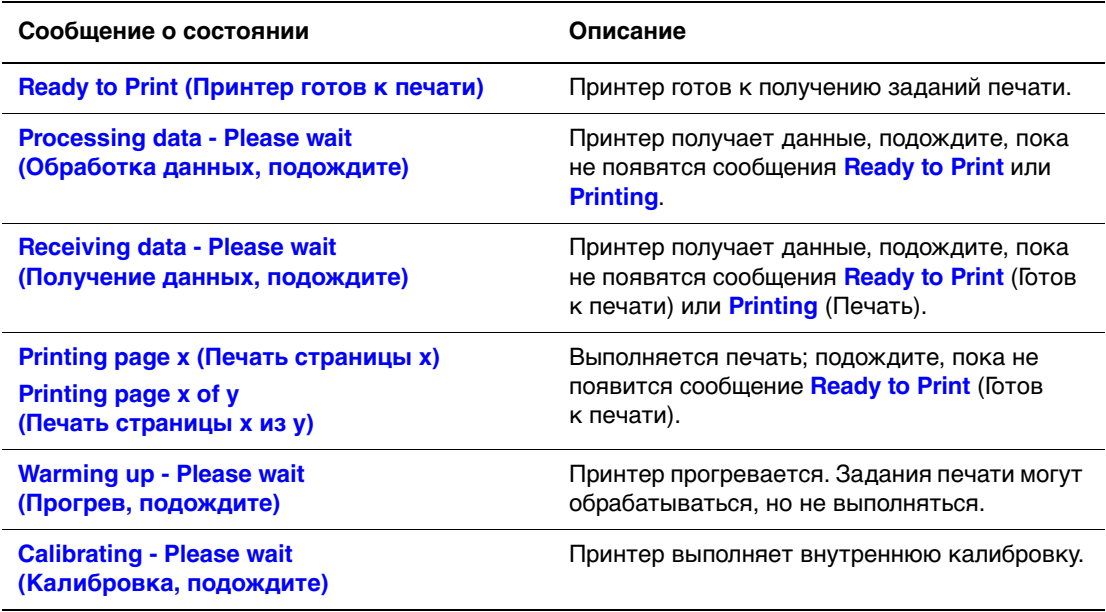

# <span id="page-220-0"></span>**Ошибки и предупреждения**

<span id="page-220-4"></span><span id="page-220-2"></span><span id="page-220-1"></span>На дисплее передней панели принтера отображаются сообщения об ошибках и предупреждения.

<span id="page-220-3"></span>Индикатор мигает красным светом, если произошел сбой аппаратного или программного обеспечения и может потребоваться техническая поддержка. На передней панели принтера на месте строки состояния отображается сообщение об ошибке.

В данной таблице перечислены некоторые из появляющихся на передней панели сообщений об ошибках и предупреждений, касающихся используемых материалов.

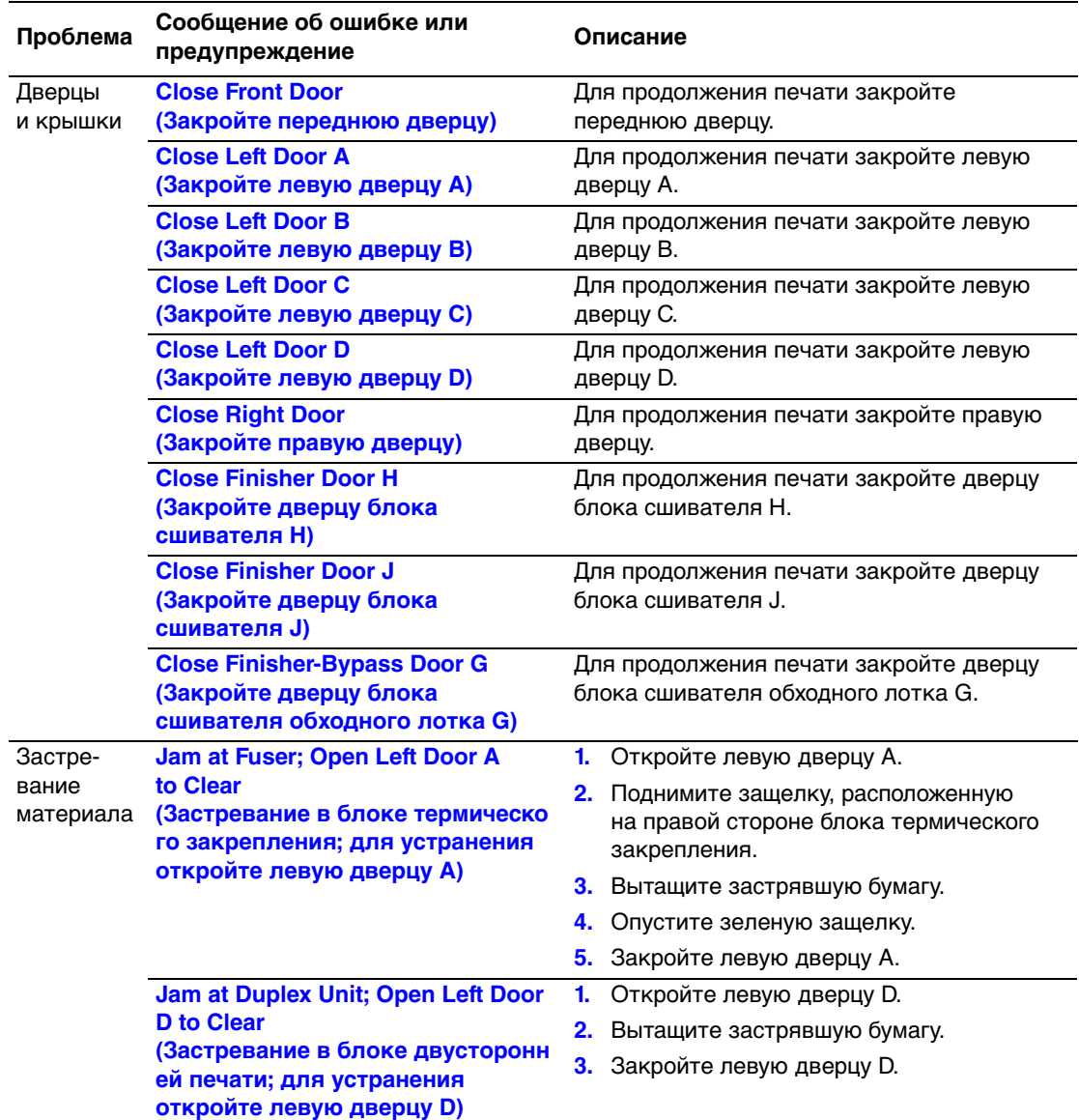

#### **Описания сообщений об ошибках и предупреждений**

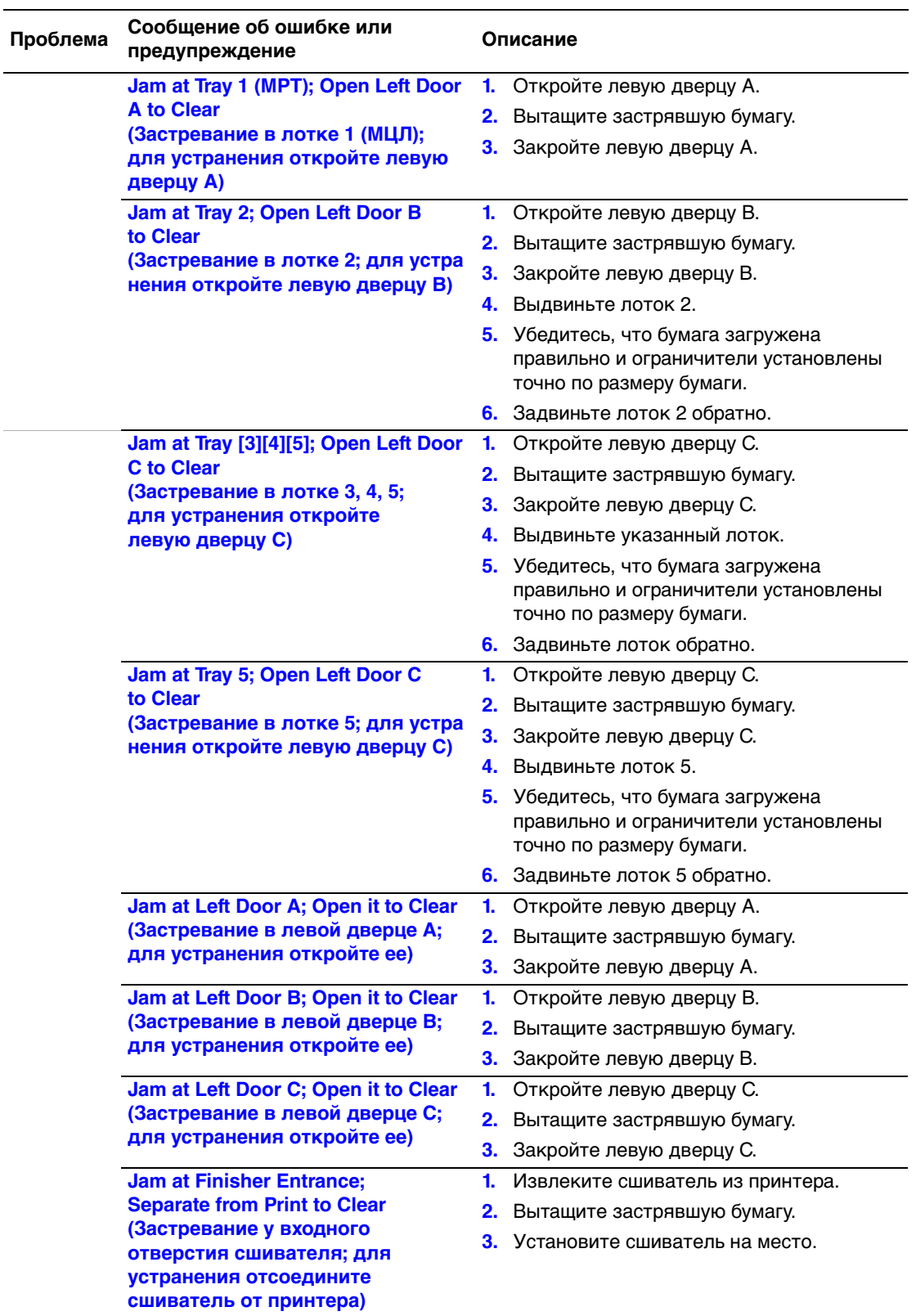

#### **Описания сообщений об ошибках и предупреждений (Продолжение)**

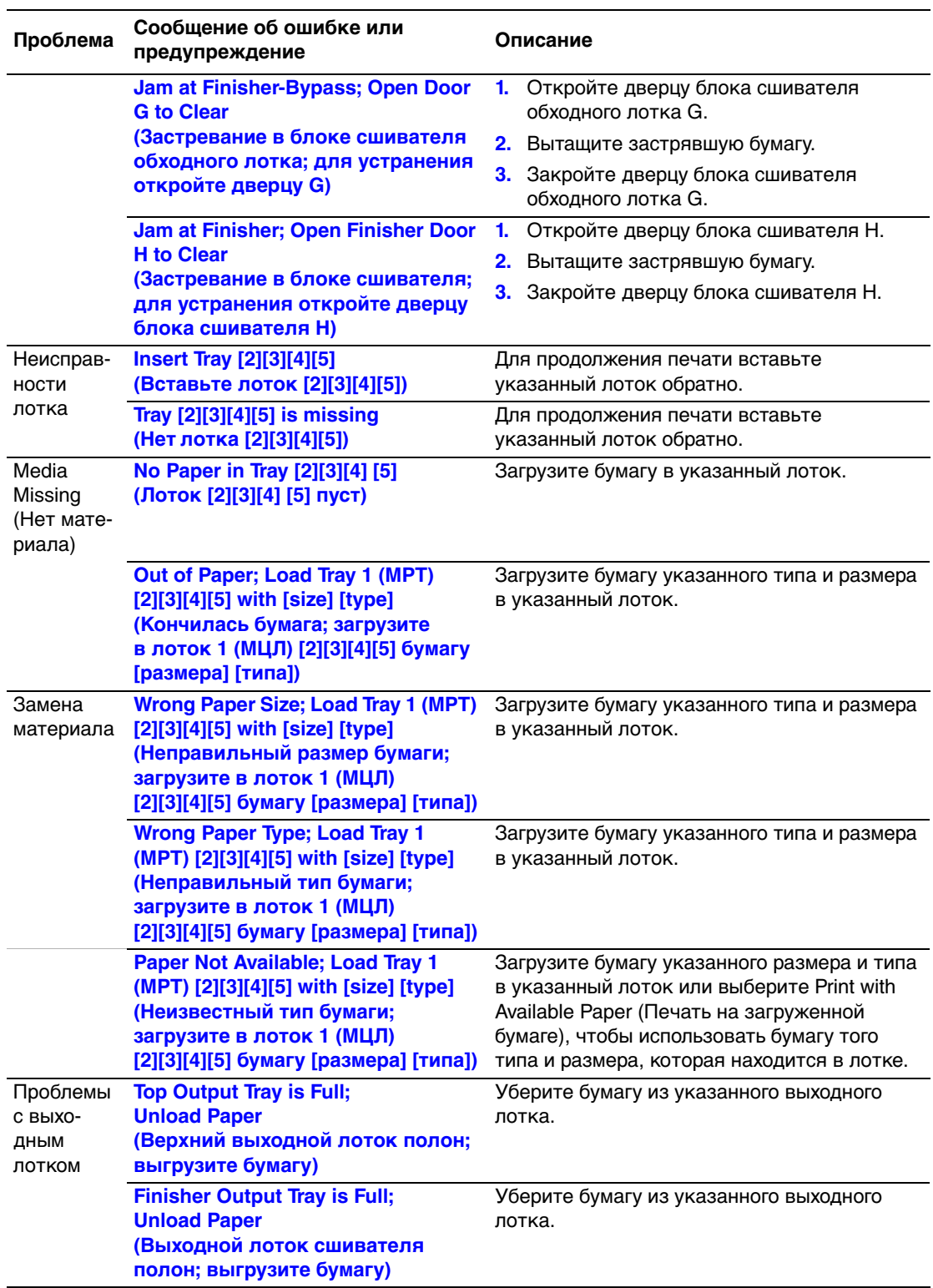

#### **Описания сообщений об ошибках и предупреждений (Продолжение)**

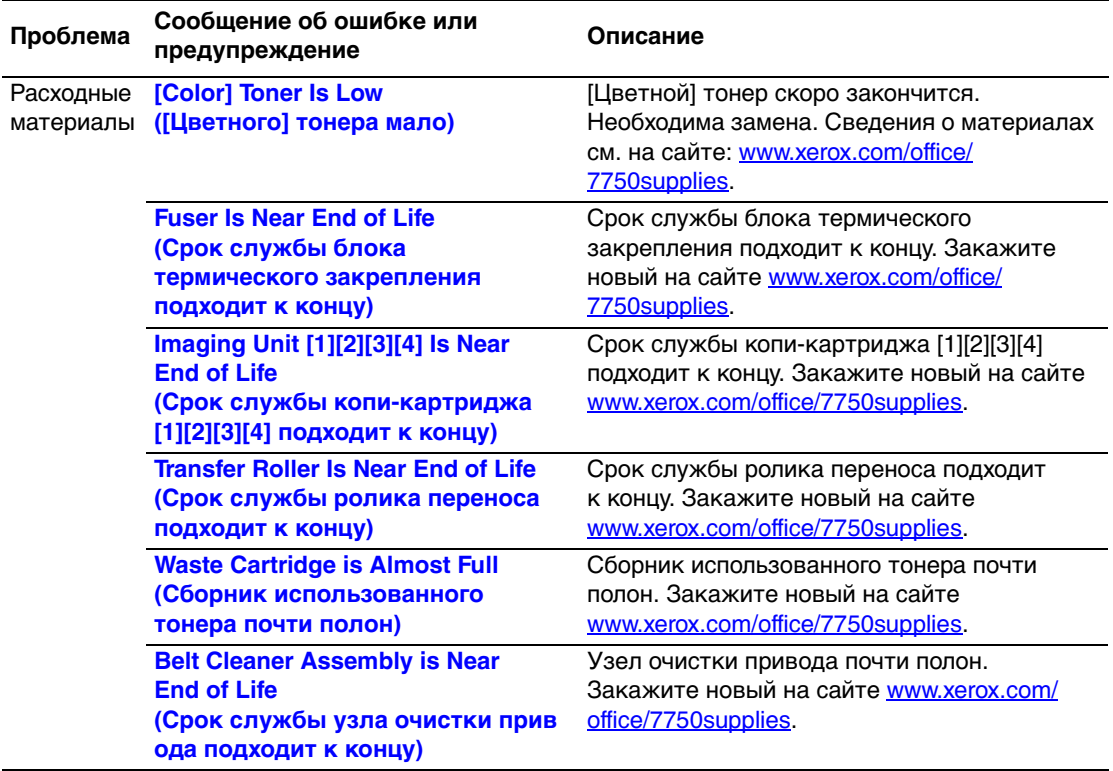

#### **Описания сообщений об ошибках и предупреждений (Продолжение)**

При возникновении ошибки PrintingScout выводит на экран компьютера уведомление о том, что принтер нуждается во вмешательстве пользователя. Кнопка **i** на передней панели также позволяет получать полезную информацию об ошибках и предупреждениях.

# **Перемещение и повторная упаковка принтера**

Данный раздел содержит следующие параграфы:

- ["Меры предосторожности при перемещении принтера" на стр. 4-43](#page-225-0)
- ["Перемещение принтера в пределах офиса" на стр. 4-44](#page-226-0)

Для получения сведений о безопасности см. компакт-диск Документация пользователя (выберите последовательно Справочные материалы/Поиск и устранение неисправностей/Меры безопасности).

# <span id="page-225-0"></span>**Меры предосторожности при перемещении принтера**

#### **Осторожно**

<span id="page-225-1"></span>Чтобы не получить травму и не повредить принтер, выполняйте следующие инструкции.

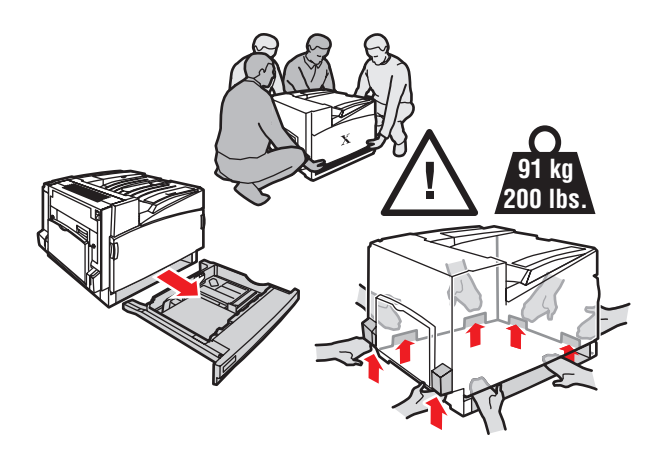

- <span id="page-225-2"></span>■ Вытащите лоток 2 из принтера.
- Принтер должны поднимать не менее четырех человек.
- Всегда отключайте питание принтера с помощью выключателя и отсоединяйте от него все кабели и шнуры.
- Не поднимайте принтер за лоток 1 (МЦЛ). Поднимайте принтер, только держась за обозначенные на нем специальные выступы.
- Несоблюдение надлежащих правил повторной упаковки принтера может привести к повреждениям принтера, на которые не распространяется гарантия Xerox, соглашения по техническому обслуживанию и общая гарантия качества.
- На повреждения, вызванные неправильным перемещением принтера, не распространяется гарантия Xerox, соглашения по техническому обслуживанию и общая гарантия качества.

#### **Примечание**

Общая гарантия качества действует в США и Канаде. Узнайте в местном представительстве корпорации Xerox, распространяется ли эта гарантия на ваш регион.

# <span id="page-226-0"></span>**Перемещение принтера в пределах офиса**

Принтер можно не опасаясь передвигать в пределах офиса в вертикальном положении по ровной поверхности. Любые перемещения по неровной поверхности, например через высокий дверной порог или в соседнее здание, могут привести к повреждению принтера.

#### **Подготовка принтера к транспортировке**

Перед транспортировкой принтера его необходимо упаковать в оригинальную или новую упаковку.

#### **Внимание**

Перед упаковкой удалите картриджи с тонером и заклейте эти отверстия скотчем.

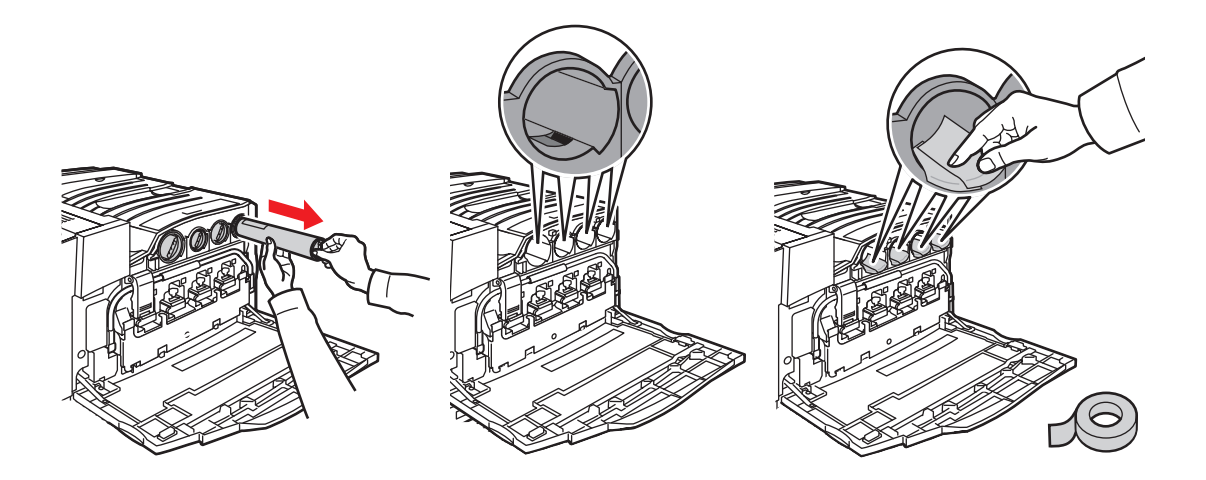

Если оригинальная упаковка не сохранилась, закажите комплект для повторной упаковки на сайте [www.xerox.com/office/7750supplies](http://www.xerox.com/office/7750supplies). Дополнительные инструкции по повторной упаковке можно найти на сайте [www.xerox.com/office/](http://www.xerox.com/office/7750support) [7750support.](http://www.xerox.com/office/7750support)

# **Дополнительные ресурсы**

Данный раздел содержит следующие параграфы:

- $\blacksquare$  ["Поддержка" на стр. 4-45](#page-227-0)
- $\blacksquare$  ["infoSMART" на стр. 4-45](#page-227-1)
- ["Ссылки на веб-страницы" на стр. 4-46](#page-228-0)

# <span id="page-227-0"></span>**Поддержка**

<span id="page-227-3"></span><span id="page-227-2"></span>Дополнительные справочные сведения доступны на сайте [www.xerox.com/office/support](http://www.xerox.com/office/support). Доступ к базе знаний infoSMART, системе технической поддержки PhaserSMART и сведениям о технической поддержке можно получить по электронной почте, с помощью загрузки драйверов и других средств.

При установке драйверов принтера на компьютер в папку "Избранное" веббраузера записывается набор ссылок корпорации Xerox. Вкладка "Поиск и устранение неисправностей" драйвера принтера для Windows также содержит полезные ссылки.

# <span id="page-227-1"></span>**infoSMART**

Это та же база знаний по устранению неисправностей, которой пользуется персонал службы технической поддержки корпорации Xerox. База знаний infoSMART содержит сведения по разным вопросам, касающимся принтера, таким как коды ошибок, качество печати, застревание материала, установка программного обеспечения, работа в сети и многим другим. Перейдите на сайт [www.xerox.com/office/infoSMART.](http://www.xerox.com/office/infoSMART)

# <span id="page-228-0"></span>**Ссылки на веб-страницы**

<span id="page-228-2"></span><span id="page-228-1"></span>Корпорация Xerox имеет различные ресурсы, содержащие дополнительные сведения о данном принтере Xerox. Используйте перечисленные ниже веб-узлы для получения информации о своем принтере.

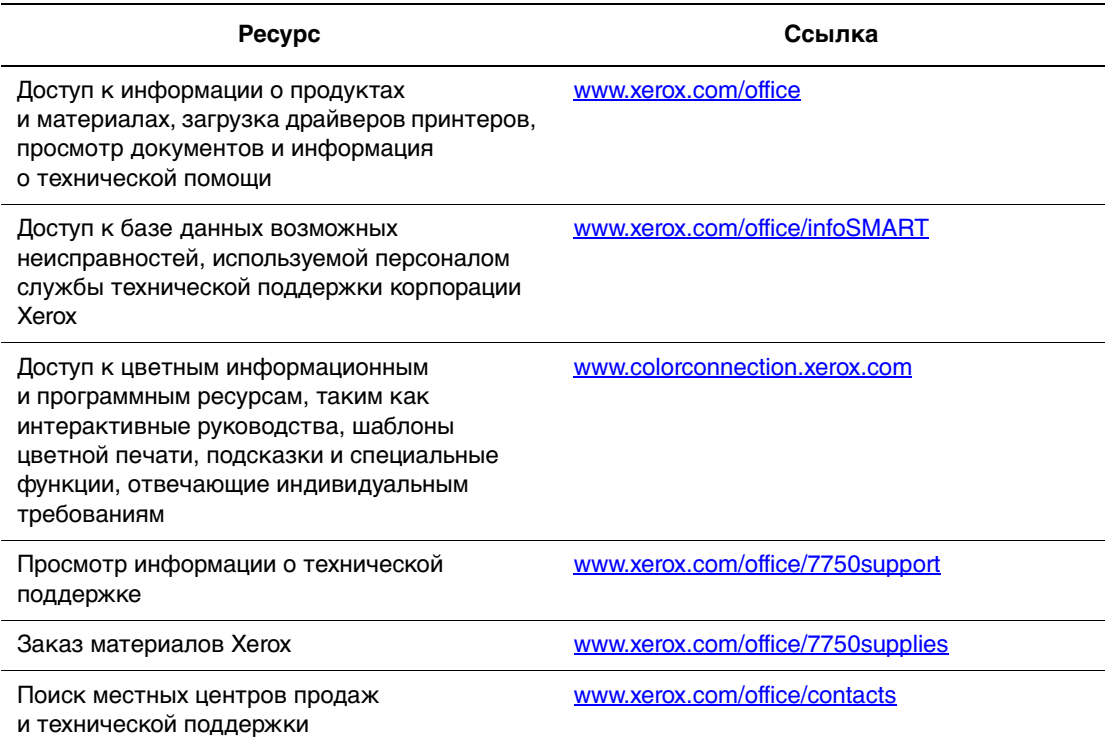

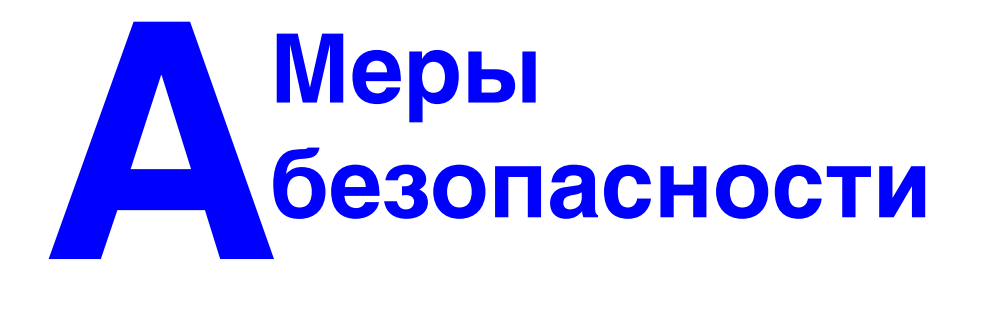

<span id="page-229-4"></span><span id="page-229-1"></span>Принтер и рекомендуемые расходные материалы разработаны и прошли проверку на соответствие строгим требованиям техники безопасности. Последовательное соблюдение перечисленных условий обеспечит длительную безопасную работу принтера.

#### <span id="page-229-5"></span><span id="page-229-0"></span>**Безопасность при использовании электроприборов**

- Используйте шнур питания, поставляемый с принтером.
- <span id="page-229-7"></span>■ Подключайте шнур питания непосредственно к правильно заземленной электрической розетке. Если вы не знаете, заземлена ли розетка, попросите электрика проверить ее.
- <span id="page-229-2"></span>■ Не используйте вилку адаптера с заземлением для подключения принтера к розетке питания без контакта заземления.
- Не используйте удлинитель или сетевой разветвитель.

#### **Осторожно**

<span id="page-229-6"></span><span id="page-229-3"></span>Правильное заземление принтера позволит избежать поражения током. Электрические приборы могут представлять опасность при неправильном использовании.

- Не размещайте принтер в таком месте, где на шнур питания могут наступить по неосторожности.
- Не кладите предметы на шнур питания.
- Не закрывайте вентиляционные отверстия. Эти отверстия предотвращают перегрев принтера.
- Не допускайте попадания в принтер скобок и скрепок для бумаги.

#### **Осторожно**

Не вставляйте предметы в гнезда и отверстия принтера. Контакт с высоким напряжением или короткое замыкание могут привести к пожару или поражению электрическим током.

В случае возникновения незнакомого шума или запаха выполните следующие действия.

- **1.** Немедленно выключите принтер.
- **2.** Выньте шнур питания из розетки.
- **3.** Для устранения неполадок вызовите полномочного представителя по обслуживанию.

Шнур питания подключается через розетку на задней панели принтера. В случае необходимости полностью отключить электропитание принтера выньте шнур питания из розетки.

#### **Осторожно**

Не снимайте крышки или защитные панели, прикрепленные винтами, за исключением случаев установки дополнительного оборудования и выполнения специальных инструкций. При выполнении такой установки питание должно быть ОТКЛЮЧЕНО. За исключением устанавливаемого дополнительного оборудования, под этими крышками нет деталей, подлежащих обслуживанию пользователем.

#### **Примечание**

Для достижения оптимальной производительности не отключайте питание принтера. Это не представляет опасности.

Угроза вашей безопасности возникает в следующих случаях.

- Шнур питания поврежден или изношен.
- В принтер пролилась жидкость.
- Принтер намок.

При возникновении любой из перечисленных ситуаций выполните следующие действия.

- **1.** Немедленно выключите принтер.
- **2.** Выньте шнур питания из розетки.
- **3.** Обратитесь к полномочному представителю по обслуживанию.

#### **Лазерная безопасность**

Данный принтер соответствует стандартам для лазерного оборудования, установленным для лазерных устройств класса 1 правительственными, государственными и международными организациями. Этот принтер не является источником опасного излучения, поскольку пучок света находится в абсолютно замкнутом пространстве во всех режимах работы и обслуживания.

#### **Правила безопасности при обслуживании**

- Не выполняйте никаких действий по обслуживанию, не описанных специально в документации принтера.
- Не применяйте аэрозольные очистители. Использование неподходящих материалов может привести к снижению производительности и возникновению опасных условий.
- Не сжигайте расходные материалы и компоненты, подлежащие регулярной замене. Информацию о программах утилизации расходных материалов Xerox можно получить на сайте **www.xerox.com/office/recycle**.

#### <span id="page-231-0"></span>**Правила безопасности при эксплуатации**

Принтер и расходные материалы разработаны и прошли проверку на соответствие строгим требованиям техники безопасности. Это включает проверку и утверждение агентствами по соблюдению техники безопасности, а также соответствие установленным стандартам охраны окружающей среды.

Последовательное соблюдение перечисленных условий обеспечит длительную и безопасную работу принтера.

#### **Расходные материалы для принтера**

- Используйте материалы, специально разработанные для этой модели принтера. Использование неподходящих материалов может привести к плохой работе принтера и может представлять угрозу вашей безопасности.
- Следуйте предупреждениям в маркировке и инструкциям, поставляемым с принтером, дополнительными принадлежностями и расходными материалами.

#### **Внимание**

<span id="page-231-4"></span><span id="page-231-3"></span><span id="page-231-2"></span><span id="page-231-1"></span>При попытке использования картриджа с тонером, произведенного не компанией Xerox, могут возникнуть проблемы с его установкой в принтер. Если картридж не устанавливается надлежащим образом, принтер не будет работать.

#### **Размещение принтера**

- **Размещайте принтер в местах с хорошей вентиляцией, где нет пыли, при** температуре от 10 до 32 градусов C (от 50 до 90 градусов F) и относительной влажности от 10 до 85 %.
- <span id="page-232-1"></span>■ Размещайте принтер так, чтобы оставалось достаточно места для вентиляции, работы и обслуживания. Зазор между корпусом принтера и другими предметами должен быть не менее 10 см (4 дюймов) сзади, 36,8 см (14,5 дюймов) слева, 5 см (1,96 дюйма) справа, если сшиватель не установлен, и 61 см (24 дюймов) со сшивателем.
- <span id="page-232-0"></span>■ Не загораживайте и не закрывайте гнезда и отверстия принтера. Без надлежащей вентиляции принтер может перегреться.
- Наилучшая производительность принтера обеспечивается на высоте не более 2500 м (8200 футов) над уровнем моря. На высоте 2500-3000 м (8200-9840 футов) производительность может снизиться. Принтер не рассчитан на работу на высоте более 3000 м (9840 футов).
- <span id="page-232-2"></span>■ Не размещайте принтер рядом с источником тепла.
- Не размещайте принтер под прямыми солнечными лучами.
- Не размещайте принтер на пути потока холодного воздуха из кондиционера.
- Размещайте принтер на ровной прочной поверхности, которая может выдержать его вес. Принтер в базовой конфигурации без упаковочных материалов весит приблизительно 82 кг (180 фунтов).

#### **Перемещение принтера**

Принтер тяжелый, поэтому его должны поднимать четыре человека. На рисунке показано, как правильно поднимать принтер.

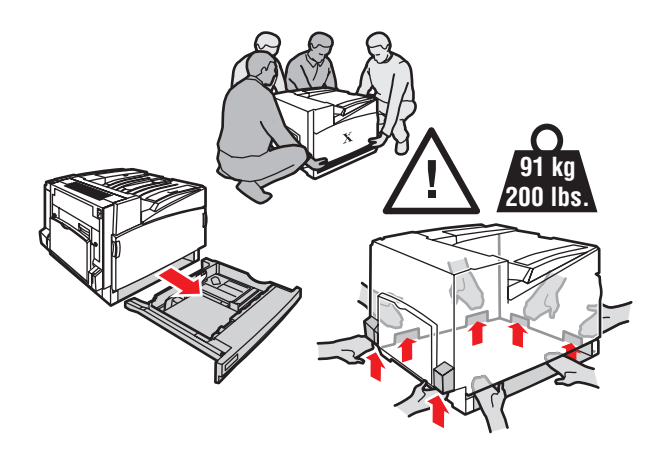

- Вытащите лоток 2 из принтера.
- Принтер должны поднимать не менее четырех человек.
- Всегда отключайте питание принтера с помощью выключателя и отсоединяйте от него все кабели и шнуры.
- <span id="page-233-2"></span>■ Поднимайте принтер, держась за обозначенные на принтере специальные выступы.
- <span id="page-233-5"></span>■ Не размещайте еду и жидкости рядом с принтером.
- Несоблюдение надлежащих правил повторной упаковки принтера может привести к повреждениям принтера, на которые не распространяются гарантийные обязательства, соглашения по техническому обслуживанию и общая гарантия качества.
- <span id="page-233-6"></span>■ На повреждения, вызванные неправильным перемещением принтера, не распространяются гарантия Xerox, соглашения по техническому обслуживанию и общая гарантия качества.

#### **Примечание**

<span id="page-233-7"></span><span id="page-233-4"></span><span id="page-233-1"></span><span id="page-233-0"></span>Общая гарантия качества действует в США и Канаде. Узнайте в местном представительстве корпорации Xerox, распространяется ли эта гарантия на ваш регион.

#### **Осторожно**

<span id="page-233-3"></span>Не прикасайтесь к внутренним частями принтера, помеченным предупредительным символом. Эти места могут оказаться горячими, что может привести к травмам.

#### <span id="page-234-1"></span>**Инструкции по безопасности при печати**

- Перед включением принтера и после его отключения подождите 10 15 секунд.
- Не допускайте попадания рук, волос, галстука и т. д. между выходными и загрузочными роликами.
- Не снимайте лоток для бумаги, выбранный в драйвере или на передней панели.
- Не открывайте дверцу.
- Не перемещайте принтер.

#### <span id="page-234-2"></span><span id="page-234-0"></span>**Символы маркировки изделия:**

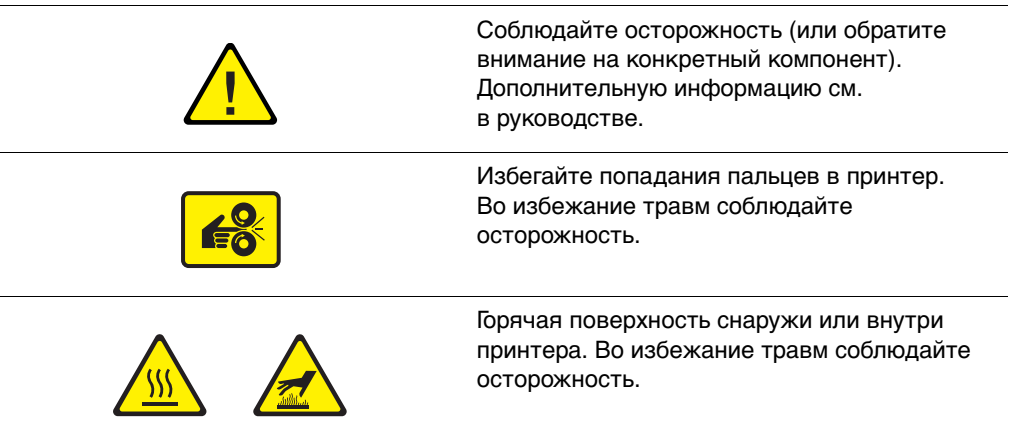

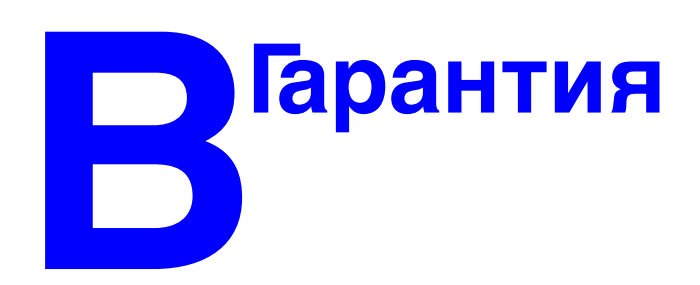

Информацию о гарантийном обслуживании принтера Xerox см. на сайте [www.xerox.com/office/7750warranty.](http://www.xerox.com/office/7750warranty)

# **CПецификации<br>Принтера (Тольний)**<br>На английском **принтера (Только на английском языке)**

#### <span id="page-236-1"></span><span id="page-236-0"></span>**Physical Specifications**

#### **Printer**

- Width: 644 mm (25.4 in.)
- Depth: 715 mm (28.1 in.)
- Height: 493 mm (19.4 in.)
- Weight:  $91 \text{ kg} (200 \text{ lb.})$

#### **Optional 1500-Sheet Lower Tray Deck**

- Width: 644 mm (25.4 in.)
- Depth: 682 mm (26.9 in.)
- Height: 364 mm (14.3 in.)

#### **Optional 2500-Sheet High-Capacity Feeder**

- Width: 644 mm (25.4 in.)
- Depth: 682 mm (26.9 in.)
- Height: 364 mm (14.3 in.)

#### **Environmental Specifications**

#### **Temperature**

- Storage: -20 $\degree$  to 50 $\degree$  C / -4 $\degree$  to 122 $\degree$  F
- Deeperating:  $10^{\circ}$  to  $32^{\circ}$  C /  $50^{\circ}$  to  $90^{\circ}$  F

#### **Relative Humidity**

- Storage: 30% to 55% (non-condensing)
- Operating: 10% to 85%
- Optimal: 25% to 70%

#### **Electrical Specifications**

Available in four (4) configurations: 7750B, 7750DN, 7750GX, 7750DXF

- 110-127 VAC, 50/60 Hz
- 220-240 VAC, 50/60 Hz
- ENERGY STAR qualified printer

#### **Performance Specifications**

#### **Resolution**

- 600 x 600 dpi
- 1200 x 600 dpi
- 1200 x 1200 dpi

#### **Print Speed**

■ Up to 35 pages per minute (ppm)

#### **Controller Specifications**

715 MHz processor

#### **Memory**

- 256 MB PC133 DRAM standard on the Phaser 7750B Color Laser Printer
- 384 MB PC133 DRAM standard on the Phaser 7750DN Color Laser Printer
- 512 MB PC133 DRAM standard on the Phaser 7750GX Color Laser Printer
- 512 MB PC133 DRAM standard on the Phaser 7750DXF Color Laser Printer
- Upgradable to a maximum of 1024 MB

#### **Page Description Languages (PDL)**

- PCL5c
- Adobe PostScript 3
- Adobe PDF–Direct

#### **Residential Fonts**

- 137 PostScript Type 1
- 81 PCL5c

#### **Interfaces**

- Ethernet 10BaseT and 100BaseTx
- USB versions 1.0, 1.1, and 2.0

# **ПРИ МНФОРМАЦИЯ<br>• СООТВЕТСТВИ<br>• СТАНДАРТАМ о соответствии стандартам (Только на английском языке)**

The equipment described in this manual generates and uses radio frequency energy. Xerox has tested this product to internationally accepted electromagnetic emission and immunity standards. These standards are designed to mitigate interference caused or received by this product in a normal office environment.

#### **Warning**

This is a class A product. In a domestic environment, this product may cause interference with radio and television reception.

If this equipment does cause harmful interference to radio or television reception, which can be determined by turning the equipment off and on, the user is encouraged to try to correct the interference by one or more of the following measures:

- Reorient or relocate the receiver (device being interfered with).
- Increase the separation between the printer and the receiver.
- Connect the printer into an outlet on a circuit different from that which the receiver is connected.
- Route the interface cables on the printer away from the receiver
- Consult the dealer, Xerox service, or an experienced radio/television technician for help.

Changes or modifications not expressly approved by Xerox can affect the emission and immunity compliance and could void the user's authority to operate this product. To ensure compliance, use shielded interface cables. A shielded parallel cable can be purchased directly from Xerox at [www.xerox.com/office/supplies.](http://www.xerox.com/office/supplies)

#### **United States**

In the United States this product complies with the requirements of an unintentional radiator in part 15 of the FCC rules. Operation is subject to the following two conditions: (1) this device may not cause harmful interference; (2) this device must accept any interference received, including interference that may cause undesired operation.

#### **Canada**

This digital apparatus does not exceed the Class A limits for radio noise emissions from digital apparatus set out in the Radio Interference Regulations of the Canadian Department of Communications, ICES-003.

Le présent appareil numérique n'émet pas de bruits radioélectrique dépassant les limits applicables aux appareils numériques de la classe A prescrites dans le Réglement sur le brouillage radioélectrique édicté par le ministere des Communications du Canada, NMB-003.

#### **European Union**

Xerox Corporation declares, under our sole responsibility, that the printer to which this declaration relates is in conformity with the following standards and other normative documents:

#### **Low Voltage Directive 73/23/EEC**

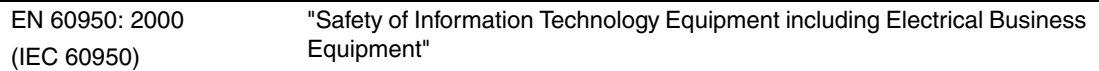

#### **Electromagnetic Compatibility Directive 89/336/EEC as amended by 92/59EEC (General Product Safety Directive), 93/68/EEC (CE Marking Directive)**

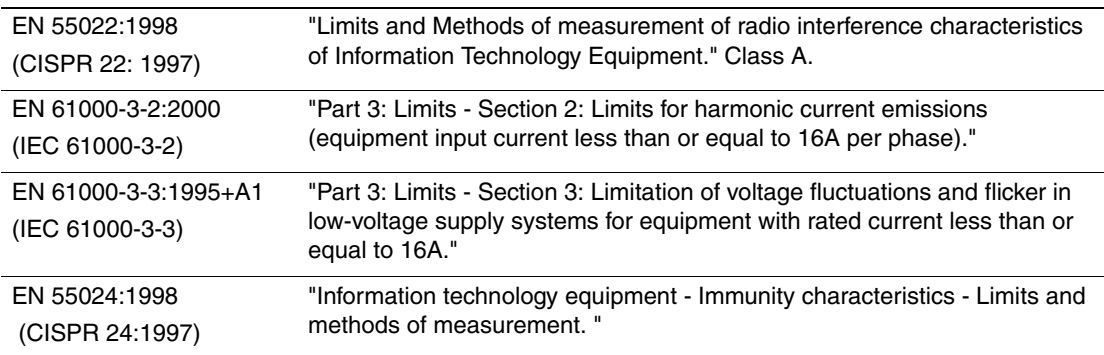

This product, if used properly in accordance with the user's instructions, is neither dangerous for the consumer nor for the environment.

A signed copy of the Declaration of Conformity for this product can be obtained from Xerox.

# **ЕЛЕ Сведения<br>• безопасние**<br>• используе **о безопасности используемых материалов (Только на английском языке)**

For Material Safety Data Sheet information regarding your Phaser 7750 Color Laser Printer, go to [www.xerox.com/office/7750msds.](http://www.xerox.com/office/7750msds) For the Customer Support Center phone numbers, see the information booklet entitled *Total Satisfaction Services* that came with your printer.

# **Генедения об Утилизации**<br>Генерации<br>Генерация (Толі **утилизации изделия (Только на английском языке)**

Xerox operates a worldwide equipment takeback and reuse/recycle program. Contact your Xerox sales representative (1-800-ASK-XEROX) to determine whether this Xerox product is part of the program. For more information about Xerox environmental programs, visit [www.xerox.com/environment.html](http://www.xerox.com/environment.html).

If your product is not part of the Xerox program and you are managing its disposal, please note that the product may contain lead and other materials whose disposal may be regulated due to environmental considerations. For recycling and disposal information, contact your local authorities. In the United States, you may also refer to the Electronic Industries Alliance at [www.eiae.org.](http://www.eiae.org)

# Индекс

# **A**

[Adobe PostScript 3, 1-6](#page-12-0)

# **B**

[BOOT/DHCP, 3-9](#page-137-0)

### **C**

[CentreWare DP, 3-11](#page-139-0) [CentreWare IS, 1-13,](#page-19-0) [3-10](#page-138-0) [доступ к PhaserSMART, 1-14](#page-20-0) [запуск, 1-14](#page-20-0) [изменение или модификация](#page-136-0)  IP-адреса принтера, 3-8 [изменение настроек принтера, 1-13](#page-19-1) [программное обеспечение, 3-10](#page-138-1) [сетевые принтеры, 1-13](#page-19-2) [средство управления](#page-19-3)  принтером, 1-13 [язык принтера, 1-24](#page-30-0) [CentreWare MC, 3-11](#page-139-1) [CentreWare Web, 3-11](#page-139-2) CMYK [страницы с образцами цветов, 2-42](#page-77-0) [цветовая модель, 2-38](#page-73-0) [Color Connection, 1-29](#page-35-0)

# **D**

[DDNS, 3-9](#page-137-1) **DHCP** [включение, 3-7](#page-135-0) DNS локальная база данных [пространства имен доменов, 3-8](#page-136-1) [настройка с помощью CWIS, 3-8](#page-136-2) [протокол клиента, 3-8](#page-136-3) [серверы, 3-8](#page-136-4)

# **E**

[EtherTalk, 3-40](#page-168-0) [протокол, 3-2](#page-130-0)

# **I**

[IP-адрес, 1-13,](#page-19-4) [3-7](#page-135-1) [изменение и модификация, 3-8](#page-136-5) [настройка, 3-3](#page-131-0) [настройка вручную на передней](#page-131-1)  панели, 3-3 [настройка статического](#page-132-0)  IP-адреса, 3-4 [поиск с передней панели, 1-13](#page-19-5)

# **L**

loading [Trays 2-5, 2-18](#page-53-0)

# **M**

Macintosh [загрузка шрифтов, 1-28](#page-34-0)

# **P**

[PhaserSMART, 1-14,](#page-20-1) [4-2](#page-184-0) [доступ, 4-2](#page-184-1) [техническая поддержка, 4-2,](#page-184-2) [4-45](#page-227-2)

# **R**

RGB [страницы с образцами цветов, 2-42](#page-77-1) [цветовая модель, 2-38](#page-73-1)

# **T**

[TCP/IP, 1-13](#page-19-6) [протокол, 3-2](#page-130-1) [TekColor, 2-39](#page-74-0)

# **W**

Windows [параметры печати, 2-34](#page-69-0)

# **X**

[Xerox TCP/IP Port Monitor, 3-19,](#page-147-0) [3-29](#page-157-0)

Цветной лазерный принтер Phaser*®* 7750 Индекс-1

# **А**

[автоматическая двусторонняя](#page-57-0)  [печать, 2-22,](#page-57-0) [2-43](#page-78-0) [инструкции, 2-43](#page-78-1)

# **Б**

[база знаний infoSMART, 4-45](#page-227-3) балансировка цветов [процедура, 4-28](#page-210-0) безопасность [безопасность при использовании](#page-184-3)  [электроприборов, 4-2,](#page-184-3) [A-1](#page-229-0) [правила безопасности при](#page-231-0)  эксплуатации, A-3 [символы, A-6](#page-234-0) [требования, A-1](#page-229-1) [блок термического закрепления, 1-4](#page-10-0) буклеты в два сложения [инструкции по печати, 2-66](#page-101-0) бумага [Phaser, 2-12](#page-47-0) [загрузка, 2-2](#page-37-0) [инструкции, 2-2](#page-37-1) [линия заполнения, 2-2](#page-37-2) [материалы, 2-11](#page-46-0) [нестандартные размеры, 2-74](#page-109-0) [поддерживаемая, 2-5](#page-40-0) [размер, 2-2](#page-37-3) [тип, 2-2,](#page-37-4) [2-13,](#page-48-0) [2-18,](#page-53-1) [4-20](#page-202-0) [хранение, 2-11](#page-46-1) [бумага нестандартного размера, 2-74](#page-109-1) быстрая установка [Novell NetWare, 3-47](#page-175-0)

### **В**

[варианты вывода, 1-22](#page-28-0) [веб-узел, 4-46](#page-228-1) [верхний выходной лоток, 1-4,](#page-10-1) [1-22](#page-28-1) визитные карточки [инструкции по печати, 2-57](#page-92-0) [вилка адаптера с заземлением, A-1](#page-229-2) [включение DHCP, 3-7](#page-135-2) [включение EtherTalk, 3-39,](#page-167-0) [3-40](#page-168-1) [включение/выключение режима](#page-23-0)  Intelligent Ready, 1-17 водоотталкивающая бумага [инструкции по печати, 2-70](#page-105-0)

[водяные знаки, 2-85](#page-120-0) [время выдачи первой страницы, 1-2](#page-8-0) [вставка разделительных страниц, 2-79](#page-114-0) [выбор лотка по умолчанию, 1-21](#page-27-0) [выходные лотки, 1-22](#page-28-2)

# **Г**

[гарантия Xerox, A-5](#page-233-0) [графические приложения, 1-5](#page-11-0)

# **Д**

двусторонняя печать [автоматическая, 2-43](#page-78-2) [вручную, 2-47](#page-82-0) [ограничения по плотности](#page-78-3)  материала, 2-43 [параметры брошюровки, 2-44](#page-79-0) [параметры драйвера, 2-46](#page-81-0) [двусторонняя печать вручную, 2-47](#page-82-0) [динамическая служба имен доменов](#page-137-2)  (DDNS), 3-9 дополнительное устройство [подачи повышенной емкости](#page-8-1)  на 2500 листов, 1-2 [дополнительные устройства и](#page-11-1)  обновления принтера, 1-5 [дополнительный нижний лоток](#page-8-2)  на 1500 листов, 1-2 драйвер [выбор двусторонней печати, 2-46](#page-81-1) [выбор масштаба, 2-84](#page-119-0) [выбор ориентации бумаги, 2-44](#page-79-1) [выбор печати брошюр, 2-81](#page-116-0) [выбор печати негативных или](#page-118-0)  зеркальных изображений, 2-83 [выбор печати нескольких страниц](#page-115-0)  на одном листе бумаги, 2-80 [выбор поля переплета и сдвига](#page-116-1)  изображения при печати брошюр, 2-81 [выбор сглаживания](#page-121-0)  изображений, 2-86 [выбор титульных листов, 2-88](#page-123-0) [выбор черно-белой печати, 2-37](#page-72-0) [выбор, создание, правка водяных](#page-120-1)  знаков, 2-85 [защищенная печать, пробная](#page-125-0)  [печать, сохраненная печать, 2-90](#page-125-0)

[изменение настроек в](#page-68-0)  Windows, 2-33 [изменение настроек для Mac, 2-35](#page-70-0) [информация, 1-11](#page-17-0) [настройка вставки разделительных](#page-114-1)  страниц, 2-79 [режимы качества печати, 2-36](#page-71-0) [установка, 1-11](#page-17-1) [функции, 1-12](#page-18-0) [цветовая коррекция, 2-40](#page-75-0)

# **Е**

[емкость расходных материалов, 2-93](#page-128-0)

# **З**

загрузка [бумага, 2-2](#page-37-5) [бумага нестандартного](#page-110-0)  размера, 2-75 [загрузка конвертов, 2-55](#page-90-0) загрузка шрифтов [утилита CentreWare FMU, 1-27](#page-33-0) [заменяемые компоненты, 2-93](#page-128-1) [заменяемые пользователями](#page-128-2)  компоненты, 2-93 запасы [периодическое обновление, 2-57](#page-92-1) [записи заданий, 3-12](#page-140-0) [защищенная печать, 2-89,](#page-124-0) [2-91](#page-126-0) [удаление, 2-89](#page-124-1) [зеркальные изображения, 2-82,](#page-117-0) [2-83](#page-118-1) [значок печати, 1-9](#page-15-0)

# **И**

изменение настроек принтера [драйвер \(Mac\), 2-35](#page-70-1) [драйвер \(Windows\), 2-33](#page-68-1) [изменение периода ожидания загрузки](#page-25-0)  бумаги, 1-19 [использование CentreWare IS, 1-19](#page-25-1) [изменение типа бумаги, 2-2,](#page-37-6) [2-13,](#page-48-1) [2-18,](#page-53-2)  [2-45,](#page-80-0) [2-48,](#page-83-0) [4-20](#page-202-1) [изменение цветовых параметров, 4-27](#page-209-0) изображения [уменьшение и увеличение, 2-84](#page-119-1) [индикаторы срока службы, 2-93](#page-128-3)

инструкции [перемещение принтера, 4-43](#page-225-1) [печать на конвертах, 2-55](#page-90-1) [печать на пленках, 2-52](#page-87-0) [поддерживаемые типы бумаги, 2-5](#page-40-1) инструкции по быстрой установке [Mac OS X версии 10.1, 3-43](#page-171-0) Инструкции по быстрой установке [Mac OS 9, 3-40](#page-168-2) [UNIX \(Linux\), 3-53](#page-181-0) [Windows 2000, Windows XP](#page-144-0)  и Windows Server 2003, 3-16 [Windows 98, Windows Me, 3-34](#page-162-0) [Windows NT 4.x, 3-26](#page-154-0) [информационные страницы, 1-9](#page-15-1) [язык принтера, 1-24](#page-30-1) информация [веб-узлы, 4-46](#page-228-2) [источники, 1-6](#page-12-1) [на передней панели, 1-8](#page-14-0) [использование картриджа с тонером](#page-127-0)  производства компании, отличной [от Xerox, 2-92,](#page-127-0) [A-3](#page-231-1) [использование неподдерживаемого](#page-37-7)  [типа бумаги, 2-2,](#page-37-7) [2-52,](#page-87-1) [4-20](#page-202-2)

# **К**

[кабельное подключение, 3-2](#page-130-2) [калибровка бумаги, 2-42](#page-77-2) калибровка принтера для оптимальной [цветопередачи, 4-28](#page-210-1) [калибровка бумаги, 2-42](#page-77-3) [карта меню, 1-9](#page-15-2) [картридж с тонером производства](#page-127-1)  компании, отличной от [Xerox, 2-92,](#page-127-1) [A-3](#page-231-2) [картриджи с тонером, 1-4,](#page-10-2) [4-28](#page-210-2) [использование картриджей с](#page-127-2)  [тонером производства компании,](#page-127-2)  [отличной от Xerox, 2-92,](#page-127-2) [A-3](#page-231-3) [качество изображения, 2-37](#page-72-1) [кнопка информации \(i\), 1-8,](#page-14-1) [4-2](#page-184-4) конверты [загрузка в многоцелевой](#page-90-0)  лоток, 2-55 [инструкции по печати, 2-55](#page-90-2)

[предотвращение образования](#page-90-3)  складок, 2-55 [складки и вздутия, 2-55](#page-90-4) [хранение, 2-55](#page-90-5) [контакт заземления, A-1](#page-229-3) контрастность [передняя панель, 1-24](#page-30-2) [контроллер, 1-5](#page-11-2) конфигурации [принтера, 1-3](#page-9-0) [копи-картриджи, 1-4,](#page-10-3) [4-28](#page-210-3) [коррекция с помощью TekColor, 1-5,](#page-11-3)  [2-39,](#page-74-1) [2-42,](#page-77-4) [4-27](#page-209-1)

### **Л**

[линия заполнения лотка, 2-3,](#page-38-0) [2-16,](#page-51-0) [2-53,](#page-88-0)  [2-54,](#page-89-0) [2-61,](#page-96-0) [2-62,](#page-97-0) [2-63,](#page-98-0) [2-65,](#page-100-0) [2-68,](#page-103-0) [2-71,](#page-106-0)  [2-72,](#page-107-0) [2-73](#page-108-0) лотки [верхний выходной лоток, 1-22](#page-28-1) [выбор, 1-21](#page-27-0) [выходной лоток сшивателя, 1-22](#page-28-3) [двусторонняя печать вручную, 2-47](#page-82-1) дополнительное устройство [подачи повышенной емкости](#page-8-3)  на 2500 листов, 1-2 [дополнительный нижний лоток](#page-8-4)  на 1500 листов, 1-2 [линия заполнения, 2-2](#page-37-8) [печать титульных листов, 2-87](#page-122-0) [по умолчанию, 1-21](#page-27-1) [лоток 1 \(МЦЛ\), 1-4](#page-10-4) [регулировка ограничителей](#page-49-0)  бумаги, 2-14 [типы бумаги и материалов, 2-13](#page-48-2) лоток по умолчанию [выбор, 1-21](#page-27-2)

### **М**

[масштабирование, 2-84](#page-119-2) материалы [замена, 2-92](#page-127-3) [на исходе, 2-92](#page-127-4) [недопустимые, 2-12](#page-47-1) [среда, 2-11](#page-46-2)

[меню Calibrate Margins \(Калибровка](#page-213-0)  полей), 4-31 [многостраничный документ, 2-80](#page-115-1) монитор [цвета, 2-38](#page-73-2) [цвета RGB, 2-38](#page-73-3)

# **Н**

наклейки [инструкции по печати, 2-57](#page-92-0) наклейки и вставки для компактдисков и DVD-дисков [инструкции по печати, 2-57](#page-92-0) [накопительный ремень, 1-4](#page-10-5) [очиститель, 1-4](#page-10-6) [настройка IP-адреса, 3-3](#page-131-2) [настройка IP-адреса принтера](#page-131-3)  вручную, 3-3 [настройка параметров переноса](#page-77-5)  тонера, 2-42 [настройка сети, 3-9](#page-137-3) [настройка цветовых параметров, 4-28](#page-210-4) [начальная страница, 1-15](#page-21-0) [включение и отключение, 1-15](#page-21-1) [включение/выключение в](#page-22-0)  CentreWare IS, 1-16 [печать с передней панели, 1-16](#page-22-1) [негативные изображения, 2-82,](#page-117-1) [2-83](#page-118-2) [недопустимые материалы, 2-12](#page-47-2) неподдерживаемый тип бумаги [поломка, 2-2,](#page-37-9) [2-52,](#page-87-2) [4-20](#page-202-3)

# **О**

[обработка изображений, 2-39](#page-74-2) [обслуживание принтера, 4-36](#page-218-0) [общая гарантия качества, 2-2,](#page-37-10) [2-52,](#page-87-3)  [2-56,](#page-91-0) [4-20,](#page-202-4) [A-5](#page-233-1) [обычная печать, 2-13](#page-48-3) ограничения по плотности материала [материалы для двусторонней](#page-78-4)  печати, 2-43 [оповещения MaiLinX, 3-13](#page-141-0) [основные цвета, 2-38](#page-73-4) открытки [инструкции по печати, 2-57,](#page-92-0) [2-66](#page-101-1) [отчеты о профиле использования, 3-14](#page-142-0)

# **П**

[память, 1-5](#page-11-4) параметр [IP-адрес принтера, 3-7](#page-135-3) [статический IP-адрес, 3-3,](#page-131-4) [3-4](#page-132-1) [параметры брошюровки, 2-44](#page-79-2) параметры переноса тонера [настройка, 2-42](#page-77-6) [передняя дверца, 1-4](#page-10-7) [передняя панель, 1-7](#page-13-0) [выбор режима качества](#page-77-7)  печати, 2-42 [выбор цветовой коррекции](#page-77-8)  TekColor, 2-42 [графический дисплей, 1-7](#page-13-1) [запросы, 2-92](#page-127-5) [значок печати, 1-9](#page-15-3) [изменение типа бумаги, 2-2,](#page-37-11) [2-13,](#page-48-4)  [2-18,](#page-53-3) [2-45,](#page-80-1) [2-48,](#page-83-1) [4-20](#page-202-5) [карта меню, 1-9](#page-15-4) [кнопка информации \(i\), 4-2](#page-184-5) [контрастность, 1-24](#page-30-3) [настройка IP-адреса вручную, 3-3](#page-131-1) [настройка подключения, 3-2](#page-130-3) [настройка последовательности](#page-27-3)  выбора лотков, 1-21 [отображение ошибок, 1-8](#page-14-2) [предупреждения, 2-92](#page-127-6) [проверка IP-адреса, 3-7](#page-135-4) [сообщения о состоянии, 2-92](#page-127-7) [сообщения об ошибках и](#page-220-1)  предупреждения, 4-38 [список шрифтов, 1-26](#page-32-0) [экран, 1-9](#page-15-5) [язык принтера, 1-24](#page-30-4) [переключение лотка, 1-20](#page-26-0) [настройки, 1-20](#page-26-1) [перемещение принтера, 4-43](#page-225-2) [период ожидания загрузки бумаги, 1-19](#page-25-2) [изменение с помощью](#page-25-3)  CentreWare IS, 1-19 печать [Автоматическая двусторонняя, 2-43](#page-78-5) [брошюры, 2-81](#page-116-2) [водяные знаки, 2-85](#page-120-2) [для достижения наилучших](#page-202-6)  результатов, 4-20

[дополнительные устройства, 2-13,](#page-48-5)  [2-22,](#page-57-1) [2-25,](#page-60-0) [2-35](#page-70-2) [защищенная печать, 2-89](#page-124-2) [зеркальные изображения, 2-82](#page-117-2) [инструкции по безопасности, A-6](#page-234-1) [негативные изображения, 2-82](#page-117-3) [несколько страниц на одном листе](#page-115-2)  бумаги, 2-80 [обычная, 2-13](#page-48-6) [предварительные настройки](#page-70-3)  (Mac), 2-35 [пробная печать, 2-89](#page-124-3) [сохраненная печать, 2-89](#page-124-4) [страницы с образцами цветов, 2-42](#page-77-9) [титульные листы, 2-87](#page-122-1) [черно-белая, 2-37,](#page-72-2) [2-38](#page-73-5) [Печать блоком, 2-80](#page-115-3) [печать брошюр, 2-81](#page-116-3) [выбор поля переплета и сдвига](#page-116-4)  изображения, 2-81 [печать шрифтов с передней](#page-32-0)  панели, 1-26 пленки [загрузка в лоток 1, 2-54](#page-89-1) [инструкции по печати, 2-52](#page-87-4) [повторяющиеся дефекты, 4-23](#page-205-0) [поддерживаемые типы бумаги, 2-5](#page-40-2) подключение [Ethernet, 3-2](#page-130-4) [с помощью кабеля или](#page-130-5)  через DSL, 3-2 [подключение через DSL, 3-2](#page-130-6) [подключение через Ethernet, 3-2](#page-130-7) [поднятие принтера, A-5](#page-233-2) [позиция степлирования, 2-28](#page-63-0) [поле переплета, 2-81](#page-116-5) [Положение на выходе, 1-23](#page-29-0) получение справки [infoSMART, 1-6](#page-12-2) [PhaserSMART, 1-6](#page-12-3) [техническая поддержка, 1-6,](#page-12-4) [1-14](#page-20-2) [пополнение резидентных](#page-33-1)  шрифтов, 1-27 [порт USB, 3-5](#page-133-0) [последовательность лотков, 1-20](#page-26-2) [предупреждающие символы, A-5](#page-233-3) [предупреждения, 2-92,](#page-127-8) [4-38](#page-220-2)

принтер [IP-адрес, 1-13](#page-19-7) [безопасность, A-4](#page-232-0) [быстрая установка для Novell](#page-175-1)  NetWare, 3-47 [вентиляция, A-4](#page-232-1) [воспроизведение цветов, 2-38](#page-73-6) [драйверы, 1-11](#page-17-2) [записи заданий, 3-12](#page-140-1) [инструкция по быстрой установке](#page-181-1)  в Unix (Linux), 3-53 [конфигурации, 1-3](#page-9-1) [наклейки с предупреждающими](#page-233-4)  символами, A-5 [настройка, 4-28](#page-210-5) [настройка IP-адреса вручную, 3-3](#page-131-5) [не будет работать, 2-92,](#page-127-9) [A-3](#page-231-4) [несоблюдение правил повторной](#page-233-5)  упаковки, A-5 [обновления, 1-29](#page-35-1) [обслуживание, 4-36](#page-218-1) [память, 1-5](#page-11-5) [параметры, 2-33](#page-68-2) [поломка, A-5](#page-233-6) [расширенная установка для](#page-176-0)  Novell NetWare, 3-48 [регистрация, 1-29](#page-35-2) [ресурсы, 1-13](#page-19-8) создание нескольких [предварительных настроек](#page-70-4)  (Mac), 2-35 [состояние, 1-14](#page-20-3) [справка, 2-22,](#page-57-2) [2-25,](#page-60-1) [2-35](#page-70-5) [среда, A-4](#page-232-2) [средства диагностики, 4-2](#page-184-6) [требования техники](#page-229-4)  безопасности, A-1 [установка, 3-3,](#page-131-6) [3-17,](#page-145-0) [3-34](#page-162-1) установка в сети [Windows NT 4.x, 3-27](#page-155-0) [устранение неисправностей](#page-173-0)  в Mac OS 9, 3-45 устранение неисправностей [в Mac OS 9, Mac OS X версии](#page-174-0)  10.1 и 10.2, 3-46 устранение неисправностей [в Windows 2000, Windows XP](#page-150-0)  и Windows Server 2003, 3-22

устранение неисправностей [в Windows 98, Windows Me, 3-37](#page-165-0) [устранение неисправностей в](#page-159-0)  Windows NT 4.x, 3-31 [устранение неисправностей сети](#page-177-0)  Novell NetWare, 3-49 [функции, 1-3,](#page-9-2) [1-5](#page-11-6) [функции драйвера, 1-12](#page-18-1) [цвет, 2-38](#page-73-7) [цвета CMYK, 2-38](#page-73-8) [чистка снаружи, 4-36](#page-218-2) [электрическая безопасность, A-1](#page-229-5) [энергопотребляющие](#page-22-2)  системы, 1-16 [язык, 1-24](#page-30-5) [проблемы качества печати, 4-20](#page-202-7) [пробная печать, 2-89,](#page-124-5) [2-91](#page-126-1) [удаление, 2-89](#page-124-6) [программа Xerox Usage](#page-143-0)  Analysis Tool, 3-15 [программа управления принтерами](#page-34-1)  для Apple, 1-28 [программа установки Phaser, 3-3](#page-131-7) [программа утилизации, 2-93](#page-128-4) протоколы [EtherTalk, 3-2](#page-130-8) [TCP/IP, 3-2](#page-130-9)

# **Р**

[разделительные страницы, 2-79](#page-114-2) [расходные материалы, 2-92](#page-127-10) [индикаторы срока службы, 2-93](#page-128-5) [режимы эксплуатации, 2-93](#page-128-6) расширенная установка [Novell NetWare, 3-48](#page-176-1) [регистрация принтера, 1-29](#page-35-3) [регулярно заменяемые](#page-128-7)  компоненты, 2-93 [режимы эксплуатации, 2-93](#page-128-8) [режим Intelligent Ready, 1-17](#page-23-1) [включение/выключение](#page-23-0)  с передней панели, 1-17 [установка с помощью](#page-23-2)  CentreWare IS, 1-17 [режим пониженного потребления](#page-22-3)  электроэнергии, 1-16 [режим прогрева, 1-16](#page-22-4) режимы [качество печати, 2-36](#page-71-1)

[режимы качества, 2-36](#page-71-1) [режимы качества печати, 2-36,](#page-71-2)  [2-42,](#page-77-10) [4-27](#page-209-2) [режимы эксплуатации, 2-93](#page-128-9) [ролик переноса, 1-4](#page-10-8)

## **С**

[с помощью Xerox TCP/IP](#page-162-2)  Port Monitor, 3-34 [сбои программного обеспечения, 4-38](#page-220-3) [сборник использованного тонера, 1-4](#page-10-9) [сведения на передней панели, 1-8](#page-14-2) [сглаживание изображений, 2-86](#page-121-1) [сдвиг изображения, 2-81](#page-116-6) [сетевые принтеры, 1-13](#page-19-9) символы [маркировки изделия, A-6](#page-234-2) [смещение заданий, 1-23](#page-29-1) [соглашения по техническому](#page-233-7)  обслуживанию, A-5 [создание нескольких предварительных](#page-70-6)  настроек (Mac), 2-35 сообщения [кнопка информации \(i\), 4-2](#page-184-7) [передняя панель, 4-2](#page-184-8) [сообщения о состоянии, 2-92](#page-127-11) [сообщения об ошибках, 1-8](#page-14-2) [сообщения об ошибках и](#page-14-3)  [предупреждения, 1-8,](#page-14-3) [4-38](#page-220-4) [сортировка, 1-23](#page-29-2) [сохраненная печать, 2-89,](#page-124-7) [2-91](#page-126-2) [удаление, 2-89](#page-124-8) спецификация [лотки, C-1](#page-236-0) [принтер, C-1](#page-236-1) список шрифтов [использование CentreWare IS, 1-26](#page-32-1) [использование драйвера принтера](#page-32-2)  для PC, 1-26 [на Mac, 1-27](#page-33-2) [с передней панели, 1-26](#page-32-3) [способы эксплуатации, 2-93](#page-128-10) [средства диагностики, 4-2](#page-184-9) статический IP-адрес [Macintosh 9.x TCP/IP, 3-4](#page-132-2) [Macintosh OS X \(версии 10.2\)](#page-132-3)  TCP/IP, 3-4

[Windows 2000, Windows XP](#page-131-8)  и Windows Server 2003, 3-3 [Windows 98 и Windows Me, 3-4](#page-132-4) [Windows NT 4.x, 3-4](#page-132-5) [степлер, 2-26](#page-61-0) [варианты, 2-27](#page-62-0) [добавление скоб для сшивания, 2-29](#page-64-0) [использование, 2-26](#page-61-1) [страниц в минуту \(стр/мин\), 1-2](#page-8-5) [страница конфигурации, 3-22](#page-150-1) [страницы с образцами, 2-42](#page-77-11) [страницы с образцами цветов, 2-42](#page-77-12) сшиватель [выходной лоток](#page-10-10)  [сшивателя, 1-4,](#page-10-10) [1-22](#page-28-3) [дверца, 1-4](#page-10-11)

# **Т**

[техническая поддержка, 1-6,](#page-12-5) [1-14,](#page-20-4) [4-2](#page-184-10) тип бумаги [изменение, 2-45,](#page-80-2) [2-48](#page-83-2) [типы заданий, 2-89](#page-124-9) [титульные листы, 2-87](#page-122-2)

## **У**

[увеличенные изображения, 2-84](#page-119-3) [удлинитель, A-1](#page-229-6) [уменьшенные изображения, 2-84](#page-119-4) [установка с помощью](#page-23-3)  CentreWare IS, 1-17 устранение неисправностей [infoSMART, 1-6](#page-12-6) [Mac OS 9, 3-45](#page-173-1) [Macintosh, 3-40](#page-168-3) [MacOS9, MacOS X версии](#page-174-1)  10.1 и 10.2, 3-46 [Novell NetWare, 3-49](#page-177-1) [PhaserSMART, 1-6](#page-12-7) [Windows 2000, Windows XP и](#page-150-2)  Windows Server 2003, 3-22 [Windows 98, Windows Me, 3-37](#page-165-1) [Windows NT 4.x, 3-31](#page-159-1) [проблемы качества печати, 4-20](#page-202-8) [техническая поддержка, 1-6,](#page-12-8)  [1-14,](#page-20-5) [4-2](#page-184-11) [утилита CentreWare FMU, 1-27](#page-33-3)

### **Ф**

[функция энергосбережения, 1-16](#page-22-5) [период ожидания, 1-16](#page-22-6)

# **Х**

хранение [глянцевая бумага, 2-59](#page-94-0) [инструкции, 2-11](#page-46-3) [среда, 2-11](#page-46-4) [хранение материалов, 2-11](#page-46-5)

# **Ц**

цвет [воспроизведение, 2-38](#page-73-9) [калибровка, 2-41](#page-76-0) [конвертация, 2-39](#page-74-3) [корректировка, 2-39](#page-74-4) [параметры, 4-28](#page-210-6) [различия между принтером и](#page-74-5)  монитором, 2-39 [сглаживание изображений, 2-86](#page-121-2) [соответствие, 2-40](#page-75-1) цвета [PANTONE, 2-39](#page-74-6) [изменение параметров, 4-27](#page-209-3) [описание, 2-39](#page-74-7) цветовая коррекция [выбор в драйвере, 2-40](#page-75-2)

# **Ч**

черно-белая печать [выбор, 2-37](#page-72-3) [чистка принтера, 4-36](#page-218-3)

# **Ш**

шрифты [загрузка, 1-27](#page-33-4) [загрузка с помощью утилиты](#page-34-2)  Apple Printer Utility, 1-28 [отображение списка шрифтов](#page-33-5)  на Mac, 1-27 [печать, 1-26](#page-32-4) [печать с передней панели, 1-26](#page-32-5) [пополнение резидентных](#page-33-6)  шрифтов, 1-27 [просмотр, 1-25](#page-31-0) [резидентные на принтере, 1-25](#page-31-1) [удаление, 1-28](#page-34-3) [удаляются, 1-27](#page-33-7)

# **Э**

[электрическая безопасность, A-1](#page-229-7)

# **Я**

яркость [передняя панель, 1-23](#page-29-3)